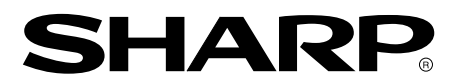

**LCD Monitor LCD Farbmonitor Moniteur LCD Monitor LCD Monitor LCD LL-T1520 LL-T1620 OPERATION MANUAL**

**BEDIENUNGSANLEITUNG MODE D'EMPLOI MANUALE D'USO MANUAL DE FUNCIONAMIENTO**

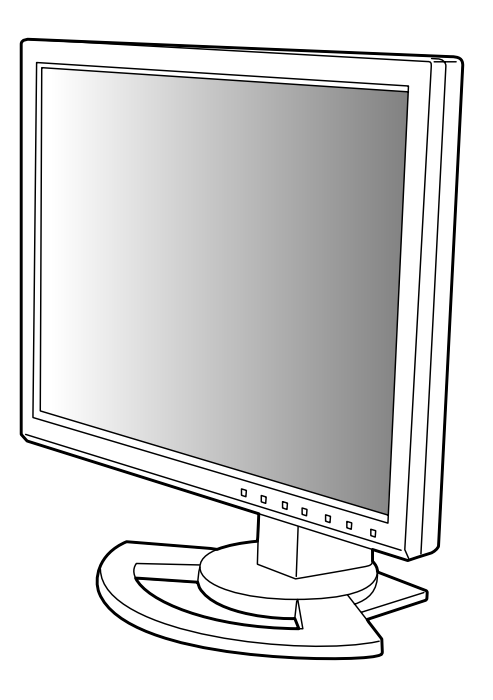

### Table of Contents / Inhaltsverzeichnis / Table des matières / Indice / Índice

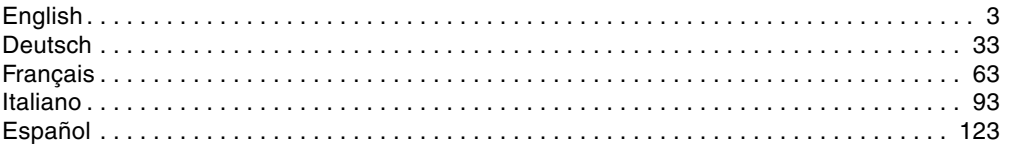

# **Table of Contents**

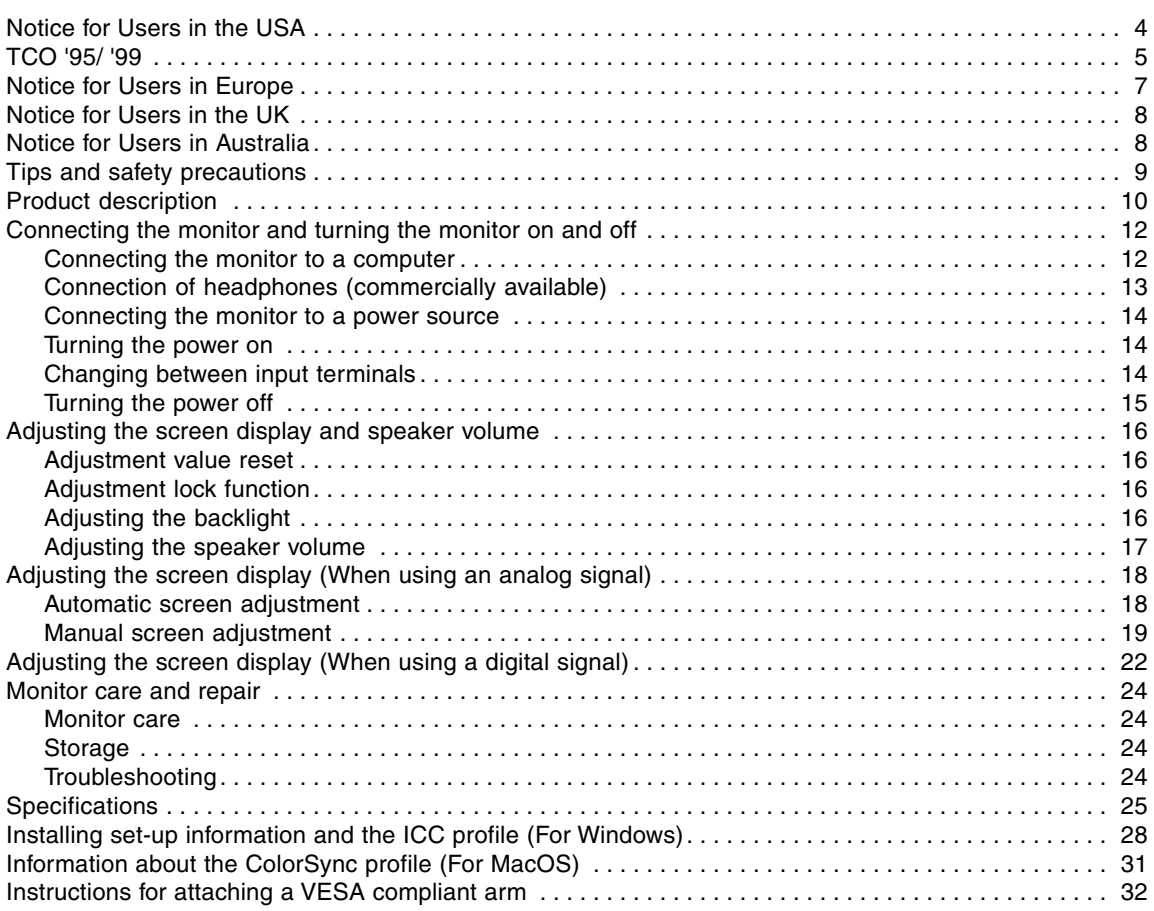

### **Notice for Users in the USA**

### **FCC Statement**

WARNING – FCC Regulations state that any unauthorized changes or modifications to this equipment not expressly approved by the manufacturer could void the user's authority to operate this equipment.

**Note**: This equipment has been tested and found to comply with the limits for a Class B digital device pursuant to Part 15 of the FCC Rules.

These limits are designed to provide reasonable protection against harmful interference in a residential installation. This equipment generates, uses and can radiate radio frequency energy and, if not installed and used in accordance with the instructions, may cause harmful interference to radio communications. However, there is no guarantee that interference will not occur in a particular installation. If this equipment does cause harmful interference to radio or television reception, which can be determined by turning the equipment off and on, the user is encouraged to try to correct the interference by one or more of the following measures:

- **-** Reorient or relocate the receiving antenna.
- **-** Increase the distance between the equipment and receiver.
- **-** Connect the equipment into an outlet on a circuit different from that to which the receiver is connected.
- **-** Consult the dealer or an experienced radio/TV technician for help.

Use nothing but the included cables and AC cord to insure compliance with FCC regulation for Class B computing equipment.

#### **Declaration of Conformity**

#### **SHARP LCD Color Monitor LL-T1520 / LL-T1620**

This device complies with part 15 of the FCC rules. Operation is subject to the following conditions: (1) this device may not cause harmful interference, and (2) this device must accept any interference received, including interference that may cause undersized operation.

> Responsible Party : SHARP ELECTRONICS CORPORATION Sharp Plaza, Mahwah, New Jersey 07430 TEL :1-800-BE-SHARP

As an ENERGY STAR Partner, SHARP has determined that this product meets the ENERGY STAR guidelines for energy efficiency.

This product utilizes tin-lead solder, and fluorescent lamp containing a small amount of mercury. Disposal of these materials may be regulated due to environmental considerations. For disposal or recycling information, please contact your local authorities or the Electronics Industries Alliance:www.eiae.org

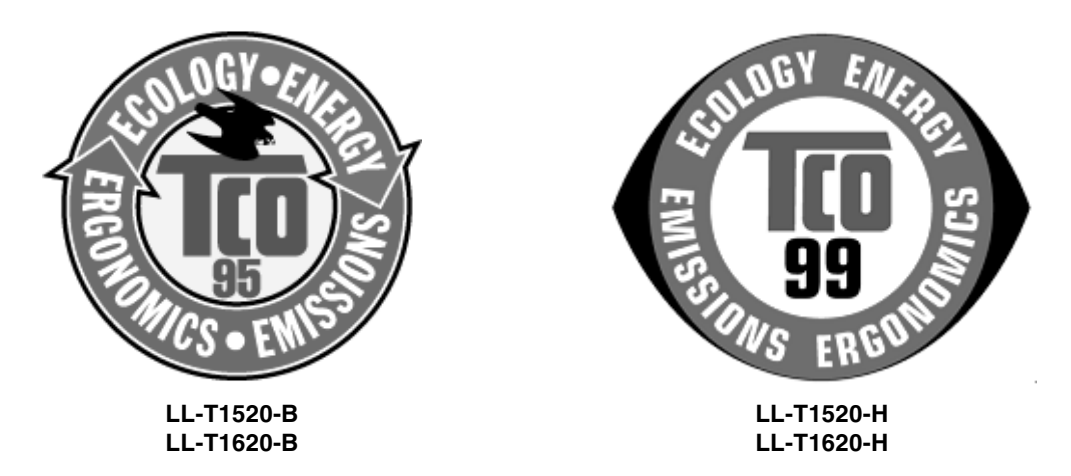

#### **Congratulations!**

You have just purchased a TCO'95 or TCO'99 approved and labelled product! Your choice has provided you with a product developed for professional use. Your purchase has also contributed to reducing the burden on the environment and also to the further development of environmentally adapted electronics products.

This product meets the requirements for the TCO'95 or TCO'99 scheme which provides for an international environmental and quality labelling of personal computers. The labelling scheme was developed as a joint effort by the TCO (The Swedish Confederation of Professional Employees), Svenska

Naturskyddsforeningen (The Swedish Society for Nature Conservation), Statens Energimyndighet (The Swedish National Energy Administration) and SEMKO AB.

The requirements cover a wide range of issues: environment, ergonomics, usability, reduction of electric and magnetic fields, energy consumption and electrical safety.

#### **Why do we have environmentally labelled computers?**

In many countries, environmental labelling has become an established method for encouraging the adaptation of goods and services to the environment. The main problem, as far as computers and other electronics equipment are concerned, is that environmentally harmful substances are used both in the products and during their manufacture. Since it is not so far possible to satisfactorily recycle the majority of electronics equipment, most of these potentially damaging substances sooner or later enter nature. There are also other characteristics of a computer, such as energy consumption levels, that are important from the viewpoints of both the work (internal) and natural (external) environments. Since all methods of electricity generation have a negative effect on the environment (e.g. acidic and climate-influencing emissions, radioactive waste), it is vital to save energy. Electronics equipment in offices is often left running continuously and thereby consumes a lot of energy.

#### **What does the environmenal labelling involve?**

The environmental demands has been developed by Svenska Naturskyddsforeningen (The Swedish Society for Nature Conservation). These demands impose restrictions on the presence and use of heavy metals, brominated and chlorinated flame retardants, CFCs (freons) and chlorinated solvents, among other things. The product must be prepared for recycling and the manufacturer is obliged to have an environmental policy which must be adhered to in each country where the company implements its operational policy.

The energy requirements include a demand that the computer and/or display, after a certain period of inactivity, shall reduce its power consumption to a lower level in one or more stages. The length of time to reactivate the computer shall be reasonable for the user.

Below you will find a brief summary of the environmental requirements met by this product. The complete environmental criteria document may be ordered from:

#### **TCO Development**

SE-114 94 Stockholm, Sweden Fax: +46 8 782 92 07 Email (Internet): development@tco.se Current information regarding TCO'99 approved and labelled products may also be obtained via the Internet, using the address: http://www.tco-info.com/

#### **Environmental requirements**

#### Flame retardants

Flame retardants are present in printed circuit boards, cables, wires, casings and housings. Their purpose is to prevent, or at least to delay the spread of fire. Up to 30% of the plastic in a computer casing can consist of flame retardant substances. Most flame retardants contain bromine or chloride, and those flame retardants are chemically related to another group of environmental toxins, PCBs. Both the flame retardants containing bromine or chloride and the PCBs are suspected of giving rise to severe health effects, including reproductive damage in fish-eating birds and mammals, due to the bio-accumulative \* processes. Flame retardants have been found in human blood and researchers fear that disturbances in foetus development may occur. The relevant TCO´95 and TCO'99 demand require that plastic components weighing more than 25 grams must not contain flame retardants with organically bound bromine or chlorine. Flame retardants are allowed in the printed circuit boards since no substitutes are available.

#### **Cadmium \*\***

Cadmium is present in rechargeable batteries and in the colour-generating layers of certain computer displays. Cadmium damages the nervous system and is toxic in high doses.

TCO'95 requirement states that batteries may not contain more than 25 ppm (parts per million) of cadmium. The colour-generating layers of display screens must not contain any cadmium.

The relevant TCO'99 requirement states that batteries, the colour-generating layers of display screens and the electrical or electronics components must not contain any cadmium.

#### **Mercury \*\***

Mercury is sometimes found in batteries, relays and switches. It damages the nervous system and is toxic in high doses.

TCO'95 requirement states that batteries may not contain more than 25 ppm (parts per million) of mercury. The relevant TCO'99 requirement states that batteries may not contain any mercury. Both TCO´95 and TCO´99 also demand that mercury is not present in any of the electrical or electronics components associated with the labelled unit. There is however one exception. Mercury is, for the time being, permitted in the back light system of flat panel monitors as there today is no commercially available alternative. TCO aims on removing this exception when a mercury free alternative is available.

#### **CFCs (freons)**

The relevant TCO'95 and TCO'99 requirement state that neither CFCs nor HCFCs may be used during the manufacture and assembly of the product. CFCs (freons) are sometimes used for washing printed circuit boards. CFCs break down ozone and thereby damage the ozone layer in the stratosphere, causing increased reception on earth of ultraviolet light with e.g. increased risks of skin cancer (malignant melanoma) as a consequence.

#### **Lead \*\***

Lead can be found in picture tubes, display screens, solders and capacitors. Lead damages the nervous system and in higher doses, causes lead poisoning. The relevant TCO'95 and TCO´99 requirement permit the inclusion of lead since no replacement has yet been developed.

**\*** Bio-accumulative is defined as substances which accumulate within living organisms

**\*\*** Lead, Cadmium and Mercury are heavy metals which are Bio-accumulative.

### **Notice for Users in Europe**

This equipment complies with the requirements of Directives 89/336/EEC and 73/23/EEC as amended by 93/68/EEC.

Dieses Gerät entspricht den Anforderungen der EG-Richtlinien 89/336/EWG und 73/23/EWG mit Änderung 93/68/EWG.

Ce matériel répond aux exigences contenues dans les directives 89/336/CEE et 73/23/CEE modifiées par la directive 93/68/CEE.

Dit apparaat voldoet aan de eisen van de richtlijnen 89/336/EEG en 73/23/EEG, gewijzigd door 93/68/ EEG.

Dette udstyr overholder kravene i direktiv nr. 89/336/EEC og 73/23/EEC med tillæg nr. 93/68/EEC.

Quest' apparecchio è conforme ai requisiti delle direttive 89/336/EEC e 73/23/EEC, come emendata dalla direttiva 93/68/EEC.

Η εγκατασταση ανταποκρινεται στιζ απαιτησειζ των οδηγιων τηζ Ευρωπαïκηζ Ενωσηζ 89/336/ΕΟΚ κατ 73/23/ΕΟΚ, óπωζ οι κανονισµοι αυτοι συµπληρωθηκαν απó την οδηγια 93/68/ΕΟΚ.

Este equipamento obedece às exigências das directivas 89/336/CEE e 73/23/CEE, na sua versão corrigida pela directiva 93/68/CEE.

Este aparato satisface las exigencias de las Directivas 89/336/CEE y 73/23/CEE, modificadas por medio de la 93/68/CEE.

Denna utrustning uppfyller kraven enligt riktlinjerna 89/336/EEC och 73/23/EEC så som komplette ras av 93/68/EEC.

Dette produktet oppfyller betingelsene i direktivene 89/336/EEC og 73/23/EEC i endringen 93/68/EEC.

Tämä laite täyttää direktiivien 89/336/EEC ja 73/23/EEC vaatimukset, joita on muutettu direktiivillä 93/ 68/EEC.

#### **CAUTION :**

TO PREVENT ELECTRICAL SHOCK, DISCONNECT THE AC CORD BEFORE SERVICING.

#### **CAUTION :**

FOR A COMPLETE ELECTRICAL DISCONNECTION, PULL OUT THE MAIN PLUG.

#### **VORSICHT :**

UM DIE STROMZUFUHR VOLLSTÄNDIG ZU UNTERBRECHEN, DEN NETZSTECKER HERAUSZIEHEN ENTFERNEN.

#### **ATTENTION :**

POUR UN ARRET TOTAL DE L'APPAREIL, DEBRANCHEZ LA PRISE DU COURANT SECTEUR.

#### **VARNING :**

FÖR TOTAL ELEKTRISK URKOPPLING, KOPPLA UR KONTAKTEN OCH.

#### **PRECAUCION :**

PARA UNA COMPLETA DESCONEXION ELECTRICA DESENCHUFE LA CLAVIJA DE LA RED.

### **Notice for Users in the UK**

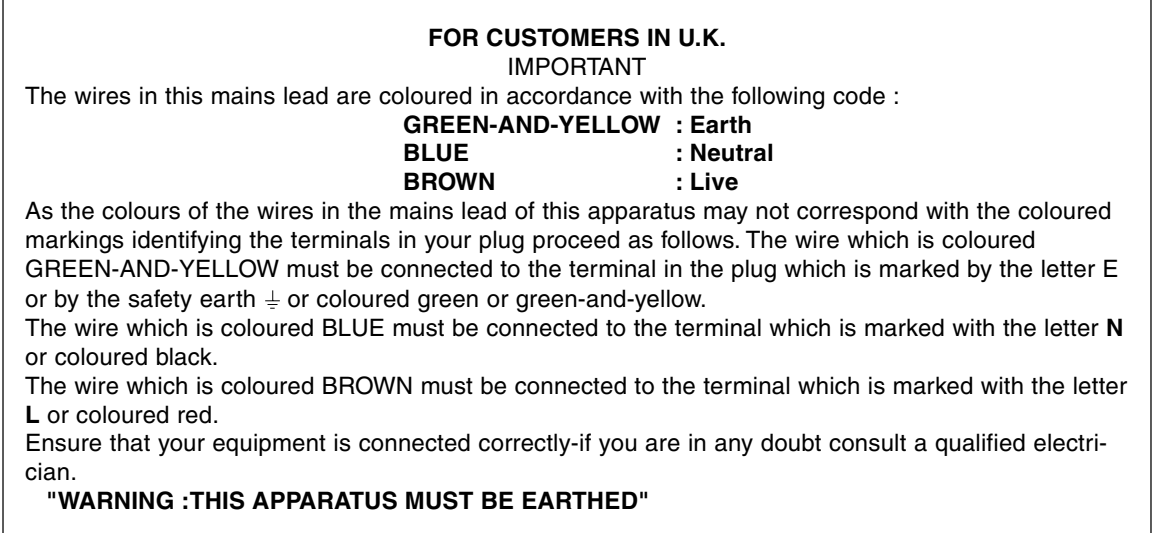

### **Notice for Users in Australia**

### **Service Inquiries**

Please contact your dealer for service if required or contact Sharp Corporation of Australia on 1 300 13 50 22 for referral to your nearest Sharp authorized Service Center.

- **-** The LCD module built in this LCD Monitor is manufactured with highly precise technology. However bright pixels or blank pixels may appear constantly. Also an irregular color and brightness may appear depending on view angle. Please note that these phenomena are common for liquid crystal monitor and are not a malfunction.
- **-** Do not leave the screen displaying idly for long periods of time, as this could cause afterimage to remain.
- **-** If the brightness is adjusted to the minimum setting it may be difficult to see the screen.
- **-** The quality of the computer signal may influence the quality of the display. We recommend using a computer able to emit high quality video signals.
- **-** Never rub or tap the monitor with hard objects.
- **-** Please understand that Sharp Corporation bears no responsibility for errors made during use by the customer or a third party, nor for any other malfunctions or damage to this product arising during use, except where indemnity liability is recognized under law.
- **-** This monitor and its accessories may be upgraded without advance notice.

#### **Location**

- **-** Do not use the monitor where ventilation is poor, where there is a lot of dust, where humidity is high, or where the monitor may come into contact with oil or steam, as this could lead to fire.
- **-** Ensure that the monitor does not come into contact with water or other fluids. Ensure that no objects such as paper clips or pins enter the monitor as this could lead to fire or electric shock.
- **-** Do not place the monitor on top of unstable objects or in unsafe places. Do not allow the monitor to come into contact with strong shocks or vibrations. Causing the monitor to fall or topple over may damage it.
- **-** Do not use in places where the monitor will be subject to direct sunlight, near heating equipment or anywhere else where there is likelihood of high temperature, as this may lead to generation of excessive heat and outbreak of fire.

#### **The Power Cord**

- **-** Do not damage the power cord nor place heavy objects on it, stretch it or overly bend it. Also, do not add extension cords. Damage to the cord may result in fire or electric shock.
- **-** Insert the power plug directly into the AC outlet. Adding an extension cord may lead to fire as a result of overheating.

#### **Monitor and accessory checklist**

- **-** Please check that the following items are included in the package.
	- **-** LCD monitor (1)
	- **-** Analog signal cable (1) (model name: QCNW-1041MPZZ)
	- **-** Audio cable (1) (model name: QCNW-1068MPZZ)
	- **-** Utility Disk (For Windows/Macintosh) (1)
	- **-** Operation manual (1)

#### **Notes:**

- **-** The digital signal cable (DVI-D24 pin DVI-D24 pin) is to be purchased separately. (model name: NL-C01E)
- **-** The analog signal cable (DVI-I29 pin D-sub 15 pin) is to be purchased separately. (model name: NL-C02E)
- **-** You are advised to retain the carton in case the monitor needs to be transported.
- **-** Sharp Corporation holds authorship rights to the Utility Disk program. Do not reproduce it without permission.
- **-** The shape of the supplied accessaries may not be exactly same as shown in this booklet.

#### **Manual Scope**

- **-** In this booklet, Microsoft Windows XP will be referred to as [WindowsXP], Microsoft Windows Millenium as [WindowsMe], Microsoft Windows 2000 as [Windows2000], Microsoft Windows 98 as [Windows98], Microsoft Windows 95 as [Windows95], and Microsoft Windows Version 3.1 as [Windows3.1]. When there is no need to distinguish between programs, the term [Windows] will be used.
- **-** Microsoft and Windows are registered trademarks of Microsoft Corporation.
- **-** Macintosh is a registered trademark of Apple Computer, Inc.

# **Product description**

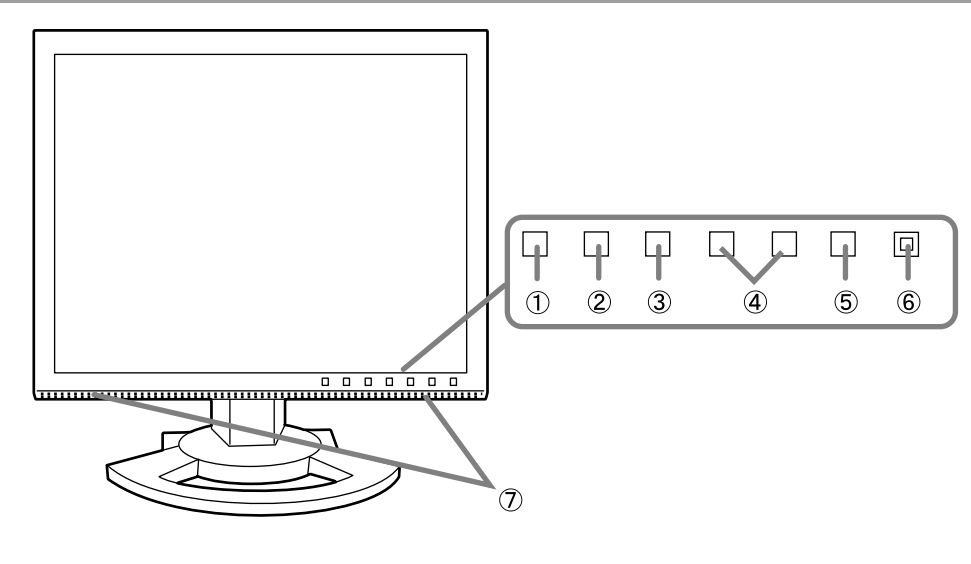

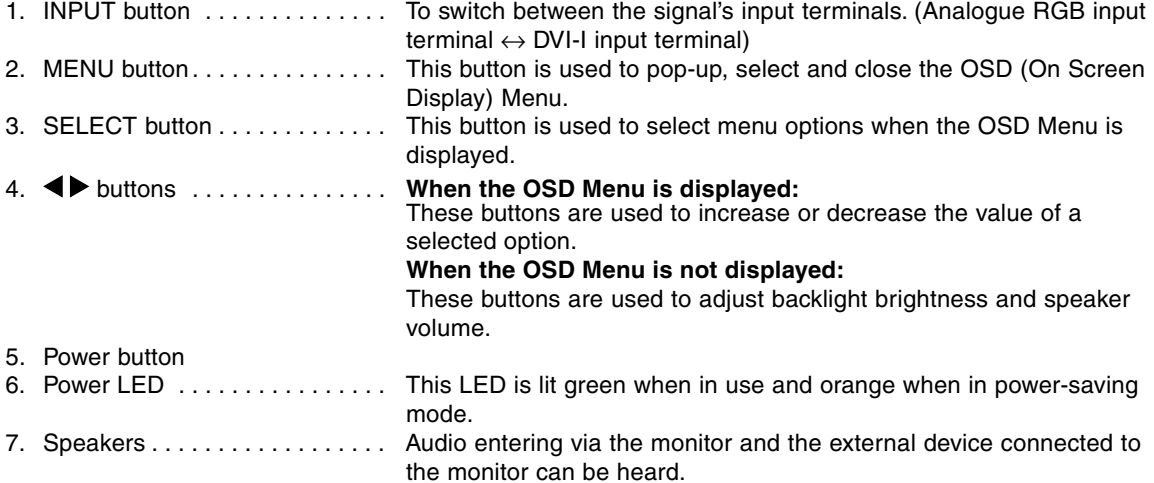

#### **Adjusting the tilt and the swivel of monitor**

Lightly holding both sides of the monitor, adjust it to a suitable viewing angle.

#### **Note:**

When adjusting the screen tilt and swivel, pressure from hands on the LCD panel could cause damage.

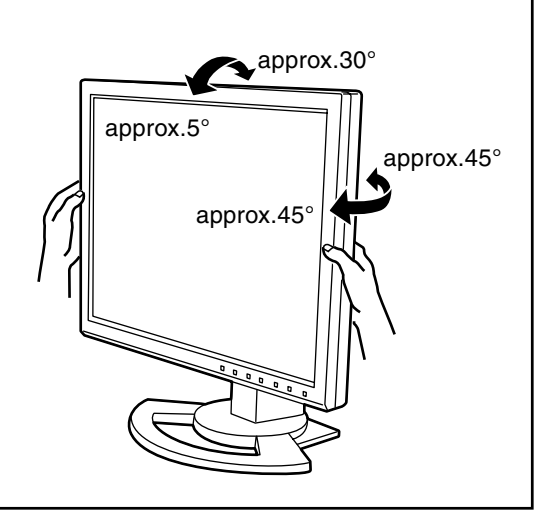

# **Product description**

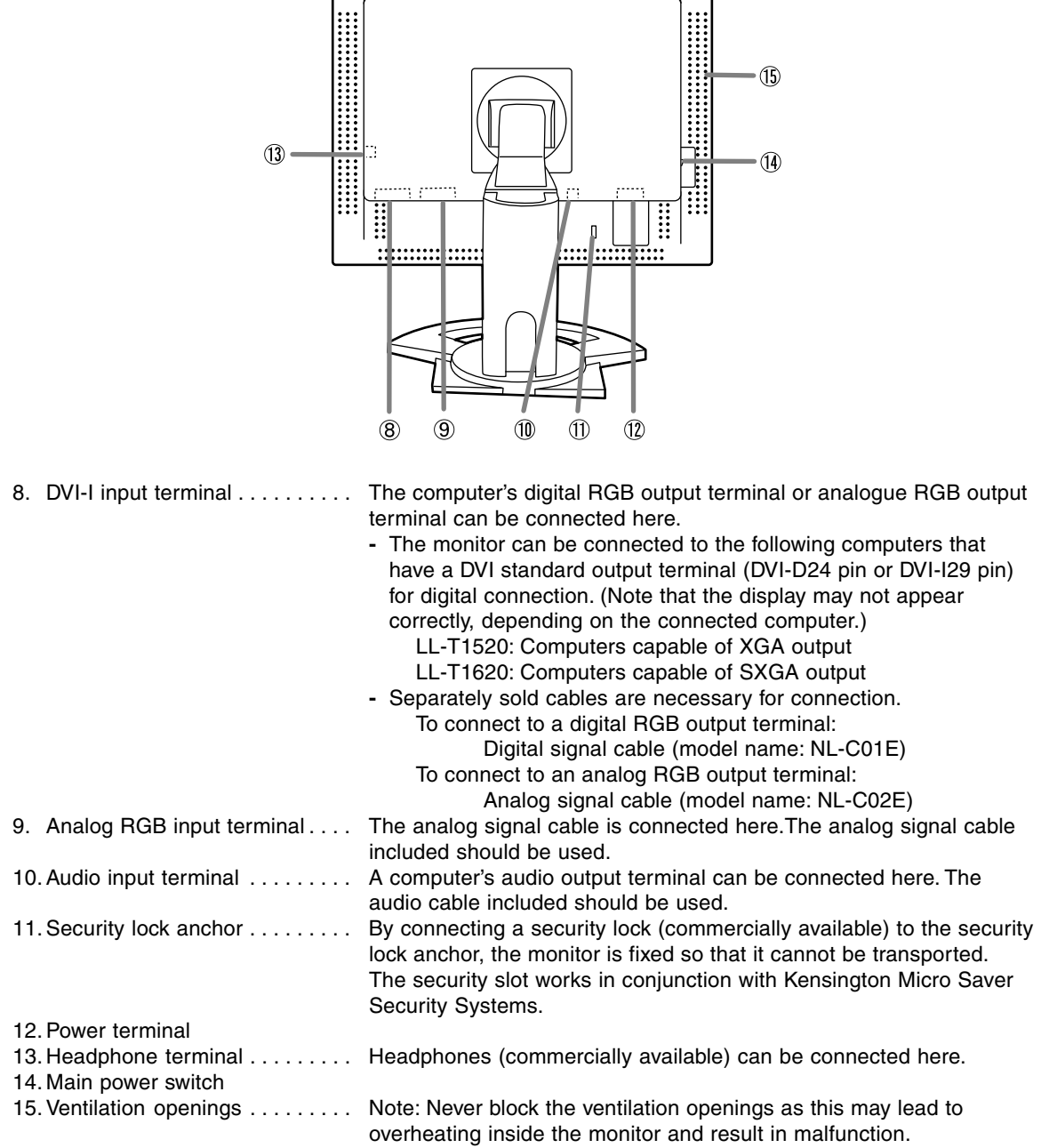

#### **CAUTION!**

- **-** When connecting, ensure that both the monitor and computer are switched off.
- **-** Be careful not to overly bend the cable or add extension cords as this could lead to a malfunction.

#### **Cable storage**

If necessary, excess cable can be housed in the stand.

1.Remove the cover.

Gently pull the top of the cover towards yourself.

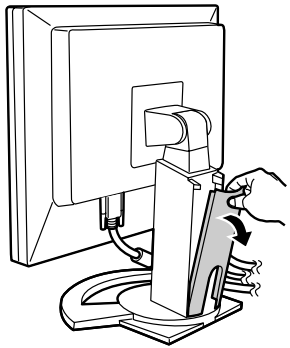

2.Run cable along the back of the stand.

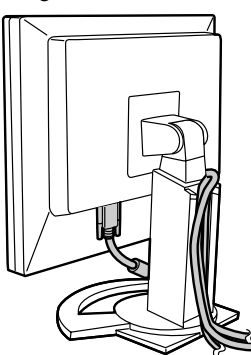

3.Refit the cover.

Be careful not to pinch the cable.

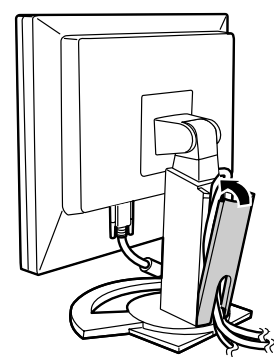

- If the cover is hard to refit, do not force it. Check whether cables are trapped.

### **Connecting the monitor to a computer**

#### **Connecting using accessory analog signal cable**

Connect the accessory analog signal cable to the analog RGB input terminal of the display, and the analog RGB output terminal of the computer.

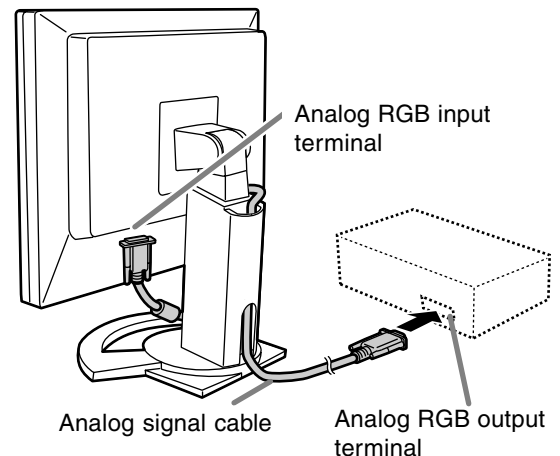

- Paying attention to connector direction, firmly insert the signal cable to terminal, and then tighten the screws at both sides.

If connecting to a D-sub 15 pin 2 row Apple Power Macintosh, attach a Macintosh conversion adapter (commercially available) to the analog signal cable.

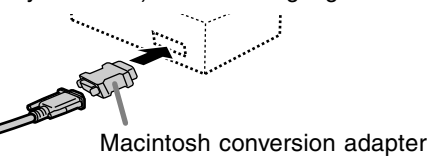

#### **Connecting using a separately sold display cable**

The separately sold display cable enables connection between the DVI-I input terminal on the display and the digital or analog RGB output terminal of the computer.

#### **When connecting to a digital RGB output terminal:**

- **-** Use a digital signal cable (model name: NL-C01E)
- **-** The monitor can be connected to the following computers that have a DVI standard output terminal (DVI-D24 pin or DVI-I29 pin) for digital connection. (Note that the display may not appear correctly, depending on the connected computer.)

LL-T1520: Computers capable of XGA output LL-T1620: Computers capable of SXGA output

#### **When connecting to an analog RGB output terminal:**

**-** Use an analog signal cable (model name: NL-C02E).

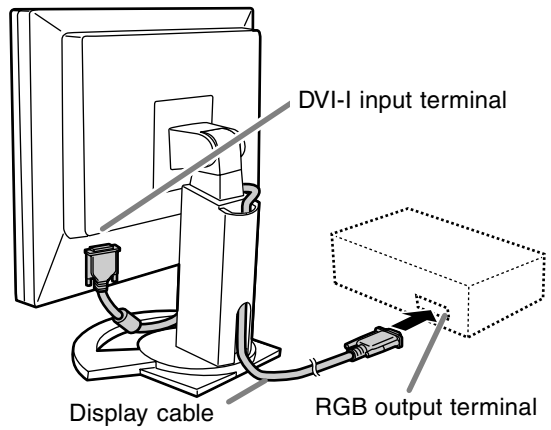

(purchased separately)

- Paying attention to connector direction, firmly insert the signal cable to terminal, and then tighten the screws at both sides.

Set the monitor as follows when establishing a digital connection with a Power Mac using an ADC-DVI adapter made by Belkin. (Operation has been checked with the Power Mac G4 M7627J/A)

- **-** Perform settings with the Power Mac power supply off.
- **-** The setup screen automatically disappears approximately 30 seconds after the last command.
- 1.After connecting the power cord, turn on the monitor's main power.
- 2. Press the  $\blacktriangleleft$  button and  $\blacktriangleright$  button simultaneously, and while doing this press the POWER button (i.e. turn the power on).

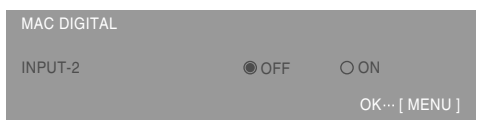

- 3. Set to "ON" with the  $\blacktriangleleft$  buttons.
	- Do not set to [ON] if you are not using a Belkin ADC-DVI adapter, as this may result in incorrect display.
- 4.Press the MENU button. This completes setting.

#### **Connect the accessory audio cable**

When the accessory audio cable is connected to the audio output terminal of the computer, the sound of the connected computer is output from the display speakers. You can also use the headphone jack of the display.

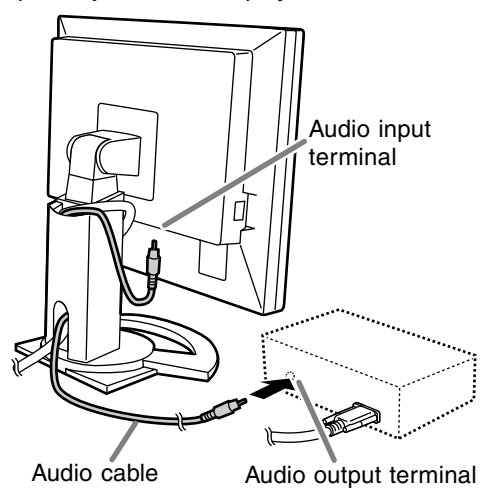

**-** If you plan to use a commercially available cable, obtain one with no resistance.

### **Connection of headphones (commercially available)**

Headphones (commercially available) can be connected.

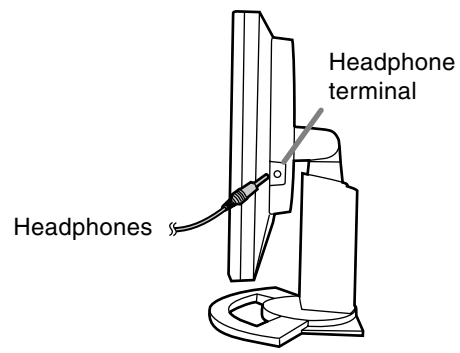

#### **Notes:**

**-** When the headphones are connected, no sound can be heard from the monitor speakers.

#### **Connecting the monitor to a power source**

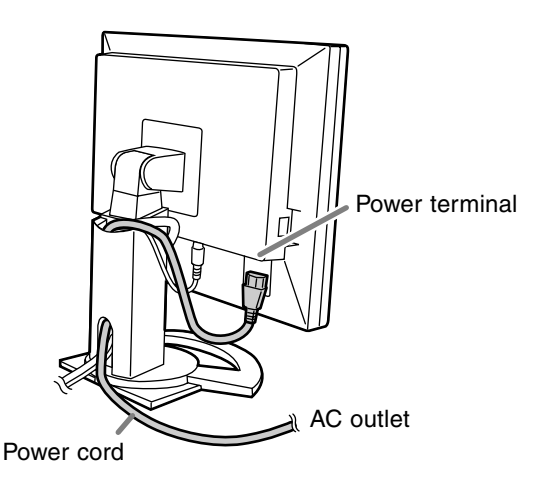

### **Turning the power on**

1.Turn on the main power of the monitor.

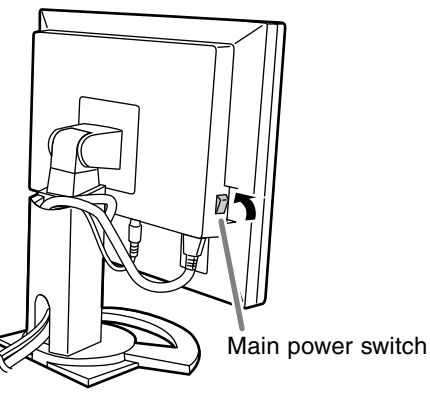

- When switching the main power switch on and off, always wait for an interval of at least 5 seconds. Rapid switching may result in malfunction.
- 2.Press the monitor's POWER button. The power LED will light up orange.

3.Turn on the computer.

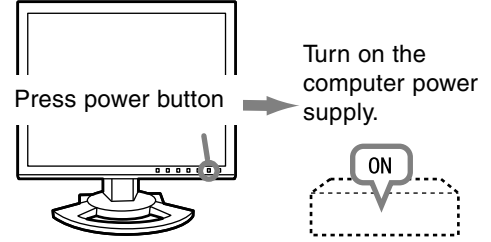

When a signal is input from the computer, the power LED lights up green, and the screen is displayed (After power is turned on, it may take a little time until the screen is displayed.)

**-** If the input terminal to which the computer is connected has not been selected, the screen will not be displayed. If necessary, perform input terminal switching.

#### **Notes: (when using an analog signal)**

- **-** If using the monitor for the first time or after having changed the system settings during use, perform an automatic screen adjustment (p. 18).
- **-** When connecting to a notebook, if the notebook computer's screen is set so that it is displaying at the same time, the MS-DOS screen may not be able to display properly. In this case, change the settings so that only the monitor is displaying.

### **Changing between input terminals**

Use the INPUT button to switch between signal input terminals.

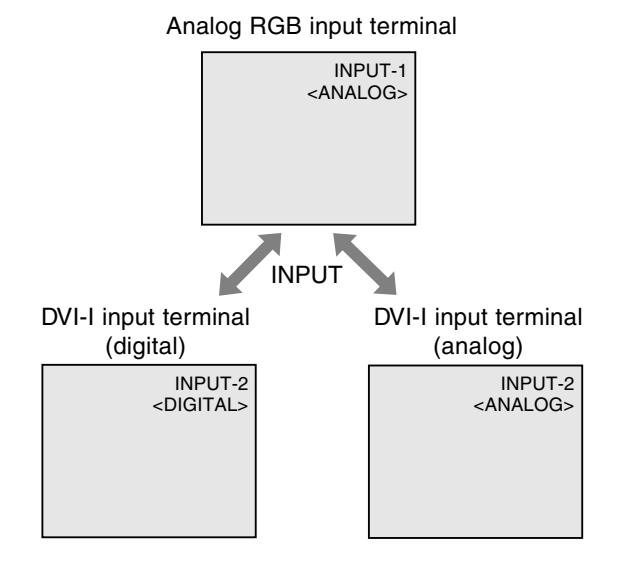

### **Turning the power off**

- 1. Turn the computer off.
- 2. Press the monitor's POWER button. The Power LED will disappear.

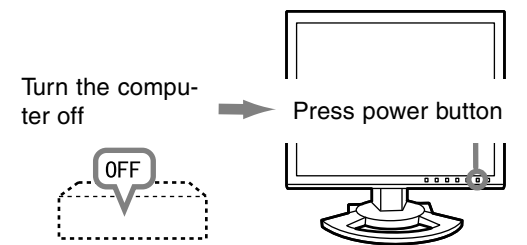

If the monitor will not be used for a long time, turn off the main power switch of the monitor, and remove the power plug from the outlet.

# **Adjusting the screen display and speaker volume**

#### **For analog signal**

- 1.First perform an automatic adjustment. (p. 18)
- 2.Perform manual adjustment where necessary.
- (p. 19)

#### **For digital signal**

The monitor can generally be used without adjustment. If necessary perform manual adjustment. (p. 22)

#### **Note:**

**-** All adjustments will be saved even after turning the power off.

### **Adjustment value reset**

#### **Resetting all adjustment values**

All adjustment values can be returned to their original ex-factory values in one command.

- 1. Turn off the monitor power.
- 2. Press the MENU button and the SELECT button simultaneously, and while doing this press the power button (i.e. turn the power on). Continue to press the button until [ALL RESET] appears on the screen. Reset is complete when the displayed message disappears.

#### **Notes:**

- **-** While ALL RESET is displayed, the control buttons are disabled.
- **-** It is not possible to reset values when the adjustment lock is in place. Remove the adjustment lock before attempting to operate control buttons.

#### **ADJUSTMENT menu reset**

The adjustment values of the analogue signal time's ADJUSTMENT menu can be returned to their original ex-factory values.

- 1. Turn on the monitor power.
- 2. Press the MENU button and the  $\blacktriangleleft$  button simultaneously.

When [RESET] appears on the screen, the reset is complete.

#### **Notes:**

**-** It is not possible to reset values when the adjustment lock is in place. Remove the adjustment lock before attempting to operate control buttons.

### **Adjustment lock function**

By disabling the control buttons (i.e. setting the lock) any attempted changes to adjusted values will be voided.

- 1. Turn off the monitor power.
- 2.While pressing the MENU button, press the power button (i.e. turn the power on). Continue to press the button until [ADJUSTMENT LOCKED] appears on the screen.The lock is set when the message is displayed.

#### **Notes:**

**-** When the lock is in place, all buttons other than the power button are disabled.

#### **Adjustment lock release**

- 1. Turn off the monitor power.
- 2.While pressing the MENU button, press the power button (i.e. turn the power on). Continue to press the button until [ADJUSTMENT UNLOCKED] appears on the screen.The lock is released when the message is displayed.

### **Adjusting the backlight**

Carry out the commands without the On Screen Display (OSD) Menu displayed. If the OSD Menu is displayed, press the MENU button (several times may be required) and begin when the OSD Menu has disappeared.

1. Without the OSD Menu being displayed, push the  $\blacktriangle$  or the  $\blacktriangleright$  button.

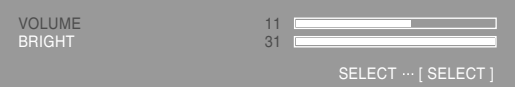

- 2.Check that "BRIGHT" is selected. If it is not selected, press the SELECT button and select "BRIGHT".
- 3. Adjust by pressing the  $\blacktriangleleft$  button (darker) or  $\blacktriangleright$ button (lighter).

#### **Notes:**

**-** On Screen display for adjustment disappears several seconds after the last operation.

### **Adjusting the speaker volume**

Carry out the commands without the On Screen Display (OSD) Menu displayed. If the OSD Menu is displayed, press the MENU button (several times may be required) and begin when the OSD Menu has disappeared.

- 1. Without the OSD Menu being displayed, push the
	- $\blacktriangleleft$  or the  $\blacktriangleright$  button.

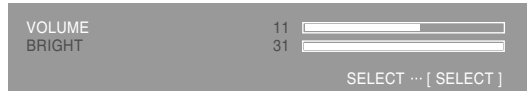

- 2.Check that "VOLUME" is selected. If it is not selected, press the SELECT button and select "VOLUME".
- 3. Adjust by pressing the  $\blacktriangleleft$  button (decrease) or  $\blacktriangleright$ button (increase).

#### **Notes:**

**-** On Screen display for adjustment disappears several seconds after the last operation.

### **Automatic screen adjustment**

Options in the ADJUSTMENT Menu can be adjusted automatically (CLOCK, PHASE, H-POS V-POS).

#### **Notes:**

**-** When setting up this monitor for the first time or after having changed an aspect of the current system, perform an automatic screen adjustment before use.

#### **On Screen Display for the automatic adjustment**

First display an image that makes the entire screen light.

If you are using Windows, you can use the Adjustment Pattern on the accompanying Utility Disk.

#### **Opening the Adjustment Pattern (for Windows)**

This explanation is for Windows 95/98/Me/2000/XP, and assumes that the floppy disk drive is "A drive".

- If you are using the Floppy disk other than [Drive A],read [Drive A] or [A:] in replacing them with the drive name in use currently.
- 1.Place the Utility Disk (provided) into the computer's A drive.
- 2.Open [My Computer] and select [3 ½ Floppy [A:]]. If using Windows 3.1, open [File Manager] and choose "A drive".
- 3.Double click on [Adj\_uty.exe] to run the Adjustment Program. The Adjustment Pattern will appear.

Adjustment pattern

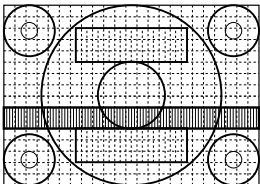

After completing the adjustments, press the computer's [Esc] key to exit the Adjustment Program.

#### **Notes:**

**-** If your computer's display mode is set to 65K colors, you may see the different color levels in each color pattern or the gray scale may look colored. (This is due to the specification of the input signal and is not a malfunction.)

#### **How to Adjust**

1.Press the MENU button.

The ADJUSTMENT Menu will be displayed.

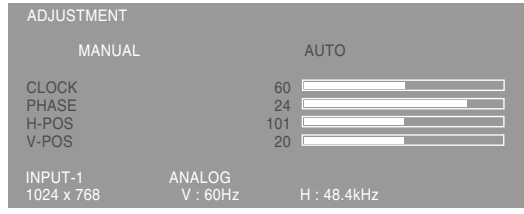

#### 2. Press the button.

The screen will become dark and [ADJUSTING] will be displayed. After a few seconds the ADJUSTMENT Menu will return. (The automatic adiustment is now complete.)

3.Press the MENU button 4 times to make the OSD Menu disappear.

#### **Notes:**

- **-** In most cases automatic adjustment is sufficient.
- **-** It may not be possible to achieve correct adjustment with the first automatic adjustment. In such a case, try repeating automatic adjustment 2 or 3 times.
- **-** If necessary due to any of the following, manual adjustments (p. 19) can be performed after the automatic adjustment.
	- **-** When further fine adjustment is needed.
	- **-** When the computer's video input signals are Composite Sync or Sync On Green. (Automatic adiustments may not be possible.)
	- **-** When [OUT OF ADJUST] is displayed. (When the screen displays an entirely dark image, the automatic screen adjustment may be disabled. When making an automatic adjustment, be sure to either use the Adjustment Pattern or try displaying an image that makes the entire screen very bright.)
- **-** Automatic adjustment may not be achieved correctly depending on what is displayed on the screen - moving pictures or the MS-DOS prompt etc.

#### **Manual screen adjustment**

Adjustments can be made using On Screen Display (OSD) Menu provided.

#### **On Screen Display for adjustment**

If you are using Windows, open the Adjustment Pattern on the accompanying Utility Disk. (p. 18) If your system is not Windows, you can not use the Adjustment Pattern. Therefore display an image that makes the entire screen light and adjust it through checking visually its actual tone. This chapter provides the procedure how to adjust the screen by using Adjustment Pattern (for Windows)

#### **How to adjust**

#### 1.Press the MENU button.

The ADJUSTMENT Menu will be displayed.

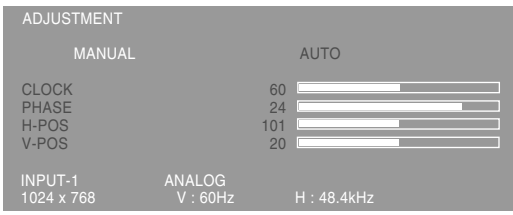

At this point relevant menu options can be adjusted.

Each time the MENU button is pressed the next menu is selected. (ADJUSTMENT  $\rightarrow$  GAIN  $CONTROL \rightarrow COLOR$  CONTROL  $\rightarrow MODE$  $SELECT \rightarrow OSD$  Menu disappears)

#### **Notes:**

**-** The OSD Menu automatically disappears approximately 30 seconds after the last command.

#### **ADJUSTMENT Menu**

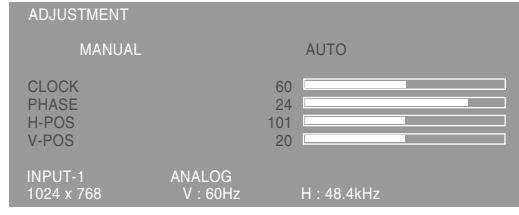

- MANUAL: Individual menu options are manually adiusted.
- AUTO: Every menu option is automatically adjusted.

#### **Notes:**

- **-** Press the ▶ button to select [AUTO].
- **-** To choose a menu option: SELECT button
- **-** To go to the next menu: MENU button

#### **CLOCK**

The figure below demonstrates how to adjust so that vertical flicker noise is not emitted.  $\blacktriangleleft \blacktriangleright$ buttons)

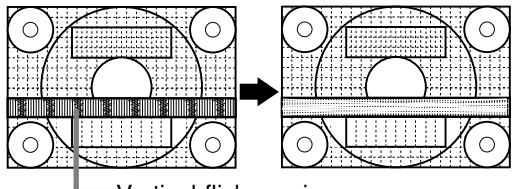

Vertical flicker noise

#### **PHASE**

The figure below demonstrates how to adjust so that horizontal flicker noise is not emitted.  $($ buttons)

#### **Notes:**

**-** Adjustments to PHASE should be made only after CLOCK has been correctly set.

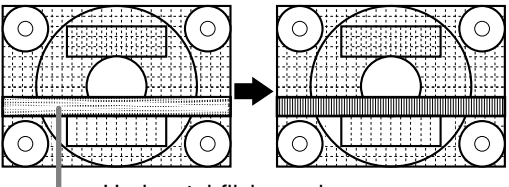

Horizontal flicker noise

#### **H-POS (horizontal positioning) and V-POS (vertical positioning)**

To center the screen image within the boundaries of the screen, adjust the left-right (H-POS) values and the up-down (V-POS) values.  $($   $\blacklozenge$  buttons)

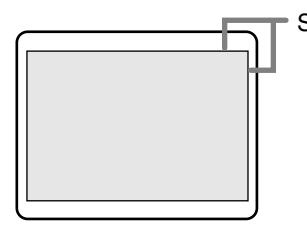

Screen frame

### **GAIN CONTROL Menu** GAIN CONTROL MANUAL **AUTO**

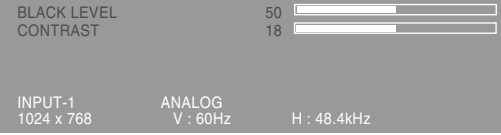

MANUAL: Individual menu options are manually adiusted.

AUTO: Every menu option is automatically adiusted using the Auto Gain Control\* function.

#### **Notes:**

- **-** Press the ▶ button to select [AUTO].
- **-** To choose a menu option: SELECT button
- **-** To go to the next menu: MENU button

#### **\* Auto Gain Control function**

- **-** The Auto Gain Control adjusts contrast and black level based on the brightest color of the image displayed.Unless an Adjustment Pattern is used, automatic adjustment may not be possible. In such a case, either use an Adjustment Pattern, or adjust manually.
- **-** If the signal coming from the computer is composite sync or sync on green, automatic adjustment cannot be performed. Please perform manual adjustment instead.

#### **BLACK LEVEL**

Total screen brightness can be adjusted while watching the color pattern.  $($   $\blacklozenge$  buttons)

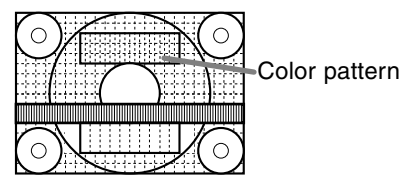

#### **CONTRAST**

While watching the color pattern, adjustments can be made so that all graduations appear.

 $\left( \blacktriangleleft \blacktriangleright \text{bultons} \right)$ 

#### **COLOR CONTROL Menu**

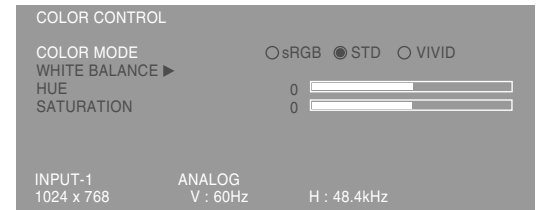

#### **Notes:**

- **-** To choose a menu option: SELECT button
- **-** To go to the next menu: MENU button

#### **COLOR MODE**

Color tone can be set as below.

- sRGB : sRGB is international standard of color representation specified by IEC (International Electrotechnical Commission). Color conversion is made in taking account of liquid crystal's characteristics and represents color tone close to it original image.
- STD : Displays image with the color tone results from original scheme of liquid crystal panel.
- VIVID : Displays an image with dynamic and VIVID primary colors.
- **-** If [sRGB] or [VIVID] has been selected, items subsequent to [WHITE BALANCE] cannot be set.

Subsequent items can be set when the [COLOR MODE] is [STD].

#### **WHITE BALANCE**

After selecting [WHITE BALANCE], press the  $\blacktriangleright$ button and display the adjustment menu.

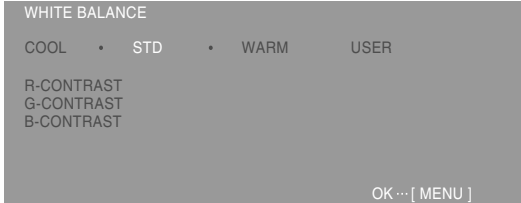

#### **Notes:**

- **-** On settings other than [STD] not all graduations can be displayed. To display all graduations, set to [STD].
- **-** Use the ◀▶ buttons to select [COOL], [·], [STD], [·], [WARM] or [USER].
- **-** Selecting USER will display the setting values for [R-CONTRAST], [G-CONTRAST] and [B-CONTRAST], in order to make fine adjustments.
- **-** Use the SELECT button to select [R-CONTRAST], [G-CONTRAST] and [B-CONTRAST].
- **-** When adjustment complete: MENU button

### **Adjusting the screen display (When using an analog signal)**

**English**

COOL ...Color tone bluer than standard

• .........Color tone slightly bluer than standard

STD ......Color tone standard setting

 • .........Color tone slightly redder than standard WARM ..Color tone redder than standard USER

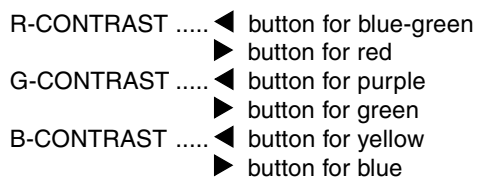

#### **HUE**

Hue can be adjusted.  $($   $\blacklozenge$  buttons)

#### **SATURATION**

Color saturation can be adjusted.  $(\blacktriangleleft)$  buttons) At the minimum value, the screen is black and white.

#### **MODE SELECT Menu**

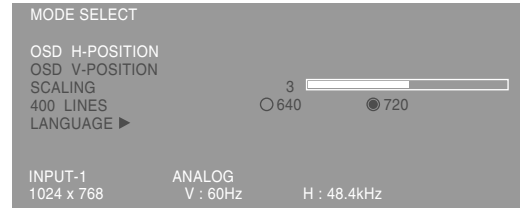

#### **Notes:**

- **-** Depending on the resolution of the input signal, even if menu options can be selected, the display may not change.
- **-** To choose a menu option: SELECT button
- **-** When adjustment complete: MENU button

#### **OSD H-POSITION (OSD horizontal position)**

The position of the OSD display can be moved to the left and right.  $($   $\blacklozenge$  buttons)

#### **OSD V-POSITION (OSD vertical position)**

The position of the OSD display can be moved up and down.  $\left( \blacktriangleleft \blacktriangleright \right)$  buttons)

#### **SCALING (Level of scaling)**

Adjusts the image to optimum sharpness when Screen expansion is taken.  $($   $\blacklozenge$  buttons)

#### **400 LINES (degree of resolution)**

You can specify the horizontal resolution of a 400 line screen when using US text, etc.  $($   $\blacklozenge$  buttons) 640: 640 X 400 dot mode 720: 720 X 400 dot mode (US text etc.)

#### **Notes:**

**-** As the resolution input for other than 400 lines is done automatically, there is no need to set it.

#### **LANGUAGE**

Messages displayed on the screen and OSD Menu contents can be changed to the following languages.

English, German, French, Dutch, Spanish, Italian, Swedish, Japanese

- 1. After selecting [LANGUAGE], press the  $\blacktriangleright$  button. The Language Selection Menu will be displayed on the screen.
- 2.Select the desired language using the SELECT button.
- 3.Press the MENU button. The Language Selection Menu disappears.

Adjustments can be made using On Screen Display (OSD) Menu provided.

#### **On Screen Display for adjustment**

If you are using Windows, open the Adjustment Pattern on the accompanying Utility Disk. (p. 18) If your system is not Windows, you can not use the Adjustment Pattern. Therefore display an image that makes the entire screen light and adjust it through checking visually its actual tone. This chapter provides the procedure how to adjust the screen by using Adjustment Pattern (for Windows)

#### **How to adjust**

1.Press the MENU button.

The COLOR CONTROL Menu will be displayed.

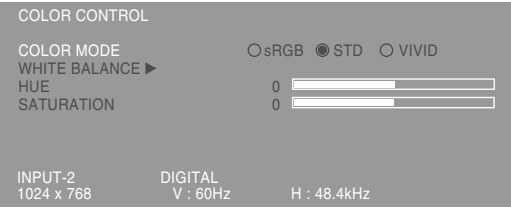

At this point relevant menu options can be adjusted.

Each time the MENU button is pressed the next menu is selected. (COLOR CONTROL  $\rightarrow$  MODE  $SELECT \rightarrow OSD$  Menu disappears)

#### **Notes:**

**-** The OSD Menu automatically disappears approximately 30 seconds after the last command.

#### **COLOR CONTROL Menu**

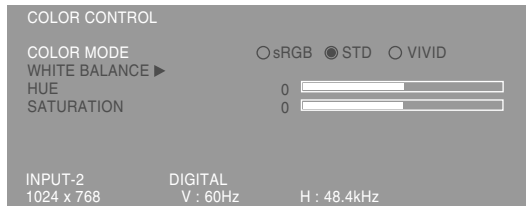

#### **Notes:**

- **-** To choose a menu option: SELECT button
- **-** To go to the next menu: MENU button

#### **COLOR MODE**

Color tone can be set as below.

- sRGB : sRGB is international standard of color representation specified by IEC (International Electrotechnical Commission). Color conversion is made in taking account of liquid crystal's characteristics and represents color tone close to it original image.
- STD : Displays image with the color tone results from original scheme of liquid crystal panel.
- VIVID : Displays an image with dynamic and VIVID primary colors.
- **-** If [sRGB] or [VIVID] has been selected, items subsequent to [WHITE BALANCE] cannot be set.

Subsequent items can be set when the [COLOR MODE] is [STD].

#### **WHITE BALANCE**

After selecting [WHITE BALANCE], press the  $\blacktriangleright$ button and display the adjustment menu.

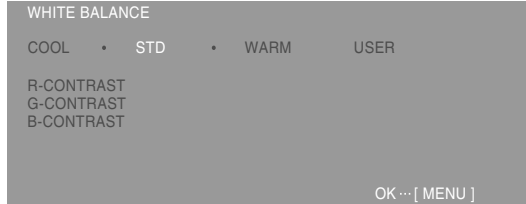

#### **Notes:**

- **-** On settings other than [STD] not all graduations can be displayed. To display all graduations, set to [STD].
- **-** Use the ◀▶ buttons to select [COOL], [·], [STD], [·], [WARM] or [USER].
- **-** Selecting USER will display the setting values for [R-CONTRAST], [G-CONTRAST] and [B-CONTRAST], in order to make fine adjustments.
- **-** Use the SELECT button to select [R-CONTRAST], [G-CONTRAST] and [B-CONTRAST].
- **-** When adjustment complete: MENU button

### **Adjusting the screen display (When using a digital signal)**

COOL ...Color tone bluer than standard

 • .........Color tone slightly bluer than standard STD ......Color tone standard setting

 • .........Color tone slightly redder than standard WARM ..Color tone redder than standard USER

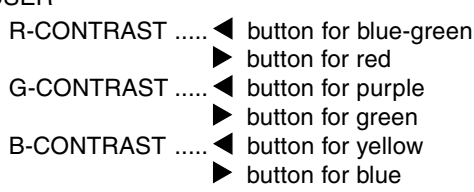

#### **HUE**

Hue can be adjusted.  $($   $\blacklozenge$  buttons)

#### **SATURATION**

Color saturation can be adjusted.  $($   $\blacklozenge$  buttons) At the minimum value, the screen is black and white.

#### **MODE SELECT Menu**

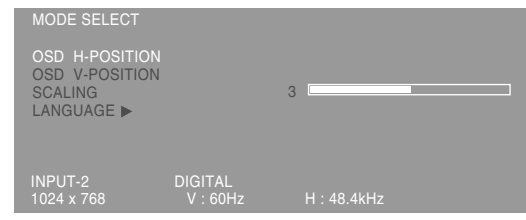

#### **Notes:**

- **-** Depending on the resolution of the input signal, even if menu options can be selected, the display may not change.
- **-** To choose a menu option: SELECT button
- **-** When adjustment complete: MENU button

#### **OSD H-POSITION (OSD horizontal position)**

The position of the OSD display can be moved to the left and right.  $($   $\blacklozenge$  buttons)

#### **OSD V-POSITION (OSD vertical position)**

The position of the OSD display can be moved up and down.  $\left( \blacktriangleleft \blacktriangleright \right)$  buttons)

#### **SCALING (Level of scaling)**

Adjusts the image to optimum sharpness when Screen expansion is taken.  $($   $\blacklozenge$   $\blacktriangleright$  buttons)

#### **LANGUAGE**

Messages displayed on the screen and OSD Menu contents can be changed to the following languages.

English, German, French, Dutch, Spanish, Italian, Swedish, Japanese

- 1. After selecting [LANGUAGE], press the  $\blacktriangleright$  button. The Language Selection Menu will be displayed on the screen.
- 2.Select the desired language using the SELECT button.
- 3.Press the MENU button.

The Language Selection Menu disappears.

#### **Monitor care**

Always remove the plug from the AC outlet when cleaning the monitor.

#### **Cabinet and control panel section**

Use a soft dry cloth to lightly wipe away any grime from the cabinet and control panel.

If they are very dirty, apply neutral detergent to a dampened soft cloth, wring it out well and wipe away grime.

#### **LCD panel section**

Use a soft dry cloth to lightly wipe away dirt and dust from the surface of the LCD panel. (A soft cloth such as gauze or that used for lens cleaning is suitable.)

#### **CAUTION!**

- **-** Never use thinner, benzine, alcohol, glass cleaner, etc, as this could lead to color change or change in shape.
- **-** Never scratch the monitor with anything hard or apply strong pressure as this could leave marks or result in malfunction.

#### **Storage**

If the monitor will not be used for a long period of time, be sure to remove the power plug from the AC outlet.

#### **CAUTION!**

Do not leave the monitor in contact with rubber or plastic items for long periods of time as this could lead to color change or change in shape.

### **Troubleshooting**

If you think the monitor may be faulty, please check the following points before taking it to be repaired. If afterwards it still does not work, please contact the shop where you purchased the monitor or your nearest Sharp authorized Service Center.

The monitor's florescent tubes have a limited life span.

- **-** If the screen darkens, persistently flickers or does not light up, it may be necessary to replace the florescent tube unit. Please inquire at the shop where you purchased the monitor or your nearest Sharp authorized Service Center. (Never attempt this replacement on your own.)
- **-** In the initial period of use, due to the characteristics of florescent tubes the screen may flicker. (This is not a malfunction.) Should this happen, check by first turning off the power, then turning it on again.

#### **No image appears on the monitor** (Power LED is not lit)

**-** Is the power cord connected properly? (p. 14)

#### **No image appears on the monitor** (Power LED is lit)

- **-** Is the computer connected properly? (p. 12)
- **-** Is the computer turned on?
- **-** Is the signal's input terminal switched to the correct one? (p. 14)
- **-** Does the computer's signal timing correspond to monitor specifications? (p. 26)
- **-** Is the computer in power-saving mode?

#### **Control buttons do not work**

**-** Is the adjustment lock on? (p. 16)

#### **The image appears distorted**

- **-** Does the computer's signal timing correspond to monitor specifications? (p. 26)
- **-** If you are using the analog signal, perform automatic adjustment. (p. 18)
- **-** If you can change the frequency on the computer you are using, change the values to a low frequency count.

#### **No sound can be heard from the speakers**

- **-** Is the audio cable connected correctly? (p. 13)
- **-** Are the headphones connected?
- **-** Perform the volume adjustment procedure.(p. 17)
- **-** These is no sound from the speakers when the display is in power save mode.

# **Specifications**

#### **Product specifications**

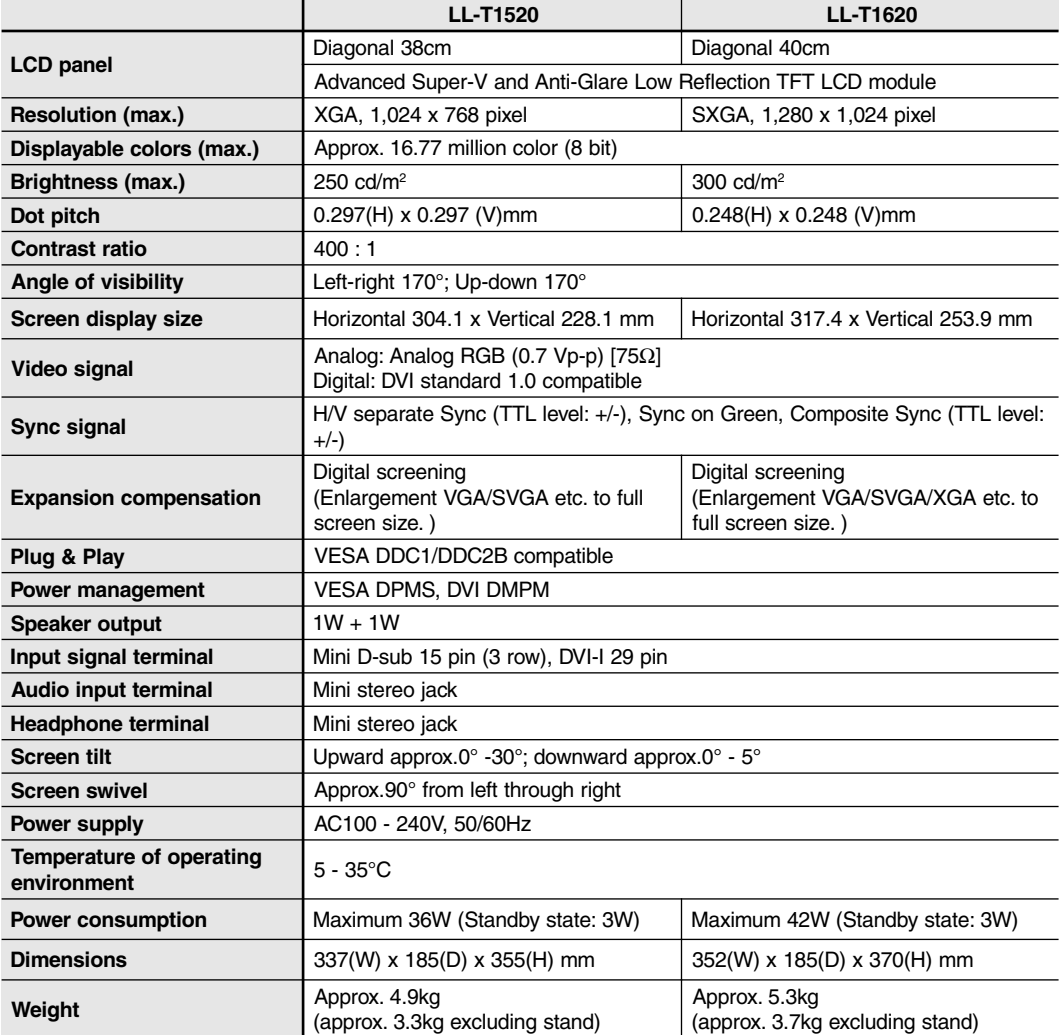

### **Dimensions** (Units: mm)

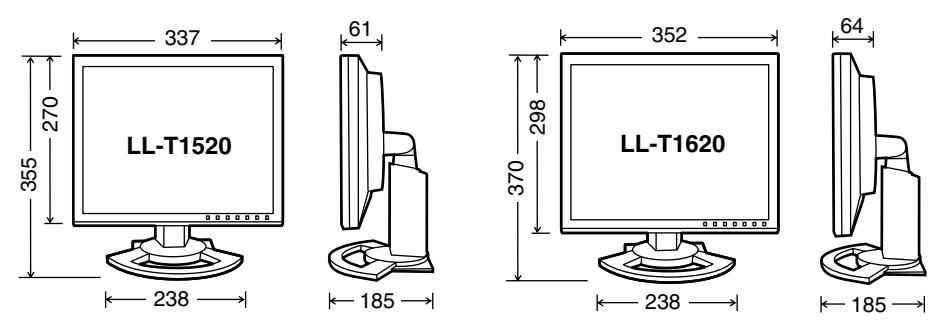

Analog signal cable: Approx. 2.0m

Audio cable: Approx. 2.0m

Digital signal cable, NL-C01E (purchased separately): Approx. 2.0m Analog signal cable, NL-C02E (purchased separately): Approx. 2.0m

#### **Relevant signal timings**

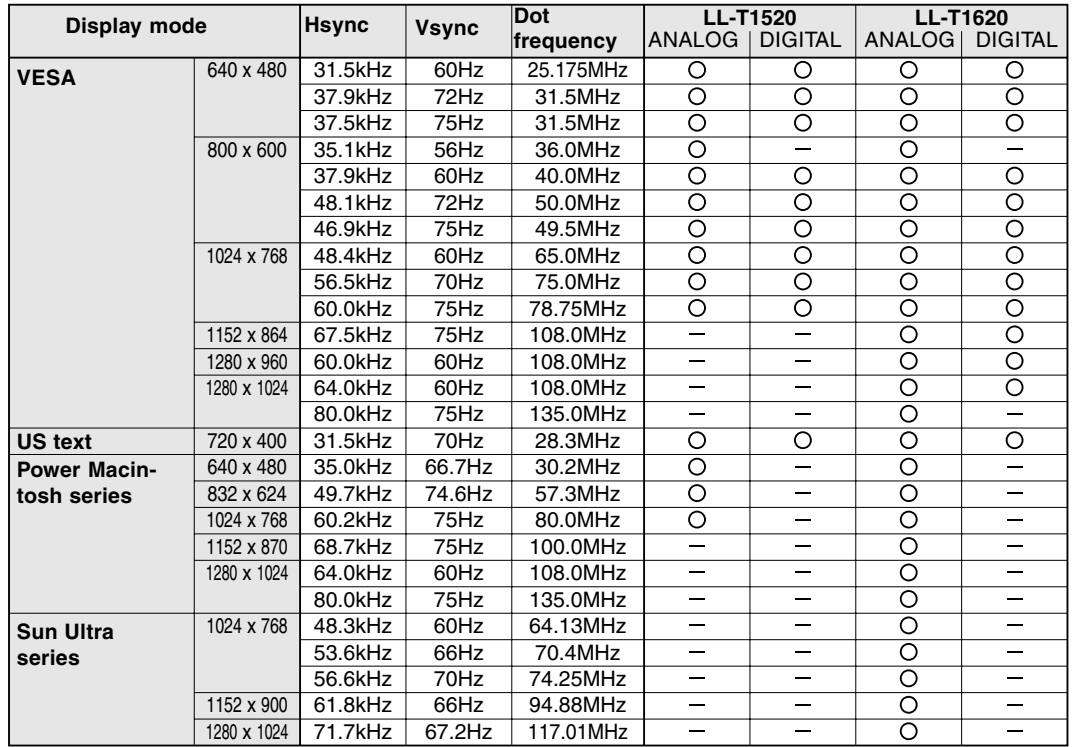

**-** Recommended resolution for LL-T1520 is 1024 x 768.

- **-** Recommended resolution for LL-T1620 is 1280 x 1024.
- **-** All are compliant only with non-interlaced.
- **-** The monitor can be connected to the following computers that have a DVI standard output terminal (DVI-D24 pin or DVI-I29 pin) for digital connection. (Note that the display may not appear correctly, depending on the connected computer.)

LL-T1520: Computers capable of XGA output

LL-T1620: Computers capable of SXGA output

- **-** Frequencies for Power Macintosh and the Sun Ultra series are reference values. To connect, another adapter (commercially available) may be required.
- **-** If the monitor is receiving timing signals that are not compatible, [OUT OF TIMING] will appear. Follow your computer's instruction manual to set the timing so that it is compatible with the monitor.
- **-** If the monitor is not receiving any signal (synch signal), [NO SIGNAL] will appear.

#### **The analog RGB input connector pin**

(Mini D-sub connector with 15 pins)

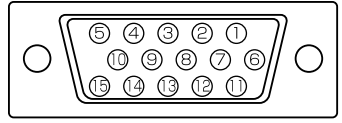

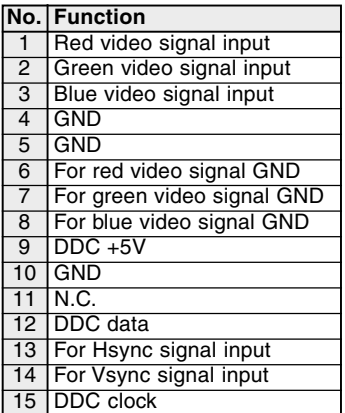

### **Specifications**

#### **The DVI-I input connector pin**

(DVI-I connector with 29 pins)

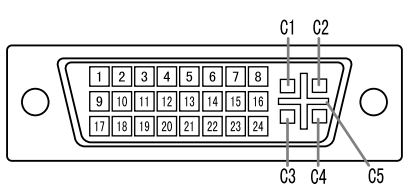

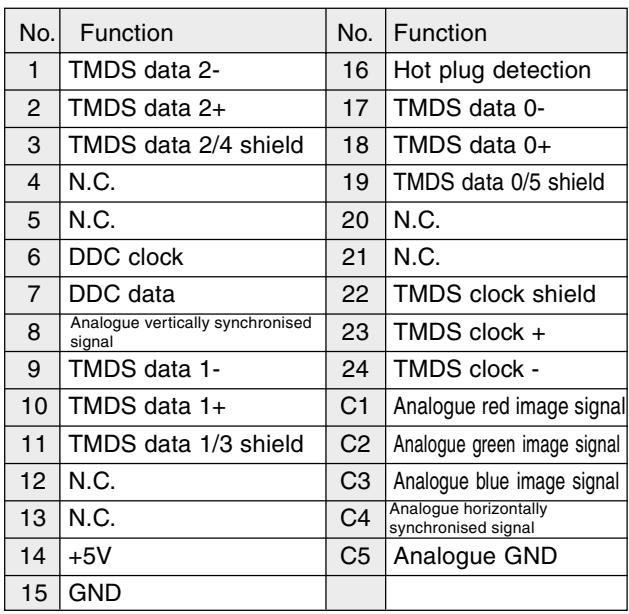

#### **Power management**

The monitor is based on the VESA DPMS\*1 and the DVI DMPM\*2 standards. To activate the monitor's Power Management function, both the video card and the computer must conform to the VESA DPMS standard and the DVI DMPM standard.

\*1 DPMS: Display Power Management Signalling \*2

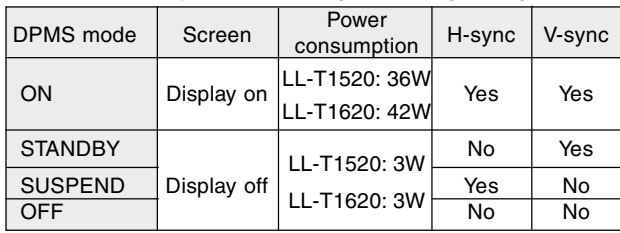

DMPM: Digital Monitor Power Management

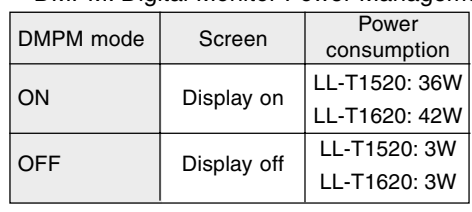

#### **DDC (Plug & Play)**

This monitor supports the VESA DDC (Display Data Channel) standard.

DDC is a signal standard for carrying out Plug & Play functions on the monitor or PC. It transfers information such as degree of resolution between the monitor and PC. You can use this function if your PC is DDC compliant and if it is set so that it can detect the Plug & Play monitor.

There are many varieties of DDC due to the differences between systems. This monitor works with DDC1 and DDC2B.

Depending on the computer or OS, it may be necessary to use the computer to operate the installation of monitor set-up information etc. If so, follow the steps below to install the monitor set-up information. (Depending on the type of computer or OS, command names and methods may differ. Please follow the computer's own operation manual while reading this.)

#### **About the ICC profile**

An ICC (International Color Consortium) profile is a file that describes the color characteristics of the LCD monitor. By using an application that works together with an ICC profile, a high color resolution can be realized.

- **-** Windows98/2000/Me/XP all use the ICC profile.
- **-** When installing Windows98/2000/Me/XP setup information (described below), the ICC profile is also installed. If you would like to install the ICC program only, please refer to **Installing the ICC profile** on page 30.
- **-** When using an ICC profile, set [COLOR MODE] and [WHITE BALANCE] to [STD], and set [HUE] and [SATURATION] to [0].

#### **Installing set-up information**

#### **For Windows95**

Installing monitor set-up information into Windows95.

This explanation assumes that the floppy disk drive is "A drive".

- 1. Place the Utility Disk (provided) into the computer's A drive.
- 2. Click on the [Start] button. From [Settings], choose [Control Panel].
- 3. Double click on [Display].
- 4. Click on [Settings], [Advanced Properties], and [Monitor], then [Change].
- 5. Click on [Have disk], confirm that [Copy manufacturer's files from:] is [A:] then click [OK].
- 6. Confirm that the monitor details are selected, and click [OK].
- 7. Check that the monitor details are displayed, then click [Apply].
- 8. Click [OK], and close the window.
- 9. Remove the Utility Disk from the A drive.

#### **For Windows98**

Installing monitor set-up information into Windows98, and setting the monitor's ICC profile as a predetermined value.

This explanation assumes that the floppy disk drive is "A drive".

If the "Add new Hardware Wizard" has appeared:

- 1. Place the Utility Disk (provided) into the computer's A drive.
- 2. Click [Next].
- 3. Check [Display a list of all the drivers in a specific location, so you can select the driver you want.], then click [Next].
- 4. When [Models] is displayed, click on [Have disk], confirm that [Copy manufacturer's files from:] is [A:], and click [OK].
- 5. Confirm that the monitor details are selected, then click [Next], [Next], and [Finish]. If the "Add New Hardware Wizard" appears, repeat the installation commands beginning from 2 above.
- 6. Remove the Utility Disk from the A drive.

If the "Add New Hardware Wizard" has not appeared:

- 1. Place the Utility Disk in the computer's A drive.
- 2. Click on the [Start] button. From [Settings], choose [Control Panel].
- 3. Double click on [Display].
- 4. Click on [Settings], [Advanced] and [Monitor].
- 5. In [Options], check [Automatically detect Plug & Play monitors] and click on [Change].
- 6. Click [Next].
- 7. Click on [Display a list of all the drivers in a specific location, so you can select the driver you want.], then click [Next].
- 8. When [Models] is displayed, click on [Have disk], confirm that [Copy manufacturer's files from:] is [A:], and click [OK].
- 9. Confirm that the monitor details are selected, then click [Next], [Next], and [Finish].
- 10. Check that the monitor details are displayed, then click [Apply].
- 11. Click [OK], and close the window.
- 12. Remove the Utility Disk from the A drive.

## **Installing set-up information and the ICC profile (For Windows)**

#### **For Windows2000**

Installing monitor set-up information into Windows2000, and setting the monitor's ICC profile as a predetermined value.

This explanation assumes that the floppy disk drive is "A drive".

- 1. Place the Utility Disk (provided) into the computer's A drive.
- 2. Click on the [Start] button. From [Settings], choose [Control Panel].
- 3. Double click on [Display].
- 4. Click on [Settings], [Advanced] and [Monitor].
- 5. Click on [Properties], [Driver] and [Update Driver].
- 6. When [Upgrade Device Driver Wizard] appears, click [Next].
- 7. Check [Display a list of the known drivers for this device so that I can choose a specific driver] and click [Next].
- 8. When [Models] is displayed, click on [Have disk], confirm that [Copy manufacturer's files from:] is [A:], and click [OK].
- 9. Select the monitor from the list displayed and click [Next].
- 10. Click [Next], confirm that the monitor's name appears on the screen, and click [Finish]. If [The Digital Signature Not Found] appears, click [Yes].
- 11. Click on [Close].
- 12. Click [OK], and close the window.
- 13. Remove the Utility Disk from the A drive.

#### **For WindowsMe**

Installing monitor set-up information into WindowsMe, and setting the monitor's ICC profile as a predetermined value.

This explanation assumes that the floppy disk drive is "A drive".

If the "Add new Hardware Wizard" has appeared:

- 1. Place the Utility Disk (provided) into the computer's A drive.
- 2. Check [Specify the location of the driver [Advanced]] and click [Next].
- 3. Check [Display a list of all the drivers in a specific location, so you can select the driver you want.], then click [Next].
- 4. When [Models] is displayed, click on [Have disk], confirm that [Copy manufacturer's files from:] is [A:], and click [OK].
- 5. Select the monitor details from the list, then click [Next], [Next], and [Finish]. If the "Add new Hardware Wizard" appears, repeat the installation commands beginning from 2 above.
- 6. Remove the Utility Disk from the A drive.

If the "Add New Hardware Wizard" has not appeared:

- 1. Place the Utility Disk in the computer's A drive.
- 2. Click on the [Start] button. From [Settings], choose [Control Panel].
- 3. Double click on [Display].
- 4. Click on [Settings], [Advanced] and [Monitor].
- 5. In [Options], check [Automatically detect Plug & Play monitors] and click on [Change].
- 6. Check [Specify the location of the driver [Advanced]] and click [Next].
- 7. Check [Display a list of all the drivers in a specific location, so you can select the driver you want.] and click [Next].
- 8. When [Models] is displayed, click on [Have disk], confirm that [Copy manufacturer's files from:] is [A:], and click [OK].
- 9. Select the monitor details, then click [Next], [Next], and [Finish].
- 10. Check that the monitor details are displayed, then click [Apply].
- 11. Click [OK], and close the window.
- 12. Remove the Utility Disk from the A drive.

### **Installing set-up information and the ICC profile (For Windows)**

#### **For WindowsXP**

Installing monitor set-up information into WindowsXP, and setting the monitor's ICC profile as a predetermined value.

This explanation assumes that the floppy disk drive is "A drive".

- 1. Place the Utility Disk in the computer's A drive.
- 2. Click on the [Start] button. Choose [Control Panel].
- 3. Switch to "Classic View".
- 4. Double click on [Display].
- 5. Click on [Settings], [Advanced] and [Monitor].
- 6. Click on [Properties], [Driver] and [Update Driver].
- 7. When [Hardware Update Wizard] appears, check [Install from a list or specific location [Advanced]] and click [Next].
- 8. Check [Don't search. I will choose the driver to install.] and click [Next].
- 9. Click on [Have Disk], confirm that [Copy manufacturer's files from:] is [A:], and click [OK].
- 10. Select the monitor from the list displayed and click [Next].

If [has not passed Windows Logo testing...] appears, click [Continue Anyway].

- 11. Confirm that the monitor's name appears on the screen.
- 12. Click on [Finish].
- 13. Click on [Close].
- 14. Click [OK], and close the window.
- 15. Remove the Utility Disk from the A drive.

#### **Installing the ICC profile**

Installing the monitor's ICC profile. (If the set-up information has already been installed, so too has the profile, and there is no need to install it.) This explanation assumes that the floppy disk drive is "A drive".

- 1. Place the Utility Disk in the computer's A drive.
- 2. Click on the [Start] button. From [Settings], choose [Control Panel].
- 3. Double click on [Display].
- 4. Click on [Settings] and [Advanced].
- 5. Click on [General] and from [Compatibility] select [Apply the new display setting without restarting], then click on [Color Management].
- 6. Click [Add], and select  $[3 \frac{1}{2}$  Floppy  $[A:]$ ] as the file location.
- 7. Choose the color profile that you would like to install, and click on [Add].
- 8. Choose the profile and click on [Set As Default].
- 9. Click [OK], and close the window.
- 10. Remove the Utility Disk from the A drive.
- **-** When using an ICC profile, set [COLOR MODE] and [WHITE BALANCE] to [STD], and set [HUE] and [SATURATION] to [0].

#### **About the ColorSync profile**

ColorSync is the Apple Corporation's color management system and is a function that enables color resolution to be realized when used with a compatible application. A ColorSync profile describes the color characteristics of the LCD monitor.

#### **Notes:**

- **-** This monitor's ColorSync profile works with MacOS8.5 or above.
- **-** When using the ColorSync profile, set [COLOR MODE] and [WHITE BALANCE] to [STD], and set [HUE] and [SATURATION] to [0].

#### **Setting up the ColorSync profile**

#### **Notes:**

- **-** A floppy disk drive is necessary. In addition, it is necessary to have **PC Exchange** or **File Exchange** installed in your system.
- **-** Depending on the type of computer or OS, command names and methods may differ. Please follow the computer's own operation manual while reading this.
- 1.Place the Utility Disk (provided) into the computer's floppy disk drive.
- 2.Copy the profile to be used from the Mac folder on the Utility Disk to the ColorSync profile folder located within the system folder.
- 3.Using the ColorSync on the control panel, choose the profile to be used.

# **Instructions for attaching a VESA compliant arm**

An arm or stand based on the VESA standard (commercially available) can be attached to the monitor.

Procurement of the arm or stand is at the customer's discretion.

#### **Arms or stands able to be used**

Attachments must satisfy the following.

- **-** Compatible with the VESA standard
- **-** Have a gap of 75 mm x 75 mm between the screw holes on the section to be attached.
- **-** Not be likely to fall off or break off after being attached to the monitor.

#### **How to attach the arm or stand**

- **-** Be careful not to overly bend the cable or add extension cords as this could lead to malfunction.
- **-** While following these instructions, please also refer to the installation instructions in the operation manual included with the arm or stand.
- 1. Turn off the monitor's power and unplug AC plug from AC outlet.
- 2. Remove the cable.
- 3. Spread out a soft cloth on a suitable horizontal surface.
- 4. Being careful not to damage the monitor, gently lay the monitor on it display-side down.

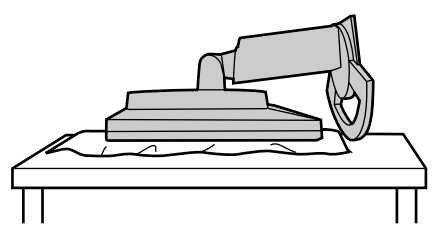

5. Remove the four screws and then remove the stand from the monitor.

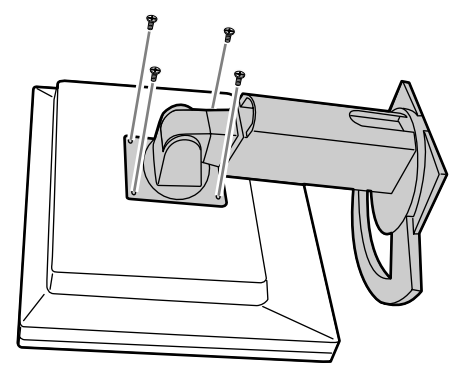

#### **Notes:**

- **-** The stand is specially made for use with this monitor. Once having removed the stand, never attempt to attach it to another device.
- **-** Once having removed the screws, store them together with the stand and if the stand is ever re-attached be sure to use the original screws. Using different screws could lead to a malfunction.
- 6. Attach the arm to the monitor with the four screws.

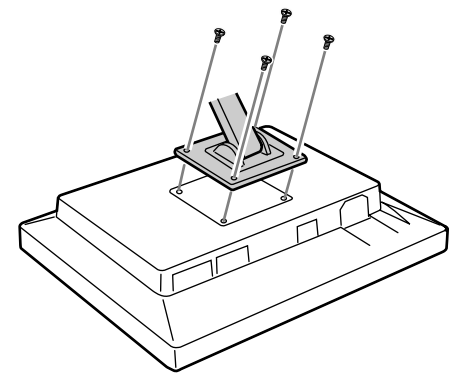

#### **Notes:**

**-** The screws used to attach the arm should be M4 screws with a length of 6 mm  $\sim$  8 mm protruding from the surface to be attached. Using different screws could lead to malfunction or may lead to the monitor falling off,internal damaged,personal injury.

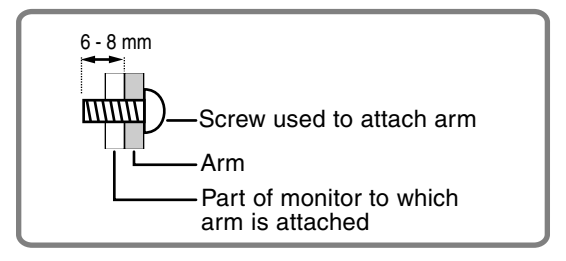

# **Inhaltsverzeichnis**

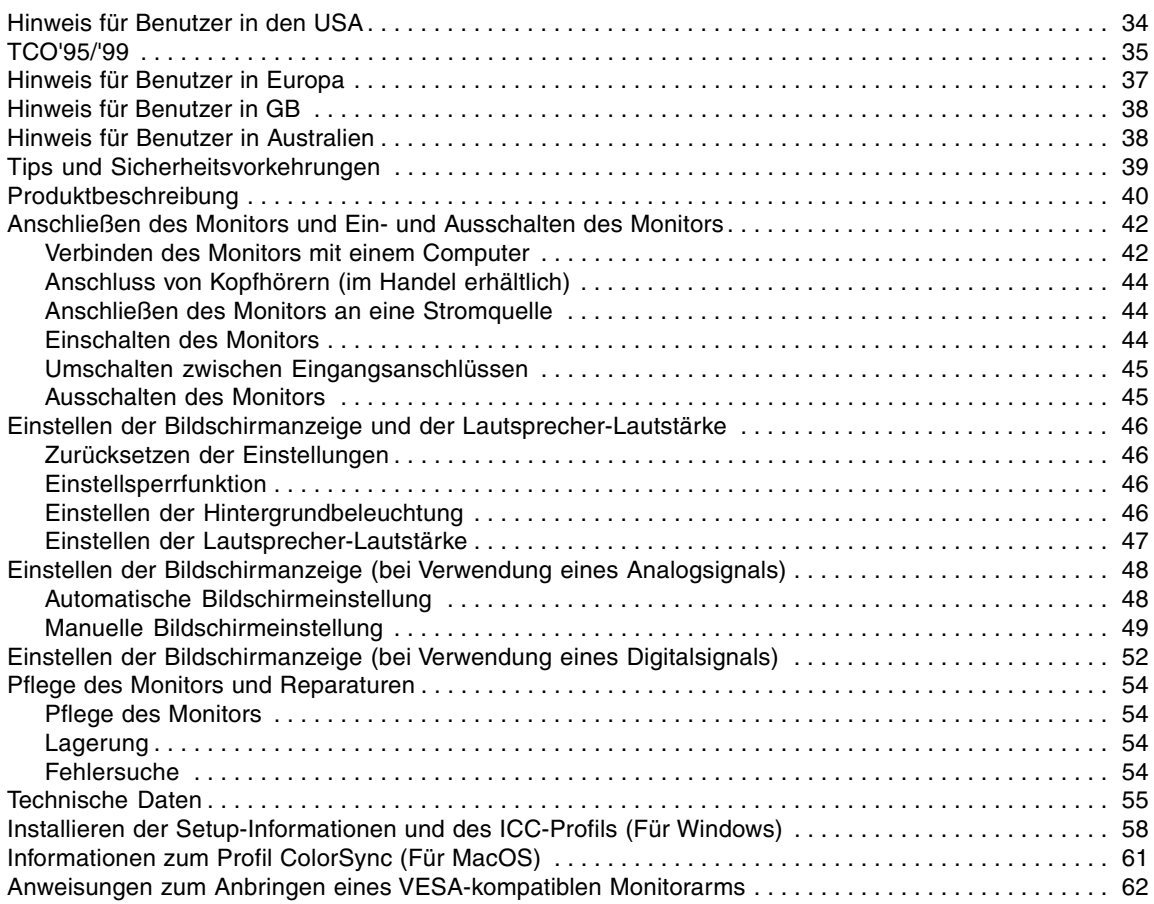

### **Hinweis für Benutzer in den USA**

### **FCC-Hinweis**

ACHTUNG – Änderungen oder Modifikationen an diesem Gerät, die nicht ausdrücklich vom Hersteller genehmigt wurden, können laut FCC-Richtlinie zum Erlöschen der Betriebsberechtigung führen.

**Hinweis**: Dieses Gerät wurde geprüft und entspricht den Grenzwerten für digitale Geräte der Klasse B gemäß Teil 15 der FCC-Richtlinien.

Diese Grenzwerte dienen dem ausreichenden Schutz gegen Störungen bei einer Installation in Wohnbereichen. Dieses Gerät erzeugt Funkfrequenzenergie, arbeitet damit und kann diese abstrahlen. Falls bei der Installation die Anweisungen in der Anleitung keine Beachtung finden, können schwerwiegende Störungen beim Funkverkehr hervorgerufen werden. Es kann jedoch keine Garantie gegeben werden, daß in bestimmten Installationen nicht doch Störungen auftreten. Sollte das Gerät Störungen beim Radio- oder Fernsehempfang hervorrufen, die durch Ein- und Ausschalten des Gerätes festgestellt werden können, sollte der Anwender versuchen, die Störung durch eine der folgenden Maßnahmen zu beheben.

- **-** Die Empfangsantenne neu ausrichten oder deren Standort ändern.
- **-** Den Abstand zwischen dem Gerät und dem Empfänger vergrößern.
- **-** Das Gerät an eine andere Steckdose anschließen, die nicht zum Stromkreis des Empfängers gehört.
- **-** Den Händler oder einen erfahrenen Rundfunk-/Fernsehtechniker zu Rate ziehen.

Nur die mitgelieferten Kabel und das Netzkabel verwenden, um eine Einhaltung der FCC-Richtlinien für Computer-Geräte der Klasse B sicherzustellen.

#### **Konformitätserklärung**

#### **SHARP LCD-Farbmonitor LL-T1520 / LL-T1620**

Dieses Gerät entspricht Teil 15 der FCC-Richtlinien. Um dieses Gerät in Betrieb nehmen zu dürfen, müssen folgende Bedingungen eingehalten werden: (1) Dieses Gerät darf keine Störungen hervorrufen, und (2) dieses Gerät darf nicht anfällig für Störungen sein, darunter Störungen, die zu einer Verkleinerung des Anzeigeformats führen können.

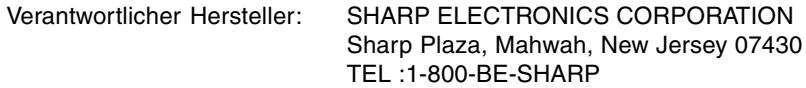

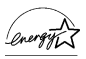

Als ENERGY STAR-Partner bestätigt SHARP, daß dieses Produkt die Richtlinien des ENERGY STAR für sparsamen Verbrauch einhält.

In diesem Produkt wird bleihaltiger Lötzinn und eine Leuchtstofflampe mit einem geringen Quecksilberanteil verwendet. Die Entsorgung dieser Materialien unterliegt möglicherweise bestimmten Umweltrichtlinien. Informationen zur Entsorgung bzw. zum Recycling können von den örtlichen Behörden oder von der Electronics Industries Alliance unter www.eiae.org angefordert werden

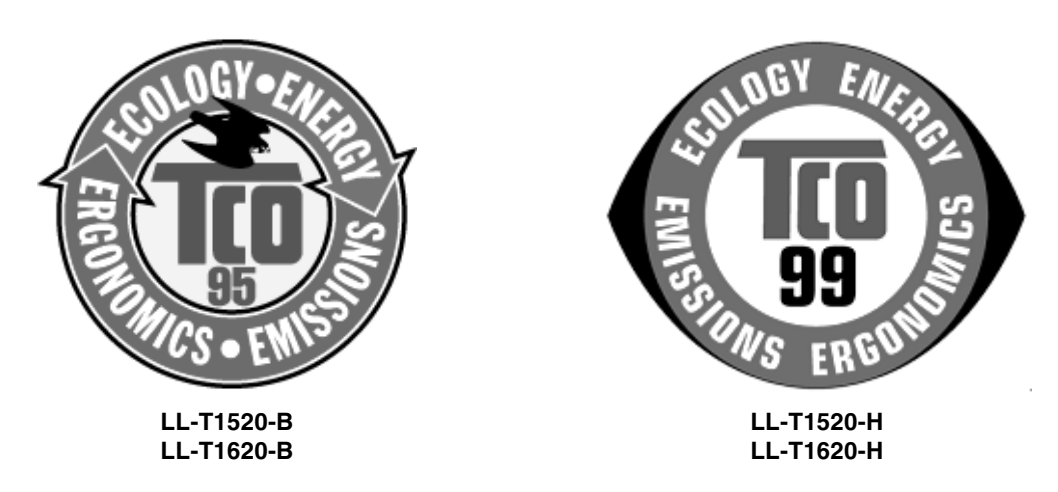

#### **Herzlichen Glückwunsch!**

Sie haben gerade ein Gerät mit TCO'95- oder TCO'99-Zulassung und entsprechender Kennzeichnung erworben! Damit haben Sie sich für ein Produkt entschieden, das für professionelle Anwendungen konzipiert ist. Mit Ihrem Kauf leisten Sie auch einen Beitrag zum Umweltschutz und zur Weiterentwicklung von umweltfreundlichen Elektronikprodukten.

Dieses Gerät entspricht den Anforderungen der TCO'95- oder TCO'99-Zulassung, die eine international anerkannte Umwelt- und Qualitäts-Kennzeichnung für Personal Computer anbieten. Die Kennzeichnungen wurden gemeinsam von der TCO (Schwedische Zentralorganisation für Angestellte und Beamte), Svenska Naturskyddsforeningen (Schwedische Gesellschaft für Naturschutz), Statens Energimyndighet (Schwedische Nationale Energiebehörde) und SEMKO AB entwickelt. Die Ansprüche decken einen weiten Bereich ab: Umwelt, Ergonomie, Nutzbarkeit, Verringerung von Elektro- und Magnetfeldern, Energieverbrauch und elektrische Sicherheit.

#### **Warum haben wir Computer mit Umweltkennzeichnung?**

In vielen Ländern dient die Kennzeichnung mit Umweltzeichen als Anreiz für die Fertigung und Bereitstellung umweltverträglicher Konsumgüter und Dienste. Das Hauptproblem im Zusammenhang mit Computern und anderen elektronischen Geräten besteht darin, dass umweltschädliche Stoffe in den Produkten enthalten sind und auch während der Fertigung eingesetzt werden. Da es bis jetzt noch nicht möglich ist, den Grossteil der elektronischen Geräte hinlänglich zu recyceln, gelangen fast alle dieser möglicherweise schädigenden Substanzen früher oder später in den Naturkreislauf. Weitere Eigenschaften eines Computers, beispielsweise sein Energieverbrauch, sind aus Sicht der Arbeitsumgebung (intern) und natürlichen Umgebung (extern) ebenfalls von Bedeutung. Da alle Verfahren zur Stromerzeugung negative Auswirkungen auf die Umwelt haben (beispielsweise saurer Regen, klimabeeinflussende Emissionen, radioaktiver Abfall), kommt es darauf an, möglichst Energie zu sparen. Elektronische Geräte in Büros sind oft durchgehend eingeschaltet und verbrauchen deshalb viel Strom.

#### **Welche Bedeutung hat die Kennzeichnung?**

Die Kennzeichnungen wurden von der Svenska Naturskyddsforeningen (Schwedische Gesellschaft für Naturschutz) entwickelt. Die Umweltanforderungen beschränken u.a. das Vorkommen und die Verwendung von Schwermetallen, brom- und chlorhaltigen Flammschutzmitteln, FCKW (Freon) und Chlorlösungsmitteln. Das Produkt muss recyclingfähig sein und der Hersteller muss einen Umweltplan ausgearbeitet haben, der in allen Ländern, in denen das Unternehmen seine Betriebsstrategie realisiert, eingehalten werden muss.

Die Energieanforderungen beinhalten die Forderung, dass der Computer und/oder sein Anzeigegerät nach einer bestimmten Zeit der Inaktivität die Leistungsaufnahme in einer oder mehreren Stufen verringern muss. Die Reaktivierungszeit des Computers muss für den Benutzer in einem vernünftigen Rahmen liegen.

Nachfolgend finden Sie eine kurze Zusammenfassung der Umweltanforderungen, die von diesem Produkt eingehalten werden. Ein Dokument mit allen Umweltkriterien können Sie unter folgender Adresse anfordern:

#### **TCO Development**

SE-114 94 Stockholm, Sweden Fax: +46 8 782 92 07 Email (Internet): development@tco.se Aktuelle Informationen zu Produkten mit TCO'99-Zulassung und -Kennzeichnung erhalten Sie auch im Internet unter folgender Adresse: http://www.tco-info.com/

#### **Umweltanforderungen**

#### **Flammschutzmittel**

Flammschutzmittel kommen in Platinen, Kabeln, Drähten, Verkleidungen und Gehäusen vor. Sie sollen die Ausbreitung eines Brandes verhindern oder zumindest verzögern. Bis zu 30% der Kunststoffteile in einem Computergehäuse können aus Flammschutzsubstanzen bestehen. Die meisten Flammschutzmittel enthalten Brom oder Chlorid und lassen sich in chemischer Hinsicht mit einer anderen Gruppe umweltschädigender Stoffe, den PCBs, in Verbindung bringen.

Brom- und chlorhaltige Flammschutzmittel und die PCBs stehen im Verdacht, schwere gesundheitliche Störungen hervorzurufen, darunter aufgrund des bioakkumulativen Prozesses reproduktive Störungen von fischfressenden Vögeln und Säugetieren. Flammschutzmittel wurden bereits im menschlichem Blut nachgewiesen. Forscher befürchten, dass es zu einer Schädigung der Fötusentwicklung kommen kann. Die relevanten Anforderungen der TCO'95 und TCO'99 verlangen, dass Kunststoffbauteile mit einem Gewicht von über 25 g keine Flammschutzmittel mit organisch gebundenem Brom oder Chlor enthalten dürfen. Flammschutzmittel bei Platinen sind zulässig, da keine alternativen Lösungen zur Verfügung stehen.

#### **Cadmium\*\***

Cadmium kommt in Akkus und in den farberzeugenden Schichten bestimmter Computerbildschirme vor. Cadmium schädigt das Nervensystem und ist in hoher Dosierung giftig.

Die TCO'95-Anforderung verlangt, dass Batterien nicht mehr als 25 ppm (Parts per Million) Cadmium enthalten dürfen. Die farberzeugenden Schichten von Anzeigebildschirmen dürfen kein Cadmium enthalten.

Die relevante TCO'99-Anforderung verlangt, dass Batterien, die farberzeugenden Schichten von Anzeigebildschirmen und elektrische oder elektronische Komponenten kein Cadmium enthalten dürfen.

#### **Quecksilber\*\***

Quecksilber kommt manchmal in Batterien, Relais und Schaltern vor. Es schädigt das Nervensystem und ist in hoher Dosierung giftig.

Die TCO'95-Anforderung verlangt, dass Batterien nicht mehr als 25 ppm (Parts per Million) Quecksilber enthalten dürfen. Die farberzeugenden Schichten von Anzeigebildschirmen dürfen kein Quecksilber enthalten. Die relevante TOC'99-Anforderung verlangt, dass Batterien kein Quecksilber enthalten dürfen. Ausserdem verlangt sie, dass Quecksilber weder in elektrischen noch in elektronischen Komponenten vorkommen darf, die zu gekennzeichneten Einzelreihen gehören. Dabei gibt es jedoch eine Ausnahme. Im Augenblick ist der Einsatz von Quecksilber in der Hintergrundbeleuchtung von Flachbildschirmen zulässig, da es derzeit noch keine wirtschaftliche Alternative gibt. Die TCO bemüht sich um eine Abschaffung dieser Ausnahme, sobald eine quecksilberfreie Alternative zur Verfügung steht.

#### **FCKW (Freon)**

Die relevante TCO'99-Anforderung verlangt, dass weder FCKW noch HFCKW während der Fertigung und beim Zusammenbau des Produkts verwendet werden darf. FCKW (Freon) wird manchmal zum Waschen von Platinen eingesetzt. FCKW zerstört Ozon und schädigt dadurch die Ozonschicht in der Stratosphäre. Die Folge sind höhere ultraviolette Strahlenbelastungen auf der Erde, was beispielsweise das Hautkrebsrisiko (Malignes Melanom) erhöht.

#### **Blei\*\***

Blei findet man in Bildröhren, Anzeigebildschirmen, Lötverbindungen und Kondensatoren. Blei schädigt das Nervensystem und führt in höherer Dosierung zu einer Bleivergiftung. Die relevante TCO'99- Anforderung gestattet die Verwendung von Blei, da noch keine Ersatzstoffe entwickelt wurden.

- \* Als bioakkumulativ definiert man Substanzen, die sich in lebenden Organismen ansammeln.
- \*\* Blei, Cadmium und Quecksilber sind bioakkumulative Schwermetalle.
## **Hinweis für Benutzer in Europa**

This equipment complies with the requirements of Directives 89/336/EEC and 73/23/EEC as amended by 93/68/EEC.

Dieses Gerät entspricht den Anforderungen der EG-Richtlinien 89/336/EWG und 73/23/EWG mit Änderung 93/68/EWG.

Ce matériel répond aux exigences contenues dans les directives 89/336/CEE et 73/23/CEE modifiées par la directive 93/68/CEE.

Dit apparaat voldoet aan de eisen van de richtlijnen 89/336/EEG en 73/23/EEG, gewijzigd door 93/68/ EEG.

Dette udstyr overholder kravene i direktiv nr. 89/336/EEC og 73/23/EEC med tillæg nr. 93/68/EEC.

Quest' apparecchio è conforme ai requisiti delle direttive 89/336/EEC e 73/23/EEC, come emendata dalla direttiva 93/68/EEC.

Η εγκατασταση ανταποκρινεται στιζ απαιτησειζ των οδηγιων τηζ Ευρωπαïκηζ Ενωσηζ 89/336/ΕΟΚ κατ 73/23/ΕΟΚ, óπωζ οι κανονισµοι αυτοι συµπληρωθηκαν απó την οδηγια 93/68/ΕΟΚ.

Este equipamento obedece às exigências das directivas 89/336/CEE e 73/23/CEE, na sua versão corrigida pela directiva 93/68/CEE.

Este aparato satisface las exigencias de las Directivas 89/336/CEE y 73/23/CEE, modificadas por medio de la 93/68/CEE.

Denna utrustning uppfyller kraven enligt riktlinjerna 89/336/EEC och 73/23/EEC så som komplette ras av 93/68/EEC.

Dette produktet oppfyller betingelsene i direktivene 89/336/EEC og 73/23/EEC i endringen 93/68/ EEC.

Tämä laite täyttää direktiivien 89/336/EEC ja 73/23/EEC vaatimukset, joita on muutettu direktiivillä 93/ 68/EEC.

#### **CAUTION :**

TO PREVENT ELECTRICAL SHOCK, DISCONNECT THE AC CORD BEFORE SERVICING.

#### **CAUTION :**

FOR A COMPLETE ELECTRICAL DISCONNECTION, PULL OUT THE MAIN PLUG.

#### **VORSICHT :**

UM DIE STROMZUFUHR VOLLSTÄNDIG ZU UNTERBRECHEN, DEN NETZSTECKER HERAUSZIEHEN ENTFERNEN.

#### **ATTENTION :**

POUR UN ARRET TOTAL DE L'APPAREIL, DEBRANCHEZ LA PRISE DU COURANT SECTEUR.

#### **VARNING :**

FÖR TOTAL ELEKTRISK URKOPPLING, KOPPLA UR KONTAKTEN OCH.

#### **PRECAUCION :**

PARA UNA COMPLETA DESCONEXION ELECTRICA DESENCHUFE LA CLAVIJA DE LA RED.

## **Hinweis für Benutzer in GB**

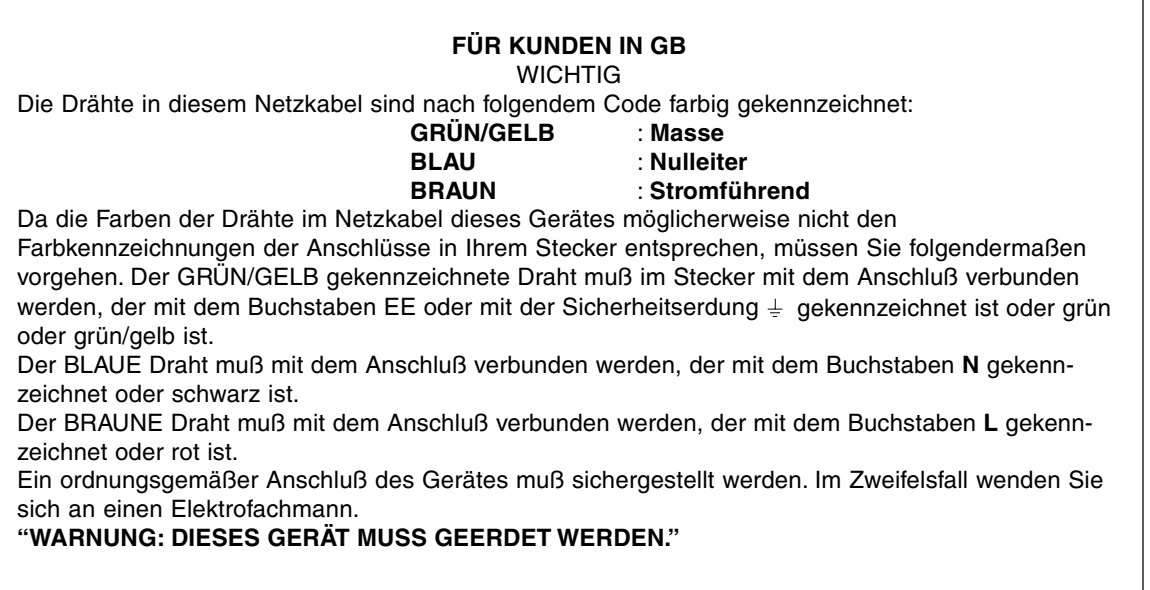

## **Hinweis für Benutzer in Australien**

#### **Serviceanfragen**

Wenden Sie sich an Ihren Händler, falls Reparaturen anfallen, oder setzen Sie sich mit Sharp Corporation of Australia unter 1 300 13 50 22 in Verbindung, um die Adresse des nächstgelegenen autorisierten Sharp-Kundendienstzentrums zu erfragen.

- **-** Das in diesem LCD-Monitor integrierte LCD-Modul ist mit Hochpräzisionstechnologie gefertigt. Helle oder leere Bildpunkte können jedoch dauerhaft angezeigt werden. Abhängig vom Blickwinkel kann es auch zu Farb- und Helligkeitsabweichungen kommen. Bitte beachten Sie, daß dieses Phänomen bei Flüssigkristallmonitoren normal ist und keine Funktionsstörung darstellt.
- **-** Die Bildschirmanzeige sollte nicht über lange Zeiträume hinweg stehenbleiben, da dies einen Einbrenneffekt zur Folge haben könnte.
- **-** Wenn die Helligkeit auf die Mindesteinstellung gesetzt wird, ist der Bildschirm eventuell schlecht lesbar.
- **-** Die Qualität des Computersignals kann die Anzeigequalität beeinträchtigen. Wir empfehlen den Einsatz eines Computers, der Videosignale hoher Qualität aussenden kann.
- **-** Der Monitor darf niemals mit harten Gegenständen abgerieben oder berührt werden.
- **-** Wir bitten um Ihr Verständnis, daß Sharp Corporation über die gesetzlich anerkannte Leistungshaftung hinaus keine Haftung für Fehler übernimmt, die sich aus der Verwendung durch den Kunden oder einen Dritten ergeben, und auch nicht für sonstige Funktionsstörungen oder Schäden, die während der Verwendung am Gerät entstehen.
- **-** Eine Aktualisierung dieses Monitors und seines Zubehörs ist vorbehalten.

#### **Aufstellort**

- **-** Verwenden Sie den Monitor nicht an schlecht belüfteten Orten mit hoher Staubentwicklung, hoher Luftfeuchtigkeit oder an Orten, an denen der Monitor mit Öl oder Dampf in Kontakt kommen könnte, da dies ein Brandrisiko birgt.
- **-** Achten Sie darauf, daß der Monitor nicht mit Wasser oder anderen Flüssigkeiten in Berührung kommt. Achten Sie darauf, daß keinerlei Gegenstände, beispielsweise Büroklammern oder sonstige spitze Gegenstände, in den Monitor gesteckt werden. Die Folge könnte ein Brand oder Stromschlag sein.
- **-** Stellen Sie den Monitor nicht auf wacklige Unterlagen oder auf unsichere Stellen. Setzen Sie den Monitor keinen starken Stößen oder Erschütterungen aus. Wenn der Monitor herunterfällt oder umkippt, könnte er Schaden nehmen.
- **-** Stellen Sie den Monitor nicht an Stellen auf, die direkter Sonneneinstrahlung ausgesetzt sind, und nicht in der Nähe von Heizungen oder an anderen Stellen, an denen hohe Temperaturen auftreten, da dies zu einer übermäßig starken Erhitzung mit der Folge eines Brandes führen könnte.

#### **Das Netzkabel**

- **-** Beschädigen Sie das Netzkabel nicht, stellen Sie keine schweren Gegenstände darauf, und überdehnen oder knicken Sie es nicht. Verwenden Sie keine Verlängerungskabel. Ein beschädigtes Kabel kann einen Brand oder Stromschlag verursachen.
- **-** Stecken Sie den Netzstecker direkt in die Netzsteckdose. Die Verwendung eines Verlängerungskabels kann aufgrund von Überhitzung zu einem Brand führen.

#### **Checkliste für Monitor und Zubehör**

- **-** Prüfen Sie den Kartoninhalt auf Vollständigkeit.
	- **-** LCD-Monitor (1)
	- **-** Analogsignalkabel (1) (Modellbezeichnung: QCNW-1041MPZZ)
	- **-** Audiokabel (1) (Modellbezeichnung: QCNW-1068MPZZ)
	- **-** Utility Disk (für Windows/Macintosh) (1)
	- **-** Bedienungsanleitung (1)

#### **Hinweise:**

- **-** Das Digitalsignalkabel (DVI-D24polig DVI-D24polig) muß separat gekauft werden. (Modellbezeichnung: NL-C01E)
- **-** Das Analogsignalkabel (DVI-I29polig D-Sub 15polig) muß separat gekauft werden. (Modellbezeichnung: NL-C02E)
- **-** Bewahren Sie den Karton für einen eventuellen Transport des Monitors auf.
- **-** Sharp Corporation besitzt Urheberrechte am Programm Utility Disk. Eine Reproduktion ist ohne Genehmigung nicht zulässig.
- **-** Die Form des mitgelieferten Zubehörs kann von den Abbildungen in diesem Heft abweichen.

#### **Inhalt des Handbuchs**

- **-** In diesem Handbuch wird Microsoft Windows XP als [Windows XP] bezeichnet, Microsoft Windows Millennium als [Windows Me], Microsoft Windows 2000 als [Windows 2000], Microsoft Windows 98 als [Windows 98], Microsoft Windows 95 als [Windows 95] und Microsoft Windows Version 3.1 als [Windows 3.1]. Falls keine Unterscheidung zwischen den Programmen erforderlich ist, wird der Begriff [Windows] verwendet.
- **-** Microsoft und Windows sind eingetragene Warenzeichen der Microsoft Corporation.
- **-** Macintosh ist ein eingetragenes Warenzeichen der Apple Computer, Inc.

## **Produktbeschreibung**

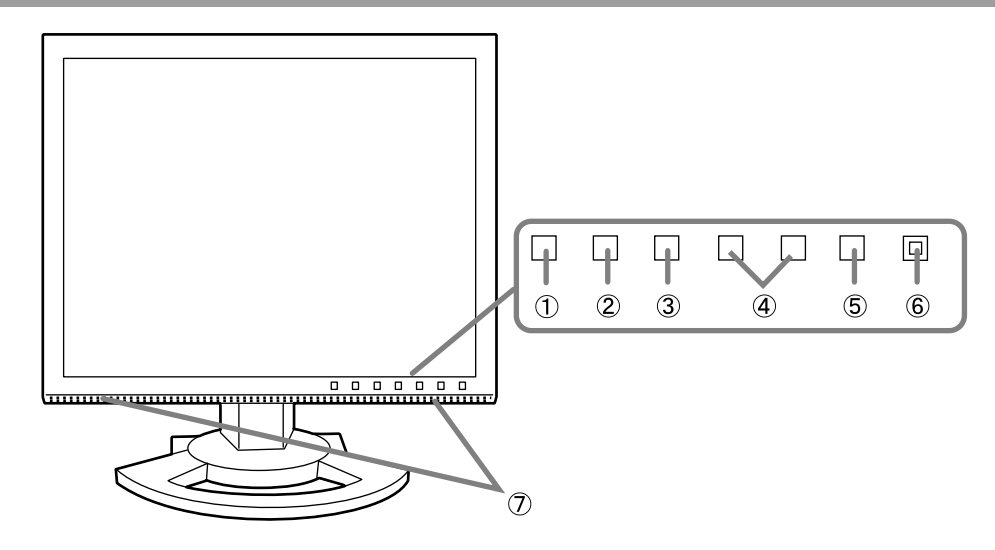

1. Taste INPUT ................................ Für die Umschaltung zwischen den Signaleingangsanschlüssen. (Analogen RGB-Eingangsanschluß ↔ DVI-I-Eingangsanschluß) 2. Taste MENU ................................ Mit dieser Taste öffnen, wählen und schließen Sie das OSD (On screen Display) -Menü. 3. Taste SELECT ............................ Mit dieser Taste wählen Sie die Menüoptionen aus, wenn das OSD-Menü angezeigt wird. 4. Tasten .................................. **Wenn das OSD-Menü angezeigt wird:** Mit diesen Tasten erhöhen oder verringern Sie den Wert einer ausgewählten Option. **Wenn kein OSD-Menü angezeigt wird:** Mit diesen Tasten stellen Sie die Helligkeit der Hintergrundbeleuchtung und die Lautstärke der Lautsprecher ein. 5. Netzschalter 6. Betriebsanzeige .......................... Diese LED leuchtet im Betrieb grün und im Energiesparmodus orange. 7. Lautsprecher ............................... Töne, die über den Monitor und das an den Monitor angeschlossene externe Gerät eingehen, sind hörbar.

#### **Einstellen des Monitorneige- und des Monitordrehwinkels**

Halten Sie beide Seiten des Monitors fest, und stellen Sie den Monitor auf einen angenehmen Blickwinkel ein.

#### **Hinweis:**

Beim Einstellen des Monitorneige- und Monitordrehwinkels kann übermäßige Krafteinwirkung durch die Hände auf den LCD-Bildschirm Schäden hervorrufen.

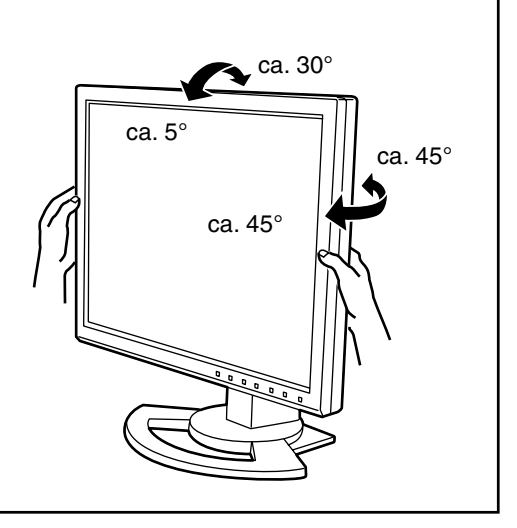

## **Deutsch**

## **Produktbeschreibung**

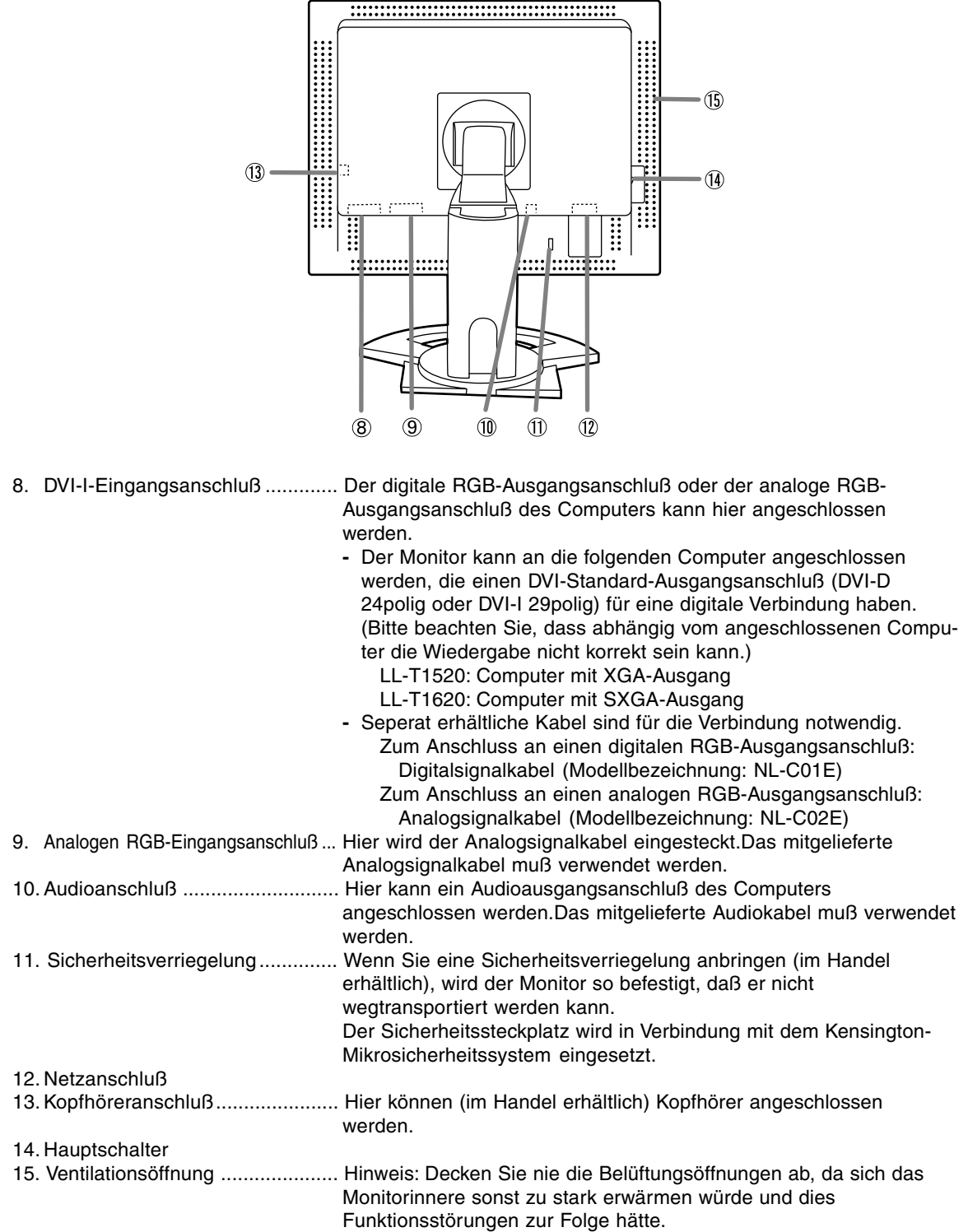

## **Anschließen des Monitors und Einund Ausschalten des Monitors**

- **-** Bevor Sie den Monitor anschließen, müssen Sie den Monitor und den Computer ausschalten.
- **-** Achten Sie darauf, daß Sie das Kabel nicht überdehnen, und schließen Sie kein Verlängerungskabel an, da dies Funktionsstörungen hervorrufen kann.

#### **Unterbringung der Kabel**

Wenn notwendig, können die Kabel im Ständer untergebracht werden.

1.Die Abdeckung entfernen. Die Oberseite der Abdeckung vorsichtig abziehen.

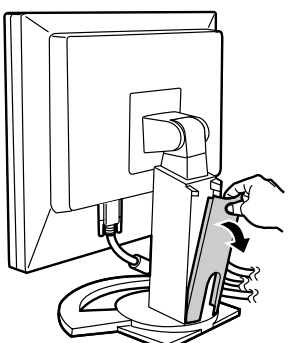

2.Das Kabel auf die Rückseite des Ständers legen.

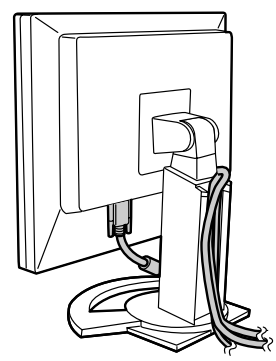

3.Die Abdeckung wieder anbringen. Vorsichtig vorgehen, damit die Kabel nicht eingeklemmt werden.

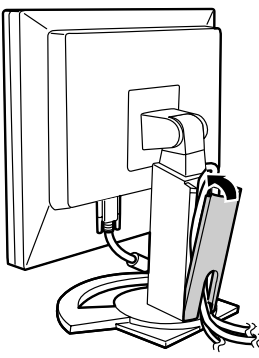

**-** Wenn die Abdeckung nicht einfach anzubringen ist, sollte keine Gewalt angewendet werden. Überprüfen Sie, ob die Kabel richtig verlegt sind.

#### **Verbinden des Monitors mit einem Computer**

#### **Anschluss unter Verwendung eines zusätzlichen Analogsignalkabel**

Das zusätzlichen Analogsignalkabel am analogen RGB- Eingangsanschluß des Monitors und am analogen RGB-Ausgangsanschluß des Computers anschliessen.

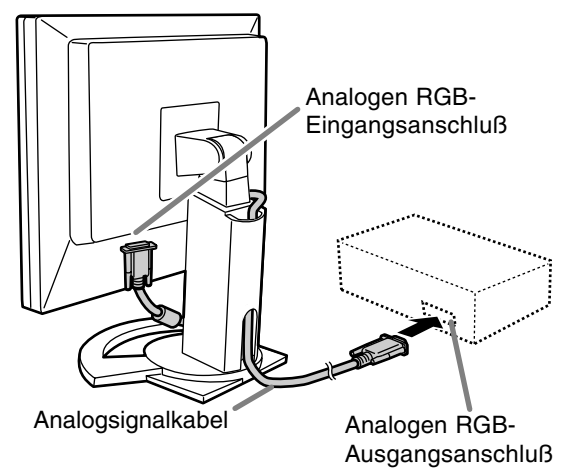

**-** Achten Sie streng auf die Steckerrichtung, führen Sie das Signalkabel hier fest ein und ziehen die Schrauben an beiden Seiten fest.

## **Anschließen des Monitors und Ein- und Ausschalten des Monitors**

Beim Anschluß eines 15poligen, 2reihigen D-Sub Apple Power Macintosh befestigen Sie am Analogsignalkabel einen Macintosh-Umwandlungsadapter (im Handel erhältlich).

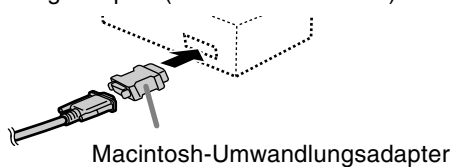

#### **Anschluss unter Verwendung eines separat erhältlichen Monitorkabels**

Das separat erhältliche kabel verbindet den DVI-I-Eingangsanschluß des s und den digitalen oder analogen RGB- Ausgangsanschluß des Computers.

#### **Anschluss an einen digitalen RGB-Ausgangsanschluß:**

- **-** Ein Digitalsignalkabel verwenden (Modellbezeichnung: NL-C01E)
- **-** Der Monitor kann an die folgenden Computer angeschlossen werden, die einen DVI-Standard-Ausgangsanschluß (DVI-D 24polig oder DVI-I 29polig) für eine digitale Verbindung haben. (Bitte beachten Sie, dass abhängig vom angeschlossenen Computer die Wiedergabe nicht korrekt sein kann.)

LL-T1520: Computer mit XGA-Ausgang LL-T1620: Computer mit SXGA-Ausgang

#### **Anschluss an einen analogen RGB-Ausgangsanschluß:**

**-** Ein Analogsignalkabel verwenden (Modellbezeichnung: NL-C02E)

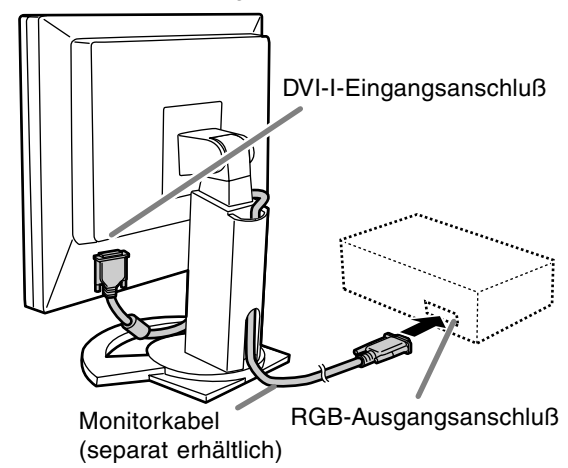

**-** Achten Sie streng auf die Steckerrichtung, führen Sie das Signalkabel hier fest ein und ziehen die Schrauben an beiden Seiten fest. Den Monitor folgendermassen einstellen, wenn ein digitaler Anschluss mit einem Power Macintosh unter Verwendung eines ADC-DVI-Adapters des Herstellers Belkin ausgeführt wird. (Der Betrieb wurde mit dem Power Macintosh G4 M7627J/A überprüft.)

- **-** Die Einstellungen bei ausgeschaltetem Power Macintosh ausführen.
- **-** Die Einstellungsanzeige wird automatisch etwa 30 Sekunden nach dem letzten Befehl angezeigt.
- 1.Nach dem Anschluss des Netzkabels den Hauptschalter des Monitors einschalten.
- 2. Drücken Sie gleichzeitig die Tasten  $\blacktriangleleft$  und  $\blacktriangleright$ sowie den Netzschalter (d. h. Monitor einschalten).

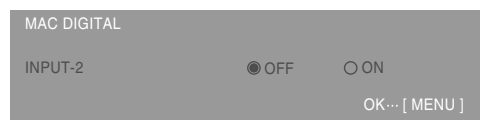

- 3. Stellen Sie mit den Tasten <>>
"ON" ein.
- Das Gerät nicht auf [ON] einstellen, wenn kein Belkin ADC-DVI-Adapter verwendet wird, da dies zu Fehlfunktionen bei der Wiedergabe führen kann.
- 4.Drücken Sie die Taste MENU. Damit sind die Einstellungen beendet.

#### **Schliessen Sie das zusätzliche Audiokabel an**

Wenn das zusätzliche Audiokabel am Audioausgangsanschluß des Computers angeschlossen wird, wird der Ton des angeschlossenen Computers über die Monitor-Lautsprecher wiedergegeben. Die Kopfhörerbuchse des Monitors kann ebenfalls verwendet werden.

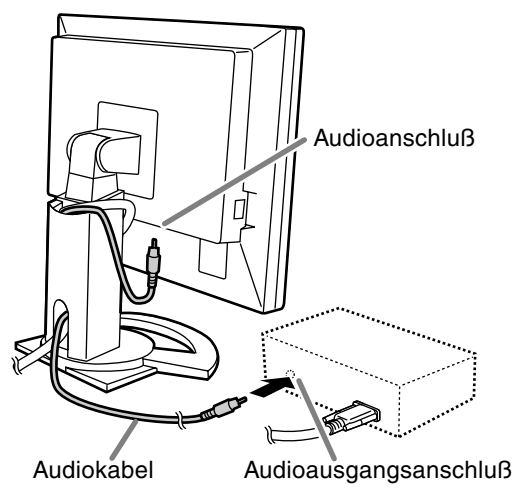

**-** Wenn ein im Handel erhältliches Kabel verwendet wird, sollte eines ohne Widerstand verwendet werden.

## **Anschließen des Monitors und Ein- und Ausschalten des Monitors**

#### **Anschluss von Kopfhörern (im Handel** Einschalten des Monitors **erhältlich)**

Kopfhörer (im Handel erhältlich) können angeschlossen werden.

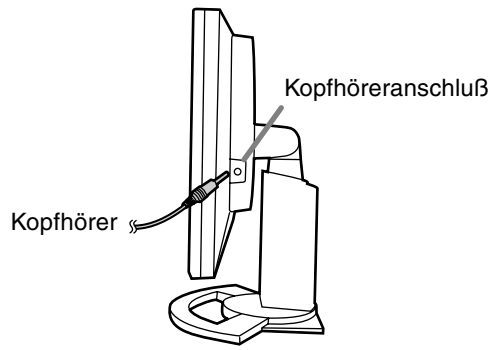

#### **Hinweis:**

- Wenn Kopfhörer angeschlossen sind, ertönt aus den Lautsprechern des Monitors kein Klang.

#### **Anschließen des Monitors an eine Stromquelle**

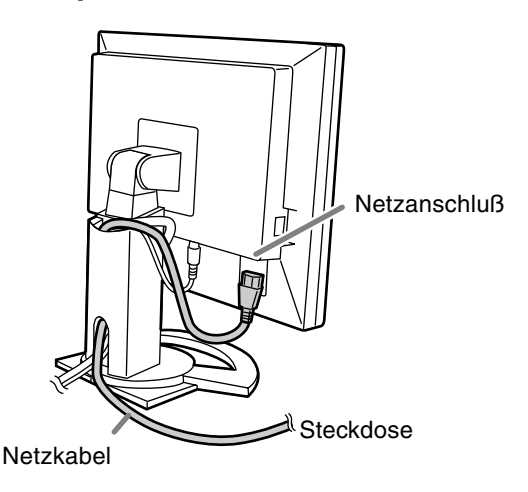

1.Den Monitor mit dem Hauptschalter einschalten.

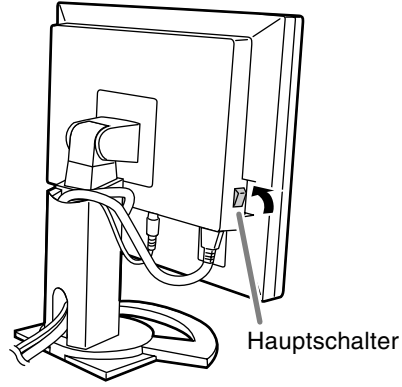

- Beim Aus- und Einschalten des Monitors mit dem Hauptschalter sollten Sie mindestens fünf Sekunden warten. Durch ein schnelles Umschalten können Fehlfunktionen auftreten.
- 2. Drücken Sie den Netzschalter am Monitor. Die Betriebsanzeige leuchtet orange auf.
- 3.Schalten Sie den Computer ein.

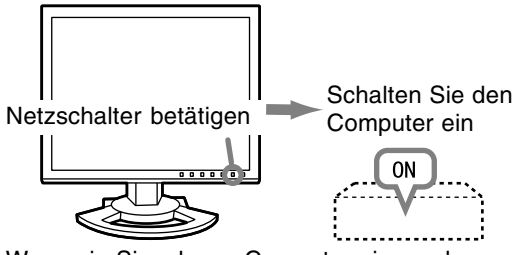

Wenn ein Signal vom Computer eingegeben wird, leuchtet die Betriebsanzeige grün auf und die Wiedergabe wird aktiviert. (Nach dem Einschalten des Gerätes kann es eine kurze Zeit dauern, bis die Wiedergabe aktiviert wird.)

- Wenn der Eingangsanschluss, an den der Computer angeschlossen ist, nicht gewählt ist, wird auf dem Bildschirm nichts angezeigt. Falls notwendig, sollte der Eingangsanschluss umgeschaltet werden.

#### **Hinweise:(bei Verwendung eines Analogsignals)**

- **-** Wenn Sie den Monitor zum ersten Mal in Betrieb nehmen oder während der Verwendung Systemeinstellungen geändert haben, führen Sie eine automatische Bildschirmeinstellung durch (S. 48).
- **-** Wenn der Bildschirm eines angeschlossenen Notebooks so eingestellt ist, daß er gleichzeitig angezeigt wird, wird der MS-DOS-Bildschirm möglicherweise nicht einwandfrei angezeigt. Ändern Sie in diesem Fall die Einstellungen so, daß die Anzeige nur auf dem Monitor erfolgt.

## **Anschließen des Monitors und Ein- und Ausschalten des Monitors**

#### **Umschalten zwischen Eingangsanschlüssen**

Mit der Taste INPUT schalten Sie die Signaleingangsanschlüsse um.

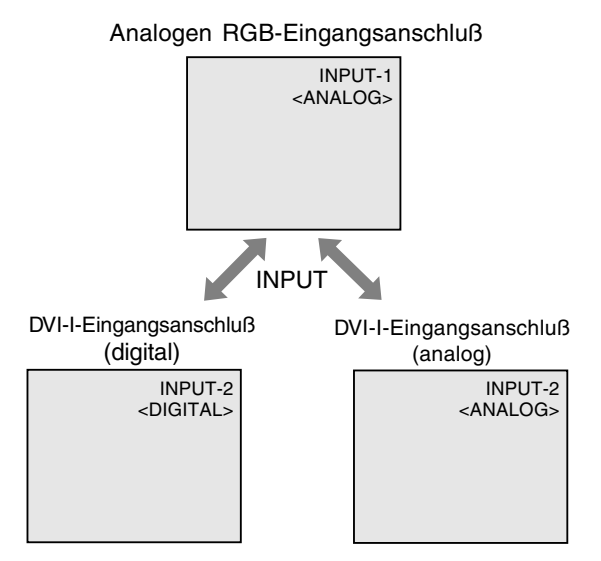

#### **Ausschalten des Monitors**

- 1. Schalten Sie den Computer aus.
- 2.Drücken Sie den Netzschalter am Monitor. Die Betriebsanzeige erlischt.

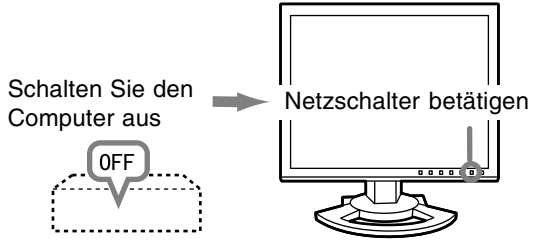

Wenn der Monitor längere Zeit nicht verwendet wird, sollten Sie den Monitor mit dem Hauptschalter ausschalten und den Netzstecker von der Steckdose abtrennen.

## **Einstellen der Bildschirmanzeige und der Lautsprecher-Lautstärke**

#### **Analogsignal**

- 1.Führen Sie zunächst eine automatische Einstellung durch. (S. 48)
- 2. Führen Sie bei Bedarf eine manuelle Einstellung durch. (S. 49)

#### **Digitalsignal**

Der Monitor kann in der Regel ohne Einstellung verwendet werden. Führen Sie bei Bedarf eine manuelle Einstellung durch. (S. 52)

#### **Hinweis:**

Alle Einstellungen bleiben auch nach dem Abschalten des Monitors gespeichert.

#### **Zurücksetzen der Einstellungen**

#### **Zurücksetzen aller Einstellwerte**

Alle Einstellwerte können mit einem Befehl auf die werksseitigen Einstellungen zurückgesetzt werden.

- 1. Schalten Sie den Monitor aus.
- 2. Drücken Sie gleichzeitig die Tasten MENU und SELECT sowie den Netzschalter (d. h. Monitor einschalten).

Drücken Sie die Taste weiterhin, bis [ALL RESET] auf dem Bildschirm angezeigt wird.Die Rückstellung ist ausgeführt, wenn die angezeigte Meldung erlischt.

#### **Hinweis:**

- **-** Während ALL RESET angezeigt wird, sind die Steuertasten deaktiviert.
- **-** Falls sich die Werte nicht zurücksetzen lassen, wenn die Einstellung gesperrt ist, gehen Sie folgendermaßen vor. Heben Sie die Einstellsperre auf, bevor Sie die Steuertasten betätigen.

#### **Zurücksetzen des Menüs ADJUSTMENT**

Die Einstellwerte des Timings für das analoge Signal im Menü ADJUSTMENT können auf die ursprünglichen Werkseinstellungen zurückgesetzt werden.

- 1. Schalten Sie den Monitor ein.
- 2. Drücken Sie gleichzeitig die Taste MENU und die Taste  $\blacktriangleleft$  . Wenn [RESET] auf dem Bildschirm angezeigt wird, ist der Reset abgeschlossen.

#### **Hinweis:**

**-** Falls sich die Werte nicht zurücksetzen lassen, wenn die Einstellung gesperrt ist, gehen Sie folgendermaßen vor. Heben Sie die Einstellsperre auf, bevor Sie die Steuertasten betätigen.

#### **Einstellsperrfunktion**

Wenn Sie die Steuertasten deaktivieren (d. h. die Sperre setzen), können keine Werte eingestellt werden.

- 1. Schalten Sie den Monitor aus.
- 2.Drücken Sie gleichzeitig die Taste MENU und den Netzschalter (d. h. Monitor einschalten). Drücken Sie weiterhin die Taste, bis [ADJUSTMENT LOCKED] auf dem Bildschirm angezeigt wird.Die Sperre ist eingestellt, wenn die Meldung angezeigt wird.

#### **Hinweis:**

**-** Wenn die Sperre aktiviert ist, sind alle Tasten mit Ausnahme des Netzschalters deaktiviert.

#### **Aufhebung der Einstellungssperre**

- 1. Schalten Sie den Monitor aus.
- 2.Drücken Sie gleichzeitig die Taste MENU und den Netzschalter (d. h. Monitor einschalten). Drücken Sie weiterhin die Taste, bis [ADJUSTMENT UNLOCKED] auf dem Bildschirm angezeigt wird.Die Sperre wird aufgehoben, wenn die Meldung angezeigt wird.

#### **Einstellen der Hintergrundbeleuchtung**

Führen Sie die Befehle aus, wenn kein OSD-Menü angezeigt wird. Wenn das OSD-Menü angezeigt wird, drücken Sie die Taste MENU (bei Bedarf mehrmals), und beginnen Sie mit der Einstellung, nachdem das OSD-Menü ausgeblendet wurde. 1. Wenn das OSD-Menü nicht angezeigt wird,

drücken Sie die Taste  $\blacktriangleleft$  oder die Taste  $\blacktriangleright$ .

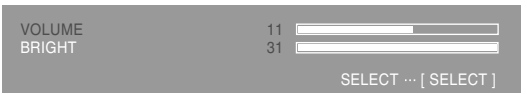

- 2.Sicherstellen, dass "BRIGHT" gewählt ist. Wenn es nicht gewählt ist, drücken Sie die Taste SELECT und wählen "BRIGHT".
- 3. Stellen Sie die Helligkeit mit der Taste (dunkler) oder der Taste  $\blacktriangleright$  (heller) ein.

#### **Hinweis:**

**-** Die Bildschirmanzeige für die Einstellung wird einige Sekunden nach der letzten Einstellung ausgeblendet.

## **Einstellen der Bildschirmanzeige und der Lautsprecher-Lautstärke**

#### **Einstellen der Lautsprecher-Lautstärke**

Führen Sie die Befehle aus, wenn kein OSD-Menü angezeigt wird. Wenn das OSD-Menü angezeigt wird, drücken Sie die Taste MENU (bei Bedarf mehrmals), und beginnen Sie mit der Einstellung, nachdem das OSD-Menü ausgeblendet wurde.

1. Wenn das OSD-Menü nicht angezeigt wird, drücken Sie die Taste < oder die Taste ...

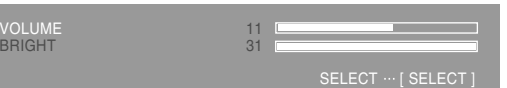

- 2.Sicherstellen, dass "VOLUME" gewählt ist. Wenn es nicht gewählt ist, drücken Sie die Taste SELECT und wählen "VOLUME".
- 3. Stellen Sie die Helligkeit mit der Taste (verringern) oder der Taste (erhöhen) ein.

#### **Hinweis:**

**-** Die Bildschirmanzeige für die Einstellung wird einige Sekunden nach der letzten Einstellung ausgeblendet.

## **Einstellen der Bildschirmanzeige**

**(bei Verwendung eines Analogsignals)**

### **Automatische Bildschirmeinstellung**

Die Optionen im Menü ADJUSTMENT können automatisch eingestellt werden (CLOCK, PHASE, H-POS, V-POS).

#### **Hinweis:**

**-** Wenn Sie den Monitor zum ersten Mal einrichten oder eine Komponente des bestehenden Systems geändert haben, führen Sie vor der Verwendung eine automatische Bildschirmeinstellung durch.

#### **OSD für die automatische Einstellung**

Zeigen Sie zunächst ein Bild an, das den gesamten Bildschirm sehr hell erscheinen läßt. Wenn Sie mit Windows arbeiten, können Sie das Einstellmuster auf der mitgelieferten Utility Disk verwenden.

#### **Öffnen des Einstellmusters (für Windows)**

Diese Anweisungen betreffen Windows 95/98/Me/ 2000/XP. Dabei wird von "Laufwerk A" als Diskettenlaufwerk ausgegangen.

- Wenn Sie ein anderes Diskettenlaufwerk als Laufwerk A [A:] verwenden, ersetzen Sie den Buchstaben A durch den Buchstaben des verwendeten Laufwerks.
- 1.Legen Sie die (mitgelieferte) Utility Disk in Laufwerk A des Computers ein.
- 2.Öffnen Sie [My Computer], und wählen Sie [3½ Floppy [A:]]. Unter Windows 3.1 öffnen Sie [File Manager] und wählen "Laufwerk A".
- 3.Doppelklicken Sie auf [Adj\_uty.exe], um das Einstellprogramm auszuführen. Das Einstellmuster wird angezeigt.

# Einstellmuster

Nach dem Ausführen aller Einstellungen drücken Sie am Computer auf die Taste [Esc], um das Einstellprogramm zu beenden.

#### **Hinweise:**

**-** Wenn der Anzeigemodus Ihres Computers auf 65K Farben eingestellt ist, lassen sich die verschiedenen Farbgrade in den einzelnen Farbmustern darstellen, oder die Graustufen sehen farbig aus. (Dies liegt an der Spezifikation des Eingangssignals und ist keine Funktionsstörung.)

#### **Einstellen**

1.Drücken Sie die Taste MENU. Das Menü ADJUSTMENT wird angezeigt.

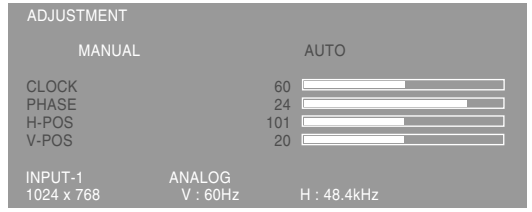

#### 2. Drücken Sie die Taste

Der Bildschirm wird dunkel, und [ADJUSTING] wird angezeigt. Nach einigen Sekunden wird wieder das Menü ADJUSTMENT angezeigt. (Die automatische Einstellung ist hiermit abgeschlossen.)

3.Drücken Sie die Taste MENU viermal, um das OSD-Menü auszublenden.

#### **Hinweise:**

- **-** In den meisten Fällen reicht eine automatische Einstellung aus.
- **-** Es ist möglich, dass mit der ersten automatischen Einstellung keine richtige Einstellung erzielt werden kann. In diesem Fall sollte die automatische Einstellung zwei bis drei Mal wiederholt werden.
- **-** Falls erforderlich, können in folgenden Fällen nach der automatischen Einstellung auch noch manuelle Einstellungen vorgenommen werden (S. 49).
	- **-** Wenn eine weitere Feineinstellung erforderlich ist.
	- **-** Wenn das Videoeingangssignal des Computers Composite Sync oder Sync On Green ist. (Die automatische Einstellung ist eventuell nicht möglich.)
	- **-** Wenn [OUT OF ADJUST] angezeigt wird. (Wenn auf dem Bildschirm ein ganz dunkles Bild angezeigt wird, ist die automatische Bildschirmjustierung möglicherweise deaktiviert. Vergewissern Sie sich beim Ausführen einer automatischen Einstellung, daß entweder das Einstellmuster verwendet wird, oder versuchen Sie, ein Bild anzuzeigen, das den gesamten Bildschirm sehr hell erscheinen läßt.)
- **-** Es ist möglich, dass eine automatische Einstellung abhängig von der auf dem Bildschirm wiedergegebenen Anzeige - bewegliche Bilder oder die MS-DOS-Eingabeaufforderung - nicht ausgeführt werden kann.

#### **Manuelle Bildschirmeinstellung**

Die Einstellungen können über das OSD-Menü vorgenommen werden.

#### **OSD für die Einstellung**

Wenn Sie mit Windows arbeiten, öffnen Sie das Einstellmuster auf der mitgelieferten Utility Disk. (S. 48)

Falls Ihr System nicht unter Windows arbeitet, können Sie das Einstellmuster nicht verwenden. Zeigen Sie dann ein Bild an, das den gesamten Bildschirm hell erscheinen läßt, und stellen Sie ihn mit Hilfe einer visuellen Überprüfung des tatsächlichen Tons ein.

In diesem Kapitel wird die Vorgehensweise zum Einstellen des Bildschirms mit Hilfe des Einstellmusters (für Windows) beschrieben.

#### **Einstellen**

1.Drücken Sie die Taste MENU. Das Menü ADJUSTMENT wird angezeigt.

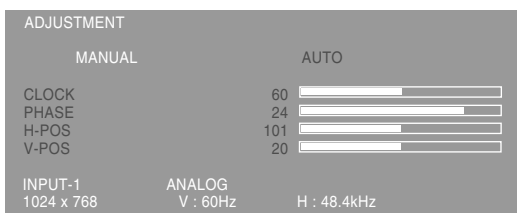

Jetzt können die gewünschten Menüoptionen eingestellt werden. Mit jedem Drücken der Taste MENU wird das nächste Menü ausgewählt.  $(ADJUSTMENT \rightarrow GAIN$  CONTROL  $\rightarrow$  COLOR CONTROL → MODE SELECT → OSD-Menü wird ausgeblendet)

#### **Hinweise:**

**-** Das OSD-Menü wird ca. 30 Sekunden nach dem letzten Befehl automatisch ausgeblendet.

#### **Menü ADJUSTMENT**

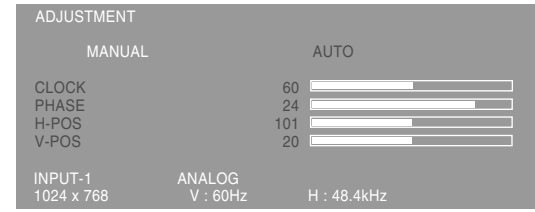

- MANUAL: Einzelne Menüoptionen werden manuell eingestellt.
- AUTO: Alle Menüoptionen werden automatisch eingestellt.

#### **Hinweise:**

- **-** Drücken Sie die Taste ▶ um [AUTO] auszuwählen.
- **-** So wählen Sie eine Menüoption: Taste SELECT
- **-** So gelangen Sie zum nächsten Menü: Taste MENU

#### **CLOCK**

Die untenstehende Abbildung zeigt, welche Einstellung vorgenommen werden muß, um

vertikales Flimmern zu verhindern. (Tasten <>>

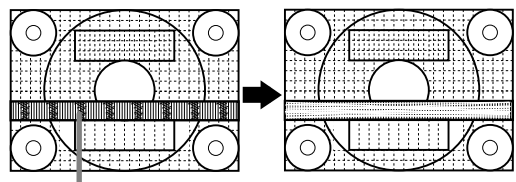

Vertikales Flimmern

#### **PHASE**

Die untenstehende Abbildung zeigt, welche Einstellung vorgenommen werden muß, um

horizontales Flimmern zu verhindern. (Tasten  $\blacktriangle$ ) **Hinweis:**

**-** Die Einstellungen unter PHASE dürfen erst erfolgen, nachdem CLOCK korrekt eingestellt wurde.

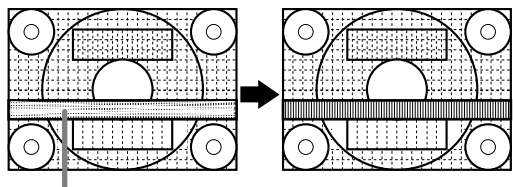

Horizontales Flimmern

#### **H-POS (horizontale Positionierung) und V-POS (vertikale Positionierung)**

Um das Bildschirmbild innerhalb der Grenzen des Bildschirms zu zentrieren, justieren Sie die Werte links-rechts (H-POS) und oben-unten (V-POS).

(Tasten  $\blacktriangleleft \blacktriangleright$ )

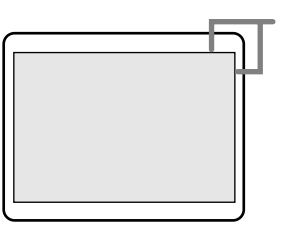

Bildschirmrahmen

#### **Menü GAIN CONTROL** 1024 x 768 V : 60Hz H : 48.4kHz GAIN CONTROL MANUAL **AUTO** BLACK LEVEL **CONTRAST** 18

- MANUAL: Einzelne Menüoptionen werden manuell eingestellt.
- AUTO: Alle Menüoptionen werden mit der Funktion Auto Gain Control\* automatisch eingestellt.

#### **Hinweise:**

- **-** Drücken Sie die Taste ▶, um [AUTO] auszuwählen.
- **-** So wählen Sie eine Menüoption: Taste SELECT
- **-** So gelangen Sie zum nächsten Menü: Taste MENU
- \* Funktion Auto Gain Control
- **-** Die Funktion Auto Gain Control justiert den Kontrast und den Schwarzwert basierend auf der hellsten Farbe des angezeigten Bildes. Wenn das automatische Einstellmuster nicht verwendet wird, kann eventuell eine automatische Einstellung nicht möglich sein. In diesem Fall sollte entweder ein Einstellmuster verwendet oder von Hand eingestellt werden.
- **-** Wenn es sich bei dem vom Computer kommenden Signal um das Signal Composite Sync oder Sync on Green handelt, ist keine automatische Einstellung möglich. Nehmen Sie die Einstellung statt dessen manuell vor.

#### **BLACK LEVEL**

Die gesamte Bildschirmhelligkeit kann während der Anzeige des Farbmusters eingestellt werden.

 $(Tasten \blacktriangleleft)$ 

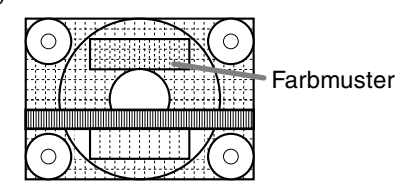

#### **CONTRAST**

Während der Anzeige des Farbmusters können die Einstellungen so erfolgen, daß alle Abstufungen angezeigt werden. (Tasten  $\blacktriangleleft\blacktriangleright$ )

#### **COLOR CONTROL Menu**

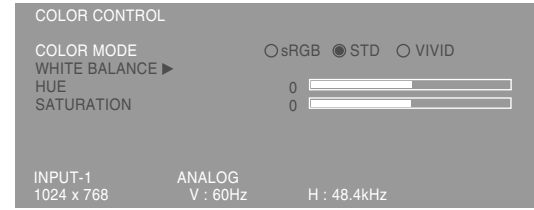

#### **Hinweise:**

- **-** So wählen Sie eine Menüoption: Taste SELECT
- **-** So gelangen Sie zum nächsten Menü: Taste **MENU**

#### **COLOR MODE**

Der Farbton kann wie nachstehend beschrieben eingestellt werden.

- sRGB : sRGB ist eine internationale Norm für die Farbwiedergabe laut IEC-Spezifikation (International Electrotechnical Commission - Internationaler Ausschuß für Elektronik). Die Farbumwandlung erfolgt unter Berücksichtigung der Merkmale der Flüssigkristalle und gibt die Farbtöne dem Originalbild stark entsprechend wider.
- STD : Zeigt das Bild mit den Farbtönen der Originaleinstellung des LCD-Bildschirms an.
- VIVID : Zeigt ein Bild mit dynamischen und Vivid-Primärfarben an.
- Wenn [sRGB] oder [VIVID] gewählt wurde, können die Punkte nach der [WHITE BALANCE] nicht eingestellt werden.

Die folgenden Punkte können bei Einstellung von [COLOR MODE] auf [STD] eingestellt werden.

#### **WHITE BALANCE**

Nach der Wahl von [WHITE BALANCE] drücken Sie die Taste > zur Anzeige des Einstellung-Menüs.

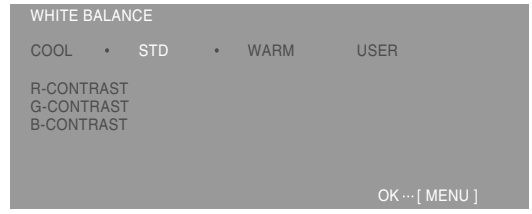

#### **Hinweise:**

- **-** Bei einer anderen Einstellung als [STD] können nicht alle Abstufungen angezeigt werden. Um alle Abstufungen anzuzeigen, stellen Sie [STD] ein.
- **-** Wählen Sie [COOL], [·], [STD], [·], [WARM] oder [USER] mit den Tasten  $\blacktriangleleft$  aus.
- **-** Wenn USER ausgewählt wird, werden die Einstellwerte für [R-CONTRAST], [G-CONTRAST] und [B-CONTRAST] angezeigt, damit die Feineinstellung vorgenommen werden kann.
- **-** Wählen Sie [R-CONTRAST], [G-CONTRAST] und [B-CONTRAST] mit der Taste SELECT aus.
- **-** Nach Abschluß der Einstellung: Taste MENU
	- COOL ...Farbton mit stärkerem Blaustich als normal
		- .........Farbton mit leicht stärkerem Blaustich als normal
	- STD ......Farbton entspricht der Standardeinstellung
	- .........Farbton mit leicht stärkerem Rotstich als normal
	- WARM ..Farbton mit stärkerem Rotstich als normal

USER

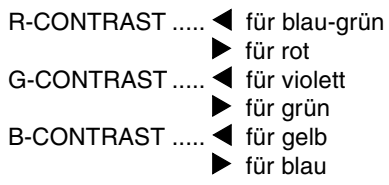

#### **HUE**

Der Farbton kann eingestellt werden. (Tasten  $\blacklozenge$ )

#### **SATURATION**

Die Farbsättigung kann eingestellt werden. (Tasten  $\blacklozenge$ 

Bei Einstellung auf den niedrigsten Wert ist das Bild schwarz und weiss.

#### **Menü MODE SELECT**

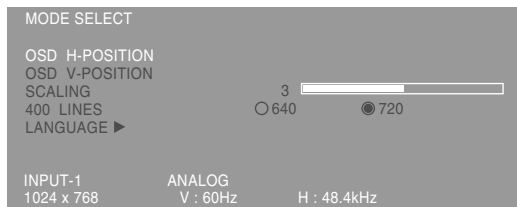

#### **Hinweise:**

- **-** Abhängig von der Auflösung des Eingangssignals ändert sich die Anzeige eventuell selbst dann nicht, wenn die Menüoptionen ausgewählt werden können.
- **-** So wählen Sie eine Menüoption: Taste SELECT
- **-** Nach Abschluß der Einstellung: Taste MENU

#### **OSD H-POSITION (OSD horizontale Position)**

Die Position der OSD-Anzeige kann nach links und rechts verschoben werden. (Tasten  $\blacktriangle$ )

#### **OSD V-POSITION (OSD vertikale Position)**

Die Position der OSD-Anzeige kann nach oben und unten verschoben werden. (Tasten  $\blacktriangle$ )

#### **SCALING (Skalierungsgrad)**

Justiert das Bild auf die optimale Schärfe, wenn die Ansichtsgröße festgelegt ist. (Tasten  $\blacktriangle$ )

#### **400LINES (Auflösungsgrad)**

Sie können die horizontale Auflösung eines Bildschirms mit 400 Zeilen festlegen, wenn Sie US-

Text usw. verwenden. (Tasten  $\blacktriangleleft \blacktriangleright$ )

- 640: 640 x 400 Punktemodus
	- 720: 720 x 400 Punktemodus (US-Text usw.)

#### **Hinweis:**

**-** Da die Auflösungseingabe für einen anderen Wert als 400 Zeilen automatisch erfolgt, muß diese Auflösung nicht eingestellt werden.

#### **LANGUAGE**

Die auf dem Bildschirm angezeigten Meldungen und der Inhalt der OSD-Menüs kann auf die folgenden Sprachen eingestellt werden.

Englisch, Deutsch, Französisch, Niederländisch, Spanisch, Italienisch, Schwedisch, Japanisch

1.Nach der Wahl von [LANGUAGE] die Taste drücken.

Das Menü zur Wahl der Sprache wird angezeigt.

- 2.Wählen Sie die gewünschte Sprache mit der Taste SELECT.
- 3.Die Taste MENU drücken. Das Menü zur Wahl der Sprache erlischt.

## **Einstellen der Bildschirmanzeige (bei Verwendung eines Digitalsignals)**

Die Einstellungen können über das OSD-Menü vorgenommen werden.

#### **OSD für die Einstellung**

Wenn Sie mit Windows arbeiten, öffnen Sie das Einstellmuster auf der mitgelieferten Utility Disk. (S. 48)

Falls Ihr System nicht unter Windows arbeitet, können Sie das Einstellmuster nicht verwenden. Zeigen Sie dann ein Bild an, das den gesamten Bildschirm hell erscheinen läßt, und stellen Sie ihn mit Hilfe einer visuellen Überprüfung des tatsächlichen Tons ein.

In diesem Kapitel wird die Vorgehensweise zum Einstellen des Bildschirms mit Hilfe des Einstellmusters (für Windows) beschrieben.

#### **Einstellen**

- 1. Drücken Sie die Taste MENU.
	- Das Menü COLOR CONTROL wird angezeigt.

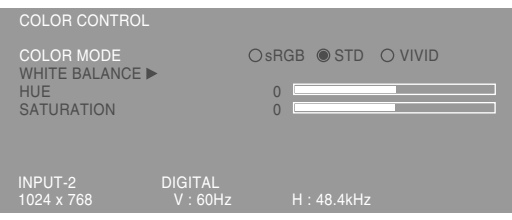

Jetzt können die gewünschten Menüoptionen eingestellt werden.

Mit jedem Drücken der Taste MENU wird das nächste Menü ausgewählt. (COLOR CONTROL  $\rightarrow$  MODE SELECT  $\rightarrow$  OSD-Menü wird ausgeblendet)

#### **Hinweise:**

**-** Das OSD-Menü wird ca. 30 Sekunden nach dem letzten Befehl automatisch ausgeblendet.

#### **COLOR CONTROL Menu**

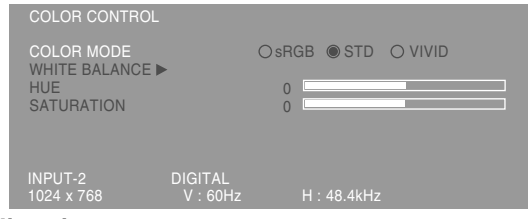

#### **Hinweise:**

- **-** So wählen Sie eine Menüoption: Taste SELECT
- **-** So gelangen Sie zum nächsten Menü: Taste MENU

#### **COLOR MODE**

Der Farbton kann wie nachstehend beschrieben eingestellt werden.

- sRGB : sRGB ist eine internationale Norm für die Farbwiedergabe laut IEC-Spezifikation (International Electrotechnical Commission - Internationaler Ausschuß für Elektronik). Die Farbumwandlung erfolgt unter Berücksichtigung der Merkmale der Flüssigkristalle und gibt die Farbtöne dem Originalbild stark entsprechend wider.
- STD : Zeigt das Bild mit den Farbtönen der Originaleinstellung des LCD-Bildschirms an.
- VIVID : Zeigt ein Bild mit dynamischen und Vivid-Primärfarben an.
- Wenn [sRGB] oder [VIVID] gewählt wurde, können die Punkte nach der [WHITE BALANCE] nicht eingestellt werden.

Die folgenden Punkte können bei Einstellung von [COLOR MODE] auf [STD] eingestellt werden.

#### **WHITE BALANCE**

Nach der Wahl von [WHITE BALANCE] drücken Sie die Taste > zur Anzeige des Einstellung-Menüs.

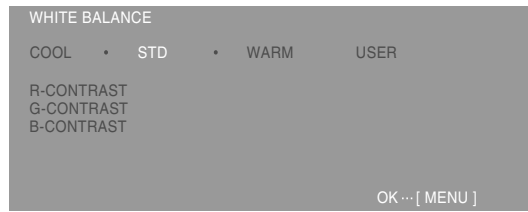

#### **Hinweise:**

**-** Bei einer anderen Einstellung als [STD] können nicht alle Abstufungen angezeigt werden. Um alle Abstufungen anzuzeigen, stellen Sie [STD] ein.

## **Einstellen der Bildschirmanzeige (bei Verwendung eines Digitalsignals)**

- **-** Wählen Sie [COOL], [·], [STD], [·], [WARM] oder  $[USER]$  mit den Tasten  $\blacktriangleleft$  aus.
- **-** Wenn USER ausgewählt wird, werden die Einstellwerte für [R-CONTRAST], [G-CONTRAST] und [B-CONTRAST] angezeigt, damit die Feineinstellung vorgenommen werden kann.
- **-** Wählen Sie [R-CONTRAST], [G-CONTRAST] und [B-CONTRAST] mit der Taste SELECT aus.
- **-** Nach Abschluß der Einstellung: Taste MENU
	- COOL ...Farbton mit stärkerem Blaustich als normal
	- .........Farbton mit leicht stärkerem Blaustich als normal
	- STD ......Farbton entspricht der Standardeinstellung
	- .........Farbton mit leicht stärkerem Rotstich als normal
	- WARM ..Farbton mit stärkerem Rotstich als normal

#### USER

R-CONTRAST ..... ◀ für blau-grün  $\blacktriangleright$  für rot G-CONTRAST ..... < für violett  $\blacktriangleright$  für grün B-CONTRAST ..... < für gelb  $\blacktriangleright$  für blau

#### **HUE**

Der Farbton kann eingestellt werden. (Tasten  $\blacklozenge$ )

#### **SATURATION**

Die Farbsättigung kann eingestellt werden. (Tasten **dd**)

Bei Einstellung auf den niedrigsten Wert ist das Bild schwarz und weiss.

#### **Menü MODE SELECT**

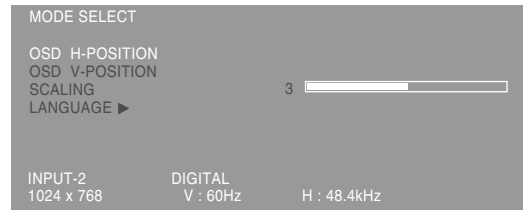

#### **Hinweise:**

- **-** Abhängig von der Auflösung des Eingangssignals ändert sich die Anzeige eventuell selbst dann nicht, wenn die Menüoptionen ausgewählt werden können.
- **-** So wählen Sie eine Menüoption: Taste SELECT
- **-** Nach Abschluß der Einstellung: Taste MENU

#### **OSD H-POSITION (OSD horizontale Position)**

Die Position der OSD-Anzeige kann nach links und rechts verschoben werden. (Tasten  $\blacktriangle$ )

#### **OSD V-POSITION (OSD vertikale Position)**

Die Position der OSD-Anzeige kann nach oben und unten verschoben werden. (Tasten  $\blacktriangle$ )

#### **SCALING (Skalierungsgrad)**

Justiert das Bild auf die optimale Schärfe, wenn die Ansichtsgröße festgelegt ist. (Tasten  $\blacktriangle$ )

#### **LANGUAGE**

Die auf dem Bildschirm angezeigten Meldungen und der Inhalt der OSD-Menüs kann auf die folgenden Sprachen eingestellt werden.

Englisch, Deutsch, Französisch, Niederländisch, Spanisch, Italienisch, Schwedisch, Japanisch

1.Nach der Wahl von [LANGUAGE] die Taste drücken.

Das Menü zur Wahl der Sprache wird angezeigt.

- 2.Wählen Sie die gewünschte Sprache mit der Taste SELECT.
- 3.Die Taste MENU drücken. Das Menü zur Wahl der Sprache erlischt.

#### **Pflege des Monitors**

Ziehen Sie immer erst den Stecker aus der Steckdose, bevor Sie Reinigungsarbeiten am Monitor ausführen.

#### **Gehäuse und Bedienfeld**

Wischen Sie das Gehäuse und das Bedienfeld mit einem weichen, trockenen Tuch vorsichtig sauber. Falls starke Verschmutzungen auftreten, geben Sie etwas neutrales Reinigungsmittel auf ein feuchtes, weiches Tuch, wringen Sie es gut aus, und wischen Sie den Monitor sauber.

#### **LCD-Bildschirm**

Wischen Sie Schmutz und Staub von der Oberfläche des LCD-Bildschirms mit einem weichen, trockenen Tuch vorsichtig ab. (Es eignet sich ein weiches Tuch, beispielsweise ein Gaze-Tuch, das auch zum Reinigen von Linsen verwendet wird.

#### **ACHTUNG!**

- **-** Verwenden Sie auf keinen Fall Verdünner, Benzin, Alkohol, Glasreiniger usw., da dies Farboder Formveränderungen hervorrufen kann.
- **-** Verkratzen Sie den Monitor nicht mit harten Gegenständen oder durch zu starken Andruck, da dies bleibende Spuren hinterlassen oder Funktionsstörungen hervorrufen kann.

#### **Lagerung**

Wenn der Monitor längere Zeit nicht verwendet wird, ziehen Sie den Netzstecker aus der Netzsteckdose.

#### **ACHTUNG!**

**-** Lassen Sie den Monitor nicht über längere Zeit mit Gummi- oder Kunststoffgegenständen in Berührung kommen, da dies Farb- oder Formveränderungen verursachen kann.

#### **Fehlersuche**

Falls Störungen am Monitor auftreten, prüfen Sie erst folgende Punkte, bevor Sie sich an den Kundendienst wenden.

Falls sich die Störung hiermit nicht beheben läßt, wenden Sie sich an das Geschäft, in dem Sie den Monitor gekauft haben, oder an die

nächstgelegene autorisierte Sharp-

Kundendienstzentrale.

Die Leuchtstoffröhren des Monitors weisen eine begrenzte Lebensdauer auf.

- **-** Wenn der Bildschirm dunkler wird, ständig flimmert oder überhaupt nicht mehr leuchtet, muß die Leuchtstoffröhre evtl. erneuert werden. Wenden Sie sich an das Geschäft, in dem Sie den Monitor gekauft haben, oder an das nächste autorisierte Sharp-Kundendienstzentrum. (Nehmen Sie diesen Austausch niemals selber vor.)
- **-** Am Anfang kann aufgrund der Eigenschaften der Leuchtstoffröhre Flimmern auftreten. (Es handelt sich dabei nicht um eine Funktionsstörung.) Schalten Sie in diesem Fall probeweise den Monitor aus und wieder ein.

#### **Auf dem Monitor wird nichts angezeigt**

(Betriebsanzeige leuchtet nicht)

**-** Ist das Netzkabel richtig angeschlossen? (S. 44)

#### **Auf dem Monitor wird nichts angezeigt**

- (Betriebsanzeige leuchtet)
- **-** Ist der Computer richtig angeschlossen? (S. 42)
- **-** Ist der Computer eingeschaltet?
- **-** Wurde auf den richtigen Signaleingangsanschluß umgeschaltet? (S. 45)
- **-** Entspricht der Signaltakt des Computers den Monitorspezifikationen? (S. 56)
- **-** Wurde der Computer in den Stromsparmodus gesetzt?

#### **Die Steuertasten funktionieren nicht**

**-** Ist die Einstellsperre aktiviert? (S. 46)

#### **Das Bild wird verzerrt angezeigt**

- **-** Entspricht der Signaltakt des Computers den Monitorspezifikationen? (S. 56)
- **-** Wenn Sie das Analogsignal verwenden, führen Sie die automatische Einstellung durch. (S. 48)
- **-** Falls Sie die Frequenz am verwendeten Computer ändern können, setzen Sie die Frequenzwerte herab.

#### **Aus den Lautsprechern ertönt kein Klang**

- **-** Ist das Audiokabel richtig angeschlossen? (S. 43)
- **-** Sind die Kopfhörer angeschlossen?
- **-** Regeln Sie die Lautstärke.(S. 47)
- **-** Von den Lautsprechern wird kein Ton wiedergegeben, wenn der Monitor auf Energiespar-Betriebsart eingestellt ist.

## **Technische Daten**

#### **Produktspezifikationen**

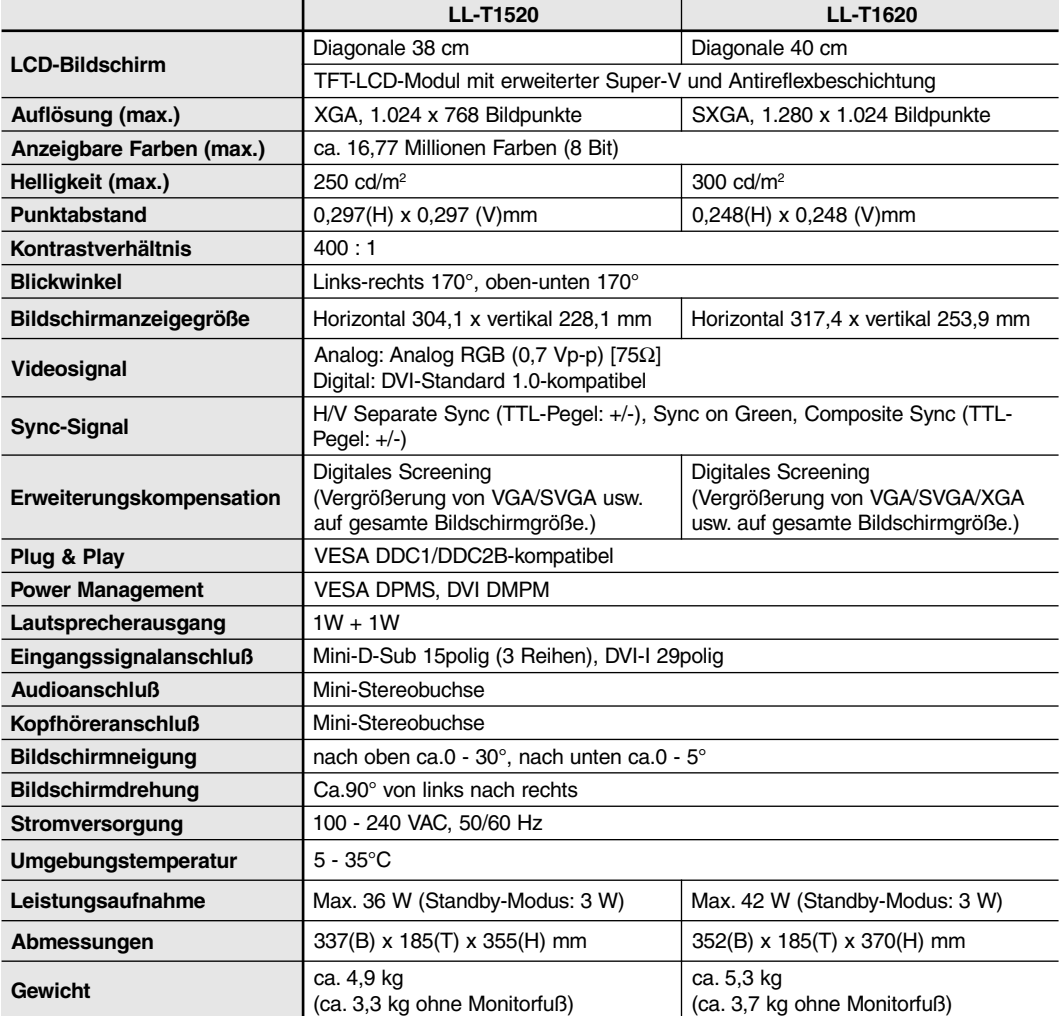

#### **Abmessungen** (Einheiten: mm)

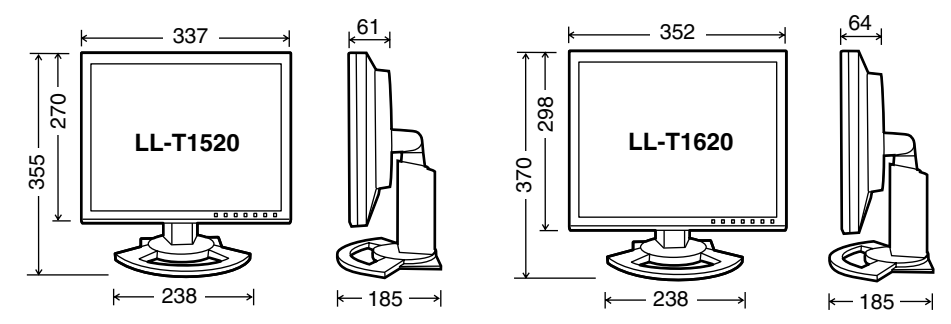

Analogsignalkabel : ca. 2,0m Audiokabel : ca.2,0m

Digitalsignalkabel, NL-C01E (separat erhältlich): ca. 2,0m Analogsignalkabel, NL-C02E (separat erhältlich): ca. 2,0m

## **Technische Daten**

#### **Relevante Signaltakte**

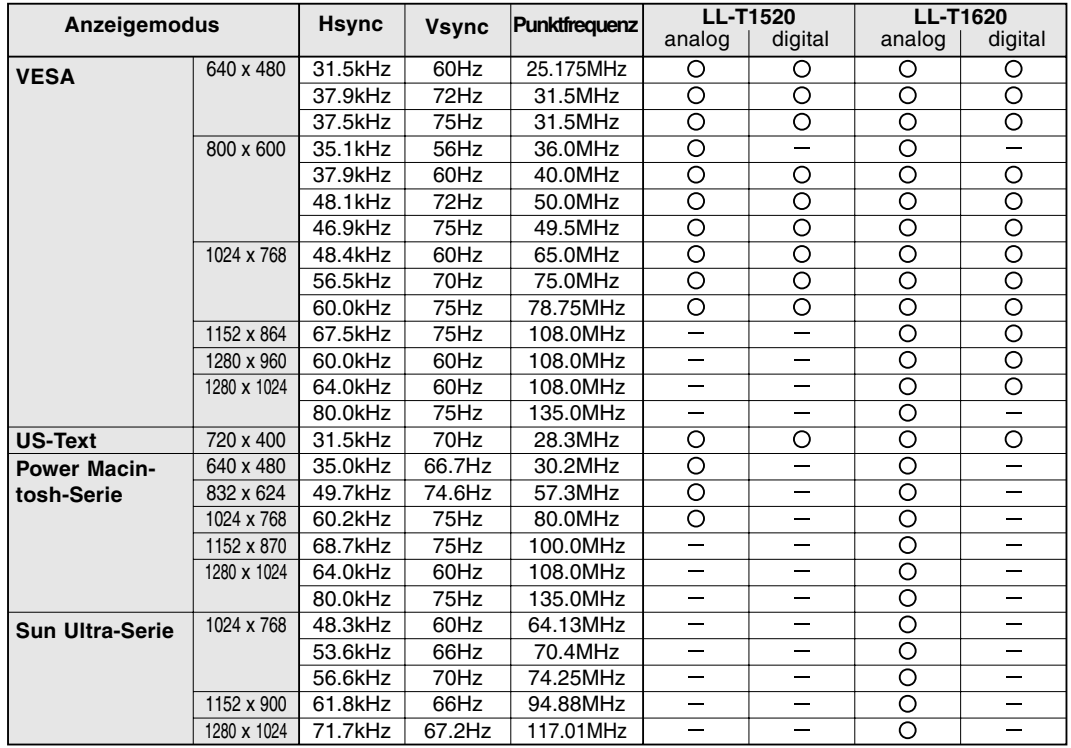

**-** Die empfohlene Auflösung für das Gerät LL-T1520 ist 1024 x 768.

- **-** Die empfohlene Auflösung für das Gerät LL-T1620 ist 1280 x 1024.
- **-** Alle nur mit Non-Interlace.
- **-** Der Monitor kann an die folgenden Computer angeschlossen werden, die einen DVI-Standard-Ausgangsanschluß (DVI-D 24polig oder DVI-I 29polig) für eine digitale Verbindung haben. (Bitte beachten Sie, dass abhängig vom angeschlossenen Computer die Wiedergabe nicht korrekt sein kann.)
	- LL-T1520: Computer mit XGA-Ausgang
	- LL-T1620: Computer mit SXGA-Ausgang
- **-** Die Frequenzen für die Serien Power Macintosh und Sun Ultra sind lediglich Referenzwerte. Für den Anschluß ist evtl. ein anderer Adapter (im Handel erhältlich) notwendig.
- **-** Wenn der Monitor Taktsignale empfängt, die nicht kompatibel sind, wird [OUT OF TIMING] angezeigt. Stimmen Sie den Takt anhand der Anweisungen im Computer-Benutzerhandbuch auf den Monitor ab.
- **-** Wenn der Monitor überhaupt kein Signal empfängt (Sync-Signal), wird [NO SIGNAL] angezeigt.

#### **Pinbelegung des Analogen RGB-Eingangsanschluß**

(15poliger Mini-D-Sub-Stecker)

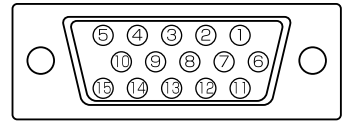

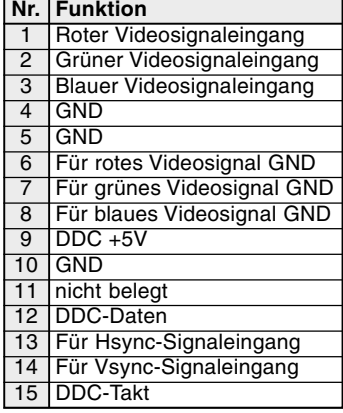

## **Technische Daten**

#### **Pinbelegung des DVI-I-Eingangsanschluß**

(29poliger DVI-I-Anschluß)

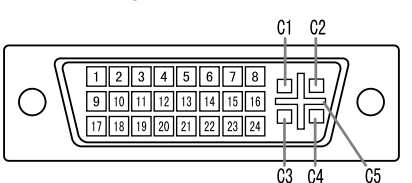

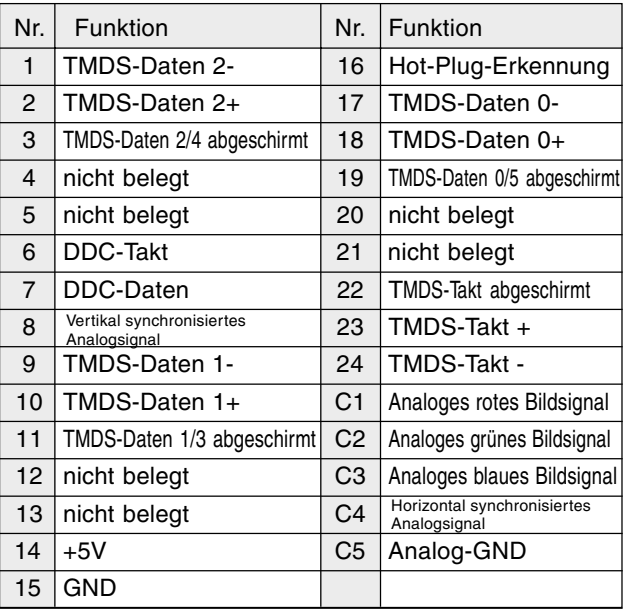

#### **Power Management**

Der Monitor basiert auf den Standards VESA DPMS\*1 und DVI DMPM\*2 .

Um die Power Management-Funktion des Monitors zu aktivieren, müssen sowohl die Videokarte als auch der Computer den Standards VESA DPMS und DVI DMPM entsprechen.

\*1 DPMS: Display Power Management Signalling \*2

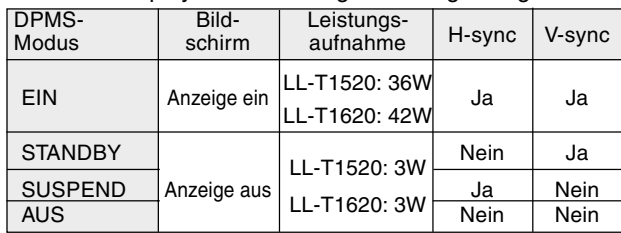

DMPM: Digital Monitor Power Management

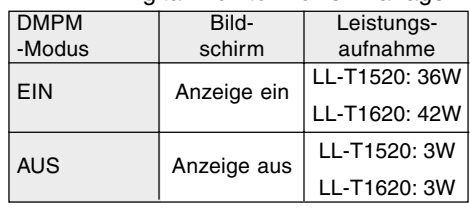

#### **DDC (Plug & Play)**

Dieser Monitor unterstützt den Standard VESA DDC (Display Data Channel).

DDC ist ein Signalstandard zum Ausführen von Plug & Play-Funktionen am Monitor oder PC. Er überträgt Informationen, beispielsweise den Auflösungsgrad, zwischen dem Monitor und dem PC. Sie können diese Funktion anwenden, wenn Ihr PC DDC-kom-patibel und so gesetzt ist, daß er den Plug & Play-Monitor erkennen kann.

Aufgrund der vielen verschiedenen Systeme gibt es viele Varianten von DDC. Dieser Monitor arbeitet mit DDC1 und DDC2B.

Je nach dem verwendeten Computer oder Betriebssystem muß die Installation der Monitor-Setup-Informationen usw. eventuell über den Computer erfolgen. Führen Sie in diesem Fall die unten beschriebenen Schritte zum Installieren der Monitor-Setup-Informationen aus. (Je nach dem verwendeten Computertyp oder Betriebssystem können die Befehlsnamen und Verfahren von den hier beschriebenen abweichen. Lesen Sie auch das Benutzerhandbuch Ihres Computers.)

#### **Informationen zum ICC-Profil**

Ein ICC-Profil (International Color Consortium) ist eine Datei, in der die Farbeigenschaften des LCD-Monitors beschrieben sind. Durch Einsatz einer Anwendung, die mit einem ICC-Profil zusammenarbeitet, läßt sich eine hohe Farbauflösung erzielen.

- **-** Windows 98/2000/Me/XP verwenden alle das ICC-Profil.
- **-** Beim Installieren der Setup-Informationen unter Windows 98/2000/Me/XP (unten beschrieben) wird auch das ICC-Profil installiert. Falls Sie nur das ICC-Programm installieren möchten, lesen Sie die Anweisungen unter **Installieren des ICC-Profils** auf Seite 60.
- **-** Bei Verwendung des ICC-Profil setzen Sie [COLOR MODE] und [WHITE BALANCE] auf [STD] ,und [HUE] und [SATURATION] auf [0] ein.

#### **Installieren der Setup-Informationen**

#### **Für Windows 95**

Installieren der Monitor-Setup-Informationen unter Windows 95. Die in den nachstehenden Bedienungshinweisen erwähnten Windows-Meldungen basieren auf der englischen Windows-Version.

Bei dieser Beschreibung wird als Laufwerksbuchstabe für das Diskettenlaufwerk "Laufwerk A" angenommen.

- 1. Legen Sie die (mitgelieferte) Utility Disk in Laufwerk A des Computers ein.
- 2. Klicken Sie auf die Schaltfläche [Start]. Wählen Sie unter [Settings] die Option [Control Panel].
- 3. Doppelklicken Sie auf [Display].
- 4. Klicken Sie auf [Settings], [Advanced Properties] und [Monitor] und dann auf [Change].
- 5. Klicken Sie auf [Have disk], bestätigen Sie, daß neben [Copy manufacturer´s files from:] [A:] angezeigt wird, und klicken Sie dann auf [OK].
- 6. Bestätigen Sie, daß die Monitordetails ausgewählt sind, und klicken Sie auf [OK].
- 7. Prüfen Sie, ob der Monitor angezeigt wird, und klicken Sie dann auf [Apply].
- 8. Klicken Sie auf [OK], und schließen Sie das Fenster.
- 9. Entnehmen Sie die Utility Disk aus Laufwerk A.

#### **Für Windows 98**

Installieren der Monitor-Setup-Informationen unter Windows 98 und Festlegen des Monitor-ICC-Profils als vorbestimmter Wert. Die in den nachstehenden Bedienungshinweisen erwähnten Windows-Meldungen basieren auf der englischen Windows-Version.

Bei dieser Beschreibung wird als Laufwerksbuchstabe für das Diskettenlaufwerk "Laufwerk A" angenommen.

Wenn der "Add new Hardware Wizard" angezeigt wird:

- 1. Legen Sie die (mitgelieferte) Utility Disk in Laufwerk A des Computers ein.
- 2. Klicken Sie auf [Next].
- 3. Aktivieren Sie [Display a list of all the drivers in a specific location, so you can select the driver you want], und klicken Sie auf [Next].
- 4. Wenn [Models] angezeigt wird, klicken Sie auf [Have disk], bestätigen Sie, daß neben [Copy manufacturer´s files from:] [A:] angezeigt wird, und klicken Sie dann auf [OK].
- 5. Bestätigen Sie, daß die Monitordetails ausgewählt sind, klicken Sie dann auf [Next], [Next] und auf [Finish]. Wenn der "Add new Hardware Wizard" angezeigt wird, wiederholen Sie die Installationsschritte ab Schritt 2.
- 6. Entnehmen Sie die Utility Disk aus Laufwerk A.

Wenn der "Add new Hardware Wizard" nicht angezeigt wird:

- 1. Legen Sie die Utility Disk in Laufwerk A des Computers ein.
- 2. Klicken Sie auf die Schaltfläche [Start]. Wählen Sie unter [Settings] die Option [Control Panel].
- 3. Doppelklicken Sie auf [Display].
- 4. Klicken Sie auf [Settings], [Advanced] und [Monitor].
- 5. Aktiveren Sie unter [Options] [Automatically detect Plug & Play monitors], und klicken Sie auf [Change].
- 6. Klicken Sie auf [Next].
- 7. Klicken Sie auf [Display a list of all the drivers in a specific location, so you can select the driver you want.] und dann auf [Next].
- 8. Wenn [Models] angezeigt wird, klicken Sie auf [Have disk], bestätigen Sie, daß neben [Copy manufacturer´s files from:] [A:] angezeigt wird, und klicken Sie dann auf [OK].

## **Installieren der Setup-Informationen und des ICC-Profils (Für Windows)**

- 9. Bestätigen Sie, daß die Monitordetails ausgewählt sind, klicken Sie dann auf [Next], [Next] und auf [Finish].
- 10. Prüfen Sie, ob der Monitor angezeigt wird, und klicken Sie dann auf [Apply].
- 11. Klicken Sie auf [OK], und schließen Sie das Fenster.
- 12. Entnehmen Sie die Utility Disk aus Laufwerk A.

#### **Für Windows 2000**

Installieren der Monitor-Setup-Informationen unter Windows 2000 und Festlegen des Monitor-ICC-Profils als vorbestimmter Wert. Die in den nachstehenden Bedienungshinweisen erwähnten Windows-Meldungen basieren auf der englischen Windows-Version.

Bei dieser Beschreibung wird als

Laufwerksbuchstabe für das Diskettenlaufwerk "Laufwerk A" angenommen.

- 1. Legen Sie die (mitgelieferte) Utility Disk in Laufwerk A des Computers ein.
- 2. Klicken Sie auf die Schaltfläche [Start]. Wählen Sie unter [Settings] die Option [Control Panel].
- 3. Doppelklicken Sie auf [Display].
- 4. Klicken Sie auf [Settings], [Advanced] und [Monitor].
- 5. Klicken Sie auf [Properties], [Driver] und [Update Driver].
- 6. Wenn [Upgrade Device Driver Wizard] angezeigt wird, klicken Sie auf [Next].
- 7. Aktivieren Sie [Display a list of the known drivers for this device so that I can choose a specific driver], und klicken Sie auf [Next].
- 8. Wenn [Models] angezeigt wird, klicken Sie auf [Have disk], bestätigen Sie, daß neben [Copy manufacturer´s files from:] [A:] angezeigt wird, und klicken Sie dann auf [OK].
- 9. Wählen Sie den Monitor aus der angezeigten Liste aus, und klicken Sie auf [Next].
- 10. Klicken Sie auf [Next], vergewissern Sie sich, daß der Name des Monitors angezeigt wird, und klicken Sie auf [Finish]. Wenn [The Digital Signature Not Found] angezeigt wird, klicken Sie auf [Yes].
- 11. Klicken Sie auf [Close].
- 12. Klicken Sie auf [OK], und schließen Sie das Fenster.
- 13. Entnehmen Sie die Utility Disk aus Laufwerk A.

#### **Für Windows Me**

Installieren der Monitor-Setup-Informationen unter Windows Me und Festlegen des Monitor-ICC-Profils als vorbestimmter Wert. Die in den nachstehenden Bedienungshinweisen erwähnten Windows-Meldungen basieren auf der englischen Windows-Version.

Bei dieser Beschreibung wird als Laufwerksbuchstabe für das Diskettenlaufwerk "Laufwerk A" angenommen.

Wenn der "Add new Hardware Wizard" angezeigt wird:

- 1. Legen Sie die (mitgelieferte) Utility Disk in Laufwerk A des Computers ein.
- 2. Aktivieren Sie [Specify the location of the driver [Advanced]], und klicken Sie auf [Next].
- 3. Aktivieren Sie [Display a list of all the drivers in a specific location, so you can select the driver you want.], und klicken Sie auf [Next].
- 4. Wenn [Models] angezeigt wird, klicken Sie auf [Have disk], bestätigen Sie, daß neben [Copy manufacturer´s files from:] [A:] angezeigt wird, und klicken Sie dann auf [OK].
- 5. Wählen Sie die Monitordetails aus der Liste aus, klicken Sie dann auf [Next], [Next] und auf [Finish]. Wenn der "Add new Hardware Wizard" angezeigt wird, wiederholen Sie die Installationsschritte ab Schritt 2.
- 6. Entnehmen Sie die Utility Disk aus Laufwerk A.

Wenn der "Add new Hardware Wizard" nicht angezeigt wird:

- 1. Legen Sie die Utility Disk in Laufwerk A des Computers ein.
- 2. Klicken Sie auf die Schaltfläche [Start]. Wählen Sie unter [Settings] die Option [Control Panel].
- 3. Doppelklicken Sie auf [Display].
- 4. Klicken Sie auf [Settings], [Advanced] und [Monitor].
- 5. Aktiveren Sie unter [Options] [Automatically detect Plug & Play monitors], und klicken Sie auf [Change].
- 6. Aktivieren Sie [Specify the location of the driver [Advanced]], und klicken Sie auf [Next].
- 7. Aktivieren Sie [Display a list of all the drivers in a specific location, so you can select the driver you want.], und klicken Sie auf [Next].
- 8. Wenn [Models] angezeigt wird, klicken Sie auf [Have disk], bestätigen Sie, daß neben [Copy manufacturer´s files from:] [A:] angezeigt wird, und klicken Sie dann auf [OK].
- 9. Wählen Sie die Monitordetails, klicken Sie dann auf [Next], [Next] und auf [Finish].
- 10. Prüfen Sie, ob die Monitordetails angezeigt werden, und klicken Sie dann auf [Apply].
- 11. Klicken Sie auf [OK], und schließen Sie das Fenster.
- 12. Entnehmen Sie die Utility Disk aus Laufwerk A.

**59**

## **Installieren der Setup-Informationen und des ICC-Profils (Für Windows)**

#### **Für Windows XP**

Installieren der Monitor-Setup-Informationen unter Windows XP und Festlegen des Monitor-ICC-Profils als vorbestimmter Wert. Die in den nachstehenden Bedienungshinweisen erwähnten Windows-Meldungen basieren auf der englischen Windows-Version.

Bei dieser Beschreibung wird als

Laufwerksbuchstabe für das Diskettenlaufwerk "Laufwerk A" angenommen.

- 1. Legen Sie die Utility Disk in Laufwerk A des Computers ein.
- 2. Klicken Sie auf die Schaltfläche [Start]. Wählen [Control Panel].
- 3. Wechseln Sie auf "Classic View ".
- 4. Doppelklicken Sie auf [Display].
- 5. Klicken Sie auf [Settings], [Advanced] und [Monitor].
- 6. Klicken Sie auf [Properties], [Driver] und [Update Driver].
- 7. Wenn [Hardware Update Wizard] angezeigt wird, ktivieren Sie [Install from a list or specific location [Advanced]], und klicken Sie auf [Next].
- 8. Aktivieren Sie [Don't search. I will choose the driver to install.], und klicken Sie auf [Next].
- 9. Aktivieren Sie [Have Disk], bestätigen Sie, daß neben [Copy manufacturer´s files from:] [A:] angezeigt wird, und klicken Sie dann auf [OK].
- 10. Wählen Sie den Monitor aus der angezeigten Liste aus, und klicken Sie auf [Next]. Wenn [has not passed Windows Logo testing...] angezeigt wird, klicken Sie auf [Continue Anyway].
- 11. Vergewissern Sie sich, daß der Name des Monitors angezeigt wird, und klicken Sie auf [Finish].
- 12. Klicken Sie auf [Close].
- 13. Klicken Sie auf [OK], und schließen Sie das Fenster.
- 14. Entnehmen Sie die Utility Disk aus Laufwerk A.

#### **Installieren des ICC-Profils**

Installieren des Monitor-ICC-Profils (Wenn die Setup-Informationen bereits installiert wurden, ist auch das Profil bereits installiert. Es braucht dann nicht mehr extra installiert zu werden.) Bei dieser Beschreibung wird als Laufwerksbuchstabe für das Diskettenlaufwerk "Laufwerk A" angenommen.

- 1. Legen Sie die Utility Disk in Laufwerk A des Computers ein.
- 2. Klicken Sie auf die Schaltfläche [Start]. Wählen Sie unter [Settings] die Option [Control Panel].
- 3. Doppelklicken Sie auf [Display].
- 4. Klicken Sie auf [Settings] und [Advanced].
- 5. Klicken Sie auf [General], und wählen Sie unter [Compatibility] die Option [Apply the new display setting without restarting]. Klicken Sie dann auf [Color Management].
- 6. Klicken Sie auf [Add], und wählen Sie als Dateipfad [3 ½ Floppy [A:]] aus.
- 7. Wählen Sie das Farbprofil, das Sie installieren möchten, und klicken Sie auf [Add].
- 8. Wählen Sie das Profil, und klicken Sie auf [Set As Default].
- 9. Klicken Sie auf [OK], und schließen Sie das Fenster.
- 10. Entnehmen Sie die Utility Disk aus Laufwerk A.
- **-** Bei Verwendung des ICC-Profil setzen Sie [COLOR MODE] und [WHITE BALANCE] auf [STD] ,und [HUE] und [SATURATION] auf [0] ein.

#### **Informationen zum Profil ColorSync**

ColorSync ist das Farbverwaltungssystem der Apple Corporation. Damit erkennt das System die Farbauflösung bei Verwendung mit einer kompatiblen Anwendung. Ein ColorSync-Profil beschreibt die Farbeigenschaften des LCD-Monitors.

#### **Hinweise:**

- **-** Das ColorSync-Profil dieses Monitors kann zusammen mit MacOS8.5 oder höher eingesetzt werden.
- **-** Bei Verwendung des Profils ColorSync setzen Sie [COLOR MODE] und [WHITE BALANCE] auf [STD] ,und [HUE] und [SATURATION] auf [0] ein.

#### **Einstellen des Profils ColorSync Hinweise:**

- **-** Sie benötigen ein Diskettenlaufwerk. Außerdem muß auf Ihrem System **PC Exchange** oder **File Exchange** installiert sein.
- **-** Je nach dem verwendeten Computertyp oder Betriebssystem können die Befehlsnamen und Verfahren von den hier beschriebenen abweichen. Lesen Sie auch das Benutzerhandbuch Ihres Computers.
- 1.Legen Sie die (mitgelieferte) Utility Disk in das Diskettenlaufwerk des Computers ein.
- 2.Kopieren Sie das zu verwendenden Profil aus dem Mac-Ordner auf der Utility Disk in den Ordner ColorSync-Profil im Systemordner.
- 3.Wählen Sie mit Hilfe von ColorSync im Kontrollfeld das zu verwendende Profil aus.

## **Anweisungen zum Anbringen eines VESAkompatiblen Monitorarms**

Ein Arm oder Fuß basierend auf dem VESA-Standard (im Handel erhältlich) kann am Monitor angebracht werden.

Der Arm oder Fuß muß vom Kunden gesondert erworben werden.

#### **Verwendbare Arme oder Füße**

Wenn ein Arm oder Fuß installiert werden soll, ist folgendes zu beachten.

- **-** Kompatibilität mit dem VESA-Standard
- **-** Zwischen den Schraubenbohrungen in dem zu befestigenden Abschnitt muß ein Abstand von mindestens 75 mm x 75 mm vorliegen.
- **-** Er darf nicht abfallen oder abbrechen, nachdem er am Monitor befestigt wurde.

#### **Befestigen des Arms oder Fußes**

- **-** Achten Sie darauf, daß Sie das Kabel nicht überdehnen, und schließen Sie kein Verlängerungskabel an, da dies Funktionsstörungen hervorrufen kann.
- **-** Neben diesen Anweisungen lesen Sie auch die Installationsanweisungen in der Anleitung, die im Lieferumfang des Arms oder Fußes enthalten ist.
- 1. Schalten Sie den Monitor aus, und ziehen Sie den Netzstecker aus der Netzsteckdose.
- 2. Das Kabel abtrennen.
- 3. Breiten Sie ein weiches Tuch auf einer waagerechten Oberfläche aus.
- 4. Legen Sie den Monitor mit der Anzeigeseite nach unten darauf. Achten Sie dabei darauf, daß der Monitor nicht beschädigt wird.

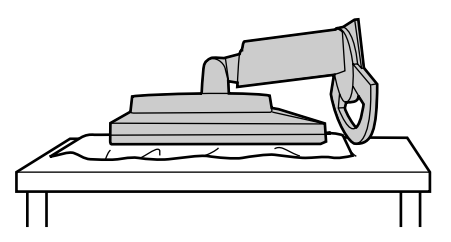

5. Lösen Sie die vier Schrauben, und nehmen Sie den Monitorfuß ab.

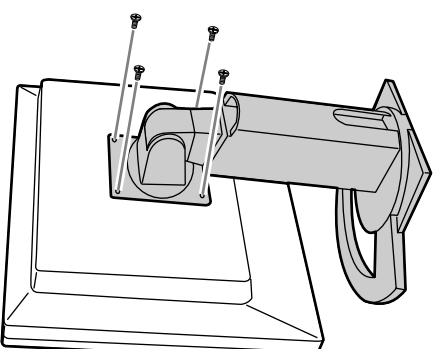

#### **Hinweise:**

- **-** Der Fuß ist nur für diesen Monitor bestimmt, verwenden Sie ihn für keine anderen Geräte oder nutzen Sie ihn auf keine andere Weise.
- **-** Wir empfehlen, die vier abgenommenen Schrauben zusammen mit dem abgenommenen Fuß aufzubewahren, damit Sie den Fuß wieder mit den dazugehörigen Schrauben verwenden können.

Die Verwendung anderer Schrauben kann den Monitor im Innern beschädigen.

6. Befestigen Sie den Arm mit den vier Schrauben am Monitor.

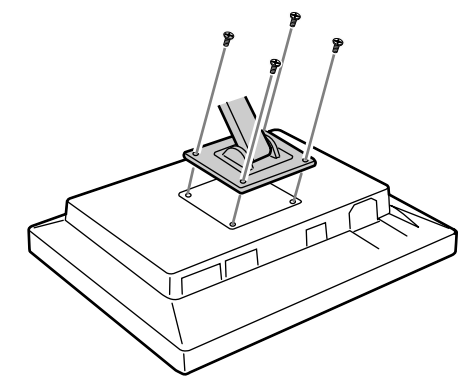

#### **Hinweis:**

**-** Zur Befestigung des Arms sollten M4-Schrauben verwendet werden, die in einer Länge von 6 mm ~ 8 mm über die Fläche, an der sie befestigt werden, hervorstehen. Wenn Sie eine andere Schraubenart verwenden, kann der Monitor herunterfallen oder das Innere des Monitors beschädigt werden.

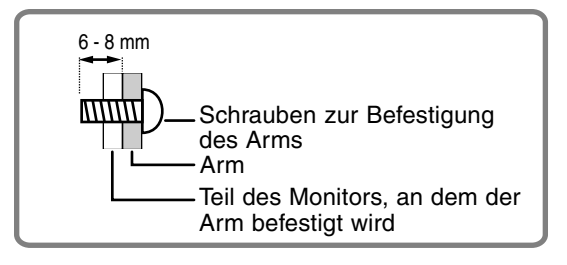

## **Table des matières**

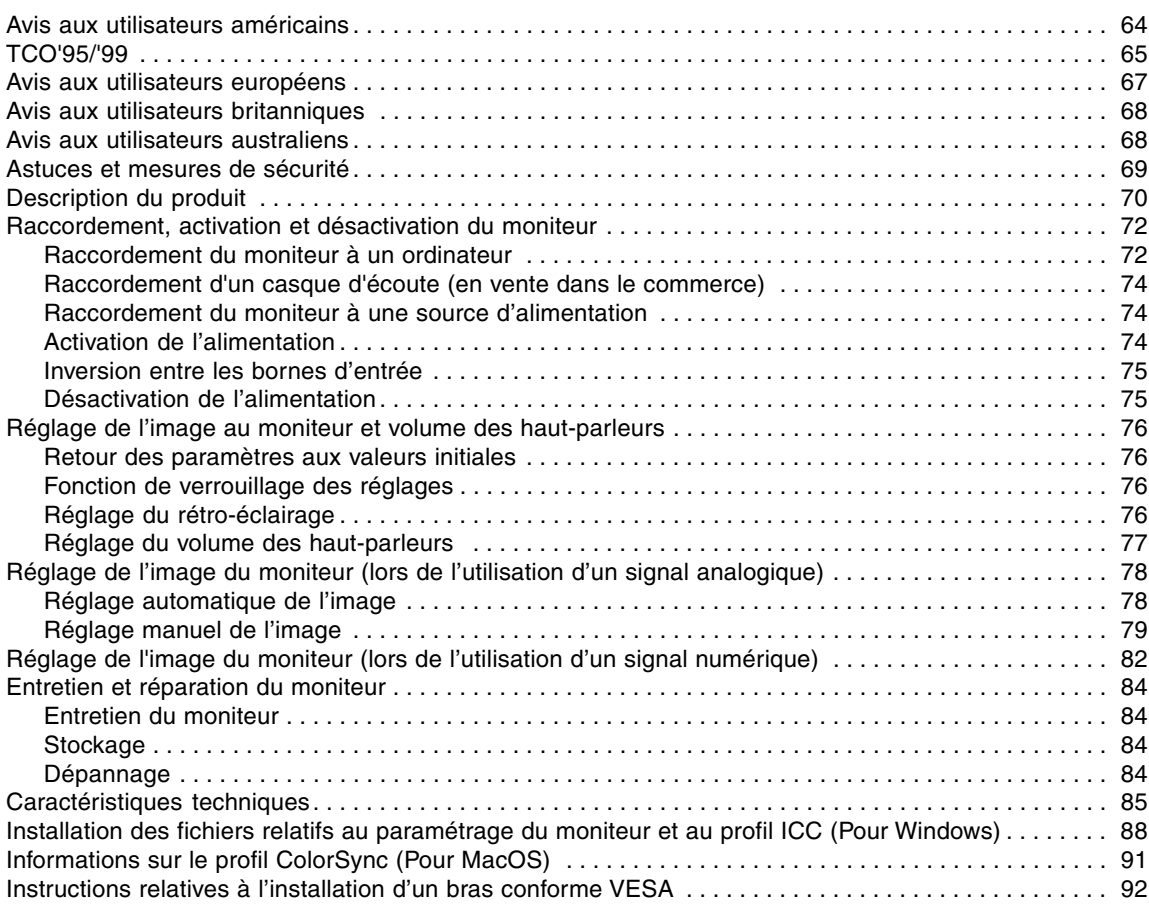

## **Avis aux utilisateurs américains**

#### **Déclaration FCC**

AVERTISSEMENT – La réglementation FCC stipule que toute modification/changement non autorisé(e) apporté(e) à cet équipement et non expressément approuvé(e) par le fabricant peut annuler la capacité de l'utilisateur à se servir dudit équipement.

**Remarque :** Cet équipement a été testé et jugé conforme aux limites d'un appareil numérique de Classe B, conformément à la section 15 de la réglementation FCC.

Ces limites sont destinées à assurer une protection raisonnable contre toute interférence nocive dans le cadre d'une installation résidentielle. Cet équipement génère, utilise et est susceptible d'irradier de l'énergie sous forme de radiofréquences et, s'il n'est pas installé et utilisé conformément aux instructions, est susceptible de provoquer des interférences dommageables aux communications radio. Toutefois, il n'est pas garanti qu'aucune interférence ne surviendra dans le cadre d'une installation particulière. Si cet équipement provoque des interférences dommageables aux réceptions radio ou télévision (interférences pouvant être déterminées en éteignant puis en rallumant le matériel), l'utilisateur est invité à essayer de corriger ces interférences en adoptant une ou plusieurs des mesures suivantes :

- Réorienter ou changer la position de l'antenne réceptrice.
- Augmenter la distance entre l'équipement et le récepteur.
- Brancher l'équipement à une prise électrique située sur un circuit différent de celui auquel le récepteur est connecté.
- Consulter le revendeur ou un technicien spécialisé en TV/radio.

N'utilisez que les câbles et le cordon secteur joints avec l'appareil afin de garantir la conformité à la réglementation FCC relative aux équipements de calcul de classe B.

#### **Déclaration de conformité**

#### **Moniteur LCD couleurs SHARP LL-T1520 / LL-T1620**

Cet appareil répond à la section 15 de la réglementation FCC. Son utilisation est soumise aux conditions suivantes : (1) cet appareil ne peut causer d'interférences dommageables, et (2) cet appareil doit accepter toutes les interférences reçues, y compris les interférences susceptibles de provoquer un fonctionnement de moindre capacité.

Tiers responsable : SHARP ELECTRONICS CORPORATION Sharp Plaza, Mahwah, New Jersey 07430 TEL :1-800-BE-SHARP

En sa qualité de partenaire du programme ENERGY STAR, SHARP a fait en sorte que ce produit réponde aux directives ENERGY STAR en matière d'économie d'énergie.

Ce produit contient des soudures étain-plomb ainsi qu'une lampe fluorescente contenant une petite quantité de mercure. Il se peut que la mise au rebut de ces composants soit régie par des réglementations d'ordre environnemental. Pour prendre connaissance des informations relatives à la mise au rebut ou au recyclage, il convient de contacter les autorités locales de votre région ou l'Electronics Industries Alliance à l'adresse suivante : www.eiae.org

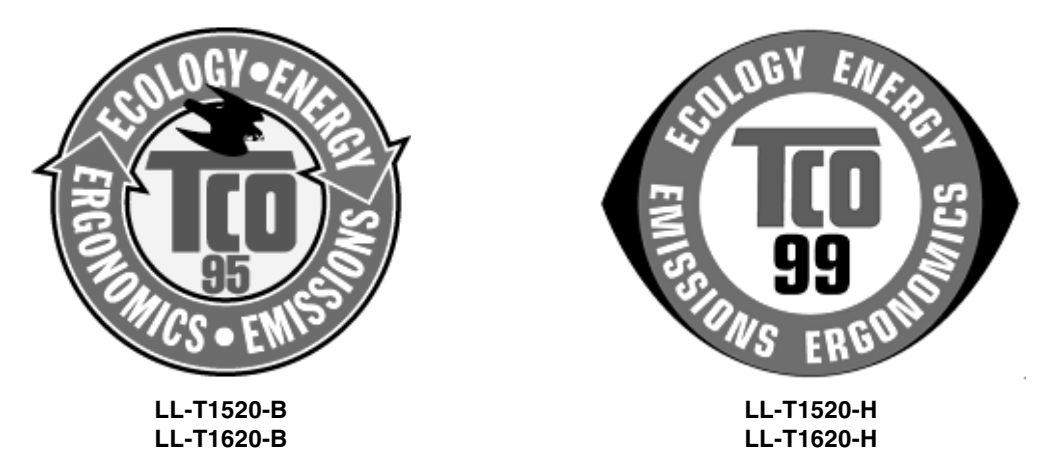

#### **Félicitations !**

Vous venez d'acquérir un produit agréé et estampillé TCO'95 ou TCO'99 ! Votre choix vous permet de disposer désormais d'un produit développé pour être utilisé dans un environnement professionnel. Votre achat a également contribué à réduire les nuisances pesant sur l'environnement et à favoriser le développement de produits électroniques adaptés à ce dernier.

Ce produit répond aux critères exigés par le programme TCO'95 ou TCO'99, qui assure la labellisation internationale et environnementale des ordinateurs personnels. Le programme de labellisation a été développé sous la forme d'une initiative conjointe mise sur pied par la TCO (Confédération suédoise des employés professionnels), Svenska Naturskyddsforeningen (Société suédoise pour la protection de la nature), Statens Energimyndighet (l'Administration nationale suédoise de l'énergie) et SEMKO AB. Les critères d'agrément couvrent un large éventail de domaines : environnement, ergonomie, facilité d'utilisation, émission de champs électriques et magnétiques, consommation énergétique et électrique, sécurité et incendie.

#### **Pourquoi avons-nous des ordinateurs certifiés « respectueux de l'environnement » ?**

Dans de nombreux pays, la labellisation environnementale est devenue une méthode bien établie pour encourager l'adaptation des biens de consommation et des services à l'environnement. En ce qui concerne les ordinateurs et autres appareils électroniques, le problème principal réside dans le fait que des substances nocives pour l'environnement sont utilisées à la fois pour le produit en lui-même et pour son processus de fabrication. Étant donné qu'il n'est jusqu'à présent pas possible de recycler de façon satisfaisante la majorité des pièces d'équipement électronique, la majeure partie de ces substances potentiellement nuisibles finissent tôt ou tard dans la nature.

D'autres caractéristiques d'un ordinateur, comme ses niveaux de consommation électrique, revêtent également une grande importance du double point de vue de l'environnement de travail (interne) et de l'environnement naturel (externe). Étant donné que toutes les méthodes de production d'électricité exercent un effet négatif sur l'environnement (notamment des pluies acides, des rejets à effet de serre, des déchets radioactifs), il est vital d'économiser l'énergie. Dans les bureaux, les appareils électriques sont souvent laissés allumés en permanence, et gaspillent dès lors une certaine quantité d'énergie.

#### **Qu'implique la labellisation environnementale ?**

Les exigences environnementales ont été développées par Svenska Naturskyddsforeningen (Société suédoise pour la protection de la nature). Ces exigences imposent des restrictions à la présence et à l'usage de métaux lourds, de retardateurs de flamme au brome et au chlore, des CFC (fréons) et des solvants chlorés - parmi d'autres choses. Le produit doit être préparé pour être recyclé et le fabricant est dans l'obligation de mener une politique environnementale à laquelle il doit souscrire dans chaque pays où la société met en œuvre sa politique opérationnelle.

Les impératifs énergétiques exigent qu'au terme d'une certaine période d'inactivité, l'ordinateur et/ou l'écran limite sa consommation électrique à un niveau inférieur (en une ou plusieurs phases). La durée de réactivation de l'ordinateur devra être raisonnable pour l'utilisateur.

Vous trouverez ci-dessous un bref résumé des exigences environnementales auxquelles répond ce produit. Le document répertoriant l'ensemble des critères environnementaux peut être commandé à l'adresse suivante :

#### **TCO Development**

SE-114 94 Stockholm, Sweden Fax : +46 8 782 92 07 Email (Internet) : development@tco.se Les informations actualisées relatives aux produits agréés et labellisés TCO'99 peuvent également être obtenues via Internet, à l'adresse : http://www.tco-info.com/

#### **Exigences environnementales**

#### **Retardateurs de flamme**

Les retardateurs de flamme sont présents dans les cartes à circuits imprimés, les câbles , les fils, les boîtiers et enceintes closes. Leur objectif est de prévenir, ou tout au moins de retarder, la propagation du feu. Jusqu'à 30 % du plastique contenu dans un boîtier d'ordinateur peut être composé de substances retardatrices de flamme. La plupart des retardateurs de flamme contiennent du brome ou du chlore, lesquels sont chimiquement apparentés à un autre groupe de produits toxiques pour l'environnement, les PCB.

Tant les retardateurs de flamme contenant du brome ou du chlore que les PCB sont soupçonnés de provoquer des effets graves sur la santé, y compris des dommages au mode de reproduction des oiseaux et des mammifères piscivores (dommages dus aux processus d'accumulation biologique\*). Des retardateurs de flamme ont été trouvés dans le sang humain et les chercheurs redoutent les perturbations qui pourraient survenir dans le développement des fœtus.

Les normes TCO'95 et TCO'99 ad hoc exigent que les composants plastiques pesant plus de 25 grammes ne contiennent pas de retardateurs de flamme à base de chrome ou de chlore à liaison organique. Les retardateurs de flamme sont autorisés dans les cartes de circuits imprimés étant donné qu'il n'existe aucune substance de substitution possible.

#### **Cadmium \*\***

Le cadmium est présent dans les batteries rechargeables et dans les couches génératrices de couleur de certains écrans d'ordinateur. Le cadmium affecte le système nerveux et il est toxique à doses élevées. La norme TCO'95 correspondante stipule que les batteries ne doivent pas contenir plus de 25 ppm (particules par million) de cadmium. Les couches génératrices de couleur des écrans d'ordinateur ne doivent pas contenir de cadmium du tout.

La norme TCO'99 correspondante stipule que les batteries, les couches génératrices de couleur des écrans d'ordinateur ainsi que les composants électriques ou électroniques ne peuvent pas contenir de cadmium.

#### **Mercure \*\***

On trouve parfois du mercure dans les batteries, les relais et les commutateurs. Il affecte le système nerveux et il est toxique à doses élevées. La norme TCO'95 stipule que les batteries ne peuvent pas contenir plus de 25 ppm (particules par million) de mercure. La norme TCO'99 appropriée stipule que les batteries ne devraient pas contenir de mercure.

Les deux normes, TCO'95 et TCO'99, exigent qu'aucune trace de mercure ne soit présente dans aucun des composants électriques ou électroniques liés à l'appareil labellisé. Il y a cependant une exception à ce principe. Pour l'instant, le mercure reste autorisé dans le système rétro éclairé des moniteurs plats, étant donné qu'il n'existe actuellement aucune substance de substitution disponible dans le commerce. TCO envisage d'éliminer cette exception dès qu'une alternative sans mercure sera disponible.

#### **CFC (fréons)**

 Les normes TCO'95 et TCO'99 ad hoc stipulent que l'on ne peut utiliser ni CFC, ni HCFC durant les processus de fabrication et d'assemblage du produit. Les CFC (fréons) sont parfois utilisés pour nettoyer les cartes de circuits imprimés. Les CFC dégradent l'ozone et endommagent dès lors la couche d'ozone de la stratosphère, provoquant une intensification du rayonnement ultraviolet sur la terre, laquelle produit à son tour une augmentation du risque de cancer de la peau (mélanome malin).

#### **Plomb\*\***

On trouve du plomb dans les tubes cathodiques, les écrans d'affichage, les soudures et les condensateurs. Le plomb affecte le système nerveux et, à doses plus élevées, est responsable du saturnisme (empoisonnement au plomb). Les normes TCO'95 et TCO'99 autorisent le recours au plomb étant donné qu'aucun produit de remplacement n'a encore été développé.

\* La bio-accumulation se définit comme étant l'accumulation de substances dans les organismes vivants.

\*\* Le plomb, le cadmium et le mercure sont des métaux lourds s'accumulant dans les organismes biologiques.

## **Avis aux utilisateurs européens**

This equipment complies with the requirements of Directives 89/336/EEC and 73/23/EEC as amended by 93/68/EEC.

Dieses Gerät entspricht den Anforderungen der EG-Richtlinien 89/336/EWG und 73/23/EWG mit Änderung 93/68/EWG.

Ce matériel répond aux exigences contenues dans les directives 89/336/CEE et 73/23/CEE modifiées par la directive 93/68/CEE.

Dit apparaat voldoet aan de eisen van de richtlijnen 89/336/EEG en 73/23/EEG, gewijzigd door 93/68/ EEG.

Dette udstyr overholder kravene i direktiv nr. 89/336/EEC og 73/23/EEC med tillæg nr. 93/68/EEC.

Quest' apparecchio è conforme ai requisiti delle direttive 89/336/EEC e 73/23/EEC, come emendata dalla direttiva 93/68/EEC.

Η εγκατασταση ανταποκρινεται στιζ απαιτησειζ των οδηγιων τηζ Ευρωπαïκηζ Ενωσηζ 89/336/ΕΟΚ κατ 73/23/ΕΟΚ, óπωζ οι κανονισµοι αυτοι συµπληρωθηκαν απó την οδηγια 93/68/ΕΟΚ.

Este equipamento obedece às exigências das directivas 89/336/CEE e 73/23/CEE, na sua versão corrigida pela directiva 93/68/CEE.

Este aparato satisface las exigencias de las Directivas 89/336/CEE y 73/23/CEE, modificadas por medio de la 93/68/CEE.

Denna utrustning uppfyller kraven enligt riktlinjerna 89/336/EEC och 73/23/EEC så som komplette ras av 93/68/EEC.

Dette produktet oppfyller betingelsene i direktivene 89/336/EEC og 73/23/EEC i endringen 93/68/ EEC.

Tämä laite täyttää direktiivien 89/336/EEC ja 73/23/EEC vaatimukset, joita on muutettu direktiivillä 93/ 68/EEC.

#### **CAUTION :**

TO PREVENT ELECTRICAL SHOCK, DISCONNECT THE AC CORD BEFORE SERVICING.

#### **CAUTION :**

FOR A COMPLETE ELECTRICAL DISCONNECTION, PULL OUT THE MAIN PLUG.

#### **VORSICHT :**

UM DIE STROMZUFUHR VOLLSTÄNDIG ZU UNTERBRECHEN, DEN NETZSTECKER HERAUSZIEHEN ENTFERNEN.

#### **ATTENTION :**

POUR UN ARRET TOTAL DE L'APPAREIL, DEBRANCHEZ LA PRISE DU COURANT SECTEUR.

#### **VARNING :**

FÖR TOTAL ELEKTRISK URKOPPLING, KOPPLA UR KONTAKTEN OCH.

#### **PRECAUCION :**

PARA UNA COMPLETA DESCONEXION ELECTRICA DESENCHUFE LA CLAVIJA DE LA RED.

## **Avis aux utilisateurs britanniques**

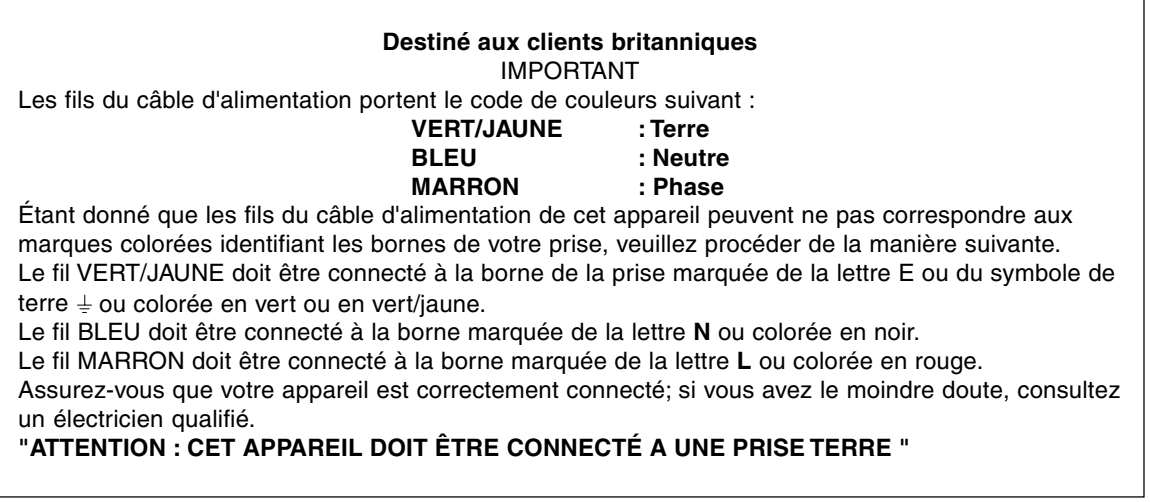

## **Avis aux utilisateurs australiens**

#### **Demandes d'intervention**

Si une intervention sur l'appareil s'avère nécessaire, veuillez contacter votre revendeur ou Sharp Corporation Australia au numéro 1 300 13 50 22, qui vous communiquera les coordonnées du centre d'entretien agréé Sharp le plus proche de votre domicile.

- **-** Le module à cristaux liquides qui intègre ce moniteur à cristaux liquides a été conçu selon une technologie de haute précision. Néanmoins, il se peut que des pixels lumineux ou des pixels blancs apparaissent de manière constante. Il se peut également que des irrégularités dans la couleur et dans la luminosité apparaissent en fonction de l'angle de visualisation. Il faut noter que ces phénomènes sont courants chez les moniteurs à cristaux liquides et qu'il ne s'agit en aucune manière d'un dysfonctionnement.
- **-** Ne pas laisser le moniteur en veille inutilement pendant de longues périodes car cela pourrait provoquer l'apparition d'image récurrente.
- **-** Si la luminosité est ajustée à son réglage minimum, il peut s'avérer difficile de consulter le moniteur.
- **-** La qualité du signal de l'ordinateur peut influencer la qualité de la diffusion du moniteur. Il est recommandé d'utiliser un ordinateur capable d'émettre des signaux vidéo de haute qualité.
- **-** Ne pas faire subir de coups, légers ou forts au moniteur avec des objets durs.
- **-** Il faut savoir que la société Sharp décline toute responsabilité en cas d'erreur survenue durant l'utilisation par le client ou une tierce personne, ainsi qu'en cas de dysfonctionnement ou d'un endommagement causé au produit en cours d'utilisation, excepté lorsque qu'un dédommagement sous garantie est reconnu par la loi.
- **-** Ce moniteur ainsi que ces accessoires sont susceptibles d'évoluer sans avis préalable.

#### **Lieu d'installation**

- **-** Ne pas utiliser le moniteur dans un endroit faiblement ventilé, poussiéreux, relativement humide, ou encore là où il est susceptible d'entrer en contact avec de l'huile ou de la vapeur car cela pourrait provoquer un début d'incendie.
- **-** S'assurer que le moniteur ne va pas entrer en contact avec de l'eau ou d'autres fluides. S'assurer que des agrafes ou des attaches trombones ne pénètrent pas à l'intérieur du moniteur car cela pourrait provoquer un début d'incendie ou un risque de chocs électriques.
- **-** Ne pas installer le moniteur au-dessus d'objets instables ou dans des endroits peu sûrs. Ne pas permettre au moniteur de subir des chocs importants ou l'influence de vibrations. Laisser tomber le moniteur peut l'endommager sérieusement.
- **-** Ne pas utiliser le moniteur dans des endroits où il est susceptible d'être exposé à la lumière directe du soleil, à proximité d'une source de chaleur ou partout ailleurs où il risque d'être soumis à des températures élevées ; cela peut mener à des dégagements excessifs de chaleur et conduire à un début d'incendie.

#### **Le cordon d'alimentation électrique**

- **-** Ne pas endommager le cordon d'alimentation, ne pas déposer d'objets lourds sur le cordon, ne pas l'étendre ni le plier de manière excessive. Ne pas y ajouter de rallonge non plus. Tout endommagement au cordon d'alimentation peut entraîner un début d'incendie ou des chocs électriques.
- **-** Insérer la prise d'alimentation directement dans la prise murale d'alimentation secteur L'ajout d'une rallonge peut entraîner une surchauffe, voire un début d'incendie.

#### **Moniteur et liste des accessoires**

- **-** S'assurer que les éléments suivants sont bien présents dans l'emballage:
	- **-** Moniteur LCD (1)
	- **-** Câble de signal analogique (1) (nom du modèle : QCNW-1041MPZZ)
	- **-** Câble audio (1) (nom du modèle : QCNW-1068MPZZ)
	- **-** Disque utilitaire (pour Windows/Macintosh) (1)
	- **-** Mode d'emploi (1)

#### **Remarques :**

- **-** Le câble de signal numérique (broche DVI-D24 broche DVI-D24) est à acheter séparément. (nom du modèle : NL-C01E)
- **-** Le câble de signal analogique (broche DVI-I29 D-sub 15 broches) est à acheter séparément. (nom du modèle : NL-C02E)
- **-** Il est conseillé de ne pas se débarrasser du carton d'emballage au cas où le moniteur doit être transporter.
- **-** La société Sharp détient les droits d'auteur concernant les programmes enregistrés sur le disque utilitaire. Ne pas reproduire sans autorisation préalable.
- **-** Il se peut que la forme des accessoires fournis diffère légèrement de celle des accessoires décrits dans ce manuel.

#### **Étendue du mode d'emploi**

- **-** Dans ce manuel, [WindowsXP] fera référence à Microsoft Windows XP, [WindowsMe] à Microsoft Windows Millenium, [Windows2000] à Microsoft Windows 2000, [Windows98] à Microsoft Windows 98, [Windows95] à Microsoft Windows 95, et [Windows3.1] à la version 3.1 de Microsoft Windows ; lorsqu'il n'y aura pas lieu de distinguer les programmes, le terme [Windows] sera utilisé.
- **-** Microsoft et Windows sont des marques déposées de la Microsoft Corporation.
- **-** Macintosh est une marque déposée de Apple Computer, Inc.

## **Description du produit**

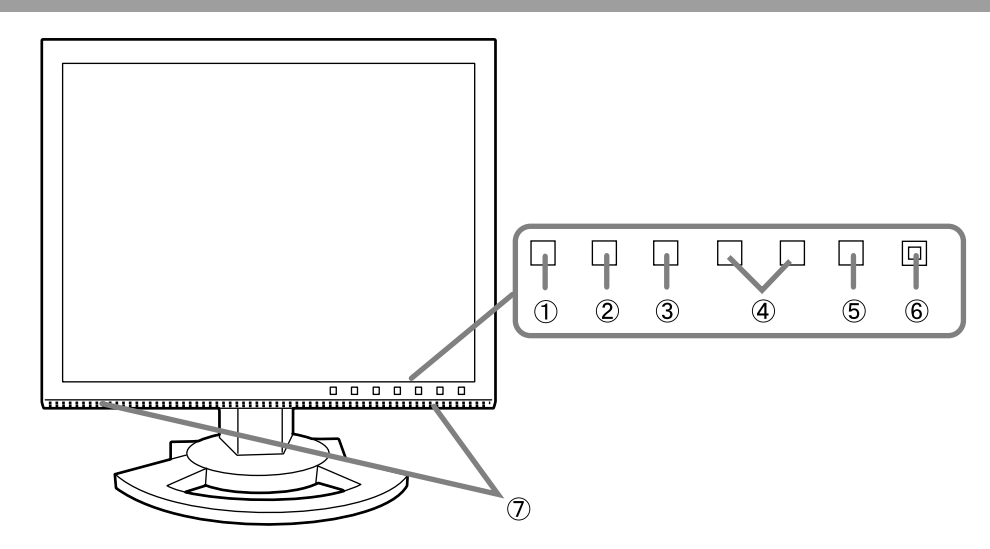

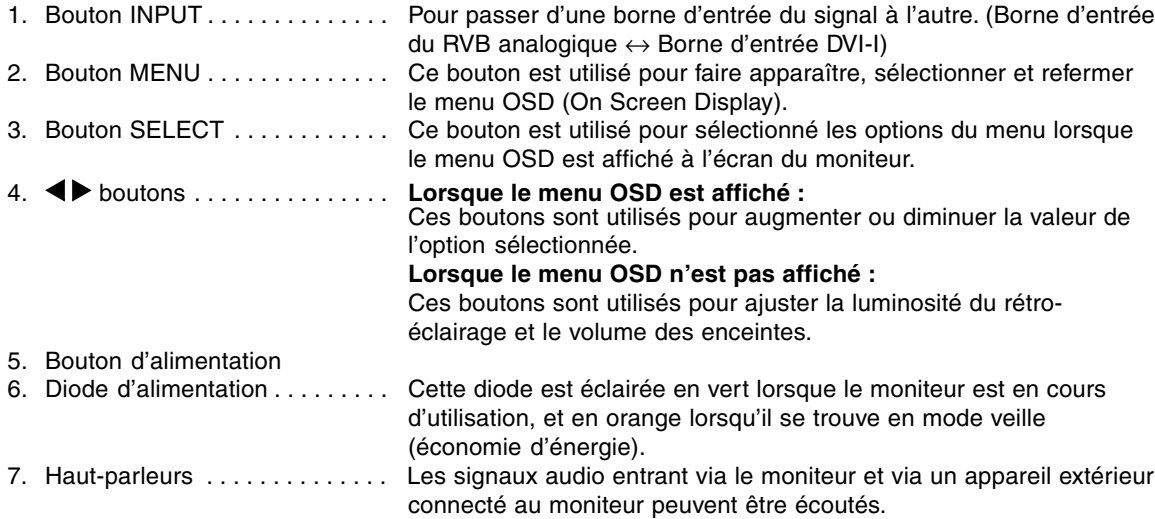

#### **Réglage de l'inclinaison et de la rotation du moniteur**

Maintenir légèrement les deux côtés du moniteur et l'ajuster jusqu'à obtenir un angle de visualisation adéquat.

#### **Remarque :**

Lors du réglage de l'inclinaison et du réglage de l'écran, une pression anomale des mains sur le panneau de l'écran à cristaux liquides peut entraîner l'endommagement de celui-ci.

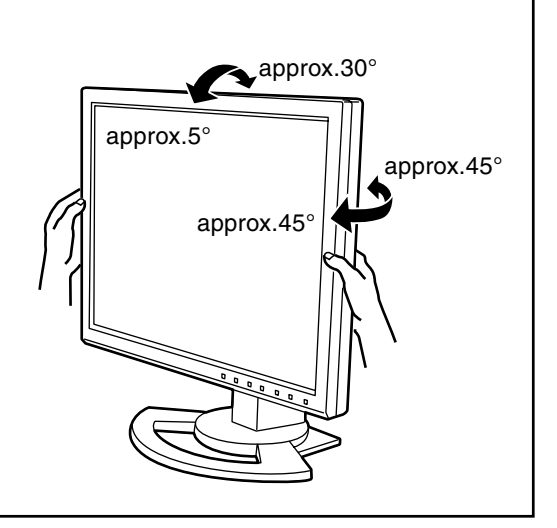

## **Description du produit**

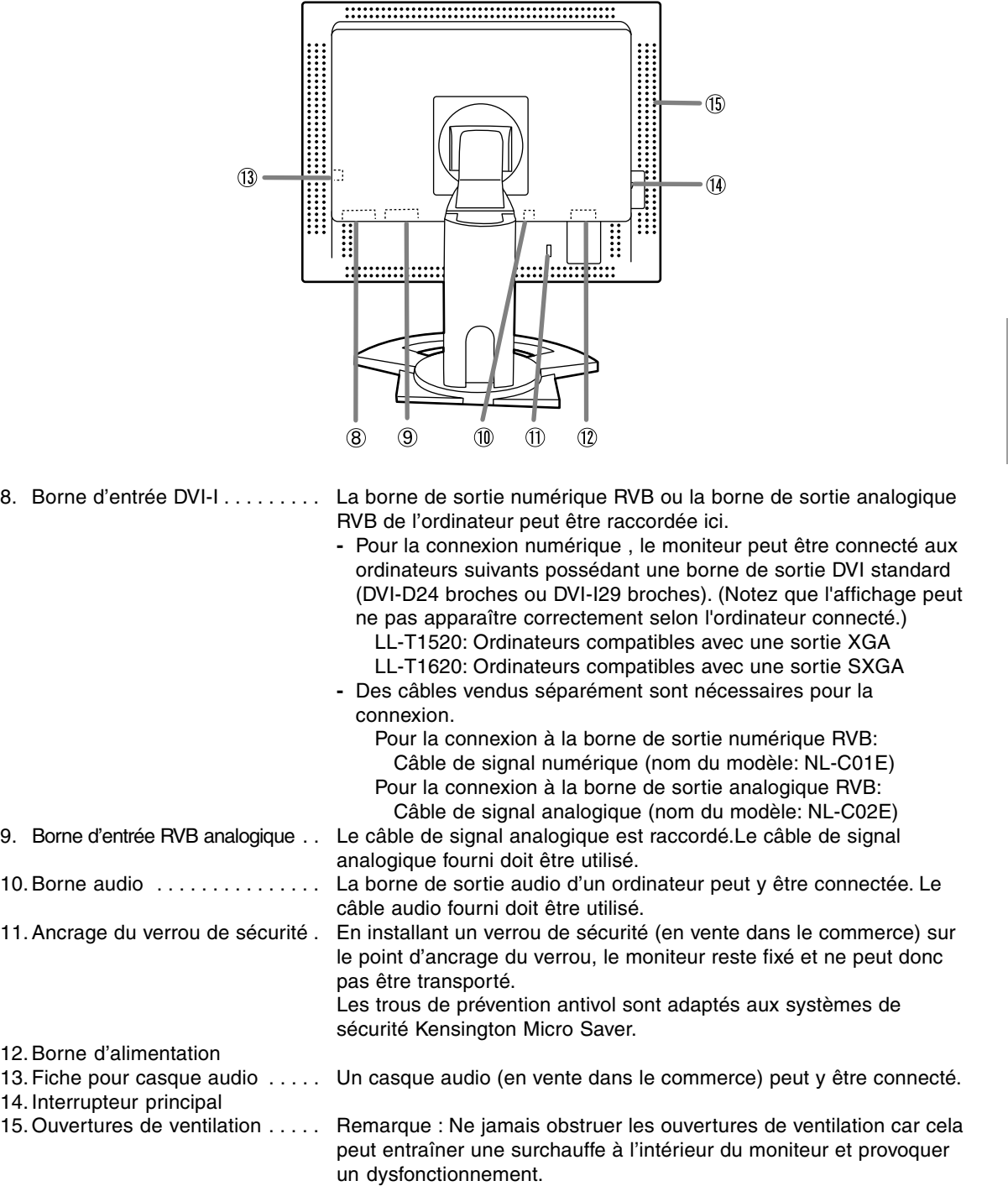

## **Raccordement, activation et désactivation du moniteur**

#### **Attention :**

- **-** Lors du raccordement, s'assurer que l'alimentation tant du moniteur que de l'ordinateur est désactivée.
- **-** Ne pas courber le câble de manière excessive ni y ajouter de rallonge car cela peut provoquer un dysfonctionnement.

#### **Rangement du câble**

Au besoin, l'excédent de câble peut être logé dans le support.

1.Retirer le cache.

Pousser doucement sur le dessus du cache, vers soi.

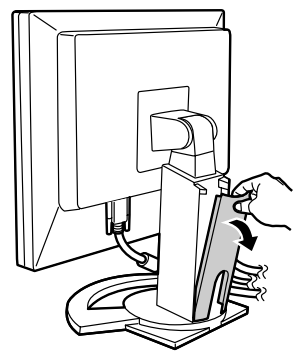

2.Disposer le câble à l'arrière du support.

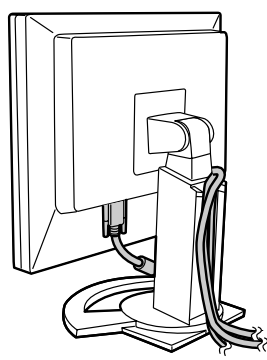

3.Remettre le cache en place. Attention de ne pas coincer le câble.

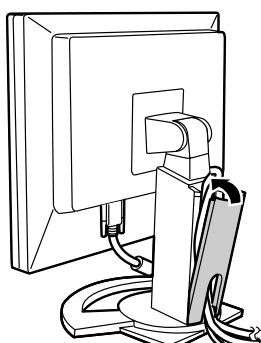

**-** En cas de difficulté pour remettre le cache, ne pas forcer. Regarder où les câbles sont coincés.

#### **Raccordement du moniteur à un ordinateur**

#### **Raccordement avec le câble de signal analogique fourni**

Connecter le câble de signal analogique fourni à la borne d'entrée RVB analogique du moniteur et à la borne de sotie RVB analogique de l'ordinateur.

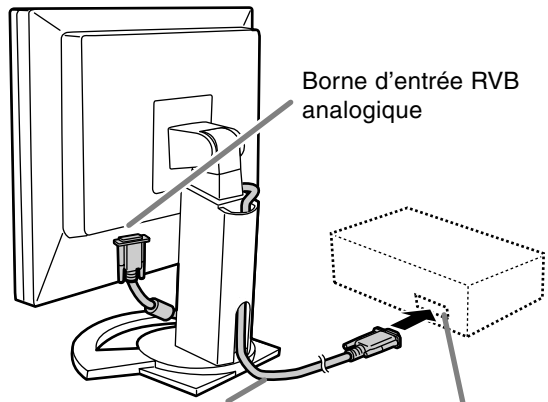

Câble de signal analogique Borne de sortie

analogique RVB

**-** Tout en prêtant attention à la direction du connecteur, insérer fermement le câble de signal à cet endroit et resserrer les vis des deux côtés.

S'il s'agit d'un D-sub à 15 broches sur 2 rangées pour Appel Power Macintoch, installer un adaptateur de conversion Macintosh (en vente dans le commerce) sur le câble de signal analogique.

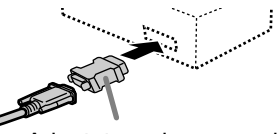

Adaptateur de conversion Macintosh

#### **Raccordement avec un câble d'affichage vendu séparément**

Le câble d'affichage vendu séparément permet de raccorder la borne d'entrée DV-I du moniteur et la borne de sortie RVB analogique de l'ordinateur.
## **Raccordement, activation et désactivation du moniteur**

#### **Lors du raccordement à la borne de sortie RVB numérique:**

- **-** Utiliser un câble de signal numérique (nom du modèle: NL-C01E)
- **-** Pour la connexion numérique , le moniteur peut être connecté aux ordinateurs suivants possédant une borne de sortie DVI standard (DVI-D24 broches ou DVI-I29 broches). (Notez que l'affichage peut ne pas apparaître correctement selon l'ordinateur connecté.)
	- LL-T1520: Ordinateurs compatibles avec une sortie XGA
	- LL-T1620: Ordinateurs compatibles avec une sortie SXGA

#### **Lors du raccordement à la borne de sortie RVB analogique:**

**-** Utiliser un câble de signal analogique (nom du modèle: NL-C02E)

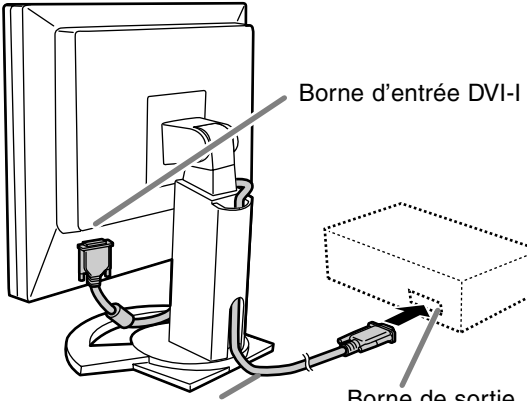

Câble d'affichage (à acheter séparément)

Borne de sortie RVB

**-** Tout en prêtant attention à la direction du connecteur, insérer fermement le câble de signal à cet endroit et resserrer les vis des deux côtés.

Configurer le moniteur comme suit lors de l'établissement d'un raccordement numérique avec un Power Mac au moyen d'un adaptateur ADC-DVI fabriqué par Belkin. (Le fonctionnement a été vérifié avec le Power Mac G4 M7627J/A)

- **-** Ces réglages doivent être effectués alors que le Power Mac est éteint.
- **-** L'écran des réglages disparaît automatiquement environ 30 secondes après la dernière commande.
- 1.Après avoir branché le cordon d'alimentation, activer la source d'alimentation principale du moniteur.

2. Presser simultanément les boutons  $\blacktriangleleft$  et  $\blacktriangleright$ , ainsi que le bouton d'alimentation (c'est-à-dire allumer le moniteur).

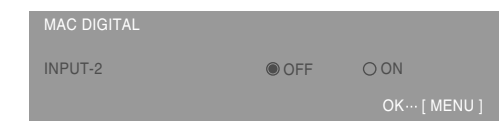

- 3.Définir le paramètre sur "ON" avec les boutons .
	- **-** Ne pas régler sur [ON] si vous n'utilisez pas d'adaptateur ADC-DVI Belkin; cela risque de perturber l'affichage.
- 4.Presser le bouton MENU. Cette opération clôt la configuration.

#### **Connecter le câble audio fourni**

Quand le câble audio fourni est connecté à la borne de sortie audio de l'ordinateur, le son de l'ordinateur connecté est sorti par les enceintes du moniteur. Il est aussi possible d'utiliser la prise casque du moniteur.

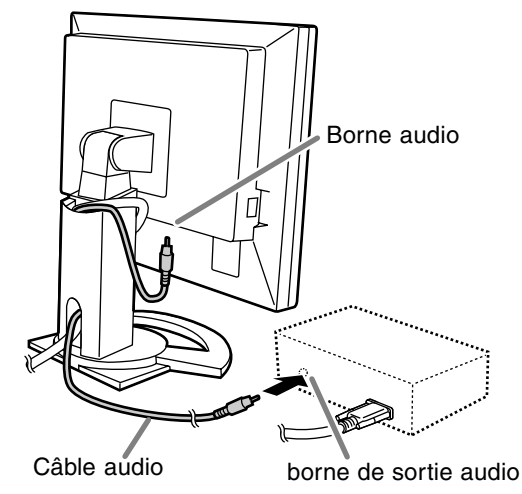

**-** Lors de l'achat d'un câble en vente dans le commerce, choisir un câble sans résistance.

## **Raccordement, activation et désactivation du moniteur**

## **Raccordement d'un casque d'écoute (en vente dans le commerce)**

Un casque d'écoute (en vente dans le commerce) peut être raccordé.

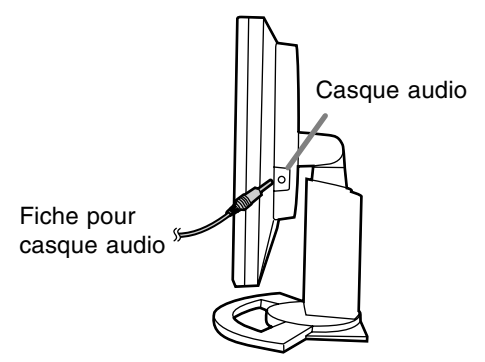

#### **Remarques :**

- Lorsque les casques audio sont connectés, aucun son ne peut être émis à partir des hautparleurs du moniteur.

### **Raccordement du moniteur à une source d'alimentation**

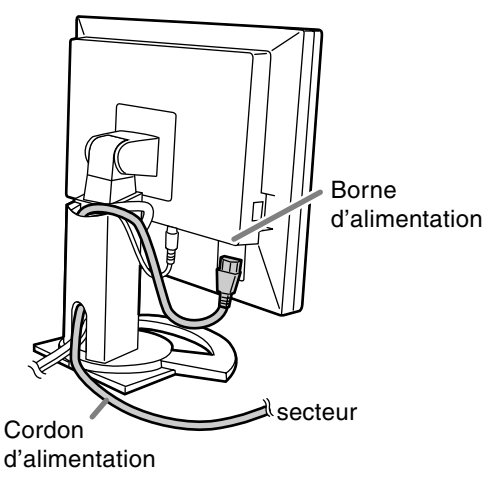

### **Activation de l'alimentation**

1.Activer la source d'alimentation principale du moniteur.

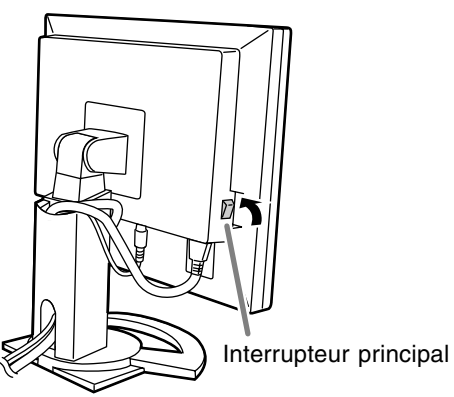

- Pour allumer et éteindre avec l'interrupteur principal, toujours laisser un intervalle d'au moins 5 secondes. Une manœuvre trop rapide risque de causer des dysfonctionnements.
- 2.Presser le bouton d'alimentation du moniteur. La diode d'alimentation s'allumera en orange.
- 3.Mettre l'ordinateur sous tension.

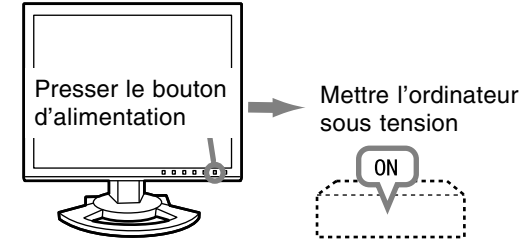

Quand un signal arrive en entrée en provenance de l'ordinateur, la diode d'alimentation s'allume en vert, et l'écran s'affiche (après la mise sous tension, il peut s'écouler un peu de temps avant que l'image ne s'affiche).

- Si la borne d'entrée à laquelle l'ordinateur est raccordé n'a pas été sélectionnée, l'image ne s'affichera pas. Au besoin, intervertir la sélection des bornes d'entrée.

#### **Remarques: (avec un signal analogique)**

- **-** En cas de première utilisation du moniteur ou après avoir modifié les paramètres système en cours d'utilisation, effectuer un réglage automatique d'écran. (p.78)
- **-** En cas de raccordement à un ordinateur portable, si l'écran de ce dernier est réglé de façon à afficher en même temps, l'écran MS-DOS peut ne pas s'afficher correctement. Dans ce cas, modifier les paramètres afin que le moniteur soit le seul à afficher.

## **Raccordement, activation et désactivation du moniteur**

## **Inversion entre les bornes d'entrée**

Utiliser le bouton INPUT pour basculer entre les bornes d'entrée.

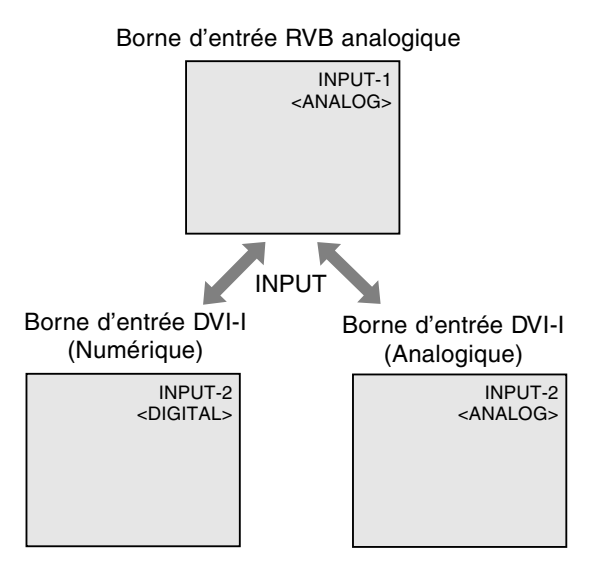

## **Désactivation de l'alimentation**

- 1. Mettre l'ordinateur hors tension.
- 2.Presser le bouton d'alimentation du moniteur. La diode d'alimentation s'éteind.

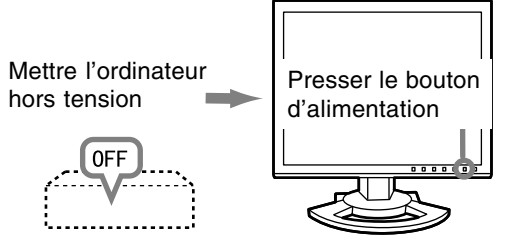

Si le moniteur devait ne pas être utilisé pendant une période de temps prolongée, arrêter l'alimentation principale du moniteur, puis débrancher la prise d'alimentation de la prise murale.

# **Réglage de l'image au moniteur et volume des haut-parleurs**

#### **Pour le signal analogique**

- 1.Effectuer tout d'abord un réglage automatique. (p. 78)
- 2. Effectuer au besoin un réglage manuel. (p. 79)

#### **Pour le signal numérique**

Le moniteur peut généralement être utilisé sans réglage. Effectuer au besoin un réglage manuel. (p. 82)

#### **Remarque :**

**-** Tous les réglages seront sauvegardés, même après la mise hors tension du moniteur.

### **Retour des paramètres aux valeurs initiales**

#### **Retour de tous les paramètres de réglage aux valeurs initiales**

Tous les paramètres peuvent revenir à leurs valeurs initiales définies en usine par une seule commande.

- 1. Mettre l'ordinateur hors tension.
- 2. Presser simultanément les boutons MENU et SELECT, ainsi que le bouton d'alimentation (c'est-à-dire réactiver l'alimentation). Continuer à presser le bouton jusqu'à ce que [ALL RESET] s'affiche.Le retour aux valeurs initiales est terminé quand le message affiché disparaît.

#### **Remarque :**

- **-** Pendant que ALL RESET est affiché à l'écran du moniteur, les bouton de commande ne sont plus opérationnels.
- **-** Il n'est pas possible de retourner aux valeurs initiales lorsque le réglage est verrouillé. Déverrouiller les réglages avant de tenter d'utiliser les boutons de commande.

#### **R.A.Z. du menu ADJUSTMENT**

Les paramètres de réglage du menu ADJUST-MENT du temps du signal analogique peuvent revenir à leurs valeurs initiales définies en usine. 1. Mettre l'ordinateur sous tension.

2. Presser simultanément les boutons MENU et  $\blacktriangleleft$ . ainsi que le bouton d'alimentation. Lorsque [RESET] apparaît à l'écran du moniteur, le retour aux valeurs initiales est exécuté.

#### **Remarque :**

**-** Il n'est pas possible de retourner aux valeurs initiales lorsque le réglage est verrouillé. Déverrouiller les réglages avant de tenter d'utiliser les boutons de commande.

## **Fonction de verrouillage des réglages**

En désactivant les boutons de commande (c'est-àdire en les verrouillant), toute tentative de modification des valeurs sera vaine.

- 1. Mettre l'ordinateur hors tension.
- 2.Presser simultanément les boutons MENU et d'alimentation (c'est-à-dire allumer le moniteur). Continuer à presser le bouton jusqu'à ce que [ADJUSTMENT LOCKED] s'affiche.Le verrouillage est activé quand le message est affiché.

#### **Remarque :**

**-** Lorsque le verrouillage est actif, tous les boutons autres que le bouton d'alimentation ne sont plus opérationnels.

#### **Désactivation du verrouillage des réglages**

- 1. Mettre l'ordinateur hors tension.
- 2.Presser simultanément les boutons MENU et d'alimentation (c'est-à-dire allumer le moniteur). Continuer à presser le bouton jusqu'à ce que [ADJUSTMENT UNLOCKED] s'affiche.Le verrouillage est désactivé quand le message est affiché.

## **Réglage du rétro-éclairage**

Opérer les commandes sans que le menu du moniteur actif (OSD) ne soit affiché. Si le menu OSD est affiché, presser le bouton MENU (plusieurs fois si nécessaire) et commencer la procédure lorsque le menu a disparu.

1. Sans que le menu OSD ne soit affiché, presser le bouton  $\blacktriangle$  ou le bouton  $\blacktriangleright$ .

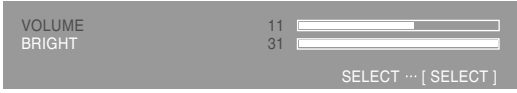

- 2.S'assurer que "BRIGHT" est sélectionné. S'il n'est pas sélectionné, appuyer sur le bouton SELECT et sélectionner "BRIGHT".
- 3. Régler au moyen du bouton  $\blacktriangleleft$  (plus sombre) ou du bouton  $\blacktriangleright$  (plus clair).

#### **Remarque :**

**-** Le menu à l'écran pour le réglage disparaît quelques secondes après la dernière opération.

## **Réglage du volume des haut-parleurs**

Opérer les commandes sans que le menu du moniteur actif (OSD) ne soit affiché. Si le menu OSD est affiché, presser le bouton MENU (plusieurs fois si nécessaire) et commencer la procédure lorsque le menu a disparu.

1. Sans que le menu OSD ne soit affiché, presser le bouton  $\blacktriangle$  ou le bouton  $\blacktriangleright$ .

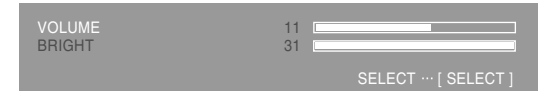

- 2.S'assurer que "VOLUME" est sélectionné. S'il n'est pas sélectionné, appuyer sur le bouton SELECT et sélectionner "VOLUME".
- 3. Régler au moyen du bouton  $\blacktriangleleft$  (diminue) ou du bouton  $\blacktriangleright$  (augmenter).

#### **Remarque :**

**-** Le menu à l'écran pour le réglage disparaît quelques secondes après la dernière opération.

## **Réglage automatique de l'image**

Les options CLOCK,PHASE,H-POS,V-POS du menu ADJUSTMENT peuvent être ajustées automatiquement.

#### **Remarque :**

**-** Lors de la toute première installation du moniteur, ou après avoir changé un des paramètres de la configuration du système, effectuer un réglage automatique de l'écran avant l'utilisation.

#### **Affichage à l'écran pour le réglage automatique**

D'abord afficher une image qui rend la totalité de l'écran du moniteur très lumineuse.

Si l'on se trouve sous un environnement Windows, on peut se servir du Modèle de réglage se trouvant sur le disque utilitaire.

#### **Ouverture de la mire de réglage (pour Windows)**

Les explications qui suivent sont valables pour les versions 95/98/2000/Me/XP de Windows et considèrent que le lecteur de disquettes est le " lecteur A ".

- Si le lecteur de disquette utilisé est autre que [Drive A], lorsque [Drive A] ou [A:] apparaît, il convient de remplacer " A " par le nom du lecteur utilisé dans la pratique.
- 1.Placer la disque utilitaire (fournie) dans le lecteur A de l'ordinateur.
- 2.Ouvrir [My Computer] et sélectionner [3 ½ Floppy [A:]]. S'il s'agit de Windows 3.1, ouvrir [File Manager] et choisir " A drive ".
- 3.Double-cliquer sur [Adj\_uty.exe] pour lancer le programme de réglage. Le Modèle de réglage apparaîtra.

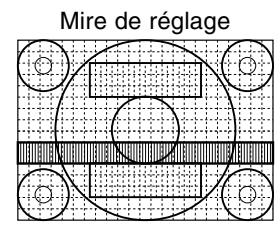

Après avoir effectué les réglages, presser la touche [Esc] de l'ordinateur pour quitter le programme de réglage.

#### **Remarques :**

**-** Si le mode d'affichage de l'ordinateur utilisé est réglé sur 65K couleurs, il est possible de voir différents niveaux de couleurs dans chaque mire de couleurs ou il se peut que l'échelle de gris ait l'air colorée. (Ceci est dû aux caractéristiques techniques du signal d'entrée ; il ne s'agit pas d'un dysfonctionnement.)

#### **Comment procéder aux réglages**

- 1. Presser le bouton MENU.
	- Le menu ADJUSTMENT s'affiche.

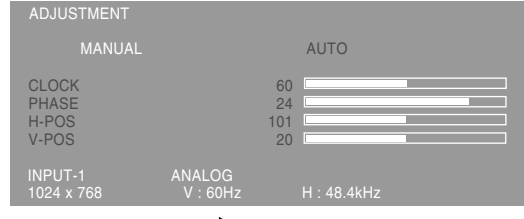

#### 2. Presser le bouton  $\blacktriangleright$ .

Le moniteur s'assombrit et [ADJUSTING] est affiché. Au bout de quelques secondes, la boîte de dialogue ADJUSTMENT réapparaît. (Le réglage automatique est à présent terminé.)

3. Enfoncer 4 fois le bouton MENU pour faire disparaître le menu OSD.

#### **Remarques :**

- **-** Dans la plupart des cas, le réglage automatique s'avère suffisant.
- **-** Il peut ne pas être possible de réaliser un ajustement correct avec le premier ajustement automatique. Dans ce cas, essayer de répéter l'ajustement automatique 2 ou 3 fois.
- **-** Si nécessaire, en raison d'un des facteurs suivants, des réglages manuels (p. 79) peuvent être effectués après un réglage automatique.
	- **-** Lorsqu'un réglage fin est nécessaire.
	- **-** Lorsque les signaux vidéo d'entrée de l'ordinateur sont de type Composite Sync ou Sync On green.(Il se peut que le réglage automatique soit impossible.)
	- **-** Lorsque [OUT OF ADJUST] est affiché. (Lorsque le moniteur affiche une image complètement noire, il se peut que le réglage automatique de l'écran ne soit pas opérationnel. Lors de la réalisation d'un réglage automatique, veiller soit à utiliser le modèle de réglage, soit à essayer d'afficher une image très claire.)
- **-** Il peut ne pas être possible de réaliser un ajustement correct selon ce qui est affiché sur l'écran - images animées, commandes MS-DOS, etc.

## **Réglage de l'image du moniteur (lors de l'utilisation d'un signal analogique)**

### **Réglage manuel de l'image**

Des réglages peuvent être effectués au moyen du menu du moniteur actif (OSD) proposé.

#### **Affichage à l'écran pour le réglage**

Si l'on se trouve sous un environnement Windows, ouvrir le Modèle de réglage se trouvant sur le disque utilitaire. (p. 78)

Si le système utilisé ne se trouve pas sous un environnement Windows, il est impossible d'utiliser le Modèle de Réglage. C'est pourquoi il s'agit d'afficher une image rendant la totalité de l'écran clair et de régler celui-ci en inspectant visuellement sa nuance réelle.

Ce chapitre aborde la procédure de réglage de l'écran au moyen du Modèle de réglage (pour Windows)

#### **Comment procéder aux réglages**

1.Presser le bouton MENU.

Le menu ADJUSTMENT s'affiche.

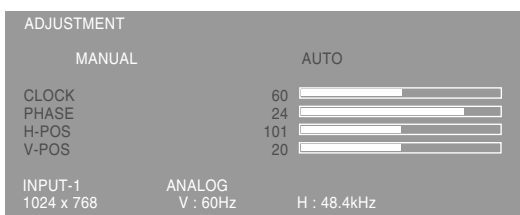

A ce moment des options de menu peuvent être réglées.

À chaque fois que le bouton MENU est pressé, le menu suivant est sélectionné. (le menu ADJUST- $MENT \rightarrow GAMN$  CONTROL  $\rightarrow$  COLOR

CONTROL  $\rightarrow$  MODE SELECT  $\rightarrow$  OSD disparaît)

#### **Remarques :**

**-** Le menu OSD disparaît automatiquement environ 30 secondes après la dernière commande.

#### **Menu ADJUSTMENT**

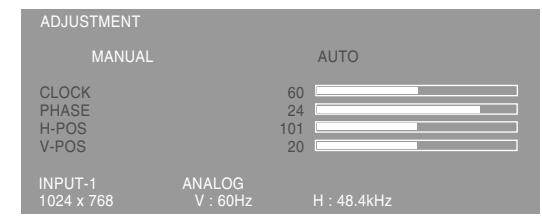

MANUAL: Les options individuelles du menu sont réglées manuellement.

AUTO : Chaque option du menu est réglée automatiquement.

#### **Remarques :**

- Presser le bouton **>** pour sélectionner [AUTO].
- **-** Pour choisir une option du menu : Bouton **SELECT**
- **-** Pour passer au menu suivant : Bouton MENU

#### **CLOCK (HORLOGE)**

L'illustration suivante montre comment le réglage doit s'opérer de manière à ce que le scintillement vertical soit minimisé. (Boutons  $\blacklozenge$ )

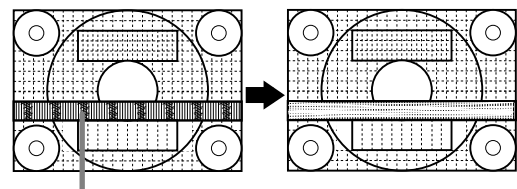

#### **PHASE** Scintillement vertical

L'illustration suivante montre comment le réglage doit s'opérer de manière à ce que le scintillement horizontal soit minimisé. (Boutons  $\blacklozenge$ )

#### **Remarque :**

**-** Les réglages de la PHASE ne doivent être effectués qu'après avoir réglé l'HORLOGE correctement.

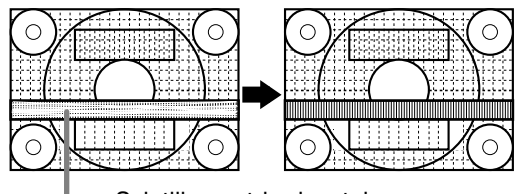

Scintillement horizontal

#### **H-POS (positionnement horizontal) et V-POS (positionnement vertical).**

Pour centrer l'image dans les limites de l'écran du moniteur, régler les valeur gauche et droite (H-POS) ainsi que les valeurs haut et bas (V-POS). (Boutons  $\blacktriangleleft$ )

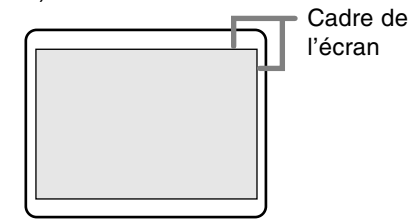

### **Menu GAIN CONTROL**  $H: 48.4kH$ GAIN CONTROL MANUAL **AUTO** BLACK LEVEL **CONTRAST** 18

MANUEL: Les options individuelles du menu sont réglées manuellement.

AUTO : Chaque option du menu est automatiquement réglée via la fonction de Auto Gain Control\*.

#### **Remarques :**

- Presser le bouton **>** pour sélectionner [AUTO].
- **-** Pour choisir une option du menu : Bouton SELECT
- **-** Pour passer au menu suivant : Bouton MENU
- \* Fonction de réglage automatique des couleurs
- **-** La commande du réglage automatique des couleurs ajuste le contraste et le niveau de noir en se basant sur la couleur la plus claire de l'image diffusée. L'ajustement automatique peut ne pas être possible sans l'ajustement d'un modèle de réglage. Dans ce cas, utiliser un modèle de réglage ou réaliser l'ajustement manuellement.
- **-** Si le signal émis par l'ordinateur est composite sync ou sync sur vert, le réglage automatique ne peut être exécuté. Exécuter un réglage manuel.

#### **BLACK LEVEL**

La luminosité totale du moniteur peut être réglée tout en visualisant le modèle de couleurs. (Boutons

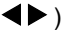

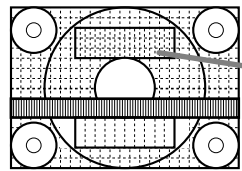

Modèle de couleurs

#### **CONTRAST**

Tout en visualisant le modèle de couleurs, des réglages peuvent être effectués de manière à ce que toutes les graduations apparaissent. (Boutons  $\blacklozenge$ 

### **Menu COLOR CONTROL**

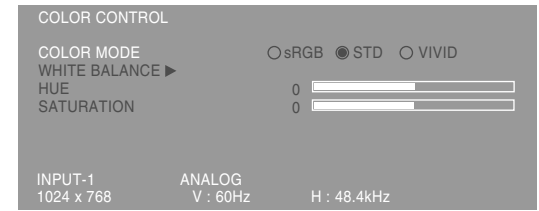

#### **Remarques :**

- **-** Pour choisir une option du menu : Bouton **SELECT**
- **-** Pour passer au menu suivant : Bouton MENU

#### **COLOR MODE**

La nuance de couleur peut être définie de la façon indiquée ci-dessous

- sRGB **:** sRGB est une norme internationale de représentation des couleurs spécifiée par la IEC (International Electrotechnical Commission - Commission Electrotechnique Internationale). La conversion des couleurs s'effectue en tenant compte des caractéristiques des cristaux liquides et utilise des nuances de couleurs proches de celles de l'image originale.
- STD : Affiche une image avec les nuances de couleurs issues de la combinaison originale de couleurs de l'écran à cristaux liquides.
- VIVID : Affiche une image en utilisant les couleurs primaires VIVID et dynamiques.
- **-** Si [sRGB] ou [VIVID] a été sélectionné, il n'est pas possible de régler les options venant à la suite de [WHITE BALANCE] .

Les options consécutives peuvent être réglées quand [COLOR MODE] est sur [STD] .

#### **WHITE BALANCE**

Après avoir sélectionné [WHITE BALANCE], presser le bouton  $\blacktriangleright$  et afficher le menu des réglages.

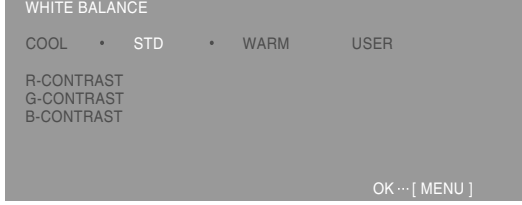

#### **Remarques :**

- **-** En ce qui concerne les paramètres autres que les [STD], toutes les graduations ne peuvent pas être affichées. Pour afficher toutes les graduations, définir le paramètre sur [STD].
- Utiliser les boutons <>>>
pour sélectionner [COOL], [·], [STD], [·], [WARM] ou [USER].
- **-** Le fait de sélectionner [USER], permettra d'afficher les valeurs de réglage pour [R-CONTRAST], [G-CONTRAST] et [B-CONTRAST], afin de pouvoir effectuer des réglages fins.
- **-** Utiliser le bouton SELECT pour sélectionner [R-CONTRAST], [G-CONTRAST] et [B-CONTRAST].
- **-** Lorsque le réglage est terminé: Bouton MENU
	- COOL ...Nuance de couleur plus bleutée que la couleur standard
		- .........Nuance de couleur légèrement plus bleutée que la couleur standard
	- STD ......Paramètre standard de nuance de couleurs
	- ..........Nuance de couleur légèrement plus rougeâtre que la couleur standard
	- WARM ..Nuance de couleur plus rougeâtre que la couleur standard

USER

- R-CONTRAST ..... bouton < pour le bleu-vert bouton pour le rouge
- $G$ -CONTRAST ..... bouton  $\blacktriangleleft$  pour le violet bouton  $\triangleright$  pour le vert
- $B$ -CONTRAST ..... bouton  $\blacktriangleleft$  pour le jaune  $b$ outon  $\triangleright$  pour le bleu

#### **HUE**

La teinte peut se régler. (Boutons  $\blacklozenge$ )

#### **SATURATION**

La saturation des couleurs peut se régler. (Boutons ) A la valeur minimale, l'image est en noir et blanc.

#### **Menu MODE SELECT**

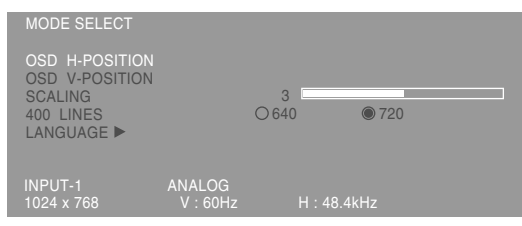

#### **Remarques :**

- **-** En fonction de la résolution du signal d'entrée, même si les options peuvent être sélectionnées, l'affichage ne peut pas être modifié.
- **-** Pour choisir une option du menu: Bouton **SELECT**
- **-** Lorsque le réglage est terminé: Bouton MENU

#### **OSD H-POSITION (positionnement horizontal OSD)**

Le positionnement de l'affichage OSD peut être modifié vers la gauche et vers la droite. (Boutons  $\blacklozenge$ )

#### **OSD V-POSITION (positionnement vertical OSD)**

Le positionnement de l'affichage OSD peut être modifié vers le haut et vers le bas. (Boutons  $\blacklozenge$ )

#### **SCALING (Compensation de l'extension de l'écran)**

Donne à l'image la définition maximale quand l'extension de l'écran est sélectionnée. (Boutons  $\blacktriangleright$ )

#### **400LINES (degré de résolution)**

Il est possible d'utiliser une résolution horizontale d'écran de 400 lignes lors de la saisie de texte US,

- etc. (Boutons  $\blacktriangle$ )
	- 640 ... Mode 640 X 400 points
	- 720 ... Mode 720 x 400 points (saisie de texte US, etc.)

#### **Remarque :**

**-** Étant donné que la résolution du signal d'entrée pour les moniteurs autres que les 400 lignes se règle automatiquement, il n'y a aucune raison de la définir.

#### **LANGUAGE**

Les messages qui s'affichent à l'écran et le contenu du menu OSD peuvent être basculés dans les langues suivantes.

anglais, allemand, français, hollandais, espagnol, italien, suédois, japonais

1.Sélectionner [LANGUAGE], puis presser le bouton  $\blacktriangleright$ .

Le menu de sélection de la langue s'affiche à l'écran.

- 2.Sélectionner la langue voulue au moyen du bouton SELECT.
- 3.Presser le bouton MENU.

Le menu de sélection de la langue disparaît.

Des réglages peuvent être effectués au moyen du menu interactif (OSD) proposé.

#### **Affichage à l'écran pour le réglage**

Si l'on se trouve sous un environnement Windows, ouvrir le Modèle de réglage se trouvant sur le disque utilitaire. (p. 78)

Si le système utilisé ne se trouve pas sous un environnement Windows, il est impossible d'utiliser le Modèle de Réglage. C'est pourquoi il s'agit d'afficher une image rendant la totalité de l'écran clair et de régler celui-ci en inspectant visuellement sa nuance réelle.

Ce chapitre aborde la procédure de réglage de l'écran au moyen du Modèle de réglage (pour Windows)

#### **Comment procéder aux réglages**

1.Presser le bouton MENU. Le menu COLOR CONTROL s'affiche.

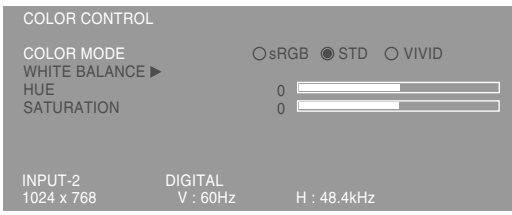

À ce stade, les options principales du menu peuvent être réglées.

À chaque fois que le bouton MENU est pressé, le menu suivant est sélectionné. (Le menu COLOR  $COMTROL \rightarrow MODEL$  SELECT  $\rightarrow$  le menu OSD disparaît)

#### **Remarques :**

**-** Le menu OSD disparaît automatiquement environ 30 secondes après la dernière commande.

#### **Menu COLOR CONTROL**

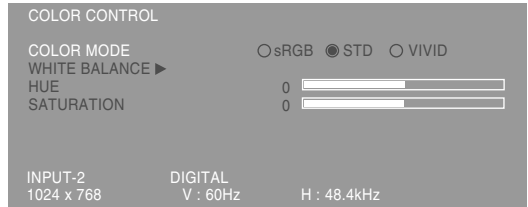

#### **Remarques :**

- **-** Pour choisir une option du menu : Bouton **SELECT**
- **-** Pour passer au menu suivant : Bouton MENU

#### **COLOR MODE**

La nuance de couleur peut être définie de la façon indiquée ci-dessous

- sRGB **:** sRGB est une norme internationale de représentation des couleurs spécifiée par la IEC (International Electrotechnical Commission - Commission Electrotechnique Internationale). La conversion des couleurs s'effectue en tenant compte des caractéristiques des cristaux liquides et utilise des nuances de couleurs proches de celles de l'image originale.
- STD : Affiche une image avec les nuances de couleurs issues de la combinaison originale de couleurs de l'écran à cristaux liquides.
- VIVID : Affiche une image en utilisant les couleurs primaires VIVID et dynamiques.
- **-** Si [sRGB] ou [VIVID] a été sélectionné, il n'est pas possible de régler les options venant à la suite de [WHITE BALANCE] .

Les options consécutives peuvent être réglées quand [COLOR MODE] est sur [STD] .

#### **WHITE BALANCE**

Après avoir sélectionné [WHITE BALANCE], presser le bouton  $\blacktriangleright$  et afficher le menu des réglages.

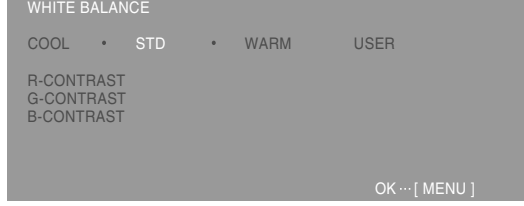

#### **Remarques :**

- **-** En ce qui concerne les paramètres autres que les [STD], toutes les graduations ne peuvent pas être affichées. Pour afficher toutes les graduations, définir le paramètre sur [STD].
- Utiliser les boutons <>>>
pour sélectionner [COOL], [·], [STD], [·], [WARM] ou [USER].
- **-** Le fait de sélectionner [USER], permettra d'afficher les valeurs de réglage pour [R-CONTRAST], [G-CONTRAST] et [B-CONTRAST], afin de pouvoir effectuer des réglages fins.
- **-** Utiliser le bouton SELECT pour sélectionner [R-CONTRAST], [G-CONTRAST] et [B-CONTRAST].
- **-** Lorsque le réglage est terminé: Bouton MENU
	- COOL ...Nuance de couleur plus bleutée que la couleur standard
		- .........Nuance de couleur légèrement plus bleutée que la couleur standard
	- STD ......Paramètre standard de nuance de couleurs
	- ..........Nuance de couleur légèrement plus rougeâtre que la couleur standard
	- WARM ..Nuance de couleur plus rougeâtre que la couleur standard

USER

- R-CONTRAST ..... bouton < pour le bleu-vert  $bound$  pour le rouge
- $G$ -CONTRAST ..... bouton  $\blacktriangleleft$  pour le violet
- bouton  $\blacktriangleright$  pour le vert B-CONTRAST ..... bouton < pour le jaune  $b$ outon  $\triangleright$  pour le bleu

#### **HUE**

La teinte peut se régler. (Boutons  $\blacklozenge$ )

#### **SATURATION**

La saturation des couleurs peut se régler. (Boutons ) A la valeur minimale, l'image est en noir et blanc.

#### **Menu MODE SELECT**

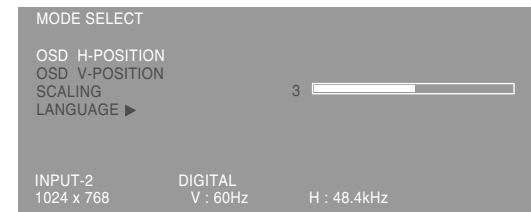

#### **Remarques :**

- **-** En fonction de la résolution du signal d'entrée, même si les options peuvent être sélectionnées, l'affichage ne peut pas être modifié.
- **-** Pour choisir une option du menu: Bouton **SELECT**
- **-** Lorsque le réglage est terminé: Bouton MENU

### **OSD H-POSITION (positionnement horizontal OSD)**

Le positionnement de l'affichage OSD peut être modifié vers la gauche et vers la droite. (Boutons  $\blacktriangleleft \blacktriangleright$ )

#### **OSD V-POSITION (positionnement vertical OSD)**

Le positionnement de l'affichage OSD peut être modifié vers le haut et vers le bas. (Boutons  $\blacklozenge$ )

#### **SCALING (Compensation de l'extension de l'écran)**

Donne à l'image la définition maximale quand l'extension de l'écran est sélectionnée. (Boutons  $\blacktriangleright$ )

#### **LANGUAGE**

Les messages qui s'affichent à l'écran et le contenu du menu OSD peuvent être basculés dans les langues suivantes.

anglais, allemand, français, hollandais, espagnol, italien, suédois, japonais

1.Sélectionner [LANGUAGE], puis presser le bouton  $\blacktriangleright$ .

Le menu de sélection de la langue s'affiche à l'écran.

- 2.Sélectionner la langue voulue au moyen du bouton SELECT.
- 3.Presser le bouton MENU. Le menu de sélection de la langue disparaît.

## **Entretien du moniteur**

Toujours débrancher la prise de l'alimentation murale en c.a. lors du nettoyage du moniteur.

### **Châssis et panneau de réglage**

Utiliser un chiffon doux et sec pour éliminer les poussières du chassis et du panneau de réglage. Si le chassis et le panneau de commande s'avèrent vraiment sales, imbiber le chiffon doux avec un détergent neutre, le tordre et éliminer les saletés.

### **Dalle LCD**

Utiliser un chiffon doux et sec pour éliminer les poussières de la surface de la dalle du moniteur. (Un chiffon doux tel qu'une gaze utilisée pour le nettoyage des lentilles est idéal).

### **ATTENTION !**

- **-** Ne jamais utiliser de dissolvant, d'essence, d'alcool, de nettoyant pour vitre, etc. car ceux-ci peuvent décolorer ou altérer le moniteur.
- **-** Ne jamais frotter le moniteur avec des matériaux durs ni appliquer sur le moniteur des pressions excessives car celui-ci peut resté marqué ; cela peut également entraîner des dysfonctionnements.

## **Stockage**

Si le moniteur devait ne pas être utilisé pendant une période de temps prolongée, s'assurer que la prise d'alimentation est débranchée de la prise secteur murale.

### **ATTENTION !**

Ne pas laisser le moniteur en contact avec des objets en caoutchouc ou en plastique pendant des périodes de temps prolongées car ceux-ci peuvent décolorer ou altérer le moniteur.

## **Dépannage**

Si le moniteur est jugé défectueux, vérifier les points suivants avant de l'emmener en réparation. Si après cela, il ne fonctionne toujours pas correctement, contacter le magasin où il a été acheté ou votre mainteneur agréé Sharp le plus proche.

Les lampes de rétroéclairage du moniteur ont une durée de vie limitée.

- **-** Si l'écran du moniteur s'assombrit, s'il scintille constamment ou ne s'éclaire plus, il peut s'avérer nécessaire de remplacer la lampe de rétroéclairage. Se renseigner auprès du revendeur ou du mainteneur agréé Sharp le plus proche. (Ne jamais tenter d'effectuer ce remplacement soi-même.)
- **-** Au début de l'utilisation, en raison de la conception des lampes de rétroéclairage, il se peut que l'écran scintille. (Il ne s'agit pas d'un dysfonctionnement.) Si cela se produit, essayer d'abord d'éteindre et de rallumer le moniteur.

#### **Aucune image n'apparaît à l'écran du moniteur**

(La diode d'alimentation ne s'éclaire pas) **-** Le cordon d'alimentation est-il branché correctement ? (p. 74)

## **Aucune image n'apparaît à l'écran du moniteur**

(La diode est éclairée)

- **-** L'ordinateur est-il branché correctement ? (p. 72)
- **-** L'ordinateur est-il branché ?
- **-** La borne d'entrée du signal est-elle réglée sur la bonne ? (p. 75)
- **-** La fréquence du signal de l'ordinateur correspond-elle aux caractéristiques techniques du moniteur ? (p. 86)
- **-** L'ordinateur est-il en mode d'économie d'énergie ?

#### **Les boutons de commande ne fonctionnent pas**

**-** Le verrouillage est-il actif ? (p. 76)

#### **L'image est déformée**

- **-** La fréquence du signal de l'ordinateur correspond-elle aux caractéristiques techniques du moniteur ? (p. 86)
- **-** Si on utilise le signal analogique, effectuer un réglage automatique. (p. 78)
- **-** S'il est possible de modifier la fréquence sur l'ordinateur utilisé, modifier les valeurs vers une basse fréquence.

#### **Aucun son n'est émis par les haut-parleurs**

- **-** Le câble audio est-il raccordé correctement? (p. 73)
- **-** Les casques audio sont-ils branchés ?
- **-** Exécuter la procédure de réglage du volume. (p. 77)
- **-** Aucun son ne sort des enceintes quand le moniteur est en mode d'économie d'énergie.

### **Caractéristiques techniques du produit**

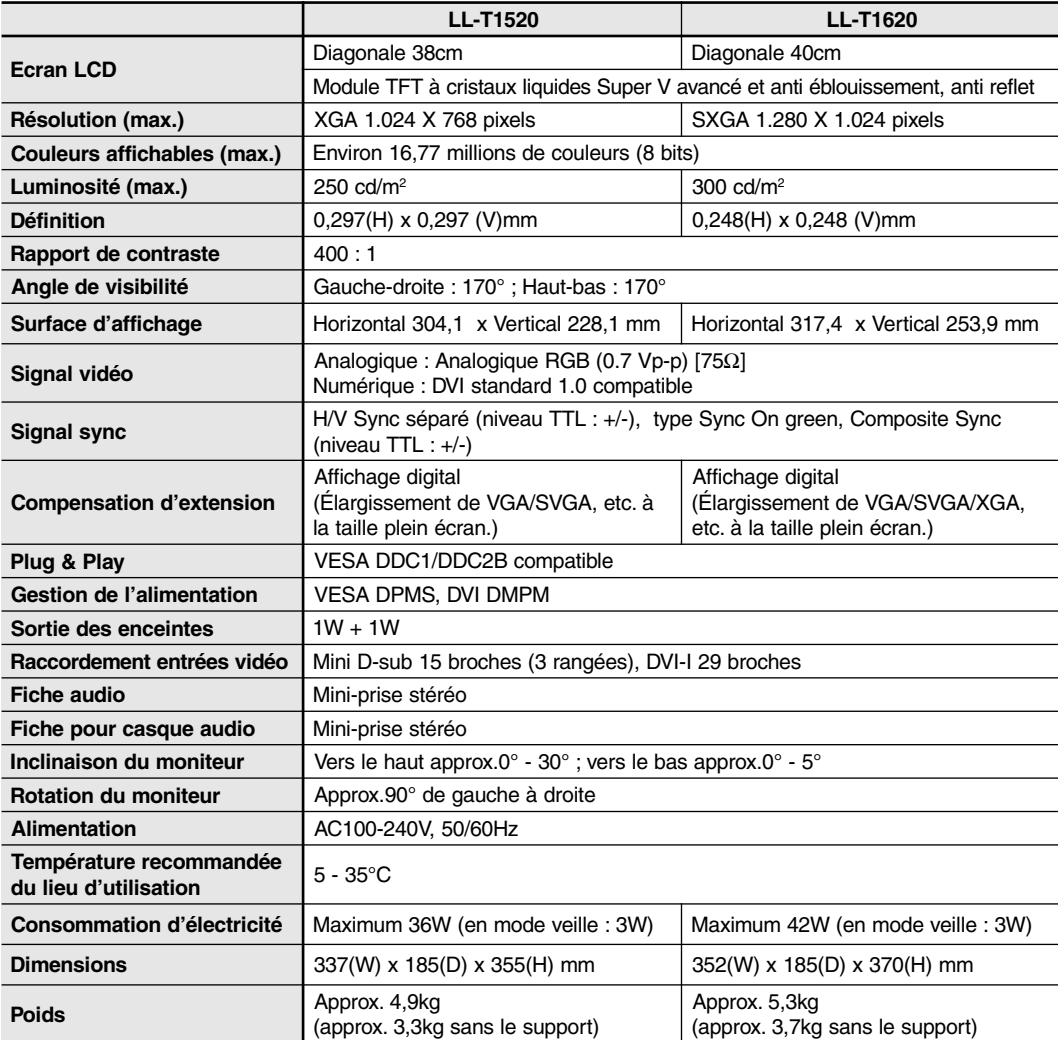

### **Dimensions** (Unités : mm)

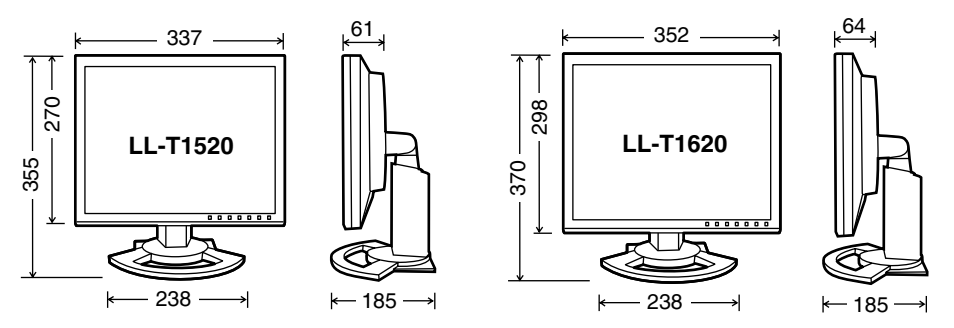

Câble de signal analogique: Approx. 2,0m Câble audio: Approx. 2,0m

Câble de signal numérique, NL-C01E (à acheter séparément): Approx. 2,0m Câble de signal analogique, NL-C02E (à acheter séparément): Approx. 2,0m

## **Caractéristiques techniques**

#### **Fréquences des signaux**

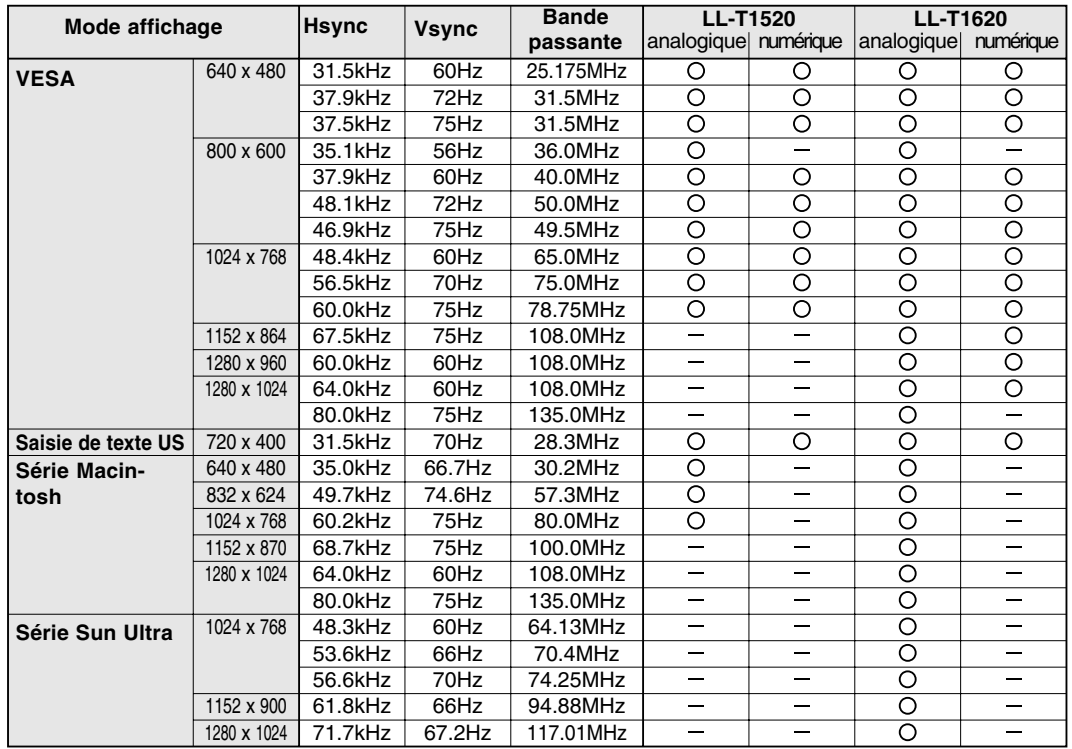

**-** La résolution recommandée pour le LL-T1520 est 1024 x 768.

**-** La résolution recommandée pour le LL-T1620 est 1280 x 1024.

- **-** Toutes les fréquence sont non entrelacées.
- **-** Pour la connexion numérique , le moniteur peut être connecté aux ordinateurs suivants possédant une borne de sortie DVI standard (DVI-D24 broches ou DVI-I29 broches). (Notez que l'affichage peut ne pas apparaître correctement selon l'ordinateur connecté.)

LL-T1520: Ordinateurs compatibles avec une sortie XGA

LL-T1620: Ordinateurs compatibles avec une sortie SXGA

- **-** Les fréquences pour les séries Macintosh et Sun Ultra sont des valeurs de référence. Pour le raccordement, un autre adaptateur (en vente dans le commerce) peut être nécessaire.
- **-** Si le moniteur reçoit des signaux de fréquence non compatibles, le message [OUT OF TIMING] apparaîtra. Suivre le mode d'emploi de l'ordinateur utilisé pour régler la fréquence de manière à ce qu'elle soit compatible avec le moniteur.
- **-** Si le moniteur ne reçoit pas de signal de fréquence (signal de synchronisation), le message [NO SIGNAL] apparaîtra.

#### **La broche du connecteur analogique d'entrée**

(Mini connecteur de type D-sub à 15 broches)

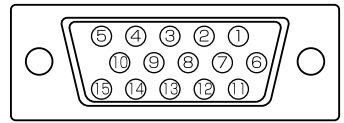

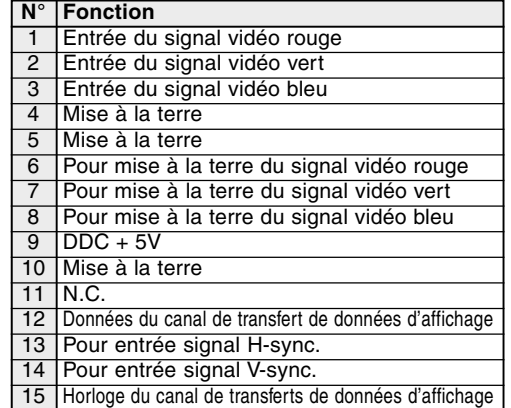

## **Caractéristiques techniques**

#### **La broche du connecteur d'entrée DVI-I**

(Connecteur DVI-I à 29 broches)

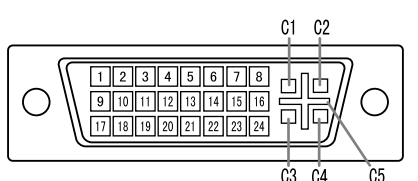

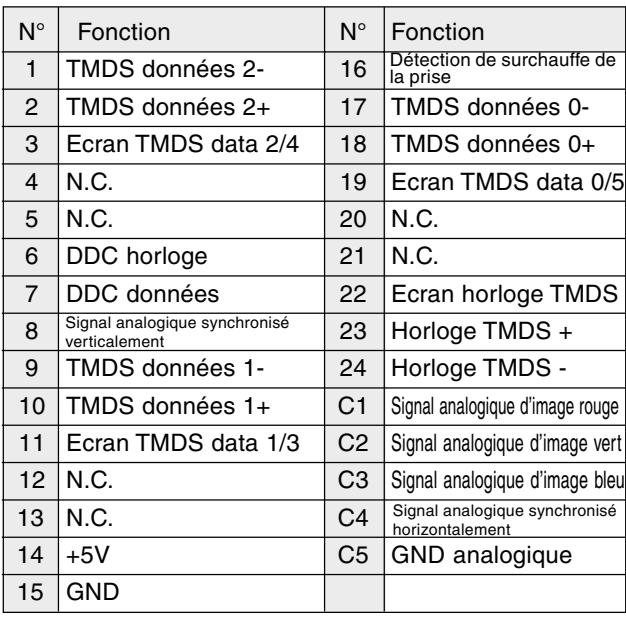

#### **Gestion de l'alimentation**

Le moniteur est basé sur les normes VESA DPMS\*1 et DVI DMPM\*2 .

Pour activer la fonction de gestion de l'alimentation du moniteur, la carte vidéo et l'ordinateur doivent être conformes aux normes VESA DPMS et DVI DMPM.

\*<sup>1</sup> DPMS: Display Power Management Signalling  $1/2$ 

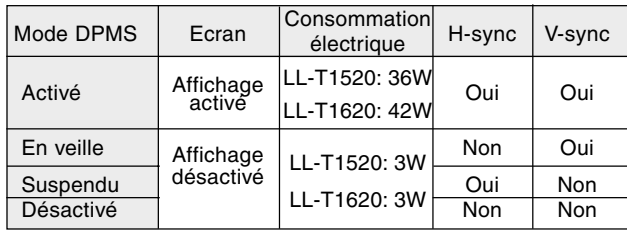

#### DMPM: Digital Monitor Power Management

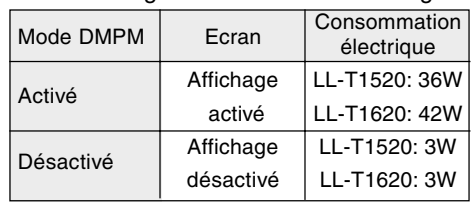

#### **DDC (Plug & Play)**

Ce moniteur supporte la norme VESA DDC (Canal de transfert de données d'affichage).

Le DDC est une norme de signal servant à exécuter les fonctions Plug & Play sur un moniteur ou un ordinateur. Il transfère des informations telles que le degré de résolution entre le moniteur et l'ordinateur. Il est possible d'utiliser cette fonction si l'ordinateur utilisé est conforme à la norme DDC et s'il est réglé de manière à pourvoir détecté un moniteur Plug & Play.

Il existe de nombreuses variétés de DDC en raison des différences entre les systèmes. Ce moniteur fonctionne selon les DDC1 et DDC2B.

# **Installation des fichiers relatifs au paramétrage du moniteur et au profil ICC (Pour Windows)**

En fonction du type d'ordinateur ou du système d'exploitation, il peut parfois s'avérer nécessaire d'utiliser l'ordinateur pour consulter les paramètres relatifs à la configuration du moniteur. Si c'est le cas, il convient de procéder comme suit pour installer sur l'ordinateur les fichiers relatifs à la configuration du moniteur. Le nom des commandes et les procédures peuvent varier en fonction du type d'ordinateur ou du système d'exploitation. Veiller à suivre le propre mode d'emploi de l'ordinateur tout en lisant ce qui suit.

#### **A propos du profile ICC**

Le profil ICC (International Color Consortium) est un fichier qui décrit les caractéristiques des couleurs du moniteur LCD. En utilisant une application qui fonctionne de pair avec le profil ICC, un affichage avec des couleurs éclatantes peut être obtenu.

- **-** Windows98/2000/Me/XP utilisent tous les trois le profil ICC.
- **-** Lors de l'installation de Windows 98/2000/Me/ XP (décrite ci-après), le profil ICC s'installe également. Si l'on veut uniquement installer le programme ICC, il faut se reporter à la section **Installation du profil ICC** à la page 90.
- **-** Avec un profil ICC, régler [COLOR MODE] et [WHITE BALANCE] sur [STD], et régler [HUE] et [SATURATION] sur [0].

#### **Installation des fichiers relatifs au paramétrage du moniteur**

#### **Pour Windows 95**

Installation des fichiers relatifs au paramétrage du moniteur sous Windows 95. Les messages Windows mentionnés dans le mode d´emploi suivant se réfèrent à la version anglaise de Windows. Les explications qui suivent considèrent que le lecteur de disquettes est le "lecteur A".

- 1. Placer la disque utilitaire (fournie) dans le lecteur A de l'ordinateur.
- 2. Cliquer sur le bouton [Start]. Dans le menu [Settings], choisir l'option [Control Panel].
- 3. Double-cliquer sur [Display].
- 4. Cliquer sur [Settings], sur [Advanced Properties], et sur [Monitor], et enfin sur [Change].
- 5. Cliquer sur [Have disk], confirmer que le [Copy manufacturer´s files from :] est [A:] et ensuite cliquer sur [OK].
- 6. Confirmer la sélection des caractéristiques du moniteur et ensuite cliquer sur [OK].
- 7. S'assurer que le moniteur affiche une image, ensuite cliquer sur [Apply].
- 8. Cliquer sur [OK] et refermer la fenêtre.
- 9. Enlever la disque utilitaire du lecteur A.

#### **Pour Windows 98**

Installation des fichiers relatifs au paramétrage du moniteur sous Windows 98, et au réglage du profil ICC du moniteur en tant que valeur par défaut. Les messages Windows mentionnés dans le mode d´emploi suivant se réfèrent à la version anglaise de Windows.

Les explications qui suivent considèrent que le lecteur de disquettes est le "lecteur A".

Si la boîte de dialogue "Add New Hardware Wizard" est apparue :

- 1. Placer la disque utilitaire (fournie) dans le lecteur A de l'ordinateur.
- 2. Cliquer sur [Next].
- 3. Cocher la case [Display a list of all the drivers in a specific location, so you can select the driver you want.], ensuite cliquer sur [Next].
- 4. Lorsque [Models] apparaît, cliquer sur [Have disk], confirmer que le [Copy manufacturer´s files from :] est [A:] et ensuite cliquer sur [OK].
- 5. Confirmer la sélection des caractéristiques du moniteur et ensuite cliquer sur [Next], [Next] et [Finish]. Si la boîte de dialogue "Add New Hardware Wizard" apparaît, répéter les commandes d'installation à partir du point 2.
- 6. Enlever la disque utilitaire du lecteur A.

Si la boîte de dialogue "Add New Hardware Wizard" n'est pas apparue :

- 1. Placer la disque utilitaire dans le lecteur A de l'ordinateur.
- 2. Cliquer sur le bouton [Start]. Dans le menu [Settings], choisir l'option [Control Panel].
- 3. Double-cliquer sur [Display].
- 4. Cliquer sur [Settings], sur [Advanced], et sur [Monitor].
- 5. Dans [Options], cocher [Automatically detect Plug & Play monitors] et cliquer sur [Change].
- 6. Cliquer sur [Next].
- 7. Cocher la case [Display a list of all the drivers in a specific location, so you can select the driver you want.], ensuite cliquer sur [Next].
- 8. Lorsque [Models] apparaît, cliquer sur [Have disk], confirmer que le [Copy manufacturer´s files from:] est [A:] et ensuite cliquer sur [OK].
- 9. Confirmer la sélection des caractéristiques du moniteur et ensuite cliquer sur [Next], [Next] et [Finish].

## **Installation des fichiers relatifs au paramétrage du moniteur et au profil ICC (Pour Windows)**

- 10. S'assurer que le moniteur diffuse une image, ensuite cliquer sur [Apply].
- 11. Cliquer sur [OK] et refermer la fenêtre.
- 12. Enlever la disque utilitaire du lecteur A.

#### **Pour Windows 2000**

Installation des fichiers relatifs au paramétrage du moniteur sous Window2000, et au réglage du profil ICC du moniteur en tant que valeur par défaut. Les messages Windows mentionnés dans le mode d´emploi suivant se réfèrent à la version anglaise de Windows.

Les explications qui suivent considèrent que le lecteur de disquettes est le "lecteur A".

- 1. Placer la disque utilitaire (fournie) dans le lecteur A de l'ordinateur.
- 2. Cliquer sur le bouton [Start]. Dans le menu [Settings], choisir l'option [Control Panel].
- 3. Double-cliquer sur [Display].
- 4. Cliquer sur [Settings], sur [Advanced], et sur [Monitor].
- 5. Cliquer sur [Properties], sur [Driver], et sur [Update Driver].
- 6. Lorsque [Update Device Driver Wizard] apparaît, cliquer sur [Next].
- 7. Cocher la case [Display a list of the known drivers for this device so that I can choose a specific driver] et cliquer sur [Next].
- 8. Lorsque [Models] apparaît, cliquer sur [Have disk], et s'assurer que [Copy manufacturer´s files from:] est [A:] et cliquer sur [OK].
- 9. Sélectionner le moniteur dans la liste déroulante et cliquer sur [Next].
- 10. Cliquer sur [Next], s'assurer que le nom du moniteur apparaît dans l'écran et cliquer sur [Finish]. Si [The Digital Signature Not Found] apparaît, cliquer [Yes].
- 11. Cliquer sur [Close].
- 12. Cliquer sur [OK] et refermer la fenêtre.
- 13. Enlever la disque utilitaire du lecteur A.

#### **Pour Windows Me**

Installation des fichiers relatifs au paramétrage du moniteur sous WindowsMe, et au réglage du profil ICC du moniteur en tant que valeur par défaut. Les messages Windows mentionnés dans le mode d´emploi suivant se réfèrent à la version anglaise de Windows.

Les explications qui suivent considèrent que le lecteur de disquettes est le "lecteur A".

Si la boîte de dialogue "Add New Hardware Wizard" est apparue :

- 1. Placer la disque utilitaire (fournie) dans le lecteur A de l'ordinateur.
- 2. Cocher la case [Specify the location of the driver [Advanced]] et cliquer [Next].
- 3. Cocher la case [Display a list of all the drivers in a specific location, so you can select the driver you want.], ensuite cliquer sur [Next].
- 4. Lorsque [Models] apparaît, cliquer sur [Have disk], et s'assurer que [Copy manufacturer´s files from:] est [A:] et cliquer sur [OK].
- 5. Sélectionner les caractéristiques du moniteur dans la liste et ensuite cliquer sur [Next], [Next] et [Finish]. Si la boîte de dialogue "Add New Hardware Wizard" apparaît, répéter les commandes d'installation à partir du point 2.
- 6. Enlever la disque utilitaire du lecteur A.

Si la boîte de dialogue "Add New Hardware Wizard" n'est pas apparue :

- 1. Placer la disque utilitaire dans le lecteur A de l'ordinateur.
- 2. Cliquer sur le bouton [Start]. Dans le menu [Settings], choisir l'option [Control Panel].
- 3. Double-cliquer sur [Display].
- 4. Cliquer sur [Settings], sur [Advanced], et sur [Monitor].
- 5. Dans [Options], cocher [Automatically detect Plug & Play monitors] et cliquer sur [Change].
- 6. Cocher la case [Specify the location of the driver [Advanced]] et cliquer sur [Next].
- 7. Cocher la case [Display a list of all the drivers in a specific location, so you can select the driver you want.] et cliquer sur [Next].
- 8. Lorsque [Models] apparaît, cliquer sur [Have disk], et s'assurer que [Copy manufacturer´s files from:] est [A:] et cliquer sur [OK].
- 9. Sélectionner les caractéristiques du moniteur et ensuite cliquer sur [Next], [Next] et [Finish].
- 10. S'assurer que les caractéristiques du moniteur sont affichés, ensuite cliquer sur [Apply].
- 11. Cliquer sur [OK] et refermer la fenêtre.
- 12. Enlever la disque utilitaire du lecteur A.

## **Installation des fichiers relatifs au paramétrage du moniteur et au profil ICC (Pour Windows)**

#### **Pour Windows XP**

Installation des fichiers relatifs au paramétrage du moniteur sous WindowsXP, et au réglage du profil ICC du moniteur en tant que valeur par défaut. Les messages Windows mentionnés dans le mode d´emploi suivant se réfèrent à la version anglaise de Windows.

Les explications qui suivent considèrent que le lecteur de disquettes est le "lecteur A".

- 1. Placer la disque utilitaire dans le lecteur A de l'ordinateur.
- 2. Cliquer sur le bouton [Start]. Sélectionner [Control Panel].
- 3. Commutation sur "Classic View ".
- 4. Double-cliquer sur [Display].
- 5. Cliquer sur [Settings], sur [Advanced], et sur [Monitor].
- 6. Cliquer sur [Properties], sur [Driver], et sur [Update Driver].
- 7. Lorsque [Hardware Update Wizard] apparaît, cocher la case [Install from a list or specific location [Advanced]] et cliquer sur [Next].
- 8. Cocher la case [Don't search. I will choose the driver to install.] et cliquer sur [Next].
- 9. Cliquer sur [Have disk], et s'assurer que [Copy manufacturer´s files from:] est [A:] et cliquer sur [OK].
- 10. Sélectionner le moniteur dans la liste déroulante et cliquer sur [Next]. Si [has not passed Windows Logo testing...] apparaît, cliquer [Continue Anyway].
- 11. S'assurer que le nom du moniteur apparaît dans l'écran et cliquer sur [Finish].
- 12. Cliquer sur [Close].
- 13. Cliquer sur [OK] et refermer la fenêtre.
- 14. Enlever la disque utilitaire du lecteur A.

#### **Installation du profile ICC**

Installation du profile ICC du moniteur (Si l'information relative à l'installation a déjà été installée, alors le profile l'a été également, et il n'est donc plus nécessaire de l'installer.) Les explications qui suivent considèrent que le lecteur de disquettes est le "lecteur A".

- 1. Placer la disque utilitaire dans le lecteur A de l'ordinateur.
- 2. Cliquer sur le bouton [Start]. Dans le menu [Settings], choisir l'option [Control Panel].
- 3. Double-cliquer sur [Display].
- 4. Cliquer sur [Settings] et sur [Advanced].
- 5. Cliquer sur [General] et dans [Compatibility] sélectionner [Apply the new display setting without restarting], ensuite cliquer sur [Color Management].
- 6. Cliquer sur [Add], et sélectionner [3 ½ Floppy [A:]] comme emplacement du fichier.
- 7. Choisir le profile de couleur souhaité et cliquer sur [Add].
- 8. Choisir le profil et cliquer sur [Set As Default].
- 9. Cliquer sur [OK] et refermer la fenêtre.
- 10. Enlever la disque utilitaire du lecteur A.
- **-** Avec un profil ICC, régler [COLOR MODE] et [WHITE BALANCE] sur [STD], et régler [HUE] et [SATURATION] sur [0].

#### **A propos du profile ColorSync**

ColorSync est le système de gestion des couleurs de Apple Corporation et est une fonction qui permet de d'optimiser l'affichage des couleurs lors d'une utilisation avec une application compatible. Un profil ColorSync décrit les caractéristiques de couleur du moniteur LCD.

#### **Remarques :**

- **-** Le profil ColorSync de ce moniteur fonctionne sous MacOS8.5 ou version ultérieure.
- **-** Lors de l'utilisation du profil ColorSync, régler [COLOR MODE] et [WHITE BALANCE] sur [STD], et régler [HUE] et [SATURATION] sur [0].

#### **Configuration du profil ColorSync Remarques :**

- **-** Un lecteur de disquette est nécessaire. De plus, **PC Exchange** ou **File Exchange** doit être installé sur votre ordinateur.
- **-** Le nom des commandes et les procédures peuvent varier en fonction du type d'ordinateur ou du système d'exploitation. Veiller à suivre le propre mode d'emploi de l'ordinateur tout en lisant ce qui suit :
- 1.Placer la disque utilitaire (fournie) dans le lecteur de disquette de l'ordinateur.
- 2.Copier le profil à utiliser du dossier Mac sur la disque utilitaire vers le dossier du profil ColorSync situé dans le dossier système.
- 3.En utilisant ColorSync sur le panneau de configuration, choisir le profil souhaité.

# **Instructions relatives à l'installation d'un bras conforme VESA**

Un bras ou un support conforme à la norme VESA (en vente dans le commerce) peut servir de support au moniteur.

L'acquisition du bras ou du support est laissée à l'appréciation du client.

#### **Bras ou supports pouvant être utilisés**

Les fixations doivent satisfaire aux points suivants :

- **-** Compatibilité avec la norme VESA
- **-** Subsistance d'un écart d'au moins 75 mm x 75 mm entre les trous des vis présents sur la section à fixer
- **-** Le bras ou le support ne doit ni tomber ni se rompre après l'installation du moniteur.

#### **Comment fixer le bras ou le support**

- **-** Ne pas courber le câble de manière excessive ni y ajouter de rallonge car cela peut provoquer un dysfonctionnement.
- **-** Tout en suivant ces instructions, se reporter aux instructions relatives à l'installation dans le mode d'emploi qui accompagne le bras ou le support.
- 1. Mettre le moniteur hors tension et débrancher la fiche c.a. de la prise c.a.
- 2. Câble amovible.
- 3.Étendre un drap doux sur une surface horizontale adéquate.
- 4. Tout en prenant garde de ne pas endommager le moniteur, déposer avec précautions le moniteur l'écran tourné vers le bas.

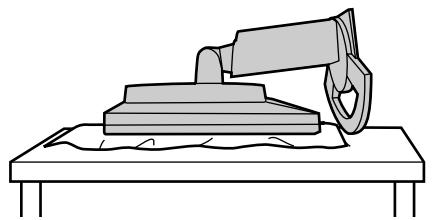

5. Enlever les quatre vis et ensuite le support du moniteur.

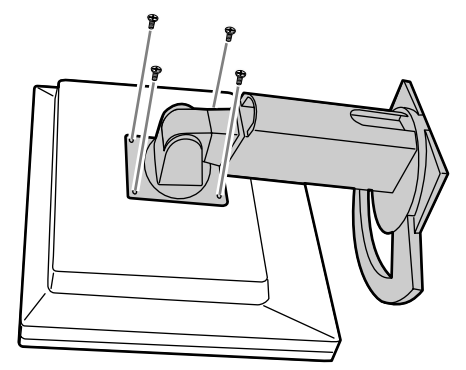

#### **Remarques :**

- **-** Le support est conçu spécifiquement pour ce moniteur, ne pas l'utiliser pour un autre équipement ou à d'autres fins.
- **-** il est conseillé de conserver ensemble les quatre vis retirées avec le support afin de pouvoir réutiliser le support en le fixant à l'aide des quatre vis adaptées. L'utilisation d'autres vis risque d'endommager le moniteur.
- 6. Fixer le bras au moniteur à l'aide des quatre vis.

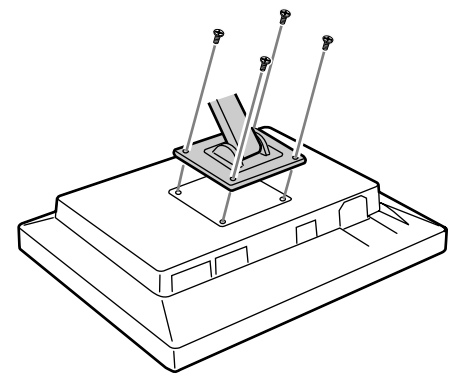

#### **Remarques :**

**-** Les vis servant à fixer le bras doivent être de type M4 d'une longueur de 6 mm à 8 mm dépassant de la surface à fixer. Utiliser d'autres types de vis peut provoquer la chute du moniteur ou un endommagement des pièces internes.

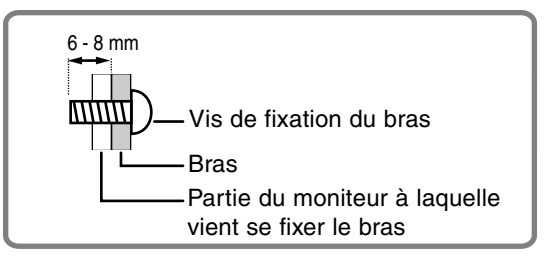

# **Indice**

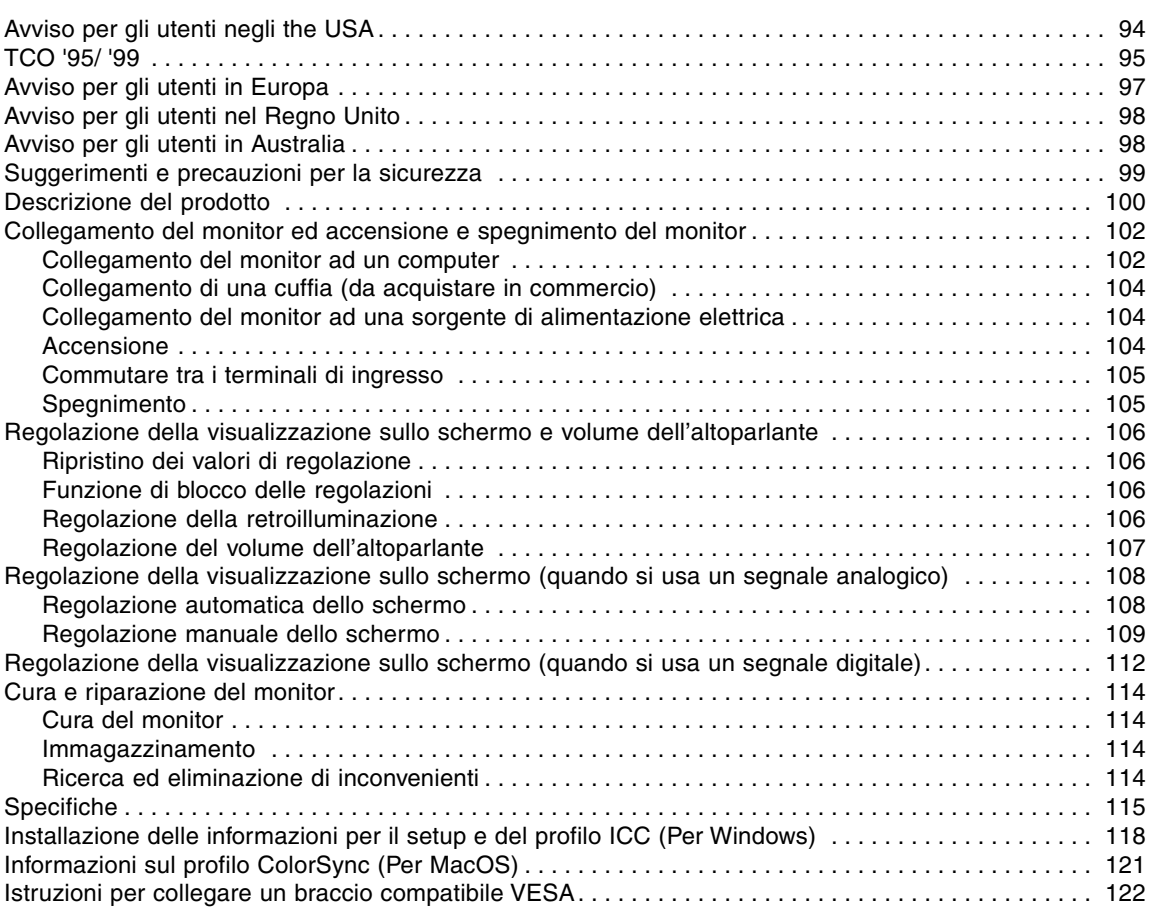

## **Avviso per gli utenti negli the USA**

## **Dichiarazione FCC**

AVVERTIMENTO – I regolamenti FCC stabiliscono che qualsiasi cambiamento o modifica, apportati a quest'apparecchio senza l'espressa approvazione del fabbricante, possono invalidare la facoltà dell'utente di mettere in funzione questo apparecchio.

**Nota :** Questo apparecchio è stato sottoposto a prova e si è constatato che esso rientra nei limiti stabiliti per un dispositivo digitale di classe B in conformità alla Parte 15 dei regolamenti FCC.

Questi limiti sono calcolati in modo da provvedere ad una protezione ragionevole contro un'interferenza dannosa in un'installazione residenziale. Quest'apparecchiatura genera, utilizza e può irradiare dell'energia a radiofrequenza e, se non installata ed utilizzata in conformità alle istruzioni, può provocare un'interferenza dannosa alle radiocomunicazioni. Tuttavia, non vi è nessuna garanzia che l'interferenza non possa verificarsi in un'installazione particolare. Se quest'apparecchiatura provoca un'interferenza dannosa per la ricezione radiofonica o televisiva, e quest'interferenza si può rilevare spegnendo ed accendendo l'apparecchiatura stessa, si invita l'utente a correggere l'interferenza mediante uno o più provvedimenti tra i seguenti.

- **-** Cambiare l'orientamento dell'antenna ricevente oppure spostarla.
- **-** Aumentare la distanza tra l'apparecchiatura ed il ricevitore.
- **-** Collegare l'apparecchiatura ad una presa di corrente posta su un circuito diverso da quello al quale il ricevitore è collegato.
- **-** Consultare il rivenditore oppure un tecnico radio / TV con esperienza per ricevere un aiuto.

Non usate nulla di diverso dai cavi e dal cordone rete in alternata acclusi, per assicurare la conformità con i regolamenti FCC per apparecchiature di elaborazione dati di classe B.

## **Dichiarazione di conformità**

#### **Monitor LCD a colori SHARP LL-T1520 / LL-T1620**

Quest'apparecchio è conforme alla parte 15 dei regolamenti FCC. Il funzionamento è sottoposto alle seguenti condizioni :(1) questo dispositivo non deve causare nessun'interferenza dannosa e (2) questo dispositivo deve accettare qualsiasi interferenza ricevuta, ivi compresa l'interferenza che possa provocare un funzionamento in misura inferiore al normale.

> Parte interessata responsabile :SHARP ELECTRONICS CORPORATION Sharp Plaza, Mahwah, New Jersey 07430 TEL :1-800-BE-SHARP

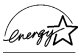

Nella sua qualità di partner dell'ENERGY STAR, la SHARP ha accertato che questo prodotto soddisfa le esigenze poste dalle direttive ENERGY STAR per la gestione efficiente dell'energia.

Questo prodotto utilizza una lega per saldatura allo stagno-piombo ed una lampada fluorescente contenente una piccola quantità di mercurio. Lo smaltimento di questo materiale potrebbe essere sottoposto a regolamentazione dovuta a considerazioni di carattere ecologico. Per le informazioni riguardanti lo smaltimento oppure il riciclaggio, per favore mettetevi in contatto con le vostre autorità locali oppure con la Electronic Industries Alliance:www.eiae.org

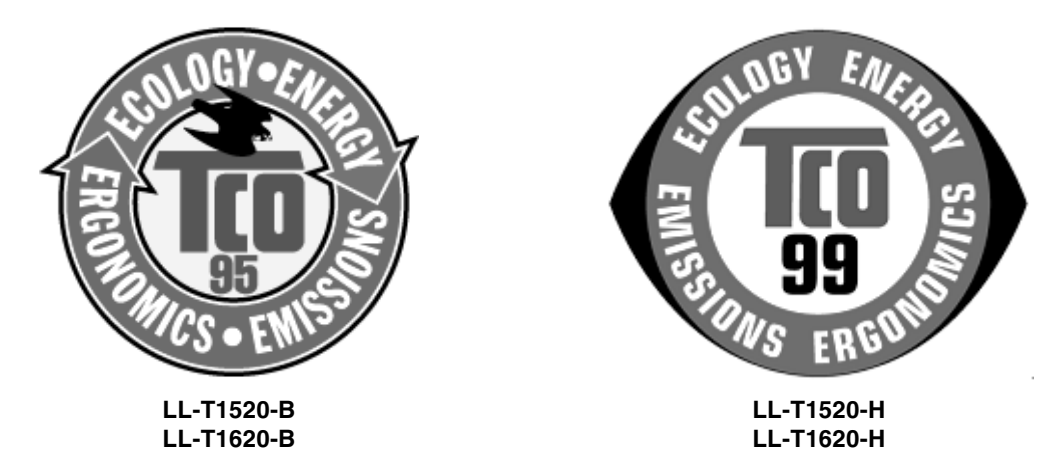

#### **Congratulazioni!**

Lei ha appena acquistato un prodotto riconosciuto e approvato con il marchio TCO' 95 o TCO' 99! La Sua scelta ci ha permesso di fornirle un prodotto sviluppato per l'uso professionale. Il Suo acquisto contribuisce anche a ridurre il carico sull'ambiente e ancor più incoraggiare lo sviluppo di prodotti elettronici adatti alle esigenze per la salvaguardia dell'ambiente.

Questo prodotto è conforme ai requisiti dello schema TOC' 95 o TOC' 99 che fornisce ai personal computer un'etichettatura internazionale per riconoscimento del livello di qualità e di rispetto dell'ambiente. Il progetto di attribuzione del marchio è frutto della collaborazione tra la Confederazione svedese dei lavoratori professionisti TCO (The Swedish Confederation of Professional Employees), Svenska Naturskyddsforeningen (la Società svedese per la conservazione della natura), Statens Energimyndighet (il Comitato nazionale svedese per l'amministrazione dell'energia) e SEMKO AB.

Per ottenere il riconoscimento del marchio occorre soddisfare vari requisiti riguardanti diversi settori: ambientale, ergonomico, facilità d'uso, riduzione dei campi di elettricità e magnetismo, consumo di energia e sicurezza elettrica.

#### **Perché serve riconoscere i computer rispettosi dell'ambiente?**

In molti paesi, la classificazione in base all'impatto sull'ambiente è diventato un metodo stabilito per incoraggiare l'adeguamento di beni e servizi alle esigenze del rispetto dell'ambiente. Il problema principale, per quanto riguarda i computer e le altre apparecchiature

elettroniche, è dovuto al fatto che nei prodotti, e durante il processo di produzione dei prodotti, si usano sostanze pericolose per l'equilibrio dell'ambiente. Siccome non è ancora possibile riciclare in maniera soddisfacente la maggioranza delle apparecchiature elettroniche, la gran parte di queste sostanze potenzialmente pericolose prima o poi contaminano la natura.

Ci sono anche alter caratteristiche di un computer quali i livelli di consumo d'energia che sono importanti dai punti di vista degli ambienti lavorativo (interni) e naturale (esterni). Siccome tutti i metodi di produzione dell'elettricità hanno un effetto negativo sull'ambiente (es. emissioni acide ed emissioni con impatto sul clima, rifiuti radiottivi), è vitale risparmiare energia. In molti uffici le apparecchiature elettroniche vengono lasciate sempre accese e pertanto si consuma molta energia.

#### **Cosa comporta il riconoscimento in campo ambientale?**

Le domande per la salvaguardia dell'ambiente sono state sviluppate da Svenska Naturskyddsforeningen (La società svedese per la salvaguardia della natura). Queste domande impongono restrizioni alla presenza e all'uso di metalli pesanti, sostanze ignifughe al bromo e cloruro, solventi clorurati CFC (freon) e i solventi clorurati, per citarne una parte. Il prodotto deve essere preparato per essere riciclato e la fabbricazione deve avvenire in stabilimenti che seguono una politica per la salvaguardia dell'ambiente che deve essere di norma in tutti i paesi in cui la compagnia produce.

I requisiti per l'energia includono la richiesta che il computer e/o lo schermo, trascorso un certo periodo di inattività, riducano il loro consumo d'energia ad un livello più basso, in una o due fasi. La lunghezza del tempo necessario per riattivare il computer dovrà essere ragionevole per l'accettazione da parte degli utenti.

Sotto c'è un breve sommario dei requisiti per la salvaguardia dell'ambiente incontrati da questo prodotto. Il documento completo delle norme per la salvaguardia dell'ambiente può essere ordinato a:

#### **TCO Development** SE-114 94 Stockholm, Sweden

Fax: +46 8 782 92 07 Email (Internet): Development@tco.se È possibile inoltre ricevere via Internet le informazioni relative ai prodotti approvati e dotati di marchio TCO'99 usando l'indirizzo: http://www.tco-info.com/

#### **Requisiti ambientali**

#### **Additivi ignifughi**

Gli additivi ignifughi sono presenti in circuiti stampati, cavi, fili, rivestimenti e alloggiamenti. Il loro scopo consiste nel prevenire o almeno ritardare l'espandersi delle fiamme. Fino al 30% dei materiali plastici di cui sono formati gli alloggiamenti dei computer è costituito da additivi ignifughi. La maggior parte degli additivi contiene bromo e cloruro, e quegli additivi ignifughi sono chimicamente collegati a un altro gruppo di sostanze altamente tossiche e nocive per l'ambiente, i PCB.

Sia gli additivi ignifughi contenenti bromo e cloruro che i PCB sono sospettati di essere la causa di molti effetti dannosi per la salute, inclusi danni al sistema riproduttivo degli uccelli e dei mammiferi che si cibano di pesce, a causa dei processi bioaccumulativi\*. Sono state trovate tracce di tali additivi anche nel sangue umano, e i ricercatori temono che ciò potrà causare disturbi allo sviluppo del feto nel ventre materno.

I progetti TCO' 95 e TCO' 99 contengono un'importante requisito che stabilisce che i componenti di materie plastiche di peso superiore a 25 grammi non devono contenere additivi ignifughi con sostanze organicamente vietate quali bromo e cloruro. Sono ammessi additivi ignifughi esclusivamente nelle schede a circuito stampato in quanto non si conoscono ancora valide soluzioni alternative.

#### **Cadmio\*\***

Il cadmio è presente nelle batterie ricaricabili e negli strati di generazione del colore presenti nei monitor di certi computer. Il cadmio provoca danni al sistema nervoso ed è tossico se consumato ad alte dosi. Il progetto TCO' 95 contiene un'importante norma che stabilisce che le batterie non debbano contenere più di 25 ppm (parti per milione) di cadmio. Gli strati di generazione del colore presenti nei monitor non devono contenere cadmio.

Il progetto TCO' 99 contiene un'importante norma che stabilisce che le batterie, gli strati di generazione del colore presenti nei monitor e i componenti elettrici o elettronici non devono contenere cadmio.

#### **Mercurio\*\***

Il mercurio è talvolta presente nelle batterie, nei relè e negli interruttori. Questa sostanza danneggia il sistema nervoso ed è tossica se presente in alte dosi.

Il progetto TCO' 95 prevede un'importante norma che stabilisce che le batterie non devono contenere più di 25 ppm (parti per milione) di mercurio. Il progetto TCO' 99 prevede un'importante norma che stabilisce che le batterie non devono contenere mercurio.

Sia il progetto TCO' 95 che il progetto TCO' 99 richiedono di non fare uso di mercurio in nessun componente elettrico o elettronico dell'unità alla quale verrà applicato il marchio. Esiste tuttavia un'eccezione. Il mercurio è, al momento, è consentito nel sistema di retroilluminazione dei monitor a pannello piatto in quanto il mercato non offre ancora valide alternative. Il progetto TCO ha come obiettivo la rimozione di quest'eccezione appena sarà disponibile un'alternativa che permetta di eludere il mercurio.

#### **I CFC (freon)**

I progetti TCO' 95 e TCO' 99 includono un'importante norma che vieta l'uso di sostanze CFC e HCFC nella produzione e nell'assemblaggio del prodotto. I CFC (freon) vengono talvolta utilizzati per il lavaggio delle schede a circuito stampato.

I CFC decompongono l'ozono e così danneggiano la fascia dell'ozono nella stratosfera, causando un aumento dell'incidenza dei raggi ultravioletti sulla terra con conseguente aumento, ad esempio, dei rischi di tumore per la pelle (melanoma maligno).

#### **Piombo\*\***

Il piombo può essere trovato nei tubi catodici di visualizzazione delle immagini, negli schermi dei monitor, nelle saldature e nei condensatori elettrici. Il piombo provoca danni al sistema nervoso e in alte dosi causa intossicazione da piombo. I progetti TCO' 95 e TCO' 99 prevedono ancora l'uso del piombo in quanto non è stato tuttora sviluppato alcun valido sostituto.

Sono sostanze bioaccumulative quelle sostanze che vengono accumulate all'interno dell'organismo degli esseri viventi.

\*\* Il piombo, il cadmio e il mercurio sono metalli pesanti bioaccumulativi.

## **Avviso per gli utenti in Europa**

This equipment complies with the requirements of Directives 89/336/EEC and 73/23/EEC as amended by 93/68/EEC.

Dieses Gerät entspricht den Anforderungen der EG-Richtlinien 89/336/EWG und 73/23/EWG mit Änderung 93/68/EWG.

Ce matériel répond aux exigences contenues dans les directives 89/336/CEE et 73/23/CEE modifiées par la directive 93/68/CEE.

Dit apparaat voldoet aan de eisen van de richtlijnen 89/336/EEG en 73/23/EEG, gewijzigd door 93/68/ EEG.

Dette udstyr overholder kravene i direktiv nr. 89/336/EEC og 73/23/EEC med tillæg nr. 93/68/EEC.

Quest' apparecchio è conforme ai requisiti delle direttive 89/336/EEC e 73/23/EEC, come emendata dalla direttiva 93/68/EEC.

Η εγκατασταση ανταποκρινεται στιζ απαιτησειζ των οδηγιων τηζ Ευρωπαïκηζ Ενωσηζ 89/336/ΕΟΚ κατ 73/23/ΕΟΚ, óπωζ οι κανονισµοι αυτοι συµπληρωθηκαν απó την οδηγια 93/68/ΕΟΚ.

Este equipamento obedece às exigências das directivas 89/336/CEE e 73/23/CEE, na sua versão corrigida pela directiva 93/68/CEE.

Este aparato satisface las exigencias de las Directivas 89/336/CEE y 73/23/CEE, modificadas por medio de la 93/68/CEE.

Denna utrustning uppfyller kraven enligt riktlinjerna 89/336/EEC och 73/23/EEC så som komplette ras av 93/68/EEC.

Dette produktet oppfyller betingelsene i direktivene 89/336/EEC og 73/23/EEC i endringen 93/68/ EEC.

Tämä laite täyttää direktiivien 89/336/EEC ja 73/23/EEC vaatimukset, joita on muutettu direktiivillä 93/ 68/EEC.

#### **CAUTION :**

TO PREVENT ELECTRICAL SHOCK, DISCONNECT THE AC CORD BEFORE SERVICING.

#### **CAUTION :**

FOR A COMPLETE ELECTRICAL DISCONNECTION, PULL OUT THE MAIN PLUG.

#### **VORSICHT :**

UM DIE STROMZUFUHR VOLLSTÄNDIG ZU UNTERBRECHEN, DEN NETZSTECKER HERAUSZIEHEN ENTFERNEN.

#### **ATTENTION :**

POUR UN ARRET TOTAL DE L'APPAREIL, DEBRANCHEZ LA PRISE DU COURANT SECTEUR.

#### **VARNING :**

FÖR TOTAL ELEKTRISK URKOPPLING, KOPPLA UR KONTAKTEN OCH.

#### **PRECAUCION :**

PARA UNA COMPLETA DESCONEXION ELECTRICA DESENCHUFE LA CLAVIJA DE LA RED.

#### **ATTENZIONE:**

PER EVITARE FOLGORAZIONI, SCOLLEGATE IL CAVO DI COLLEGAMENTO ALLA RETE IN ALTERNATA PRIMA DI EFFETTUARE UN INTERVENTO DI SERVIZIO TECNICO.

#### **ATTENZIONE:**

PER UNO SCOLLEGAMENTO ELETTRICO COMPLETO, TIRATE FUORI LA SPINA PRINCIPALE.

## **Avviso per gli utenti nel Regno Unito**

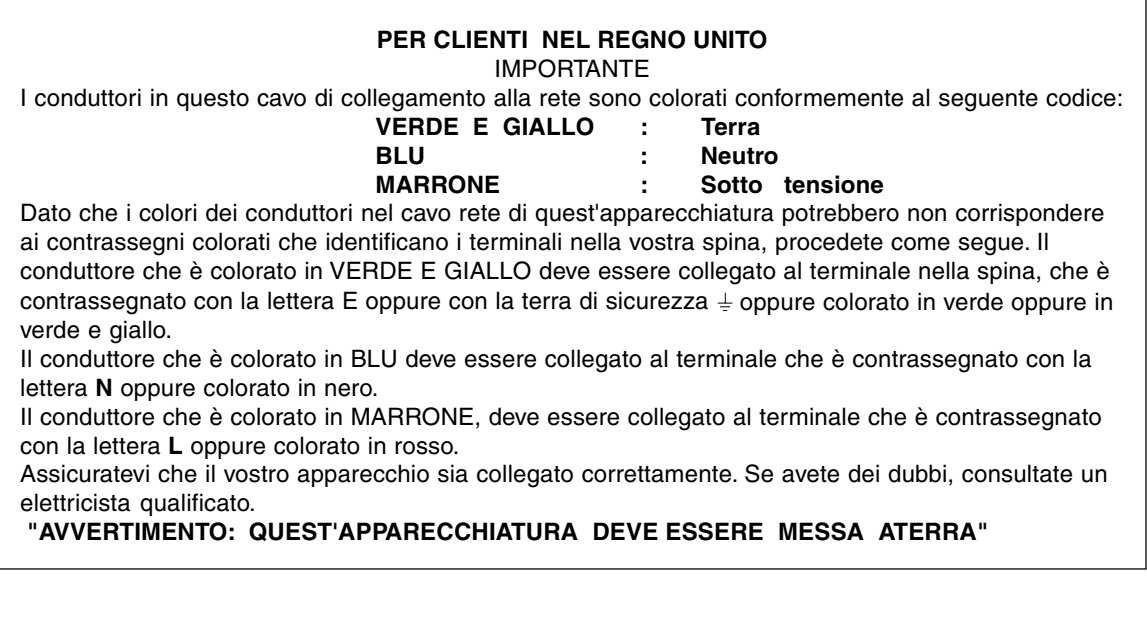

## **Avviso per gli utenti in Australia**

## **Richieste di informazioni riguardanti il servizio assistenza clienti**

Per il servizio di assistenza tecnica , qualora se ne presentasse la necessità, per favore mettetevi in contatto con il vostro rivenditore oppure con la Sharp Corporation of Australia sull'1 300 13 50 22 per farvi indirizzare al Centro del Servizio Tecnico Assistenza Clienti autorizzato più vicino a voi.

- **-** Il modulo LCD incorporato in questo monitor LCD è fabbricato con una tecnologia di alta precisione. E' tuttavia possibile che dei pixel luminosi e dei pixel in bianco appaiano costantemente. E' anche possibile che un colore ed una luminosità irregolari appaiano a seconda dell'angolo visivo. Per favore notate che questi fenomeni sono comuni nei monitor a cristalli liquidi e non sono un difetto funzionale.
- **-** Non lasciate che lo schermo visualizzi inutilmente per lunghi periodi di tempo, in quanto ciò può lasciare una persistenza dell'immagine.
- **-** Se la luminosità è regolata sull'impostazione minima, sarà difficile vedere lo schermo.
- **-** La qualità del segnale del computer può esercitare un'influenza sulla qualità del display. Consigliamo l'uso di un computer in grado di emettere dei segnali video di alta qualità.
- **-** Non strofinate e non battete mai il monitor con oggetti duri.
- **-** Per favore abbiate comprensione per il fatto che la Sharp Corporation non si assume nessuna responsabilità per errori fatti nell'uso da parte del cliente o di terzi, né per altri difetti di funzionamento o danni a questo prodotto, che si verifichino durante l'uso, ad eccezione dei casi nei quali la responsabilità per un indennizzo è riconosciuta dalla legge.
- **-** Il monitor ed i suoi accessori possono venire aggiornati con ampliamenti senza preavviso.

#### **Collocazione**

- **-** Non utilizzate il monitor in luoghi nei quali la ventilazione è scadente, vi è molta polvere, l'umidità è elevata e nei quali il monitor può venire a contatto con olio o vapore, in quanto ciò può dar luogo ad un incendio.
- **-** Assicuratevi che il monitor non venga a contatto con acqua oppure altri liquidi. Assicuratevi che nessun oggetto come graffette o spilli penetri nel monitor, in quanto ciò può dare luogo a incendio oppure folgorazione.
- **-** Non collocate il monitor su oggetti instabili oppure in posti insicuri. Non consentite che il monitor venga sottoposto a forti urti e vibrazioni. Provocando la caduta oppure il rovesciamento del monitor lo si può danneggiare.
- **-** Non utilizzate il monitor in luoghi, nei quali esso può essere esposto alla luce solare diretta, trovarsi vicino ad apparecchi di riscaldamento oppure in qualsiasi altro luogo, nel quale un'alta temperatura è probabile, in quanto ciò può dare luogo ad un'eccessiva generazione di calore ed allo scoppio di un incendio.

#### **Il cavo di alimentazione rete**

- **-** Non danneggiate il cavo alimentazione rete, non mettete degli oggetti pesanti su di esso, non tiratelo e non piegatelo eccessivamente. Non aggiungete inoltre dei cavi di prolunga. Danni al cavo possono dare luogo ad incendi o folgorazioni.
- **-** Inserite il cavo di alimentazione rete direttamente nella presa di corrente alternata. L'aggiunta di un cavo di prolunga può dare luogo ad un incendio, derivante da surriscaldamento.

#### **Lista di controllo del monitor e degli accessori**

- **-** Per favore controllate che la confezione contenga i seguenti articoli.
	- **-** Monitor LCD (1)
	- **-** Cavo segnale analogico (1) (nome del modello: QCNW-1041MPZZ)
	- **-** Cavo audio (1) (nome del modello: QCNW-1068MPZZ)
	- **-** Disco delle Utilità (per Windows / Macintosh) (1)
	- **-** Manuale operativo (1)

#### **Note**

- **-** Il cavo segnale digitali (DVI-D24 pin DVI-D24 pin) va acquistato separatamente. (nome del modello: NL-C01E)
- **-** Il cavo segnale analogico (DVI-I29 pin D-sub 15 pin) va acquistato separatamente. (nome del modello: NL-C02E)
- **-** Vi si suggerisce di conservare il cartone per il caso in cui risulti necessario trasportare il monitor.
- **-** La Sharp Corporation è proprietaria dei diritti d'autore per i programmi del dischetto delle utilità. Non riproducetelo senza averne il permesso.
- **-** La forma degli accessori forniti può non corrispondere esattamente a quanto illustrato in questo opuscolo.

#### **Presentazione del manuale**

- **-** In questo opuscolo si farà riferimento a Microsoft Windows XP come [WindowsXP], a Microsoft Windows Millenium come [WindowsMe], a Microsoft Windows 2000 come [Windows2000], a Microsoft Windows 98 come [Windows98], a Microsoft Windows 95 come [Windows95], ed a Microsoft Windows Versione 3.1 come [Windows3.1]. Quando non occorre fare una distinzione tra programmi, si userà il termine [Windows].
- **-** Microsoft e Windows sono marchi registrati della Microsoft Corporation.
- **-** Macintosh è un marchio registrato della Apple Computer, Inc.

# **Descrizione del prodotto**

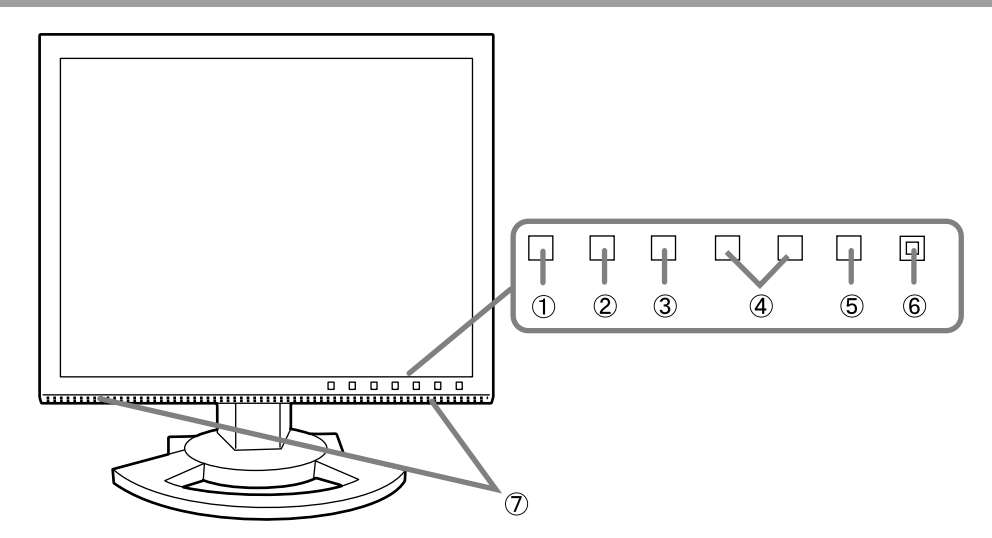

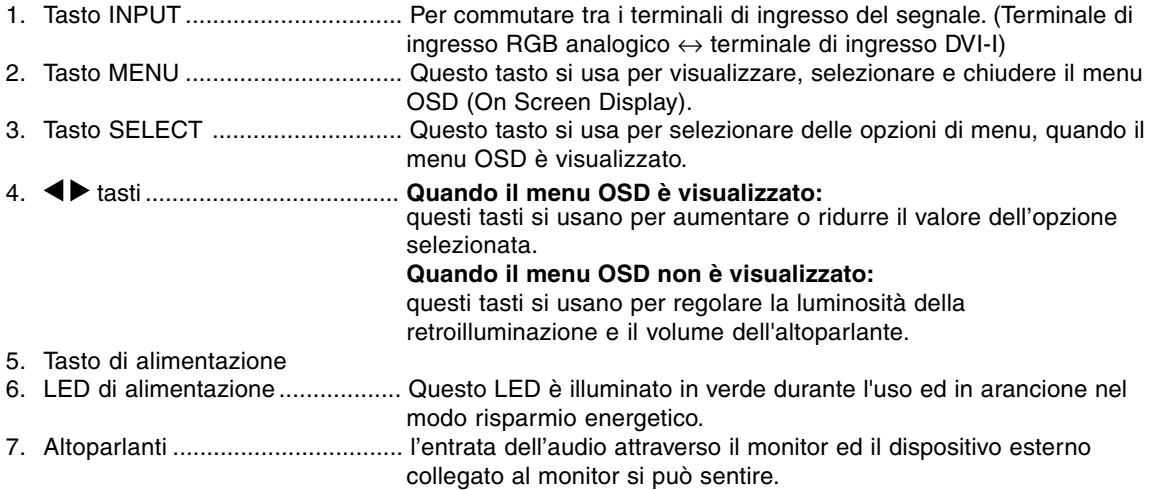

#### **Regolazione dell'inclinazione e della rotazione del monitor**

Tenendo delicatamente entrambi i lati del monitor, regolatelo su un angolo visivo adatto.

#### **Nota:**

Quando regolate l'inclinazione e la rotazione, uno sforzo anormale dalle mani al pannello LCD può produrre di per sé dei danni.

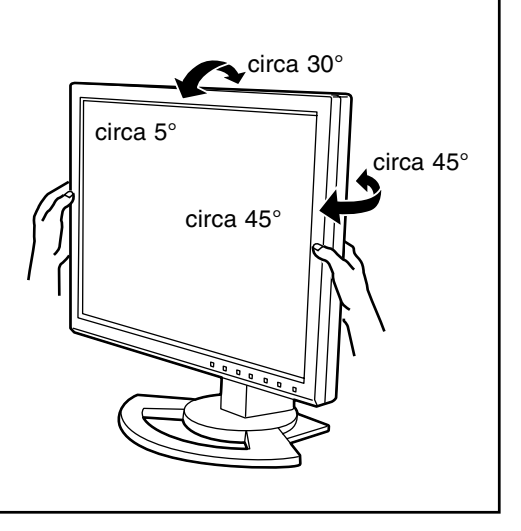

## **Descrizione del prodotto**

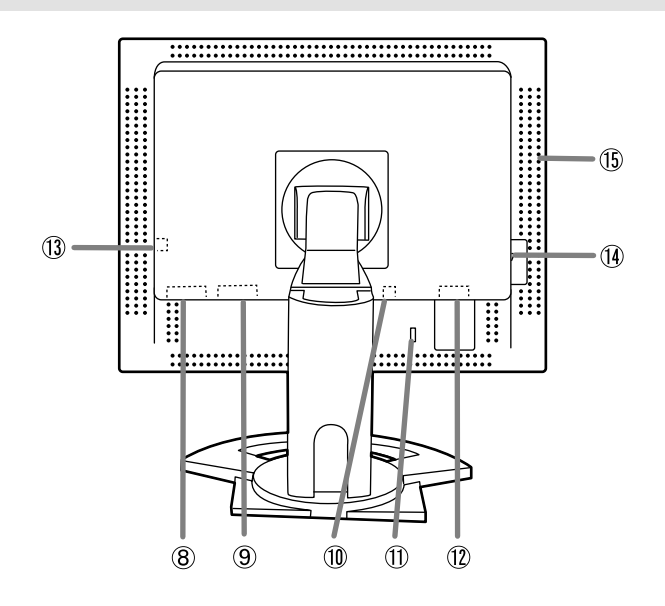

8. Terminale di ingresso DVI-I ........ Qui si possono collegare il terminale di uscita RGB digitale oppure il terminale di uscita RGB analogico del computer.

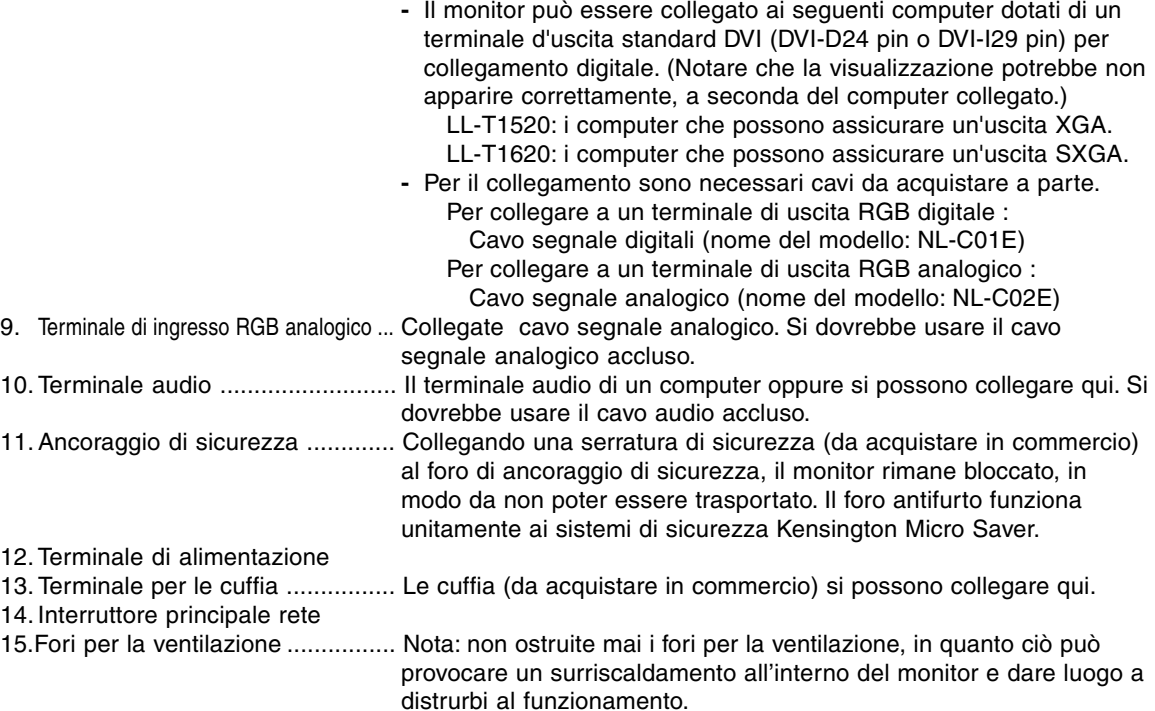

#### **ATTENZIONE:**

- **-** Quando eseguite i collegamenti, assicuratevi che sia il monitor che il computer siano spenti.
- **-** Fate attenzione a non piegare eccessivamente il cavo oppure nell'aggiungere dei cavi di prolunga, in quanto ciò potrebbe dare luogo a disturbi al funzionamento.

#### **Contenitore per il cavo**

Se necessario, il cavo in eccesso può essere conservato nel supporto di sostegno.

1.Rimuovere il coperchio.

Con cura, tirare il coperchio verso se stessi.

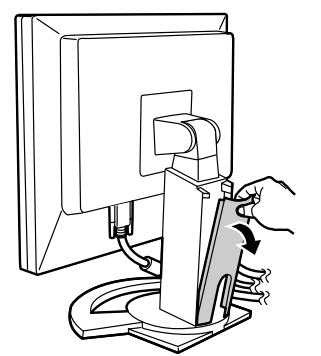

2.Far passare il cavo lungo la parte posteriore del supporto di sostegno.

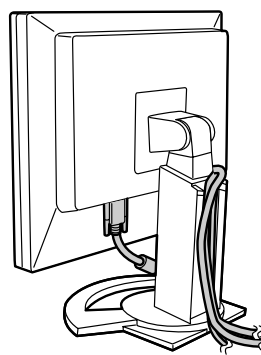

3.Reinserire il coperchio. Fare attenzione a che il cavo non resti incastrato.

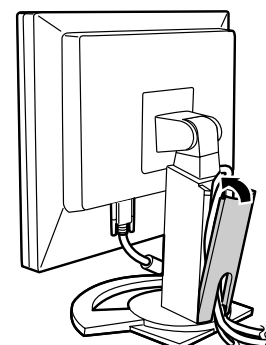

**-** Se reinserire il coperchio al suo posto non è facile, non sforzare. Controllare che non ci siano cavi rimasti incastrati.

## **Collegamento del monitor ad un computer**

#### **Collegamento mediante cavo accessorio per segnale analogico**

Collegare il cavo accessorio per segnale analogico. al terminale di ingresso RGB analogico dello schermo, e al terminale di uscita RGB analogico del computer.

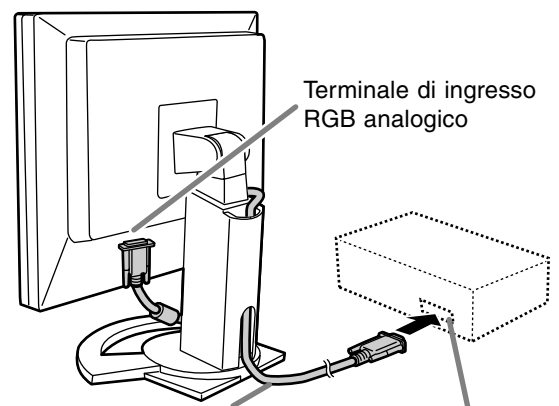

Cavo segnale analogico Terminale di uscita

RGB analogico

**-** Facendo attenzione alla direzione del connettore, inserite saldamente il cavo del segnale qui e quindi serrate le viti da entrambi i lati.

Se eseguite il collegamento ad un D sub a 15 pin in 2 file per un Apple Power Macintosh, collegate un adattatore di conversione Macintosh (da acquistare in commercio) al cavo del segnale analogico.

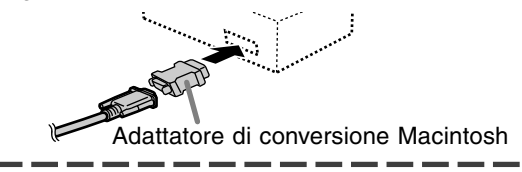

#### **Collegamento mediante un cavo per collegamento schermo, da acquistare a parte**

Il cavo per collegamento schermo, da acquistare a parte, permette il collegamento tra il terminale di ingresso DVI-I sullo schermo e il terminale di uscita RGB analogica o digitale del computer.

#### **In caso di collegamento a un terminale di uscita RGB digitale:**

- **-** Usare un cavo segnale digitali (nome del modello: NL-C01E).
- **-** Il monitor può essere collegato ai seguenti computer dotati di un terminale d'uscita standard DVI (DVI-D24 pin o DVI-I29 pin) per collegamento digitale. (Notare che la visualizzazione potrebbe non apparire correttamente, a seconda del computer collegato.)
	- LL-T1520: i computer che possono assicurare un'uscita XGA.
	- LL-T1620: i computer che possono assicurare un'uscita SXGA.

#### **In caso di collegamento a un terminale di uscita RGB analogica:**

**-** Usare un cavo segnale analogico (nome del modello: NL-C02E).

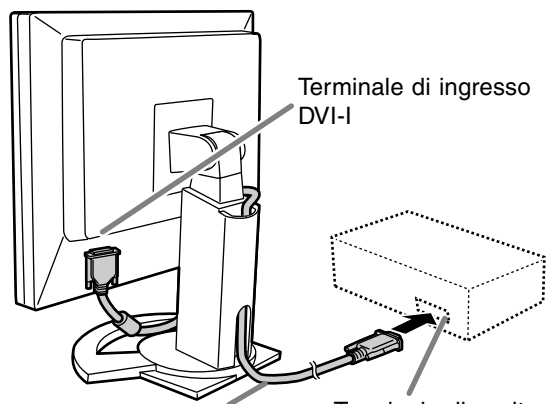

Cavo del display (da acquistare separatamente) Terminale di uscita RGB

**-** Facendo attenzione alla direzione del connettore, inserite saldamente il cavo del segnale qui e quindi serrate le viti da entrambi i lati.

Impostare il monitor come segue allorché si stabilisce un collegamento digitale con un Power Mac usando un adattatore ADC-DVI fabbricato da Belkin. (Il funzionamento è stato controllato con il Power Mac G4 M7627J/A.)

- **-** Eseguire le impostazioni con l'alimentatore del Power Mac disattivato.
- **-** La schermata d'impostazione iniziale scompare automaticamente circa 30 secondi dopo l'ultimo comando.
- 1.Dopo aver collegato il cavo di alimentazione, posizionate su acceso l'interruttore principale rete del monitor.
- 2. Premete il tasti  $\blacktriangleleft$  ed il tasto  $\blacktriangleright$  simultaneamente, e, nel farlo, premete il tasto di alimentazione (cioè accendete l'alimentazione).

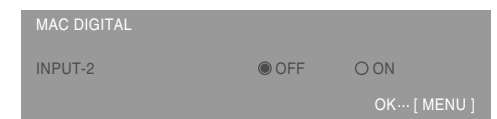

- 3. Impostare su "ON" usando i tasti  $\blacklozenge$ .
	- **-** Non impostare su [ON] se non si sta usando un adattatore Belkin ADC-DVI, in quanto potrebbe determinare una visualizzazione non corretta.
- 4.Premete il tasto MENU.
- A questo punto l'impostazione è completata.

#### **Collegare il cavo audio, accessorio**

Quando il cavo audio, accessorio, è collegato al terminale di uscita audio del computer, il suono del computer collegato viene ascoltato dagli altoparlante dello schermo. È anche possibile avvalersi della presa per cuffia dello schermo.

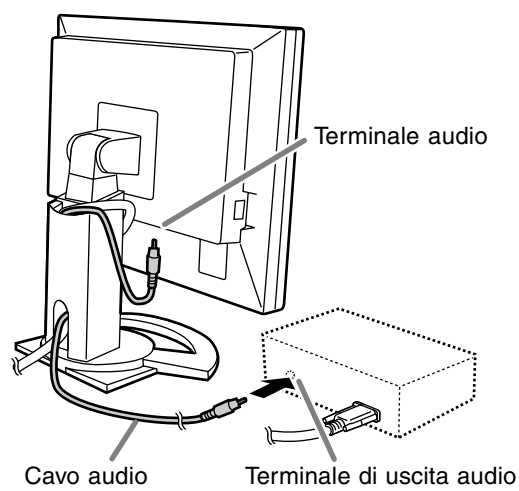

**-** Se si vuole usare un cavo scelto tra quelli disponibili in commercio, trovare un cavo con resistenza molto bassa.

## **Collegamento di una cuffia (da acquistare in commercio)**

La cuffia (da acquistare in commercio) può essere collegata.

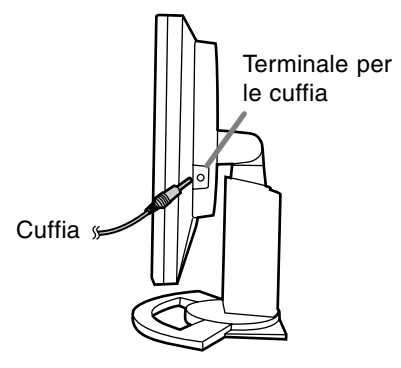

#### **Note:**

**-** Quando le cuffia sono collegate, non è possibile sentire nessun suono dagli altoparlanti del monitor.

## **Collegamento del monitor ad una sorgente di alimentazione elettrica**

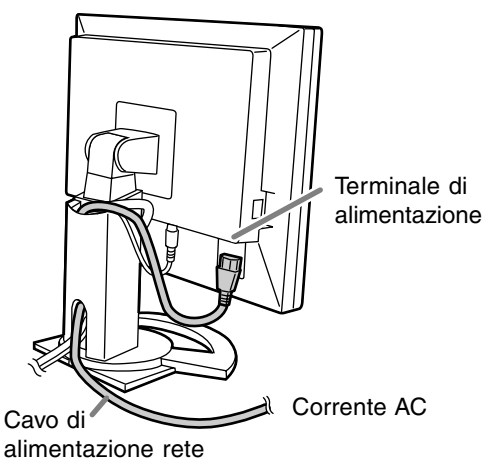

### **Accensione**

1.Posizionate su acceso l'interruttore principale rete del monitor.

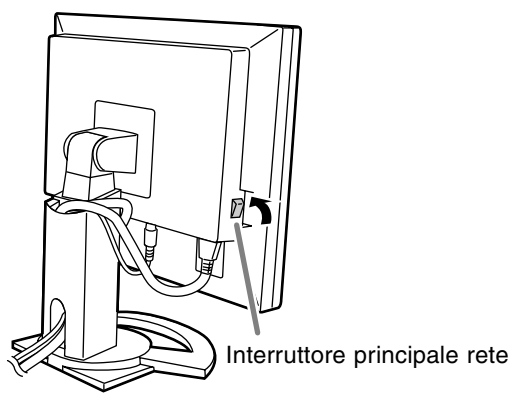

- **-** Per accendere e spegnere l'interruttore dell'alimentazione principale, attendere sempre un tempo di almeno 5 secondi fra le due operazioni. Farlo rapidamente potrebbe essere causa di malfunzionamento.
- 2.Premere il tasto di alimentazione del monitor. Il LED di alimentazione si illuminerà in arancione.
- 3.Accendete il computer.

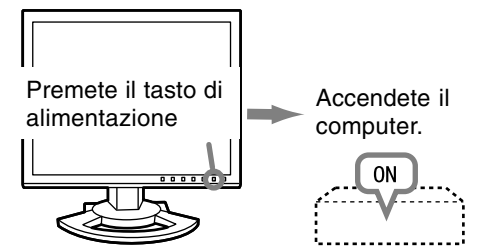

Quando in ingresso arriva un segnale dal computer, Il LED di alimentazione si illuminerà in verde ed appare la schermata. (Dopo l'accensione, per la visualizzazione della schermata bisogna attendere un piccolissimo tempo.)

**-** Se non è stato selezionato il terminale d'ingresso a cui il computer è collegato, la schermata non sarà visualizzata. Se necessario, cambiare terminale d'ingresso.

#### **Note: (quando si usa un segnale analogico)**

- **-** Se state usando il monitor per la prima volta, oppure dopo aver modificato le impostazioni del sistema durante l'uso, eseguite una regolazione automatica dello schermo (p. 108).
- **-** Quando collegate ad un notebook, se lo schermo del computer del notebook è impostato in modo da visualizzare contemporaneamente, lo schermo MS-DOS potrebbe non essere in grado di visualizzare correttamente. In questo caso modificate le impostazioni in modo che solo il monitor visualizzi.

## **Commutare tra i terminali di ingresso**

Utilizzate il pulsante INPUT per commutare tra i terminali di ingresso del segnale.

Terminale di ingresso RGB analogico

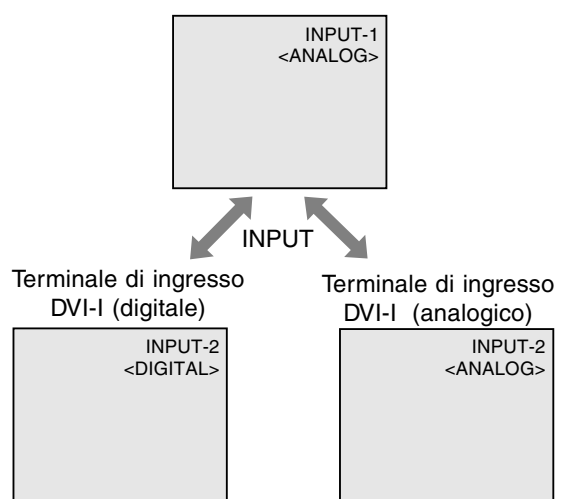

## **Spegnimento**

- 1. Spegnete il computer.
- 2. Premete il tasto di alimentazione del monitor. Il LED di alimentazione si spegnerà.

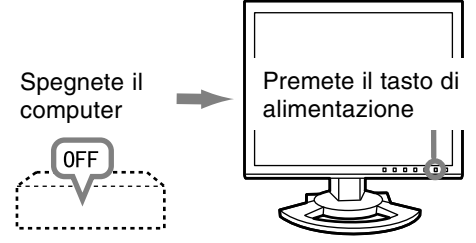

Se si prevede di non usare il monitor per un periodo di tempo piuttosto lungo, spegnere lInterruttore principale rete del monitor, e rimuovere la spina dell'alimentazione principale dalla presa della rete elettrica.

# **Regolazione della visualizzazione sullo schermo e volume dell'altoparlante**

#### **Per il segnale analogico**

- 1.Prima di tutto eseguite una regolazione automatica. (p. 108)
- 2.Eseguite la regolazione manuale, se necessario. (p. 109)

#### **Per il segnale digitale**

Di solito si può utilizzare il monitor senza regolarlo. Se necessario, eseguite la regolazione manuale. (p. 112)

#### **Nota:**

Tutte le regolazioni verranno conservate anche dopo che si è spenta l'alimentazione.

## **Ripristino dei valori di regolazione**

#### **Reset di tutti i valori di regolazione**

Tutti i valori delle regolazioni si possono riportare ai loro valori originali di fabbrica in un comando.

- 1. Spegnete l'alimentazione del monitor.
- 2. Premete il tasto MENU ed il tasto SELECT simultaneamente, e, nel farlo, premete il tasto di alimentazione (cioè accendete l'alimentazione). Continuate a premere il tasto fino a quando [ALL RESET] appare sullo schermo.Quando il messaggio visualizzato scompare, la reinizializzazione è completata.

#### **Note:**

- **-** Mentre ALL RESET è visualizzato, i tasti di controllo sono disattivati.
- **-** Non è possibile resettare dei valori, mentre il blocco delle regolazioni è in funzione. Rimuovete il blocco delle regolazioni, prima di tentare di far funzionare i tasti di controllo.

#### **Reset del menu ADJUSTMENT**

I valori di regolazione del menu ADJUSTMENT del tempo del segnale analogico, possono essere riportati al loro valoro originale di fabbrica. 1. Accendete l'alimentazione del monitor.

2. Premete il tasto MENU ed il tasto  $\blacktriangleleft$  simultaneamente. Quando sullo schermo appare [RESET] il reset è completo.

#### **Note:**

**-** Non è possibile resettare dei valori, mentre il blocco delle regolazioni è in funzione. Rimuovete il blocco delle regolazioni, prima di tentare di far funzionare i tasti di controllo.

### **Funzione di blocco delle regolazioni**

Disattivando i tasti di controllo (cioè settando il blocco) si impedirà ogni tentativo di cambiare i valori regolati.

- 1. Spegnete l'alimentazione del monitor.
- 2. Mentre premete il tasto MENU, premete il tasto di alimentazione (cioè accendete l'alimentazione). Continuate a premere il tasto, fino a quando [ADJUSTMENT LOCKED] appare sullo schermo. Il blocco è impostato quando il messaggio è visualizzato.

#### **Nota:**

**-** Quando il blocco è attivato, tutti i tasti, ad eccezone del tasto di alimentazione sono disabilitati.

#### **Disattivazione del blocco della regolazione**

- 1. Spegnete l'alimentazione del monitor.
- 2. Mentre premete il tasto MENU, premete il tasto di alimentazione (cioè accendete l'alimentazione). Continuate a premere il tasto, fino a quando [ADJUSTMENT UNLOCKED] appare sullo schermo.Quando appare il messaggio, il blocco è disattivato.

## **Regolazione della retroilluminazione**

Eseguite i comandi senza che il menu On Screen Display (OSD) sia visualizzato. Se il menu OSD è visualizzato, premete il tasto MENU (può darsi che occorra farlo più volte) e cominciate quando il menu OSD è scomparso.

1. Senza che il menu OSD sia visualizzato premete il tasto  $\blacktriangleleft$  oppure il tasto  $\blacktriangleright$ .

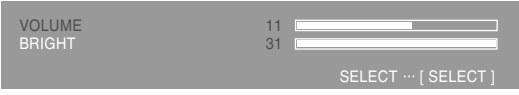

- 2. Controllare che "BRIGHT" sia selezionato. Se non è selezionato, premere il tasto SELECT e selezionare "BRIGHT".
- 3. Eseguite la regolazione, premendo il tasto (più scuro) oppure il tasto  $\blacktriangleright$  (più chiaro).

#### **Nota:**

**-** L'On Screen display per la regolazione scompare alcuni secondi dopo l'ultima operazione.

## **Regolazione della visualizzazione sullo schermo e volume dell'altoparlante**

### **Regolazione del volume dell'altoparlante**

Eseguite i comandi senza che il menu On Screen Display (OSD) sia visualizzato. Se il menu OSD è visualizzato, premete il tasto MENU (può darsi che occorra farlo più volte) e cominciate quando il menu OSD è scomparso.

1. Senza che il menu OSD sia visualizzato premete il tasto  $\blacktriangle$  oppure il tasto  $\blacktriangleright$ .

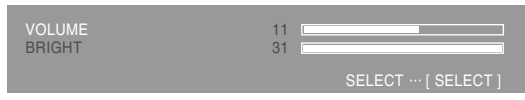

- 2. Controllare che "VOLUME" sia selezionato. Se non è selezionato, premere il tasto SELECT e selezionare "VOLUME".
- 3. Eseguite la regolazione, premendo il tasto (diminuisce) oppure il tasto  $\blacktriangleright$  (aumenta).

#### **Nota:**

**-** L'On Screen display per la regolazione scompare alcuni secondi dopo l'ultima operazione.

# **Regolazione della visualizzazione sullo schermo**

**(quando si usa un segnale analogico)**

## **Regolazione automatica dello schermo**

Le opzioni nel menu ADJUSTMENT si possono regolare automaticamente (CLOCK, PHASE (FASE) , H-POS, V-POS).

#### **Nota:**

**-** Quando impostate questo monitor per la prima volta oppure dopo aver cambiato un aspetto del sistema corrente, prima dell'uso, eseguite una regolazione automatica dello schermo.

#### **On Screen Display per la regolazione automatica**

Prima di tutto visualizzate un'immagine che rende chiaro l'intero schermo.

Se state utilizzando Windows, potete usare il monoscopio sul Disco delle Utilità accluso.

#### **Apertura del monoscopio (per Windows)**

Questa spiegazione è per Windows 95/98/200/Me/ XP, e parte dall'ipotesi che l'unità per dischetti floppy sia "Unità A".

- **-** Se usate il floppy disk diverso da [Unità A], leggete [Unità A] oppure [A:] nel sostituirle con il nome dell'unità attualmente in uso.
- 1.Inserite il Disco delle Utilità (fornito) nel drive A del computer.
- 2.Aprite [My Computer] e selezionate [3½ Floppy [A:]]. Se state usando Windows 3.1, aprite [File] Manager] e selezionate "Unità A".
- 3.Fate un doppio clic su [Adj\_uty.exe], per eseguire il Programma di regolazione. Il monoscopio apparirà.

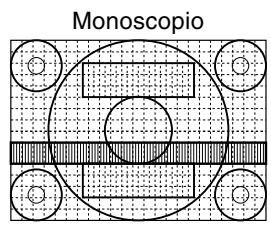

Dopo aver completato le regolazioni, premete il tasto [Esc] del computer, per uscire dal Programma di regolazione.

#### **Note:**

**-** Se il modo di visualizzazione del vostro computer è impostato su 65K colori, potrete vedere i valori differenti del colore in ogni tracciato del colore oppure la scala dei grigi potrà apparire colorata. (Ciò è dovuto alle specifiche del segnale di ingresso e non ad un difetto del funzionamento.)

#### **Come eseguire la regolazione**

1. Premete il tasto MENU. Il menu ADJUSTMENT verrà visualizzato.

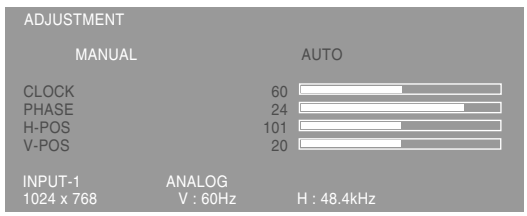

#### 2. Premete il tasto  $\blacktriangleright$ .

Lo schermo diventerà scuro e verrà visualizzato [ADJUSTING]. Pochi secondi dopo il menu ADJUSTMENT ritornerà. (La regolazione automatica è ora completa.)

3. Premete il tasto MENU 4 volte per far scomparire il menu OSD.

#### **Note:**

- **-** Nella maggioranza dei casi la regolazione automatica è sufficiente.
- **-** Potrebbe non essere possibile ottenere la giusta regolazione mediante la prima regolazione automatica. In questo caso, provare a ripetere la regolazione automatica 2 o 3 volte.
- **-** Se necessario, per una qualsiasi delle cause seguenti, si possono eseguire delle regolazioni manuali (p. 109) dopo aver eseguito la regolazione automatica.
	- **-** Quando occorre un'ulteriore regolazione fine.
	- **-** Quando i segnali video di input del computer sono Composite Sync oppure Sync On Green. (Le regolazioni automatiche potrebbero non essere possibili.)
	- **-** Quando [OUT OF ADJUST] viene visualizzato. (Quando lo schermo visualizza un'immagine completamente scura, la regolazione automatica dello schermo può essere disattivata. Quando eseguite una regolazione automatica, assicuratevi di usare il monoscopio oppure tentate di visualizzare un'immagine che rende lo schermo molto luminoso).
- **-** La regolazione automatica potrebbe non essere ottenuta correttamente a seconda di quanto è visualizzato sullo schermo - immagini in movimento o la richiesta MS-DOS, ecc.
**(quando si usa un segnale analogico)**

# **Regolazione manuale dello schermo**

Le regolazioni si possono fare mediante il menu On Screen Display (OSD) fornito.

## **On Screen Display per la regolazione**

Se usate Windows, aprite il monoscopio sul Disco delle Utilità accluso. (p. 108)

Se il vostro sistema non è Windows, non potete usare il monoscopio. Visualizzate quindi un'immagine che rende l'intero schermo chiaro e regolatelo con un controllo visivo della sua tonalità effettiva. Questo capitolo fornisce la procedura di regolazione dello schermo mediante il monoscopio (per Windows)

# **Come eseguire la regolazione**

### 1.Premete il tasto MENU.

Il menu ADJUSTMENT verrà visualizzato.

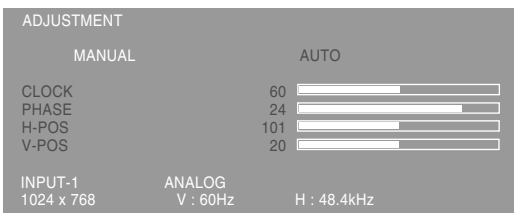

A questo punto le opzioni rilevanti del menu si possono regolare.

Ogni volta che si preme il tasto MENU, viene selezionato il menu successi. (ADJUSTMENT → GAIN CONTROL  $\rightarrow$  COLOR CONTROL  $\rightarrow$ MODE SELECT  $\rightarrow$  II menu OSD scompare)

### **Note:**

**-** Il menu OSD scompare automaticamente circa 30 secondi dopo l'ultimo comando.

## **Menu ADJUSTMENT**

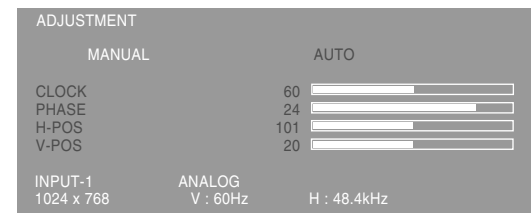

MANUAL: le singole opzioni del menu vengono regolate manualmente.

AUTO: ogni opzione di menu viene regolata automaticamente.

### **Note:**

- Premete il tasto **per selezionare [AUTO].**
- **-** Per selezionare un'opzione di menu: Tasto **SELECT**
- **-** Per passare al menu successivo: Tasto MENU

## **CLOCK**

La figura seguente dimostra come eseguire la regolazione in modo che non venga emesso del rumore di sfarfallamento verticale. (tasti  $\blacklozenge$ )

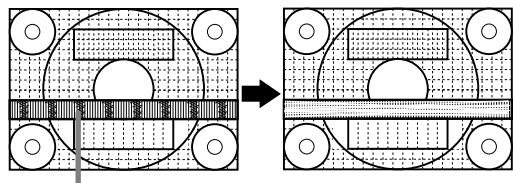

Rumore di sfarfallamento verticale

## **PHASE (FASE)**

La figura seguente dimostra come eseguire la regolazione in modo che non venga emesso del rumore di sfarfallamento orizzontale. (tasti  $\blacklozenge$ )

## **Nota:**

**-** La regolazione della FASE (PHASE) si dovrebbe eseguire solo dopo che si è impostato correttamente il CLOCK.

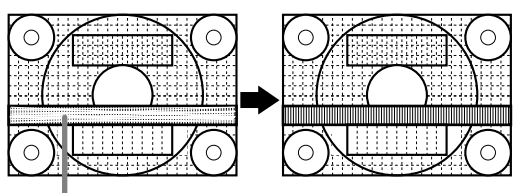

Rumore di sfarfallamento orizzontale

### **H-POS (posizionamento orizzontale) e V-POS (posizionamento verticale)**

Per centrare l'immagine sullo schermo all'interno dei bordi dello schermo, regolate i valori sinistra – destra (H-POS) (posizione orizzontale) ed i valori su – giù (V-POS) (posizione verticale). (tasti  $\blacklozenge$ )

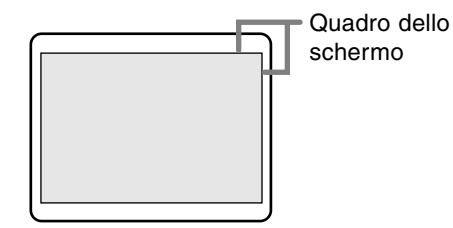

**(quando si usa un segnale analogico)**

## **Menu GAIN CONTROL**

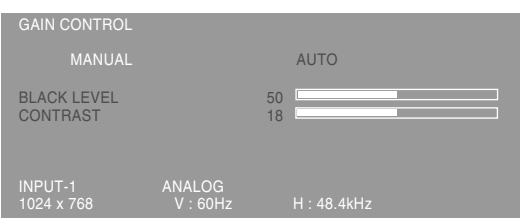

MANUAL:le singole opzioni del menu vengono regolate manualmente.

AUTO: ogni opzione del menu viene regolata automaticamente, utilizzando la funzione Auto Gain Control\*.

### **Note:**

- **-** Premete il tasto **per selezionare [AUTO].**
- **-** Per selezionare un'opzione di menu: Tasto **SELECT**
- **-** Per passare al menu successivo: Tasto MENU
- Auto Gain Control function (funzione controllo automatico del guadagno)
- **-** Il Controllo automatico del guadagno regola il contrasto ed il livello del nero sulla base del colore più luminoso dell'immagine visualizzata.A meno che si usi l'oscillogramma di regolazione, la regolazione automatica potrebbe non essere possibile. In questo caso, usare un oscillogramma di regolazione oppure regolare in modo manuale.
- **-** Se il segnale proveniente dal computer è un segnale sinc composito oppure sinc su verde. risulta impossibile eseguire la regolazione automatica. Per favore eseguite invece la regolazione manuale.

### **BLACK LEVEL (LIVELLO DEL NERO)**

La luminosità totale dello schermo si può regolare, osservando il tracciato del colore. (tasti  $\blacklozenge$ )

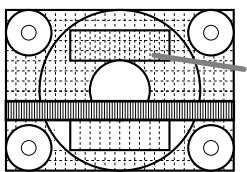

Tracciato del colore

### **CONTRAST (CONTRASTO)**

Mentre state osservando il tracciato del colore, si possono eseguire le regolazioni in modo che tutte le gradazioni appaiano. (tasti  $\blacktriangle$ )

# **Menu COLOR CONTLOR**

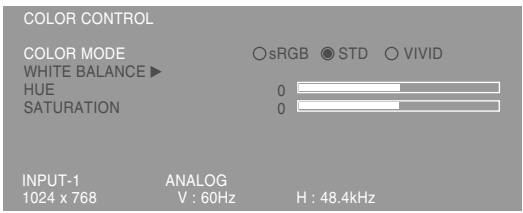

### **Note:**

- **-** Per selezionare un'opzione di menu: Tasto SELECT
- **-** Per passare al menu successivo: Tasto MENU

### **COLOR MODE**

La tonalità del colore si può impostare come segue.

- sRGB : sRGB è lo standard internazionale della rappresentazione dei colori specificato dall' IEC (International Electrotechnical Commission (Commissione Elettrotecnica Internazionale)). La conversione del colore si effettua, tenendo conto delle caratteristiche dei cristalli liquidi e rappresenta la tonalità di colore vicina a quella dell'immagine originale.
- STD : Visualizza un'immagine con la tonalità di colore risultante dallo schema originale del pannello a cristalli liquidi.
- VIVID : Visualizza un'immagine con colori primari dinamici e VIVIDI.
- Se si è selezionato [sRGB] o [VIVID], non è possibile impostare le voci successive a [WHITE BALANCE].

Le voci successive possono essere impostate quando [COLOR MODE] è [STD].

### **WHITE BALANCE**

Dopo aver selezionato [WHITE BALANCE], premere il tasto $\blacktriangleright$  e visualizzare il menu di regolazione.

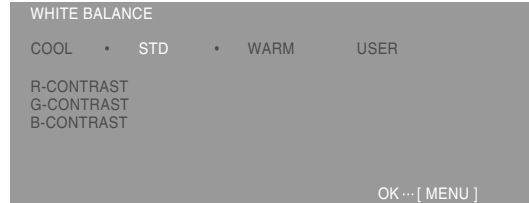

### **Note:**

**-** Nelle impostazioni diverse da [STD] non tutte le gradazioni possono essere visualizzate. Per visualizzare tutte le gradazioni, impostate su [STD].

### **(quando si usa un segnale analogico)**

- **-** Usate i tasti **◀▶** per selezionare [COOL], [·], [STD], [·], [WARM] oppure [USER].
- **-** Selezionando USER si visualizzano i valori delle impostazioni per [R-CONTRAST], [G-CONTRAST] e [B-CONTRAST], allo scopo di eseguire delle regolazioni fini.
- **-** Usate il tasto SELECT per selezionare [R-CONTRAST], [G-CONTRAST] e [B-CONTRAST].
- **-** Quando la regolazione è stata completata: Tasto MENU
	- COOL ...tonalità del colore più tendente al blu rispetto allo standard
	- .........tonalità del colore leggermente più tendente al blu rispetto allo standard
	- STD ......Impostazione standard della tonalità di colore
	- .........Tonalità del colore leggermente più tendente al rosso rispetto allo standard
	- WARM ..tonalità di colore più tendente al rosso rispetto allo standard

### USER

R-CONTRAST ..... 4 tasto per blu - verde tasto per rosso G-CONTRAST ..... < tasto per porpora  $\blacktriangleright$  tasto per verde B-CONTRAST ..... 4 tasto per giallo  $\blacktriangleright$  tasto per blu

### **HUE**

La tonalità cromatica può essere regolata. (tasti  $\blacktriangleright$ 

### **SATURATION**

La saturazione del colore può essere regolata.  $(tasti \blacktriangle)$ 

Al valore minimo, lo schermo appare in bianco e nero.

## **Menu MODE SELECT**

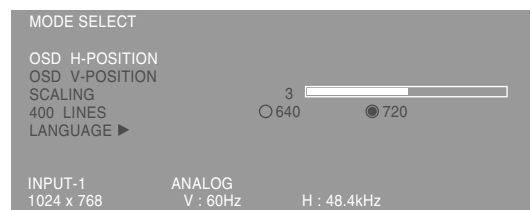

### **Note:**

- **-** A seconda della risoluzione del segnale di input, anche se si possono selezionare delle opzioni di menu, il display potrebbe non cambiare.
- **-** Per selezionare un'opzione di menu: Tasto **SELECT**
- **-** Quando la regolazione è stata completata: Tasto MENU

## **OSD H-POSITION (posizione orizzontale dell'OSD)**

La posizione del display dell'OSD si può spostare verso sinistra e verso destra. (tasti <>>>

## **OSD V-POSITION (posizione verticale dell'OSD)**

La posizione del display dell' OSD si può spostare in su ed in giù. (tasti  $\blacktriangle$ )

### **SCALING (livello della scala)**

Regola l'immagine per la definizione ottimale, quando si prende l'espansione dello schermo.  $(tasti \blacktriangle)$ 

### **400 LINES (grado di risoluzione)**

Potete specificare la risoluzione orizzontale di uno schermo a 400 righe, quando usate del testo US

text, ecc. (tasti  $\blacktriangle$ )

- 640: Modo 640 X 400 pixel
- 720: Modo 720 X 400 pixel (testo US ecc.)

## **Nota:**

**-** Dato che l'input della risoluzione in casi diversi dalle 400 righe è eseguito automaticamente, non vi è l'esigenza di impostarlo.

### **LANGUAGE**

I messaggi visualizzati sullo schermo e i contenuti dei Menu OSD possono essere cambiati nelle lingue seguenti.

Inglese, tedesco, francese, olandese, spagnolo, italiano, svedese, giapponese

1.Dopo aver selezionato [LANGUAGE], premere il tasto  $\blacktriangleright$ .

Sullo schermo verrà visualizzato il Menu di selezione della lingua.

- 2.Selezionare la lingua desiderata usando il tasto SELECT.
- 3.Premere il tasto MENU.

Il Menu di selezione della lingua scompare.

**(quando si usa un segnale digitale)**

Le regolazioni si possono fare mediante il menu On Screen Display (OSD) fornito.

### **On Screen Display per la regolazione**

Se usate Windows, aprite il monoscopio sul Disco delle Utilità accluso. (p. 108)

Se il vostro sistema non è Windows, non potete usare il monoscopio. Visualizzate quindi un'immagine che rende l'intero schermo chiaro e regolatelo con un controllo visivo della sua tonalità effettiva. Questo capitolo fornisce la procedura di regolazione dello schermo mediante il monoscopio (per Windows)

# **Come eseguire la regolazione**

1. Premete il tasto MENU.

Il menu COLOR CONTROL verrà visualizzato.

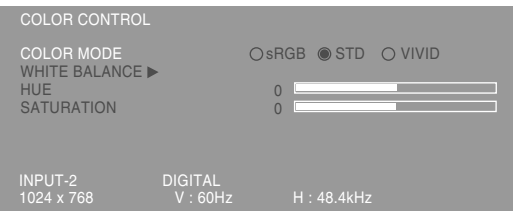

A questo punto si possono regolare le opzioni di menu rilevanti.

Ogni volta che si preme il tasto MENU, viene selezionato il menu successi. (COLOR CONTROL → MODE SELECT → Il menu OSD scompare)

### **Notes:**

**-** Il menu OSD scompare automaticamente circa 30 secondi dopo l'ultimo comando.

# **Menu COLOR CONTLOR**

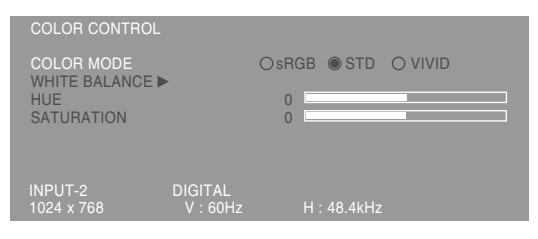

### **Note:**

- **-** Per selezionare un'opzione di menu: Tasto SELECT
- **-** Per passare al menu successivo: Tasto MENU

## **COLOR MODE**

La tonalità del colore si può impostare come segue.

- sRGB : sRGB è lo standard internazionale della rappresentazione dei colori specificato dall' IEC (International Electrotechnical Commission (Commissione Elettrotecnica Internazionale)). La conversione del colore si effettua, tenendo conto delle caratteristiche dei cristalli liquidi e rappresenta la tonalità di colore vicina a quella dell'immagine originale.
- STD : Visualizza un'immagine con la tonalità di colore risultante dallo schema originale del pannello a cristalli liquidi.
- VIVID : Visualizza un'immagine con colori primari dinamici e VIVIDI.
- Se si è selezionato [sRGB] o [VIVID], non è possibile impostare le voci successive a [WHITE BALANCE].

Le voci successive possono essere impostate quando [COLOR MODE] è [STD].

## **WHITE BALANCE**

Dopo aver selezionato [WHITE BALANCE], premere il tasto  $\blacktriangleright$  e visualizzare il menu di regolazione.

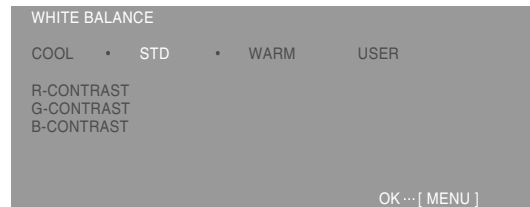

### **Note:**

**-** Nelle impostazioni diverse da [STD] non tutte le gradazioni possono essere visualizzate. Per visualizzare tutte le gradazioni, impostate su [STD].

**(quando si usa un segnale digitale)**

- **-** Usate i tasti **◀▶** per selezionare [COOL], [·], [STD], [·], [WARM] oppure [USER].
- **-** Selezionando USER si visualizzano i valori delle impostazioni per [R-CONTRAST], [G-CONTRAST] e [B-CONTRAST], allo scopo di eseguire delle regolazioni fini.
- **-** Usate il tasto SELECT per selezionare [R-CONTRAST], [G-CONTRAST] e [B-CONTRAST].
- **-** Quando la regolazione è stata completata: Tasto MENU
	- COOL ...tonalità del colore più tendente al blu rispetto allo standard
	- .........tonalità del colore leggermente più tendente al blu rispetto allo standard
	- STD ......Impostazione standard della tonalità di colore
	- .........Tonalità del colore leggermente più tendente al rosso rispetto allo standard
	- WARM ..tonalità di colore più tendente al rosso rispetto allo standard

### USER

R-CONTRAST ..... 4 tasto per blu - verde tasto per rosso G-CONTRAST ..... < tasto per porpora  $\blacktriangleright$  tasto per verde B-CONTRAST ..... 4 tasto per giallo  $\blacktriangleright$  tasto per blu

## **HUE**

La tonalità cromatica può essere regolata. (tasti  $\blacktriangleright$ 

### **SATURATION**

La saturazione del colore può essere regolata.  $(tasti \blacktriangleleft)$  Al valore minimo, lo schermo appare in bianco e nero.

# **Menu MODE SELECT**

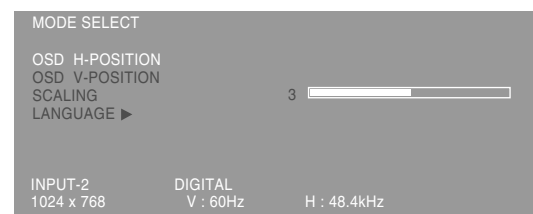

### **Note:**

- **-** A seconda della risoluzione del segnale di input, anche se si possono selezionare delle opzioni di menu, il display potrebbe non cambiare.
- **-** Per selezionare un'opzione di menu: Tasto **SELECT**
- **-** Quando la regolazione è stata completata: Tasto MENU

## **OSD H-POSITION (posizione orizzontale dell'OSD)**

La posizione del display dell'OSD si può spostare verso sinistra e verso destra. (tasti <>>>

## **OSD V-POSITION (posizione verticale dell'OSD)**

La posizione del display dell' OSD si può spostare in su ed in giù. (tasti  $\blacktriangle$ )

## **SCALING (livello della scala)**

Regola l'immagine per la definizione ottimale, quando si prende l'espansione dello schermo.  $(tasti \blacktriangleleft)$ 

# **LANGUAGE**

I messaggi visualizzati sullo schermo e i contenuti dei Menu OSD possono essere cambiati nelle lingue seguenti.

Inglese, tedesco, francese, olandese, spagnolo, italiano, svedese, giapponese

1.Dopo aver selezionato [LANGUAGE], premere il tasto  $\blacktriangleright$ .

Sullo schermo verrà visualizzato il Menu di selezione della lingua.

- 2.Selezionare la lingua desiderata usando il tasto SELECT.
- 3.Premere il tasto MENU. Il Menu di selezione della lingua scompare.

# **Cura del monitor**

Quando pulite il monitor, scollegate sempre la spina dalla presa di corrente alternata.

## **Sezione carrozzeria e pannello di controllo**

Usate un panno morbido ed asciutto per portare via ogni sporcizia dalla carrozzeria e dal pannello di controllo.

Se sono molto sporchi, applicate del detersivo neutro ad un panno morbido inumidito, strizzatelo bene, e portate via la sporcizia, detergendo.

## **Sezione pannello LCD**

Usate un panno morbido ed asciutto per portare via la sporcizia e la polvere dalla superficie del pannello LCD. (E' adatto un panno morbido come la garza oppure quello che si usa per pulire le lenti.)

## **ATTENZIONE!**

- **-** Non usate mai dei solventi, della benzina, dell'alcol, del detersivo per vetri, ecc. in quando ciò può dare luogo a cambiamenti di colore o di forma.
- **-** Non graffiate mai il monitor con qualcosa di duro e non esercitate mai una forte pressione, in quanto ciò può lasciare dei segni o dare luogo a difetti di funzionamento.

# **Immagazzinamento**

Se il monitor non verrà usato per lungo tempo, assicuratevi di aver scollegato la spina rete dalla presa di corrente alternata.

## **ATTENZIONE!**

Non lasciate il monitor a contatto con gomma o plastica per periodi di tempo prolungati in quanto ciò può dare luogo a cambiamenti del colore o delle forma.

# **Ricerca ed eliminazione di inconvenienti**

Se pensate che il monitor possa avere dei difetti di funzionamento, per favore controllate i punti seguenti, prima di portarlo a riparare. Se, dopo questo, esso continua a non funzionare, per favore mettetevi in contatto con il negozio dove avete acquistato il monitor oppure al più vicino centro autorizzato del Servizio Tecnico Assistenza Clienti della Sharp.

I tubi fluorescenti del monitor hanno una durata di vita utile limitata.

- **-** Se lo schermo diventa più scuro, sfarfalla costantemente oppure non si accende, potrebbe essere necessario sostituire l'unità tubo fluorescente. Per favore informatevi presso il negozio, dal quale avete acquistato il monitor oppure dal Centro del Servizio Tecnico Assistenza Clienti della Sharp più vicino a voi. (Non tentate mai di eseguire la sostituzione da voi.)
- **-** Nel periodo iniziale del loro uso, a causa delle caratteristiche dei tubi fluorescenti, lo schermo potrebbe presentare uno sfarfallamento. (Questo non è un difetto del funzionamento.) Se ciò dovesse verificarsi, controllate, spegnendo prima di tutto l'alimentazione e quindi riaccendendola.

### **Nel monitor non appare nessun'immagine** (il

LED dell'alimentazione non è acceso)

**-** Il cavo di alimentazione rete è collegato correttamente? (p. 104)

### **Nel monitor non appare nessun'immagine** (il

LED dell'alimentazione è acceso)

- **-** Il computer è collegato correttamente? (p. 102)
- **-** Il computer è acceso?
- **-** Il terminale di ingresso del segnale è commutato su quello corretto? (p. 105)
- **-** La sincronizzazione del segnale del computer corrisponde alle specifiche del monitor? (p. 116)
- **-** Il computer si trova nel modo risparmio energetico?

### **I tasti di controllo non funzionano**

**-** Il blocco delle regolazioni è attivo? (p. 106)

### **L'immagine appare distorta**

- **-** La sincronizzazione del segnale del computer corrisponde alle specifiche del monitor? (p. 116)
- **-** Se state usando il segnale analogico, eseguite la regolazione automatica. (p. 108)
- **-** Se potete variare la frequenza sul computer che usate, variate i valori ad una frequenza inferiore.

### **Non si sente nessun suono dagli altoparlanti**

- **-** Il cavo audio è connesso correttamente? (p. 103)
- **-** le cuffie sono collegate?
- **-** Eseguite la procedura di regolazione del volume. (p. 107)
- **-** Non c'è audio degli altoparlanti quando lo schermo è in modalità di risparmio di energia elettrica.

# **Specifiche**

## **Specifiche del prodotto**

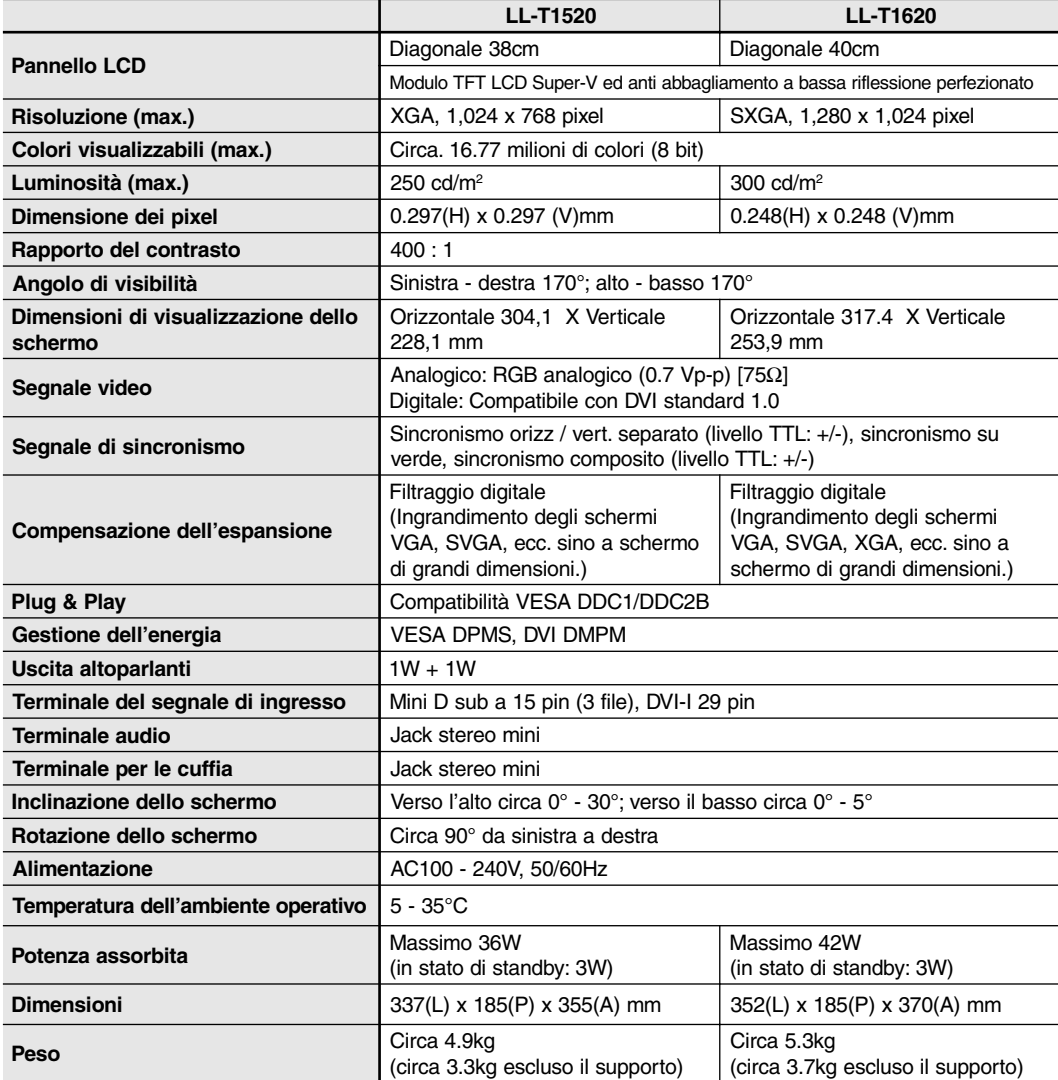

# **Dimensioni** (Unità: mm)

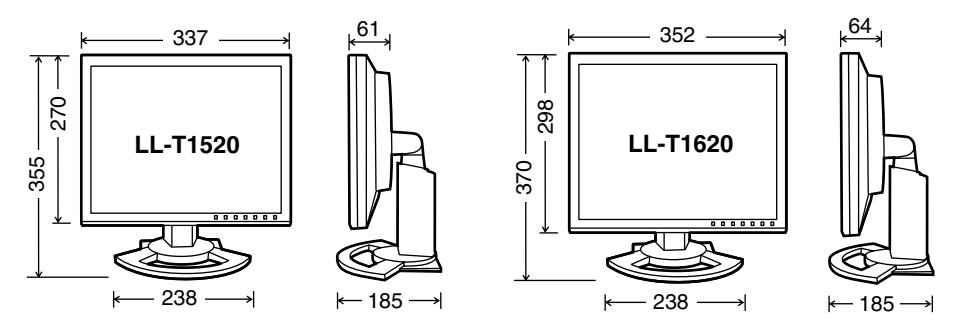

Cavo segnale analogico: circa 2,0m

Cavo audio: circa 2.0m

Cavo segnale digitali, NL-C01E (da acquistato separatamente): circa 2.0m Cavo segnale analogico, NL-C02E (da acquistato separatamente): circa 2.0m

# **Specifiche**

### **Sincronizzazioni rilevanti del segnale**

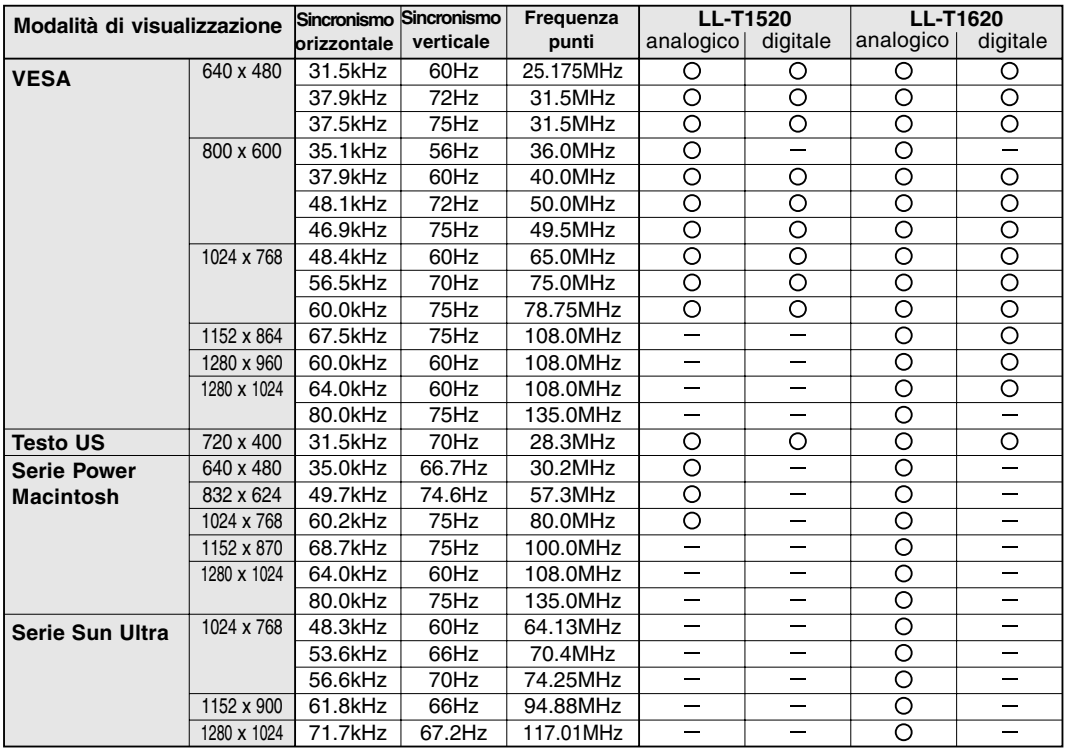

**-** La risoluzione consigliata per LL-T1520 è 1024 x 768.

- **-** La risoluzione consigliata per LL-T1620 è 1280 x 1024.
- **-** Tutti sono conformi solo al non interlacciamento.
- **-** Il monitor può essere collegato ai seguenti computer dotati di un terminale d'uscita standard DVI (DVI-D24 pin o DVI-I29 pin) per collegamento digitale. (Notare che la visualizzazione potrebbe non apparire correttamente, a seconda del computer collegato.)
	- LL-T1520: i computer che possono assicurare un'uscita XGA.
	- LL-T1620: i computer che possono assicurare un'uscita SXGA.
- **-** Le frequenze per le serie Power Macintosh e Sun Ultra sono valori di riferimento. Per collegare, potrebbe essere necessario un altro adattatore (da acquistare in commercio).
- **-** Se il monitor riceve dei segnali di sincronismo che non sono compatibili, verrà visualizzato [OUT OF TIMING]. Seguite il manuale di istruzioni del vostro computer per impostare il sincronismo in modo da renderlo compatibile con quello del monitor.
- **-** Se il monitor non riceve nessun segnale (segnale di sincronismo), verrà visualizzato [NO SIGNAL].

### **Pin del connettore di ingresso RGB analogico**

(Connettore Mini D sub a 15 pins)

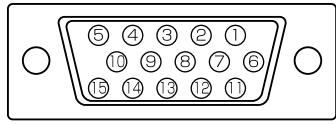

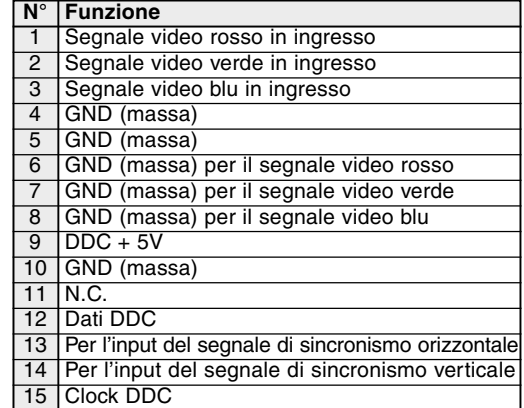

# **Specifiche**

# **Pin del connettore di ingresso DVI-I**

(Connettore DVI-I con 29 pin)

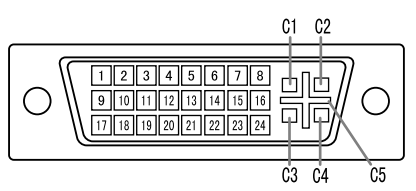

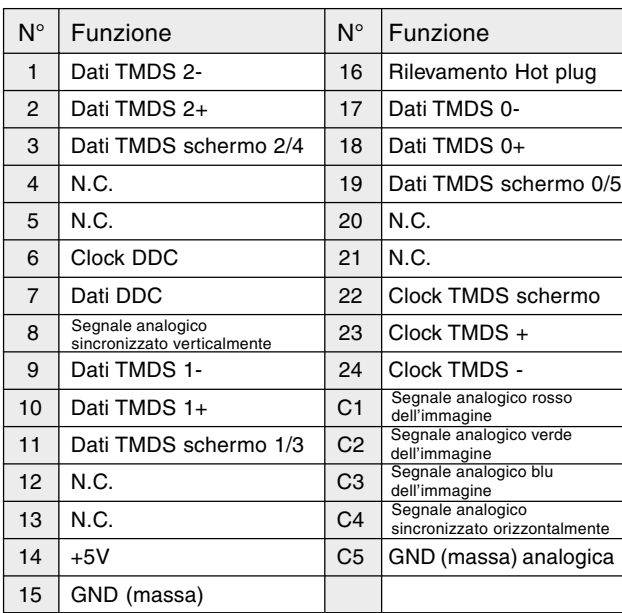

## **Gestione dell'energia**

Il monitor è basato sulle norme VESA DPMS\*1 e DVI DMPM\*2 .

Per attivare la funzione della gestione dell'energia del monitor, sia la scheda video che il computer devono essere conformi alle norme VESA DPMS e DVI DMPM.

\*<sup>1</sup> DPMS: Display Power Management Signalling

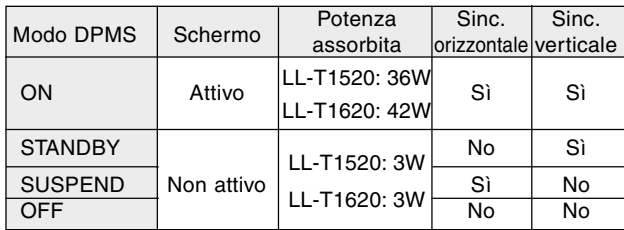

### DMPM: Digital Monitor Power Management

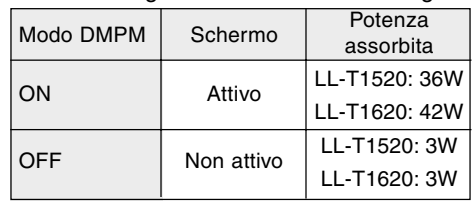

## **DDC (Plug & Play)**

Questo monitor supporta lo standard VESA DDC (Display Data Channel).

DDC è uno standard per i segnali per eseguire le funzioni Plug & Play sul monitor o sul PC. Esso trasferisce delle informazioni, come il grado di risoluzione, tra il monitor ed il PC. Potete utilizzare questa funzione se il vostro PC è conforme al DDC e se è impostato in modo da rilevare il monitor Plug & Play. Vi sono molte varietà di DDC dovute alle differenze tra i sistemi. Questo monitor funziona con DDC1 e DDC2B.

# **Installazione delle informazioni per il setup e del profilo ICC (Per Windows)**

A seconda del computer oppure del sistema operativo può essere necessario usare il computer per eseguire l'installazione delle informazioni di setup del monitor, ecc. In questo caso, seguite i passi indicati sotto per installare le informazioni di setup del monitor. (A seconda del tipo di computer oppure del sistema operativo, i nomi dei comandi ed i metodi possono essere differenti. Per favore seguite il manuale operativo proprio del computer, mentre leggete questo.)

### **Il profilo ICC**

Un profilo ICC (International Color Consortium) è un file che descrive le caratteristiche cromatiche del monitor LCD. Utilizzando un'applicazione che funziona con un profilo ICC, si può realizzare un'elevata risoluzione del colore.

- **-** Windows98/2000/Me/XP utilizzano tutti il profilo ICC.
- **-** Quando si installano le informazioni del setup di Windows98/2000/Me/XP (descritte nel seguito), anche il profilo ICC viene installato. Se desiderate installare solo il programma ICC, per favore fate riferimento a **Installazione del profilo ICC** a pagina 120.
- **-** Quando si usa un profilo ICC, impostare [COLOR MODE] e [WHITE BALANCE] su [STD], e impostare [HUE] e [SATURATION] su [0].

### **Installazione delle informazioni per il setup**

# **Per Windows95**

Installazione delle informazioni per il setup del monitor in Windows95. I messaggi di Windows, citati nelle istruzioni per l´uso che seguono, si basano sulla versione inglese di Windows. In questa spiegazione si parte dall'ipotesi che l'unità per dischetti floppy sia "A".

- 1. Inserite il Disco delle Utilità (fornito) nel drive A del computer.
- 2. Fate clic sul pulsante [Start]. Da [Settings], scegliete [Control Panel].
- 3. Fate doppio clic su [Display].
- 4. Fate clic su [Settings], [Advanced Properties], e [Monitor], e quindi [Change].
- 5. Fate clic su [Have disk], confermate che [Copy manufacturer's files from] è [A:] quindi fate clic su [OK].
- 6. Verificate che le impostazioni del monitor siano selezionate e fate clic su [OK].
- 7. Controllate che il monitor visualizzi, quindi fate clic su [Apply].
- 8. Fate clic su [OK], e chiudete la finestra.
- 9. Rimuovete il Disco delle Utilità dal drive A.

### **Per Windows98**

Installazione delle informazioni di setup del monitor in Windows98, e impostazione del profilo ICC del monitor come valore predeterminato. I messaggi di Windows, citati nelle istruzioni per l´uso che seguono, si basano sulla versione inglese di Windows.

In questa spiegazione si parte dall'ipotesi che l'unità per dischetti floppy sia "A".

Se è apparsa la schermata "Add new Hardware Wizard":

- 1. Inserite il Disco delle Utilità (fornito) nel drive A del computer.
- 2. Fate clic su [Next].
- 3. Spuntate [Display a list of all the drivers in a specific location, so you can select the driver you want.], quindi fate clic su [Next].
- 4. Quando viene visualizzato [Models], fate clic su [Have disk], confermate che [Copy manufacturer's files from:] è [A:], e fate clic su [OK].
- 5. Verificate che i particolari del monitor siano selezionati, fate quindi clic su [Next], [Next], e [Finish]. Se appare "Add new Hardware Wizard" , ripetete i comandi dell'installazione, cominciando da 2 sopra.
- 6. Rimuovete il Disco delle Utilità dal drive A.

Se la schermata "Add new Hardware Wizard" non è apparsa:

- 1. Inserite il Disco delle Utilità nel drive A del computer.
- 2. Fate clic sul pulsante [Start]. Da [Settings], scegliete [Control Panel].
- 3. Fate doppio clic su [Display].
- 4. Fate clic su [Settings], [Advanced] e [Monitor].
- 5. In [Options], spuntate [Automatically detect Plug & Play monitors] e fate clic su [Change].
- 6. Fate clic su [Next].
- 7. Fate clic su [Display a list of all the drivers in a specific location, so you can select the driver you want.], quindi fate clic su [Next].
- 8. Quando viene visualizzato [Models], fate clic su [Have disk], confermate che [Copy manufacturer's files from:] è [A:], e fate clic su [OK].

# **Installazione delle informazioni per il setup e del profilo ICC (Per Windows)**

- 9. Verificate che i particolari del monitor siano selezionati, fate quindi clic su [Next], [Next], e [Finish].
- 10. Controllate che il monitor visualizzi, quindi fate clic su [Apply].
- 11. Fate clic su [OK], e chiudete la finestra.
- 12. Rimuovete il Disco delle Utilità dal drive A.

### **Per Windows2000**

Installazione delle imformazioni di setup del monitor in Windosw2000, e impostazione del profilo ICC del monitor come valore predeterminato. I messaggi di Windows, citati nelle istruzioni per l´uso che seguono, si basano sulla versione inglese di Windows.

In questa spiegazione si parte dall'ipotesi che l'unità per dischetti floppy sia "A".

- 1. Inserite il Disco delle Utilità (fornito) nel drive A del computer.
- 2. Fate clic sul pulsante [Start]. Da [Settings], scegliete [Control Panel].
- 3. Fate doppio clic su [Display].
- 4. Fate clic su [Settings], [Advanced] e [Monitor].
- 5. Fate clic su [Properties], [Driver] e [Update Driver].
- 6. Quando appare [Upgrade Device Driver Wizard], fate clic su [Next].
- 7. Spuntate [Display a list of the known drivers for this device so that I can choose a specific driver] e fate clic su [Next].
- 8. Quando viene visualizzato [Models], fate clic su [Have disk], confermate che [Copy manufacturer's files from:] è [A:], e fate clic su [OK].
- 9. Selezionate il monitor dall'elenco visualizzato e fate clic su [Next].
- 10. Fate clic su [Next], verificate che il nome del monitor appaia sullo schermo, e fate clic su [Finish]. Se appare [The Digital Signature Not Found], fate clic su [Yes].
- 11. Fate clic su [Close].
- 12. Fate clic su [OK], e chiudete la finestra.
- 13. Rimuovete il Disco delle Utilità dal drive A.

### **Per WindowsMe**

SInstallazione delle informazioni di setup del monitor in WindowsMe, e impostazione del profilo ICC del monitor come valore predeterminato. I messaggi di Windows, citati nelle istruzioni per l´uso che seguono, si basano sulla versione inglese di Windows.

In questa spiegazione si parte dall'ipotesi che l'unità per dischetti floppy sia "A".

Se è apparsa la schermata "Add new Hardware Wizard":

- 1. Inserite il Disco delle Utilità (fornito) nel drive A del computer.
- 2. Spuntate [Specify the location of the driver [Advanced]] e fate clic su [Next].
- 3. Spuntate [Display a list of all the drivers in a specific location, so you can select the driver you want.], quindi fate clic su [Next].
- 4. Quando viene visualizzato [Models], fate clic su [Have disk], confermate che [Copy manufacturer's files from:] è [A:], e fate clic su  $[OK]$ .
- 5. Selezionate i dettagli del monitor dalla lista, fate quindi clic su [Next], [Next], e [Finish]. Se appare "Add new Hardware Wizard", ripetete i comandi dell'installazione, cominciando da 2 sopra.
- 6. Rimuovete il Disco delle Utilità dal drive A.

Se la schermata "Add new Hardware Wizard" non è apparsa:

- 1. Inserite il Disco delle Utilità nel drive A del computer.
- 2. Fate clic sul pulsante [Start]. Da [Settings], scegliete [Control Panel].
- 3. Fate doppio clic su [Display].
- 4. Fate clic su [Settings], [Advanced] e [Monitor].
- 5. In [Options], spuntate [Automatically detect Plug & Play monitors] e fate clic su [Change].
- 6. Spuntate [Specify the location of the driver [Advanced]] e fate clic su [Next].
- 7. Spuntate [Display a list of all the drivers in a specific location, so you can select the driver you want.] e fate clic su [Next].
- 8. Quando viene visualizzato [Models], fate clic su [Have disk], confermate che [Copy manufacturer's files from:] è [A:], e fate clic su [OK].
- 9. Selezionate i dettagli del monitor, quindi fate clic su, [Next], [Next], e [Finish].
- 10. Controllate che i dettagli del monitor siano visualizzati, fate quindi clic su [Apply].
- 11. Fate clic su [OK], e chiudete la finestra.
- 12. Rimuovete il Disco delle Utilità dal drive A.

# **Installazione delle informazioni per il setup e del profilo ICC (Per Windows)**

# **Per WindowsXP**

SInstallazione delle informazioni di setup del monitor in WindowsXP, e impostazione del profilo ICC del monitor come valore predeterminato. I messaggi di Windows, citati nelle istruzioni per l´uso che seguono, si basano sulla versione inglese di Windows.

In questa spiegazione si parte dall'ipotesi che l'unità per dischetti floppy sia "A".

- 1. Inserite il Disco delle Utilità nel drive A del computer.
- 2. Fate clic sul pulsante [Start]. Scegliete [Control Panel].
- 3. Cambia in "Classic View ".
- 4. Fate doppio clic su [Display].
- 5. Fate clic su [Settings], [Advanced] e [Monitor].
- 6. Fate clic su [Properties], [Driver] e [Update Driver].
- 7. Quando appare [Hardware Update Wizard], spuntate [Install from a list or specific location [Advanced]], fate clic su [Next].
- 8. Spuntate [Don't search. I will choose the driver to install.] e fate clic su [Next].
- 9. Fate clic su [Have disk], confermate che [Copy manufacturer's files from:] è [A:], e fate clic su [OK].
- 10. Selezionate il monitor dall'elenco visualizzato e fate clic su [Next]. Se appare [has not passed Windows Logo testing...], fate clic su [Continue Anyway].
- 11. Verificate che il nome del monitor appaia sullo schermo, e fate clic su [Finish].
- 12. Fate clic su [Close].
- 13. Fate clic su [OK], e chiudete la finestra.
- 14. Rimuovete il Disco delle Utilità dal drive A.

### **Installazione del profilo ICC**

Installazione del profilo ICC del monitor. (Se le informazioni di setup sono già installate, lo è anche il profilo e non occorre installarlo.) In questa spiegazione si parte dall'ipotesi che l'unità per dischetti floppy sia "A".

- 1. Inserite il Disco delle Utilità nel drive A del computer.
- 2. Fate clic sul pulsante [Start]. Da [Settings], scegliete [Control Panel].
- 3. Fate doppio clic su [Display].
- 4. Fate clic su [Settings] e [Advanced].
- 5. Fate clic su [General] e da [Compatibility] selezionate [Apply the new display setting without restarting], quindi fate clic su [Color Management].
- 6. Fate clic su [Add], e selezionate [3 ½ Floppy [A:]] come localizzazione del file.
- 7. Selezionate il profilo cromatico che volete installare e fate clic su [Add].
- 8. Selezionate il profilo e fate clic su [Set As Default].
- 9. Fate clic su [OK], e chiudete la finestra.
- 10. Rimuovete il Disco delle Utilità dal drive A.
- **-** Quando si usa un profilo ICC, impostare [COLOR MODE] e [WHITE BALANCE] su [STD], e impostare [HUE] e [SATURATION] su [0].

### **Il profilo ColorSync**

ColorSync è il sistema di gestione del colore della Apple Corporation ed è una funzione che consente di realizzare la risoluzione del colore, quando lo si usa con un'applicazione compatibile. Un profilo ColorSync descrive le caratteristiche cromatiche del monitor LCD. **Note:**

- **-** Il profilo ColorSync di questo monitor funziona con MacOS8.5 o superiore.
- **-** Quando usate il profilo ColorSync, impostare [COLOR MODE] e [WHITE BALANCE] su [STD], e impostare [HUE] e [SATURATION] su [0].

## **Impostazione del profilo ColorSync**

### **Note:**

- **-** Un drive per dischetti floppy è necessario. E' inoltre necessario avere **PC Exchange** oppure **File Exchange** installato nel vostro sistema.
- **-** A seconda del tipo di computer oppure del sistema operativo, i nomi dei comandi ed i metodi possono essere differenti. Per favore seguite il manuale operativo proprio del computer, mentre leggete questo.
- 1.Inserite il Disco delle Utilità (fornito) nell'unità per dischetti floppy del computer.
- 2. Copiate il profilo da usare dalla cartella Mac nel Disco delle Utilità alla cartella del profilo ColorSync, che si trova nella cartella del sistema.
- 3. Utilizzando il ColorSync sul Pannello di controllo, selezionate il profilo da usare.

# **Istruzioni per collegare un braccio compatibile VESA**

E' possibile collegare al monitor un braccio oppure un supporto basati sullo standard VESA (da acquistare in commercio).

L'acquisto del braccio oppure del supporto è a discrezione del cliente.

### **Bracci o supporti che si possono utilizzare**

I collegamenti devono soddisfare le seguenti condizioni.

- **-** Compatibilità con lo standard VESA.
- **-** Presentare un intervallo di almeno 75 mm x 75 mm tra i fori delle viti sulla sezione da collegare.
- **-** Avere una struttura che renda improbabile una caduta oppure una rottura dopo il collegamento al monitor.

## **Come collegare il braccio oppure il supporto**

- **-** Fate attenzione a non piegare eccessivamente il cavo oppure nell'aggiungere dei cavi di prolunga, in quanto ciò potrebbe dare luogo a disturbi al funzionamento.
- **-** Nel seguire queste istruzioni, per favore fate riferimento anche alle istruzioni per l'installazione nel manuale operativo accluso al braccio oppure al supporto.
- 1. Spegnete l'alimentazione del monitor e scollegate la spina rete dalla presa della corrente alternata.
- 2.Rimuovere il cavo.
- 3. Stendete un panno morbido su una superficie orizzontale adatta.
- 4. Facendo attenzione a non danneggiare il monitor, appoggiate il monitor sul lato del suo display.

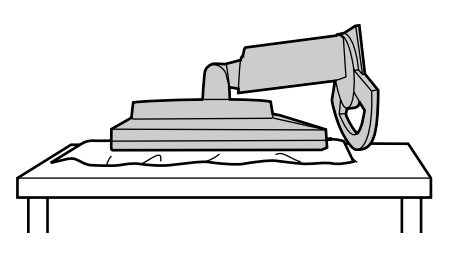

5. Rimuovete le quattro viti e rimuovete quindi il supporto dal monitor.

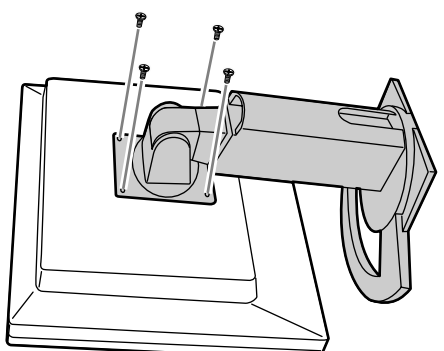

### **Note:**

- **-** Il supporto è progettato appositamente per questo monitor, non usatelo per altri apparecchi e scopi.
- **-** Vi si raccomanda di conservare le quattro viti, che sono state tolte, insieme al supporto, che è stato rimosso, in modo da poterlo usare di nuovo, fissando con le quattro viti corrette. Usando altre viti si può danneggiare il monitor internamente.
- 6. Attaccate il braccio al monitor con le quattro viti.

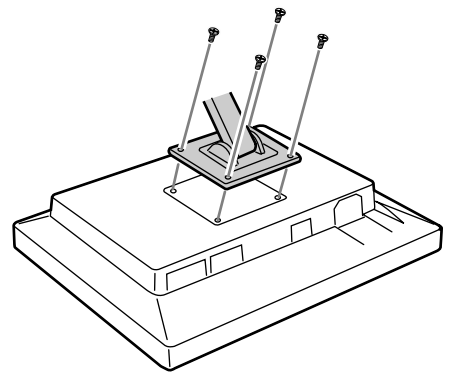

### **Nota:**

**-** Le viti usate per attaccare il braccio dovrebbero essere viti M4 con una lunghezza di 6 mm ~ 8 mm sporgenti dalla superficie da collegare. Usando qualsiasi altro tipo di viti può dare luogo alla caduta del monitor oppure a danni alla parte interna del monitor.

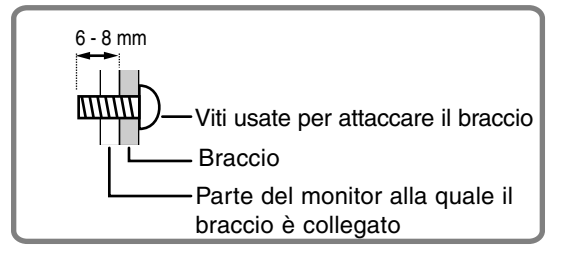

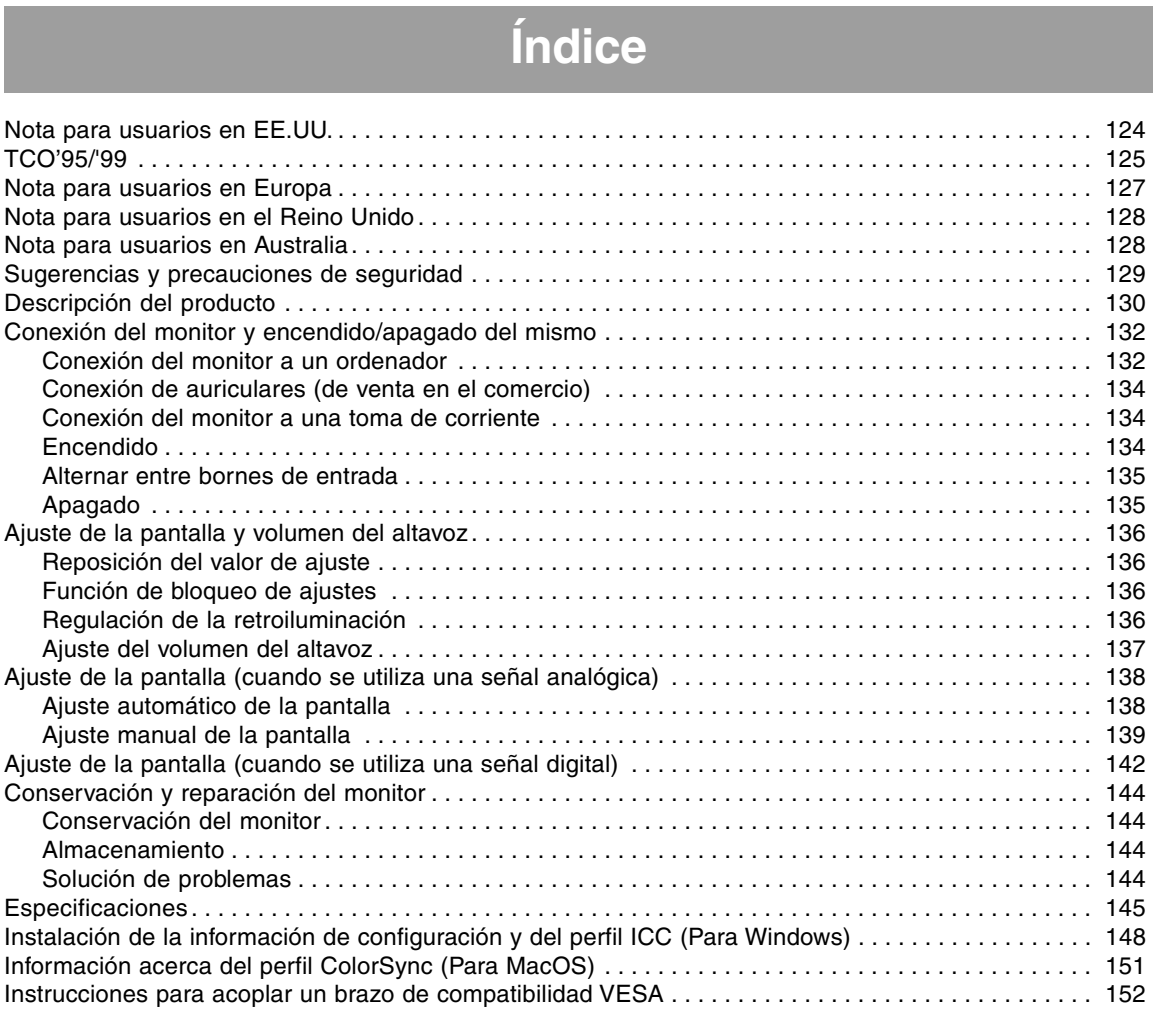

# **Nota para usuarios en EE.UU.**

# **Certificación FCC**

PRECAUCIÓN - Las regulaciones FCC determinan que cualquier cambio o modificación introducida en el presente equipo no autorizada expresamente por la marca puede conducir a la anulación del permiso de uso del mismo.

**Nota**: Este equipo ha sido comprobado y cumple los valores límites para equipos digitales de la Categoría B conforme a la Sección 15 de las normas FCC.

Estas limitaciones están destinadas a proveer una protección razonable contra parasitaje interferente en una instalación doméstica. El equipo genera, emplea y puede irradiar frecuencia radio-energética y, caso de instalación y uso disconforme con las instrucciones, puede provocar interferencias en la comunicación vía radio. Ello, sin embargo, no es garantía de que no ocurran interferencias en una instalación específica. Si el presente equipo provocara interferencias en la recepción radiofónica o televisiva que puede constatarse por la conmutación y desconmutación del mismo, se recomienda al usuario intentar corregir la interferencia mediante una o más de las siguientes medidas.

- **–** Nueva orientación o ubicación de la antena de recepción.
- **–** Aumento de la distancia entre el equipo y el aparato receptor.
- **–** Conexión del equipo a una toma de corriente de un circuito eléctrico diferente al que se encuentra conectado el aparato receptor.
- **–** Solicite la asistencia del concesionario o de un técnico en radio/TV experimentado.

No se sirva de otros cables y cordones para CA que los adjuntos a fin de garantizar el cumplimiento de las normas FCC para equipos de informática de la Categoría B.

# **Declaración de conformidad**

### **Monitor a color SHARP LL-T1520 / LL-T1620**

El presente equipo cumple las condiciones de la Sección 15 de las normas FCC. El servicio está sujeto a las siguientes condiciones:

(1) el presente equipo no debe generar interferencia parásita y (2) el presente equipo debe aceptar cualquier interferencia recibida, inclusive aquella que pueda provocar un servicio deficiente en el sentido de una reducción de la pantalla.

Marca responsable: SHARP ELECTRONICS CORPORATION Sharp Plaza, Mahwah, New Jersey 07430 TEL :1-800-BE-SHARP

Como empresa asociada a ENERGY STAR, SHARP certifica que el presente producto cumple las directivas de ENERGY STAR sobre el ahorro energético.

El presente producto se sirve de soldador de hilo de estaño y lámpara fluorescente que contiene una pequeña cantidad de mercurio.

El desecho de estos materiales puede estar regulado debido a consideraciones medioambientales. Para información sobre su desecho o reciclaje, sírvase tomar contacto con su correspondiente negociado local o nacional o con Electronics Industries Alliance:www.eiae.org

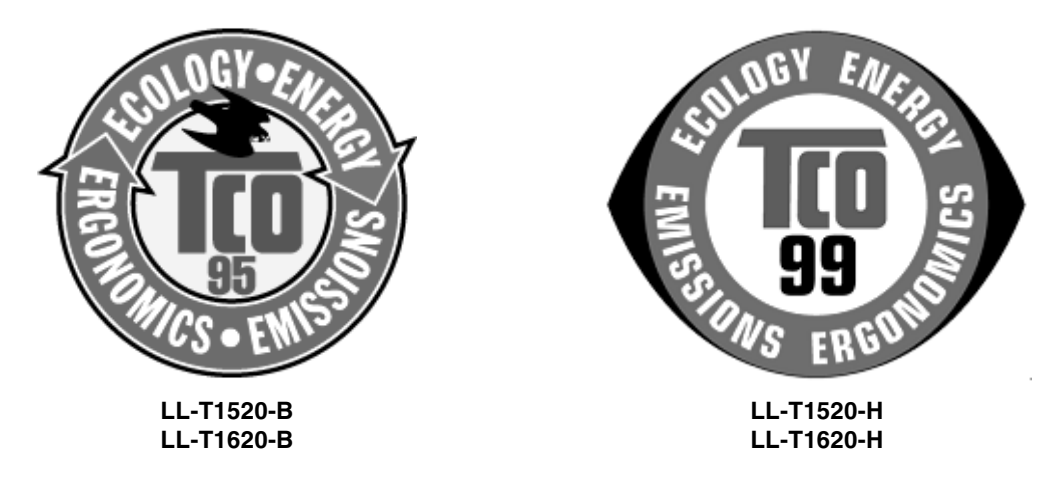

### **¡Enhorabuena!**

Acaba de adquirir un producto certificado y homologado conforme a TCO'95 o TCO'99. Con su elección se ha decidido por un producto diseñado para aplicaciones profesionales. Su compra también ha contribuido a reducir las cargas medioambientales al igual que al desarrollo posterior de productos electrónicos compatibles con el medio ambiente.

Este producto cumple los requisitos de las ordenanzas TCO'95 o TCO'99 que se ocupan de los distintivos internacionales y medioambientales para ordenadores personales. El sistema de distintivos fue desarrollado conjuntamente por TCO (Confederación Sueca de Empleados), Svenska Naturskyddsforeningen (Asociación Sueca para la Conservación de la Naturaleza), Statens Energimyndighet (Administración Estatal de la Energía) y SEMKO AB.

Los requisitos comprenden una amplia gama de temas: medio ambiente, ergonomía, utilidad, reducción de campos eléctricos y magnéticos, consumo de energía y seguridad eléctrica.

### **¿Por qué ofrecemos ordenadores con distintivo medioambiental?**

En numerosos países, el distintivo ambiental se ha convertido en un método establecido para alentar la adaptación de productos y servicios para el entorno ecológico. El problema principal, en cuanto a los ordenadores y otros equipos electrónicos se refiere, es que tanto en los productos como en su fabricación se usan sustancias perjudiciales para el medio ambiente. Puesto que no es posible reciclar satisfactoriamente la mayoría de los equipos electrónicos, más pronto o más tarde, la mayor parte de estas sustancias potencialmente contaminantes entran en la naturaleza.

Existen también otras características de un ordenador, tales como los niveles de consumo energético, que son importantes tanto desde el punto de vista del entorno laboral (interno) como del natural (externo). Puesto que todos los métodos para la generación de energía eléctrica ejercen un efecto negativo sobre la naturaleza (p. ej., emisiones ácidas y deteriorantes del clima y desechos radiactivos) resulta primordial ahorrar energía. Con frecuencia, los equipos electrónicos de oficinas se dejan funcionar ininterrumpidamente lo que, consecuentemente, consume mucha energía.

### **¿Qué significado tiene el distintivo medioambiental?**

Las exigencias medioambientales han sido desarrolladas por Svenska Naturskyddsforeningen (Asociación Sueca para la Conservación de la Naturaleza). Estas exigencias imponen, entre otras, restricciones en la presencia y en el uso de metales pesados, productos antiinflamantes con base de bromuro y cloro, CFCs (freones) y disolventes clorados. El producto debe ser preparado para su reciclaje, y el fabricante está obligado a tener una política medioambiental que pueda cumplirse en cada país donde la compañía realiza su estrategia empresarial.

Los requerimientos energéticos incluyen la reivindicación de que el ordenador y/o el monitor pueda reducir en una o varias etapas su consumo energético a un nivel más bajo tras un cierto periodo de inactividad. El intervalo de tiempo requerido para reactivar el ordenador debe ser aceptable para el usuario.

A continuación encontrará un breve sumario de los requerimientos medioambientales cumplidos por este producto. El documento completo con los criterios medioambientales puede solicitarse a:

## **TCO Development**

SE-114 94 Stockholm, Suecia Fax: +46 8 782 92 07 Email (Internet): development@tco.se

Vía Internet, usando la dirección http://www.tco-info.com/ también se puede obtener información actualizada sobre los productos aprobados y homologados por TCO'99.

### **Requisitos medioambientales**

### **Productos antiinflamantes**

Los productos antiinflamantes se encuentran en las tarjetas de circuitos impresos, cables, hilos, cajas y carcasas. Su finalidad es la de prevenir o, al menos, retardar la propagación del fuego. Hasta el 30% del plástico de la carcasa de un ordenador puede estar compuesto de sustancias antiinflamantes. La mayoría de las mismas contienen bromuros y cloruros, y estos antiinflamantes están químicamente relacionados con otro grupo de toxinas medioambientales, PCBs.

En razón de los procesos bioacumulativos, se sospecha que tanto los antiinflamantes en cuya composición entran bromuros y cloruros como los productos de PCB son nocivos para la salud, e incluso afectan al sistema reproductor de aves que consumen pescado y de mamíferos.

Los requerimientos principales de TCO'95 y TCO'99 imponen que componentes de plástico de peso superior a 25 gramos no contengan antiinflamantes con bromuro o cloruro orgánicamente asociados. A falta de sustituto, las sustancias antiinflamantes se permiten en tarjetas de circuitos impresos.

### **Cadmio\***

El cadmio se emplea en baterías y en las capas generadoras de color de ciertos monitores de ordenadores. El cadmio afecta negativamente al sistema nervioso y, en dosis elevadas, es tóxico. Los requerimientos de TCO'95 estipulan que las baterías no deben contener más de 25 ppp (partes por millón) de cadmio. Las capas generadoras de color de las pantallas de monitores no deben contener cadmio en absoluto.

El requisito relevante de TCO'99 estipula que las baterías, las capas generadoras de color de pantallas de monitores y los componentes eléctricos y electrónicos no deben contener cadmio alguno.

### **Mercurio\*\***

El mercurio se encuentra a veces en las pilas, relés y conmutadores. Es nocivo para el sistema nervioso y tóxico en dosis elevadas. El requisito de TCO'95 estipula que las pilas no contengan más de 25 ppp (partes por millón) de mercurio. El requisito relevante de TCO'99 estipula que las pilas no contengan mercurio.

TCO'95 y TCO'99 exigen también que no se encuentre presente el mercurio en ningún componente eléctrico o electrónico asociado con la unidad homologada. Existe, sin embargo, una excepción. Por el momento, el mercurio se permite en el sistema de retroiluminación de monitores de panel plano ya que actualmente no existe una alternativa económica. TCO aspira a eliminar esta excepción cuando se disponga de una alternativa sin mercurio.

### **CFCs (freones)**

El requisito relevante de TCO'95 y TCO'99 estipula que ni en la producción ni en el montaje del producto se usen CFCs ni HCFCs. Los CFCs (freones) se usan a veces para el lavado de las tarjetas de circuitos impresos. Los CFCs disuelven el ozono y, por lo tanto, deterioran la capa de ozono de la estratosfera, provocando con ello la recepción intensificada de la Tierra de rayos ultravioleta con, por ejemplo, incrementado riesgo de cáncer cutáneo (melanoma maligno) como consecuencia.

### **Plomo\*\***

El plomo se puede encontrar en los tubos de imagen, pantallas, soldadores y capacitores. El plomo daña el sistema nervioso y, en dosis elevadas, provoca envenenamiento por plomo. Los requisitos TCO'95 y TCO'99 permiten la inclusión de plomo porque de momento no se ha desarrollado un sustituto.

\* Bioacumulativo se define como sustancias que se acumulan en los organismos vivos.

\*\* El plomo, el cadmio y el mercurio son metales pesados bioacumulativos.

# **Nota para usuarios en Europa**

This equipment complies with the requirements of Directives 89/336/EEC and 73/23/EEC as amended by 93/68/EEC.

Dieses Gerät entspricht den Anforderungen der EG-Richtlinien 89/336/EWG und 73/23/EWG mit Änderung 93/68/EWG.

Ce matériel répond aux exigences contenues dans les directives 89/336/CEE et 73/23/CEE modifiées par la directive 93/68/CEE.

Dit apparaat voldoet aan de eisen van de richtlijnen 89/336/EEG en 73/23/EEG, gewijzigd door 93/68/ EEG.

Dette udstyr overholder kravene i direktiv nr. 89/336/EEC og 73/23/EEC med tillæg nr. 93/68/EEC.

Quest' apparecchio è conforme ai requisiti delle direttive 89/336/EEC e 73/23/EEC, come emendata dalla direttiva 93/68/EEC.

Η εγκατασταση ανταποκρινεται στιζ απαιτησειζ των οδηγιων τηζ Ευρωπαïκηζ Ενωσηζ 89/336/ΕΟΚ κατ 73/ 23/ΕΟΚ, óπωζ οι κανονισµοι αυτοι συµπληρωθηκαν απó την οδηγια 93/68/ΕΟΚ.

Este equipamento obedece às exigências das directivas 89/336/CEE e 73/23/CEE, na sua versão corrigida pela directiva 93/68/CEE.

Este aparato satisface las exigencias de las Directivas 89/336/CEE y 73/23/CEE, modificadas por medio de la 93/68/CEE.

Denna utrustning uppfyller kraven enligt riktlinjerna 89/336/EEC och 73/23/EEC så som komplette ras av 93/68/EEC.

Dette produktet oppfyller betingelsene i direktivene 89/336/EEC og 73/23/EEC i endringen 93/68/EEC.

Tämä laite täyttää direktiivien 89/336/EEC ja 73/23/EEC vaatimukset, joita on muutettu direktiivillä 93/ 68/EEC.

#### **CAUTION :**

TO PREVENT ELECTRICAL SHOCK, DISCONNECT THE AC CORD BEFORE SERVICING.

### **CAUTION :**

FOR A COMPLETE ELECTRICAL DISCONNECTION, PULL OUT THE MAIN PLUG.

#### **VORSICHT :**

UM DIE STROMZUFUHR VOLLSTÄNDIG ZU UNTERBRECHEN, DEN NETZSTECKER HERAUSZIEHEN ENTFERNEN.

### **ATTENTION :**

POUR UN ARRET TOTAL DE L'APPAREIL, DEBRANCHEZ LA PRISE DU COURANT SECTEUR.

#### **VARNING :**

FÖR TOTAL ELEKTRISK URKOPPLING, KOPPLA UR KONTAKTEN OCH.

#### **PRECAUCION :**

PARA UNA COMPLETA DESCONEXION ELECTRICA DESENCHUFE LA CLAVIJA DE LA RED.

#### **PRECAUCION :**

A FIN DE EVITAR DESCARGAS ELÉCTRICAS, DESCONECTE EL ENCHUFE DE LA RED ANTES DE REALIZAR CUALQUIER OPERACIÓN DE SERVICIO.

# **Nota para usuarios en el Reino Unido**

### **PARA CLIENTES EN EL REINO UNIDO**

IMPORTANTE

Los colores de los conductores en este cable de alimentación están definidos conforme al siguiente código:

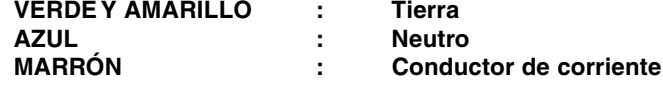

Puesto que los colores de identificación del cable de alimentación del presente equipo pueden no corresponder con las señales de color que identifican su enchufe, proceda de la forma siguiente. El conductor que lleva los colores VERDE Y AMARILLO debe conectarse a la clavija del enchufe identificada con la letra E o por el signo de seguridad de tierra  $\frac{1}{2}$  o de color verde o verde y amarillo. El conductor de color AZUL debe conectarse a la clavija identificada con la letra **N** o de color negro. El conductor de color MARRÓN debe conectarse a la clavija identificada con la letra **L** o de color rojo.

Cerciórese de que su equipo está correctamente conectado; consulte con un electricista calificado si tuviera alguna duda.

**"ADVERTENCIA: EL PRESENTE EQUIPO DEBE CONECTARSE A TIERRA"**

# **Nota para usuarios en Australia**

# **Consultas sobre el servicio**

Sírvase consultar con su proveedor para todo lo relacionado con el servicio técnico o contacte con Sharp Corporation of Australia, tel. 1 300 13 50 22, para información sobre el centro de asistencia técnica Sharp autorizado más cercano a su localidad.

# **Sugerencias y precauciones de seguridad**

- **-** El módulo LCD integrado en este monitor LCD ha sido fabricado con la más alta tecnología. Sin embargo, pueden aparecer constantemente píxels brillantes o píxels en blanco. También puede aparecer un color irregular y luminosidad dependiendo del ángulo de visión. Estos fenómenos son corrientes en el caso de monitores de cristal líquido y no se trata de una anomalía.
- **-** No deje el monitor funcionando en imagen fija durante prolongados intervalos de tiempo, ya que ello puede provocar que permanezcan imágenes sombra.
- **-** Si la luminosidad se ajusta al nivel mínimo, puede resultar difícil ver el contenido de la pantalla.
- **-** La calidad de la señal transmitida por el ordenador puede afectar la calidad de la pantalla. Le recomendamos que utilice un ordenador capaz de transmitir señales de vídeo de alta calidad.
- **-** No frote ni golpee jamás el monitor con objetos duros.
- **-** Sharp Corporation no asume responsabilidad alguna por las faltas cometidas durante el uso por parte del usuario o de terceros, ni por cualquier otra anomalía o daños a este producto que pudieran resultar durante su utilización, excepto en los casos en los que la obligación de indemnizar esté legalmente reconocida.
- **-** El presente monitor y sus accesorios pueden actualizarse sin previo aviso.

### **Ubicación**

- **-** No coloque el monitor en lugares mal ventilados, polvorientos o con un alto grado de humedad o donde el monitor pueda entrar en contacto con aceite o vapor, ya que ello podría provocar un incendio.
- **-** Asegúrese de que el monitor no entre en contacto con agua u otros líquidos. Asegúrese de que no penetren en el monitor objetos tales como clips o alfileres ya que ello podría provocar un incendio o una descarga eléctrica.
- **-** No coloque el monitor sobre objetos inestables o en lugares inseguros. No permita que el monitor quede sometido a intensas sacudidas o vibraciones. La caída o vuelco del monitor puede provocar la avería del mismo.
- **-** No coloque el monitor en lugares en los que quede expuesto directamente a los rayos solares, ni cerca de equipos de calefacción o cualquier otro lugar donde se puedan alcanzar altas temperaturas, ya que ello puede llevar a un calentamiento excesivo y provocar un incendio.

### **El cable de alimentación**

- **-** No deteriore el cable de alimentación ni coloque objetos pesados sobre el mismo ni lo estire o doble excesivamente. No utilice tampoco cables de prolongación. Si el cable de alimentación se daña, puede provocar un incendio o una descarga eléctrica.
- **-** Enchufe la clavija directamente en la toma de corriente alterna. El uso de un cable de prolongación puede provocar un incendio como resultado de un calentamiento excesivo.

### **Lista de comprobación del monitor y sus accesorios**

- **-** Compruebe que el paquete incluye los siguientes componentes:
	- **-** Monitor LCD (1)
	- **-** Cable de señal analógica (1) (nombre del modelo: QCNW-1041MPZZ)
	- **-** Cable de audio (1) (nombre del modelo: QCNW-1068MPZZ)
	- **-** Disquete de utilidades (para Windows/Macintosh) (1)
	- **-** Manual de uso (1)

### **Notas:**

- **-** El cable de señal digital (DVI-D24 vías DVI-D24 vías) debe comprarse por separado. (nombre del modelo: NL-C01E)
- **-** El cable de señal analógica (DVI-I29 vías Dsub 15 vías) debe comprarse por separado. (nombre del modelo: NL-C02E)
- **-** Guarde la caja de cartón por si necesita transportar el monitor.
- **-** Sharp Corporation es titular de los derechos de autor del programa del Disquete de utilidades. No lo reproduzca sin previa autorización.
- **-** La forma de los accesorios suministrados puede no coincidir totalmente con la mostrada en este manual.

### **Contenido del manual**

- **-** En este manual nos referimos a Microsoft Windows XP como [WindowsXP], a Microsoft Windows Millenium como [WindowsMe], a Microsoft Windows 2000 como [Windows2000], a Microsoft Windows 98 como [Windows98], a Microsoft Windows 95 como [Windows95] y a Microsoft Windows Versión 3.1 como [Windows3.1]. Cuando no haya necesidad de hacer distinción entre los diferentes programas, se utilizará el término [Windows].
- **-** Microsoft y Windows son marcas registradas de Microsoft Corporation.
- **-** Macintosh es una marca registrada de Apple Computer, Inc.

# **Descripción del producto**

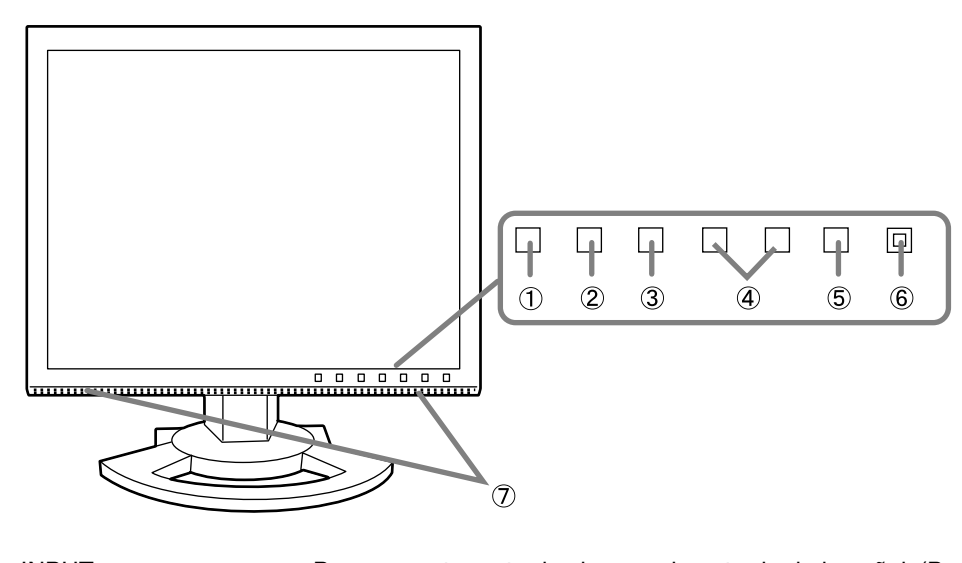

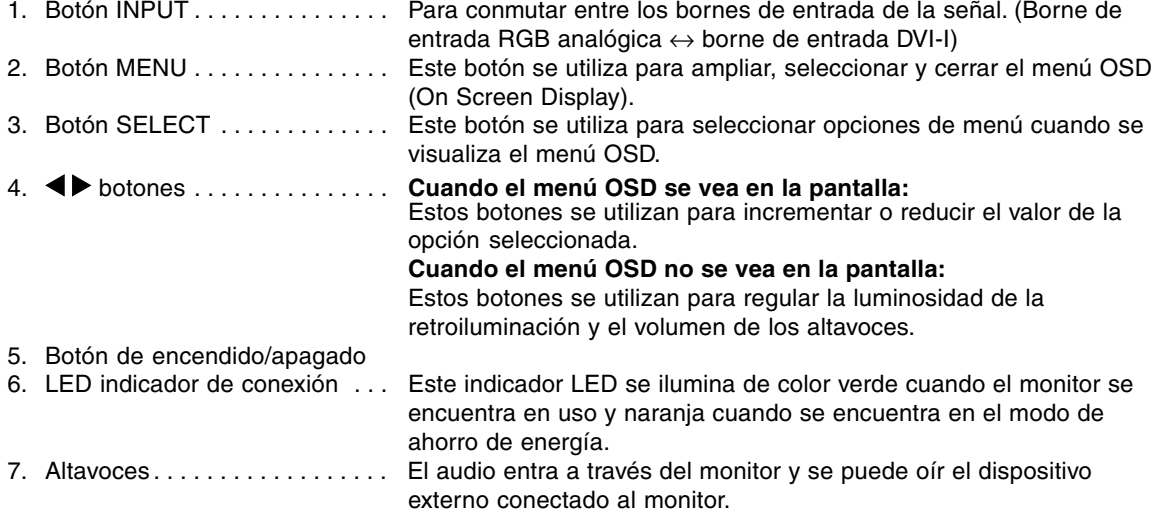

### **Ajuste de la inclinación y el giro del monitor**

Sujete ligeramente los dos lados del monitor y ajústelo hasta que el ángulo de visión sea el adecuado.

### **Nota:**

Al ajustar la inclinación y el giro de la pantalla, no ejerza una fuerza excesiva con las manos sobre el panel LCD ya que podría dañarlo.

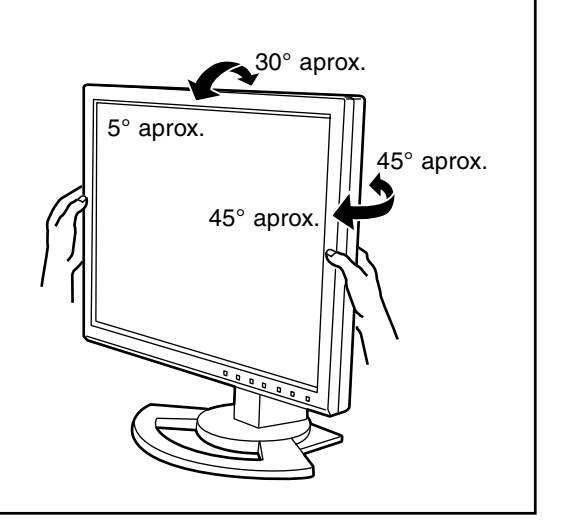

# **Descripción del producto**

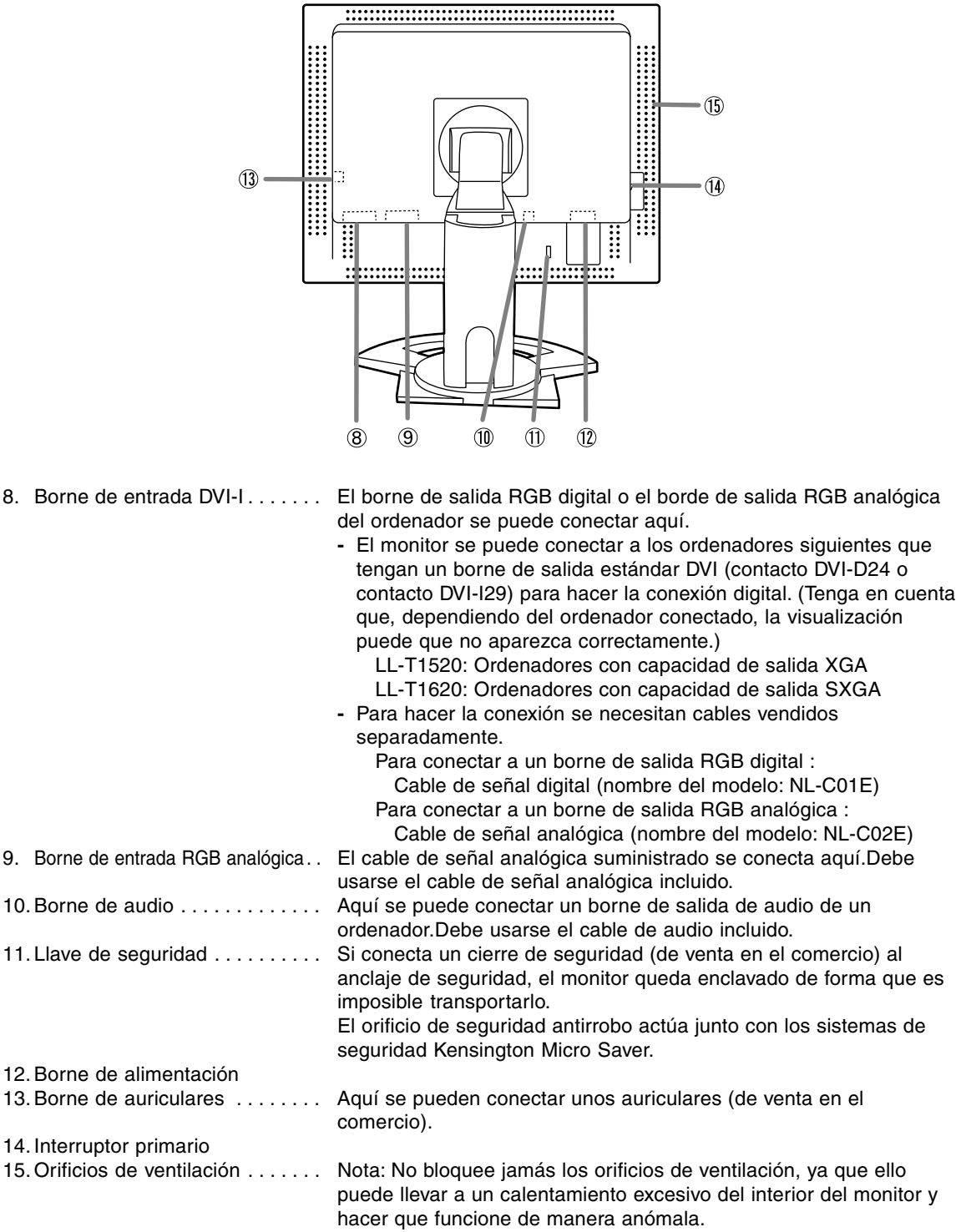

# **Conexión del monitor y encendido / apagado del mismo**

## **Precaución:**

- **-** Antes de realizar la conexión, asegúrese de que tanto el monitor como el ordenador están apagados.
- **-** Tenga cuidado de no doblar excesivamente el cable ni utilizar cables de prolongación ya que ello podría llevar a un funcionamiento anómalo.

## **Para guardar el cable**

En caso de ser necesario, el exceso de cable podrá guardarse en la base.

1. Retire la cubierta.

Tire suavemente de la parte superior de la cubierta hacia usted.

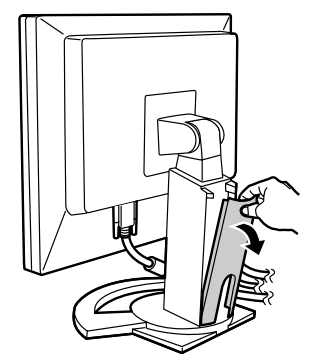

2.Pase el cable a lo largo de la parte posterior de la base.

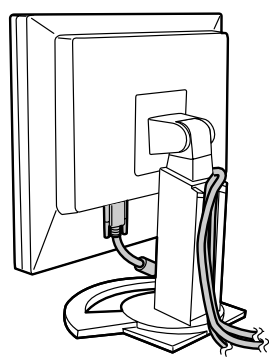

3. Vuelva a colocar la cubierta. Tenga cuidado de no pellizcar los cables.

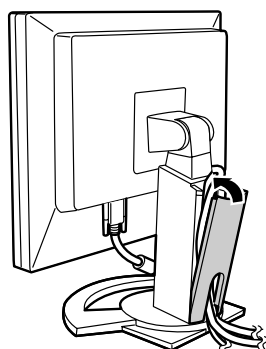

**-** No fuerce la cubierta si resulta complicado colocarla. Compruebe si han quedado cables atrapados.

# **Conexión del monitor a un ordenador**

### **Conexión utilizando el cable de señal analógica suministrado**

Conecte el cable de señal analógica suministrado al borne de entrada RGB analógica de la pantalla, y al borne de salida RGB analógica del ordenador.

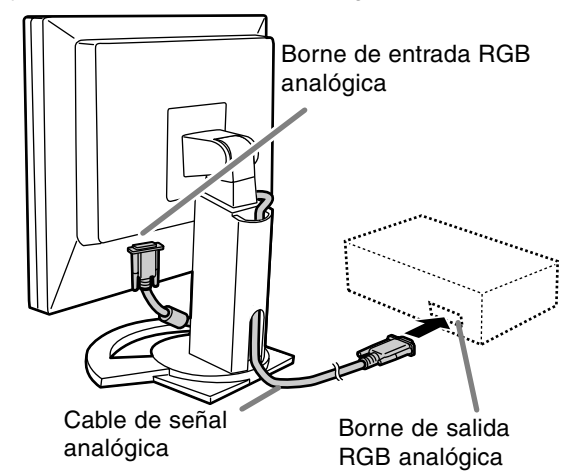

**-** Prestando atención a la dirección del conector, introduzca aquí firmemente el cable de señal y apriete los tornillos que hay a los lados.

Si la conexión es a un D-sub de 15 vías en 2 hileras Apple Power Macintosh, acople un adaptador de conversión Macintosh (de venta en el comercio) al cable de señal analógica.

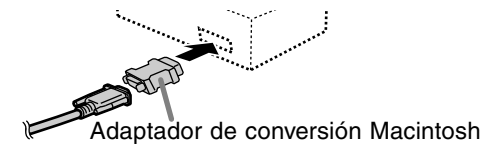

### **Conexión utilizando el cable de pantalla vendido separadamente**

El cable de pantalla vendido separadamente permite hacer la conexión entre el borne de entrada DVI-I de la pantalla y el borne de salida RGB digital o analógica del ordenador.

### **Cuando haga la conexión a un borne de salida RGB digital:**

- **-** Utilice un cable de señal digital (nombre del modelo: NL-C01E).
- **-** El monitor se puede conectar a los ordenadores siguientes que tengan un borne de salida estándar DVI (contacto DVI-D24 o contacto DVI-I29) para hacer la conexión digital. (Tenga en cuenta que, dependiendo del ordenador conectado, la visualización puede que no aparezca correctamente.)
	- LL-T1520:Ordenadores con capacidad de salida XGA
	- LL-T1620:Ordenadores con capacidad de salida SXGA

### **Cuando haga la conexión a un borne de salida RGB analógica:**

**-** Utilice un cable de señal analógica (nombre del modelo: NL-C02E).

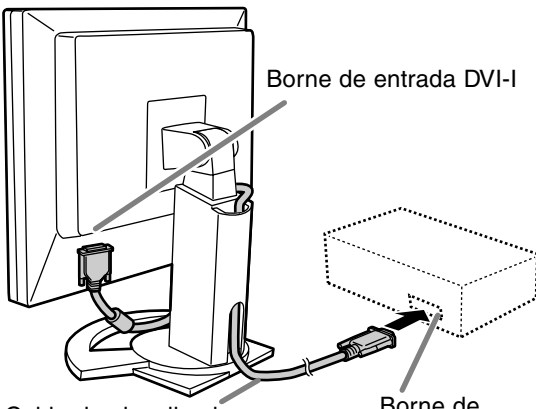

Cable de visualizador (que debe adquirir aparte)

Borne de salida RGB

**-** Prestando atención a la dirección del conector, introduzca aquí firmemente el cable de señal y apriete los tornillos que hay a los lados.

Prepare el monitor como se indica a continuación cuando realice una conexión digital con un Power Mac usando un adaptador ADC-DVI fabricado por Belkin. (La operación ha sido comprobada con el Power Mac G4 M7627J/A.)

- **-** Realice los ajustes con la alimentación del Power Mac desconectada.
- **-** La pantalla de preparación desaparece automáticamente 30 segundos después del último comando.
- 1.Después de conectar el cable de alimentación, conmute el interruptor primario del monitor.
- 2. Pulse los botones  $\blacktriangleleft v \blacktriangleright$  al mismo tiempo y. mientras lo hace, pulse el botón de encendido/ apagado (es decir, encienda el monitor).

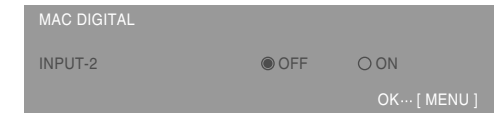

- 3. Ponga en "ON" con los botones  $\blacklozenge$ .
	- **-** No use [ON] si no está usando un adaptador ADC-DVI de Belkin, porque esto puede dar origen a una indicación incorrecta.
- 4.Pulse el botón MENU.

Con esto se completa el ajuste.

### **Conecte el cable de audio suministrado**

Cuando el cable de audio suministrado se conecte al borne de salida de audio del ordenador, el sonido del ordenador conectado saldrá por los altavoces de la pantalla. También podrá utilizar auriculares conectados a la toma de auriculares de la pantalla.

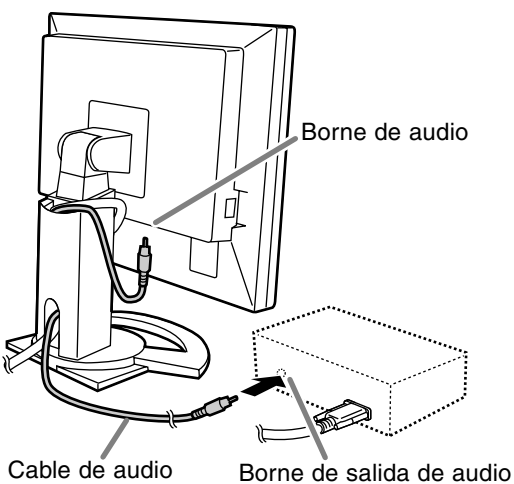

**-** Si piensa utilizar un cable de venta en el comercio, obtenga uno que no tenga resistencia.

# **Conexión de auriculares (de venta en el comercio)**

Se pueden conectar auriculares (de venta en el comercio).

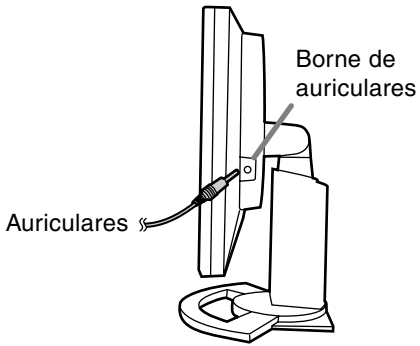

### **Notas:**

**-** Cuando están conectados los auriculares, no se oye ningún sonido por los altavoces del monitor.

# **Conexión del monitor a una toma de corriente**

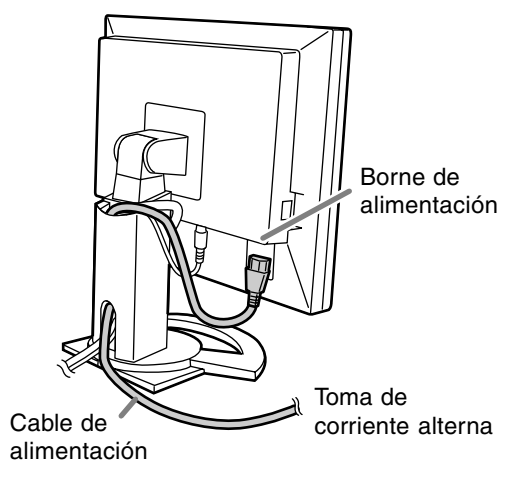

# **Encendido**

1.Conmute el interruptor primario del monitor.

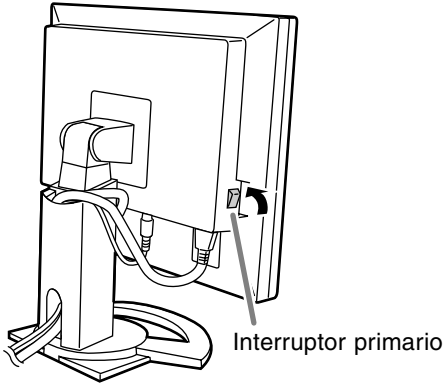

- **-** Cuando conecte y desconecte la Interruptor primario, espere siempre durante un intervalo de 5 segundos. El cambio rápido puede causar un fallo en el funcionamiento.
- 2.Pulse el botón de encendido/apagado del monitor.

El LED de conmutación se iluminará de color narania.

3. Encienda el ordenador.

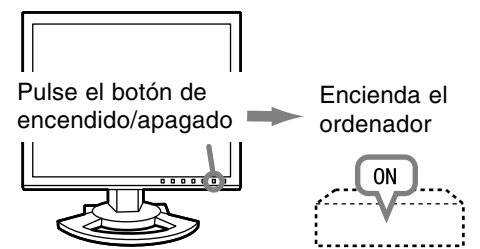

Cuando se introduzca una señal procedente del ordenador, el LED de conmutación se iluminará de color verde, y se visualizará la pantalla. (Después de conectar la alimentación, puede que la pantalla tarde en visualizarse un poco de tiempo.)

**-** Si no se ha seleccionado el terminal de entrada al que está conectado el ordenador, la pantalla no se visualizará. Si es necesario, haga la conmutación del terminal de entrada.

### **Notas: (cuando se utiliza una señal analógica)**

- **-** Si es la primera vez que utiliza el monitor, o si cambia la configuración del sistema durante su uso, lleve a cabo un ajuste automático de la pantalla (p. 138).
- **-** Si la conexión es a un ordenador portátil y la pantalla del portátil está configurada de modo que funcione al mismo tiempo, puede que la pantalla de MS-DOS no se vea correctamente. En este caso, cambie la configuración de modo que sólo se vea el monitor.

# **Alternar entre bornes de entrada**

Utilizar el botón de ENTRADA (INPUT) para conmutar entre bornes de entrada de señal.

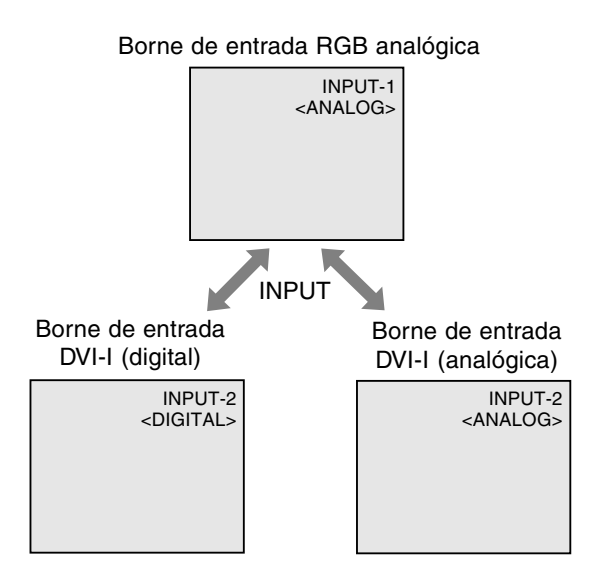

# **Apagado**

- 1. Apague el ordenador.
- 2.Pulse el botón de encendido/apagado del monitor.

El LED indicador de conexión se apagará.

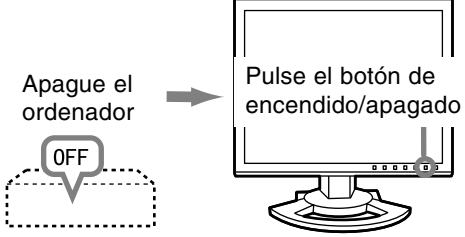

Si no se va a utilizar el monitor durante mucho tiempo, desconecte la interruptor primario del monitor y desenchufe la clavija de alimentación de la toma de corriente.

# **Ajuste de la pantalla y volumen del altavoz**

## **Para la señal analógica**

- 1.En primer lugar, lleve a cabo un ajuste automático. (p. 138)
- 2.En caso necesario, realice un ajuste manual. (p. 139)

## **Para la señal digital**

Normalmente no es necesario ajustar el monitor antes de utilizarlo. En caso necesario, realice un ajuste manual. (p. 142)

## **Nota:**

**-** Todos los ajustes quedarán guardados incluso después de apagar.

# **Reposición del valor de ajuste**

## **Reposición de todos los valores de ajuste**

Puede reponer todos los valores de ajuste a los valores originales de fábrica con una sola instrucción.

- 1. Apague el monitor.
- 2. Pulse los botones MENU y SELECT al mismo tiempo y, mientras lo hace, pulse el botón de encendido/apagado (es decir, encienda el monitor).

Siga pulsando el botón hasta que vea [ALL RESET] en la pantalla.La reposición se completa cuando desaparece el mensaje visualizado.

### **Nota:**

- **-** Mientras se ve ALL RESET en la pantalla, los botones de control no funcionan.
- **-** No se pueden reponer los valores cuando la función de bloqueo de ajustes se encuentra activada. Desactive la función de bloqueo de ajustes antes de utilizar los botones de control.

### **Puesta a cero de menú de AJUSTE (ADJUST-MENT)**

Los valores de ajuste del menú de AJUSTE (ADJUSTMENT) del tiempo de señal analógica pueden restaurarse a sus valores originales de fábrica.

- 1. Encienda el monitor.
- 2. Pulse al mismo tiempo los botones MENU y  $\blacktriangleleft$ . Cuando [RESET] aparece en la pantalla significa que la reposición ha finalizado.

### **Nota:**

**-** No se pueden reponer los valores cuando la función de bloqueo de ajustes se encuentra activada. Desactive la función de bloqueo de ajustes antes de utilizar los botones de control.

# **Función de bloqueo de ajustes**

Si deshabilita los botones de control (es decir, activa el bloqueo) no podrá cambiar los valores configurados.

- 1. Apague el monitor.
- 2.Pulse al mismo tiempo el botón MENU y el botón de encendido/apagado (es decir, encienda el monitor).

Siga pulsando el botón hasta que vea [ADJUSTMENT LOCKED] en la pantalla. El bloqueo se establece cuando se visualiza el mensaje.

### **Nota:**

**-** Cuando la función de bloqueo se encuentra activada, se deshabilitan todos los botones excepto el de encendido/apagado.

## **Ajuste de la liberación del bloqueo**

- 1. Apague el monitor.
- 2.Pulse al mismo tiempo el botón MENU y el botón de encendido/apagado (es decir, encienda el monitor).

Siga pulsando el botón hasta que vea [ADJUSTMENT UNLOCKED] en la pantalla. El bloqueo se libera cuando se visualiza el mensaje.

# **Regulación de la retroiluminación**

Realice los ajustes sin que el menú Máscara en pantalla (OSD) se vea en la pantalla. Si ve el menú OSD en la pantalla, pulse el botón MENU (varias veces si fuera necesario) y empiece cuando el menú OSD haya desaparecido.

1. Sin el menú OSD a la vista, pulse el botón  $\blacktriangleleft$  o .

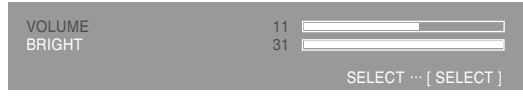

- 2.Compruebe que esté seleccionado "BRIGHT". Si no está seleccionado "BRIGHT", pulse el botón SELECT y selecciónelo.
- 3. Realice el ajuste pulsando el botón  $\blacktriangleleft$  (más oscuro) o el botón ▶ (más claro).

### **Nota:**

**-** El menú de Máscara en pantalla (OSD) para realizar el ajuste desaparece pasados unos segundos después de la última instrucción.

# **Ajuste de la pantalla y volumen del altavoz**

# **Ajuste del volumen del altavoz**

Realice los ajustes sin que el menú Máscara en pantalla (OSD) se vea en la pantalla. Si ve el menú OSD en la pantalla, pulse el botón MENU (varias veces si fuera necesario) y empiece cuando el menú OSD haya desaparecido.

1. Sin el menú OSD a la vista, pulse el botón  $\blacktriangleleft$ o

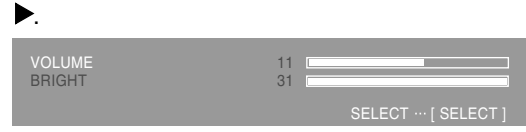

- 2.Compruebe que esté seleccionado "VOLUME". Si no está seleccionado "VOLUME", pulse el botón SELECT y selecciónelo.
- 3. Realice el ajuste pulsando el botón (disminución) o el botón (aumento).

### **Nota:**

**-** El menú de Máscara en pantalla (OSD) para realizar el ajuste desaparece pasados unos segundos después de la última instrucción.

# **Ajuste automático de la pantalla**

Las opciones del Menú ADJUSTMENT (CLOCK, PHASE, H-POS V-POS) se pueden ajustar automáticamente.

### **Nota:**

**-** Al configurar por primera vez el monitor o tras cambiar cualquier aspecto del sistema actual, lleve a cabo un ajuste automático de la pantalla antes de su uso.

## **Máscara en pantalla para el ajuste automático**

En primer lugar aparece una imagen que pone toda la pantalla muy clara.

Si está utilizando Windows, puede utilizar la Carta de ajuste incluida en el Disquete de utilidades.

### **Apertura de la Carta de ajuste (para Windows)**

Esta explicación es para Windows 95/98/2000/Me/ XP y en ella se da por supuesto que la unidad de disquetes es la [A:\].

- Si la unidad de disquetes que está utilizando no es la [A:\], cambie la letra de la unidad por la que esté utilizando.
- 1.Introduzca el Disquete de utilidades (Utility Disk) en la unidad A del ordenador.
- 2.Abra [My Computer] y seleccione [3½ Floppy [A:]]. Si está utilizando Windows 3.1, abra [File Manager] y seleccione la "Unidad A."
- 3.Haga doble clic en [Adj\_uty.exe] para ejecutar el programa de ajuste. En la pantalla aparecerá la Carta de ajuste.

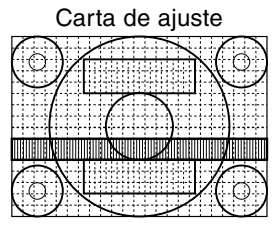

Una vez finalizados los ajustes, pulse la tecla [Esc] del ordenador para salir del programa de ajuste.

### **Notas:**

**-** Si el modo de visualización del ordenador está configurado en 65.000 colores, puede ver los diferentes niveles de color de cada patrón cromático o la escala de grises puede aparecer coloreada. (Esto se debe a la especificación de la señal de entrada y no se trata de una anomalía).

### **Cómo realizar el ajuste**

- 1.Pulse el botón MENU.
- Aparecerá el menú ADJUSTMENT.

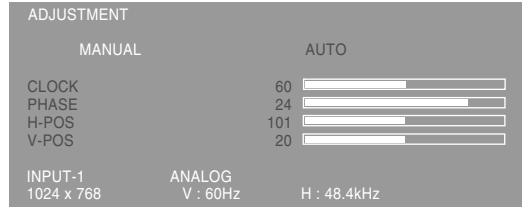

### 2. Pulse el botón ▶.

La pantalla se obscurecerá y aparecerá [ADJUSTING]. Tras unos segundos volverá a verse el menú ADJUSTMENT. (El ajuste automático ha finalizado).

3.Pulse el botón MENU 4 veces para que desaparezca el menú OSD de la pantalla.

### **Notas:**

- **-** En la mayoría de los casos, el ajuste automático es suficiente.
- **-** Puede que no sea posible lograr el ajuste correcto con el primer ajuste automático. En tal caso, intente repetir el ajuste automático 2 ó 3 veces.
- **-** Se puede llevar a cabo un ajuste manual (p. 139) tras el ajuste automático, si resultara necesario debido a una de las siguientes circunstancias.
	- **-** Cuando sea necesario realizar un ajuste de precisión.
	- **-** Cuando las señales de entrada de vídeo del ordenador sean Composite Sync o Sync On Green. (Los ajustes automáticos quizás no puedan realizarse).
	- **-** Cuando se vea [OUT OF ADJUST] en la pantalla. (Cuando en la pantalla se vea una imagen totalmente oscura, el ajuste automático de la pantalla puede estar deshabilitado. Al realizar un ajuste automático, asegúrese de utilizar bien la Carta de ajuste o bien intentar que aparezca una imagen que ponga toda la pantalla muy clara).
- **-** El ajuste automático puede que no se realice correctamente dependiendo de lo que se visualiza en la pantalla: imágenes en movimiento, indicación MS-DOS, etc.

# **Ajuste manual de la pantalla**

Los ajustes se pueden realizar a través del Menú en pantalla (OSD).

## **Máscara en pantalla para el ajuste**

Si está utilizando Windows, abra la Carta de ajuste incluida en el Disquete de utilidades. (p. 138) Si su sistema no es Windows, no podrá utilizar la Carta de ajuste. En tal caso, haga que aparezca una imagen que aclare toda la pantalla y ajústela comprobando visualmente su tono real. En este capítulo se describe cómo ajustar la pantalla utilizando la Carta de ajuste (para Windows)

# **Cómo realizar el ajuste**

# 1.Pulse el botón MENU.

Aparecerá el menú ADJUSTMENT.

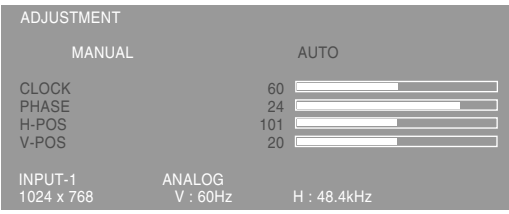

Una vez el menú está en la pantalla, se pueden ajustar cada una de las opciones del mismo. Cada vez que se pulse el botón MENU, seleccionará el siguiente menú. (ADJUSTMENT  $\rightarrow$  GAIN CONTROL  $\rightarrow$  COLOR CONTROL  $\rightarrow$ MODE SELECT  $\rightarrow$  Menú OSD desaparece)

### **Notas:**

**-** El menú OSD desaparece automáticamente unos 30 segundos después de la última instrucción.

## **Menú ADJUSTMENT**

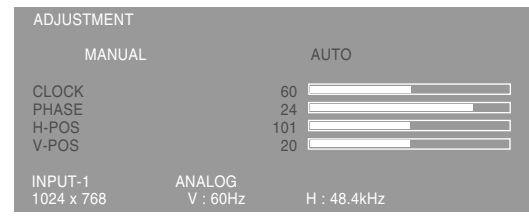

- MANUAL: Las diferentes opciones del menú se ajustan manualmente.
- AUTO: Cada opción del menú se ajusta automáticamente.

## **Notas:**

- **-** Pulse el botón ▶ para seleccionar AUTO.
- **-** Para seleccionar una opción del menú: Botón SELECT
- **-** Para pasar al siguiente menú: Botón MENU

# **CLOCK**

En la figura siguiente se muestra cómo efectuar el ajuste de forma que no se genere un parpadeo vertical. (botones  $\blacktriangleleft \blacktriangleright$ )

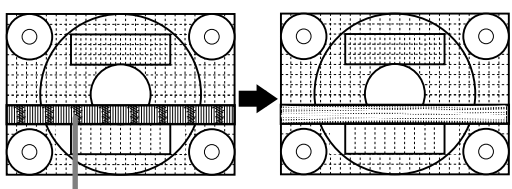

Parasitaje (reverberación) vertical

## **PHASE**

En la figura siguiente se muestra cómo efectuar el ajuste de forma que no se genere un parpadeo horizontal. (botones  $\blacktriangle$ )

## **Nota:**

**-** Los ajustes de PHASE deberían realizarse sólo después de haber ajustado correctamente CLOCK.

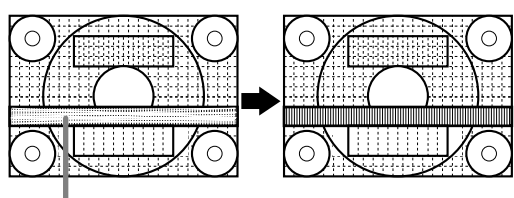

Parasitaje (reverberación) horizontal

## **H-POS (posición horizontal) y V-POS (posición vertical)**

Para centrar la imagen dentro de los límites de la pantalla, ajuste los valores a izquierda/derecha (H-POS) y arriba abajo (V-POS). (botones  $\blacklozenge$ )

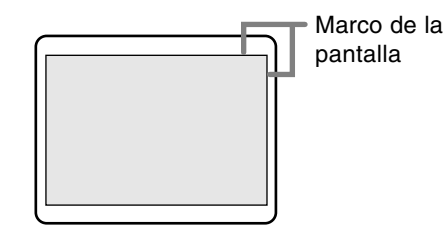

**Español**

### **Menú GAIN CONTROL**

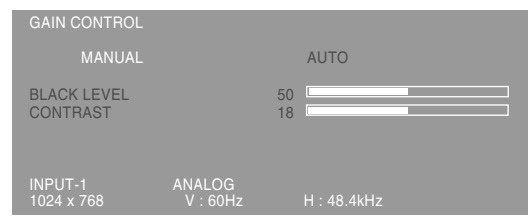

MANUAL: Las diferentes opciones del menú se ajustan manualmente.

AUTO: Cada opción del menú se ajusta automáticamente con la función Control Automático de la Ganancia\*.

### **Notas:**

- **-** Pulse el botón **b** para seleccionar [AUTO].
- **-** Para seleccionar una opción del menú: Botón **SELECT**
- **-** Para pasar al siguiente menú: Botón MENU
- \* Función Control Automático de Ganancia
- **-** La función Control Automático de Ganancia ajusta el contraste y el nivel de negro en base al color más claro de la imagen mostrada. A menos que se utilice una carta de ajuste, el ajuste automático resultará imposible. En tal caso, utilice una carta de ajuste o haga el ajuste manualmente.
- **-** Si la señal procedente del ordenador es composite sync o sync on green, no se podrá realizar un ajuste automático. En tal caso, realice un ajuste manual.

### **BLACK LEVEL**

La luminosidad total de la pantalla puede ajustarse mientras se observa la carta de colores. (botones

 $\blacklozenge$ 

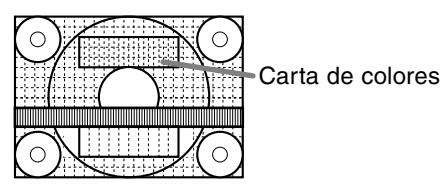

### **CONTRAST**

Mientras se observa la carta de colores pueden realizarse ajustes de modo que aparezcan todos los colores. (botones  $\blacktriangleleft$ )

# **Menú COLOR CONTROL**

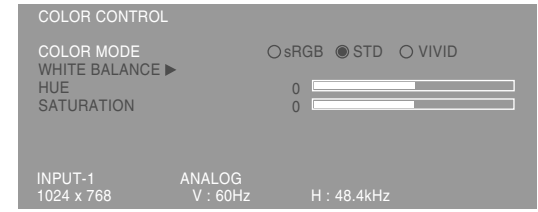

#### **Notas:**

- **-** Para seleccionar una opción del menú: Botón **SELECT**
- **-** Para pasar al siguiente menú: Botón MENU

### **COLOR MODE**

La tonalidad cromática se puede configurar como se indica a continuación.

- sRGB : sRGB es la norma internacional de representación cromática especificada por la IEC (International Electrotechnical Commission (Comisión Electrotécnica Internacional)).La conversión cromática se hace teniendo en cuenta las características del cristal líquido y representa una tonalidad parecida a la de la imagen original.
- STD : La imagen se verá con la tonalidad resutltante de la combinación de colores original del panel de cristal líquido.
- VIVID : Muestra una imagen con colores dinámicos y primarios VIVID (INTENSOS).
- **-** Si se ha seleccionado [sRGB] o [VIVID], los elementos posteriores a [WHITE BALANCE] no se podrán establecer.

Los elementos posteriores no se pueden establecer cuando [COLOR MODE] es [STD].

### **WHITE BALANCE**

Después de seleccionar [WHITE BALANCE], pulse el botón ▶ y visualice el menú de ajuste.

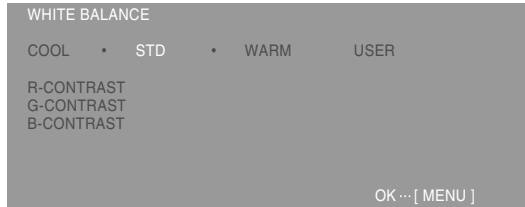

### **Notas:**

**-** No todos los colores pueden verse en ajustes diferentes a [STD]. Ajuste a [STD] para ver todas las graduaciones.

- Utilice los botones <>>
para seleccionar [COOL], [·], [STD], [·], [WARM] o [USER].
- **-** Al seleccionar USER (usuario), aparecen los valores programados para [R-CONTRAST], [G-CONTRAST] y [B-CONTRAST], para poder efectuar ajustes de precisión.
- **-** Utilice el botón SELECT para seleccionar [R-CONTRAST], [G-CONTRAST] y [B-CONTRAST].
- **-** Una vez finalizados los ajustes: Botón MENU

COOL ...Tonalidad más azul que la estándar

- .........Tonalidad ligeramente más azul que la estándar
- STD ......Ajuste de tonalidad cromática estándar
	- .........Tonalidad ligeramente más roja que la estándar

WARM ..Tonalidad más roja que la estándar USER

R-CONTRAST ..... botón para azul-verde  $\blacktriangleright$  botón para rojo G-CONTRAST ..... < botón para púrpura  $\blacktriangleright$  botón para verde B-CONTRAST ..... < botón para amarillo

botón para azul

### **HUE**

La tonalidad se puede ajustar. (botones  $\blacktriangleleft$ )

### **SATURATION**

La saturación del color se puede ajustar. (botones  $\blacklozenge$ 

Con el valor mínimo, la pantalla aparece en blanco y negro.

# **Menú MODE SELECT**

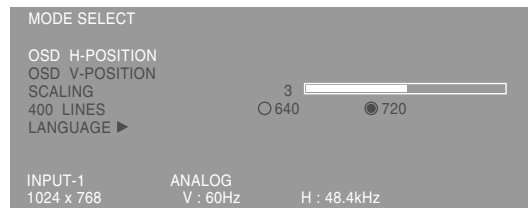

### **Notas:**

- **-** Según sea la resolución de la señal de entrada, la pantalla puede no cambiar incluso si pueden seleccionarse las opciones del menú.
- **-** Para seleccionar una opción del menú: Botón **SELECT**
- **-** Una vez finalizados los ajustes: Botón MENU

## **OSD H-POSITION (posición horizontal OSD)**

La posición de la pantalla OSD puede desplazarse hacia la izquierda y hacia la derecha. (botones  $\blacktriangleright$ 

### **OSD V-POSITION (posición vertical OSD)**

La posición de la pantalla OSD puede desplazarse hacia arriba y hacia abaio. (botones  $\blacktriangleleft$ )

## **SCALING (nivel de graduación)**

Ajusta la imagen de modo que la nitidez sea óptima tras una Ampliación de la pantalla. (botones  $\blacklozenge$ 

### **400 LINES (grado de resolución)**

Puede programar la resolución horizontal de una pantalla de 400 líneas si utiliza US text, etc.

### $($ botones  $\blacktriangleleft \blacktriangleright)$

- 640: 640 X 400 dot mode
- 720: 720 X 400 dot mode (US text etc.)

### **Nota:**

**-** Puesto que la entrada de resolución diferente a la de 400 líneas se realiza automáticamente, no hay necesidad de programarla.

### **LANGUAGE**

Los mensajes visualizados en la pantalla y en el contenido de los menús OSD se puede cambiar a los idiomas siguientes.

Inglés, alemán, francés, holandés, español, italiano, sueco y japonés

1.Después de seleccionar [LANGUAGE], pulse el  $botón$  $\blacktriangleright$ .

El menú de selección de idioma se visualizará en la pantalla.

- 2.Seleccione el idioma deseado usando el botón SELECT.
- 3.Pulse el botón MENU.

El menú de selección de idioma desaparece.

Los ajustes se pueden realizar a través del menú Máscara en pantalla (OSD).

### **Máscara en pantalla para el ajuste**

Si está utilizando Windows, abra la Carta de ajuste incluida en el Disquete de utilidades. (p. 138) Si su sistema no es Windows, no podrá utilizar la Carta de ajuste. En tal caso, haga que aparezca una imagen que aclare toda la pantalla y ajústela comprobando visualmente su tono real. En este capítulo se describe cómo ajustar la pantalla utilizando la Carta de ajuste (para Windows)

### **Cómo realizar el ajuste**

### 1.Pulse el botón MENU.

Aparecerá el menú COLOR CONTROL.

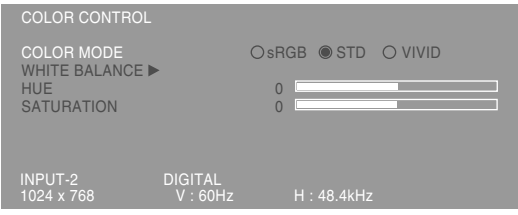

Una vez esté el menú en pantalla, puede ajustar cada una de las opciones del mismo. Cada vez que se pulse el botón MENU, seleccionará el siguiente menú. (COLOR CONTROL → MODE SELECT → Menú OSD desaparece)

### **Notas:**

**-** El menú OSD desaparece automáticamente unos 30 segundos después de la última instrucción.

### **Menú COLOR CONTROL**

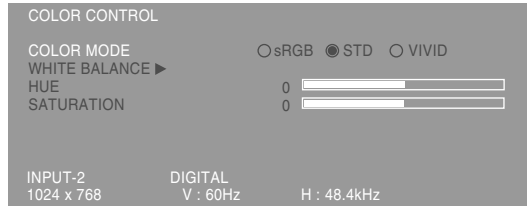

#### **Notas:**

- **-** Para seleccionar una opción del menú: Botón **SELECT**
- **-** Para pasar al siguiente menú: Botón MENU

### **COLOR MODE**

La tonalidad cromática se puede configurar como se indica a continuación.

- sRGB : sRGB es la norma internacional de representación cromática especificada por la IEC (International Electrotechnical Commission (Comisión Electrotécnica Internacional)).La conversión cromática se hace teniendo en cuenta las características del cristal líquido y representa una tonalidad parecida a la de la imagen original.
- STD : La imagen se verá con la tonalidad resutltante de la combinación de colores original del panel de cristal líquido.
- VIVID : Muestra una imagen con colores dinámicos y primarios VIVID (INTENSOS).
- Si se ha seleccionado [sRGB] o [VIVID], los elementos posteriores a [WHITE BALANCE] no se podrán establecer.

Los elementos posteriores no se pueden establecer cuando [COLOR MODE] es [STD].

### **WHITE BALANCE**

Después de seleccionar [WHITE BALANCE], pulse el botón ▶ y visualice el menú de ajuste.

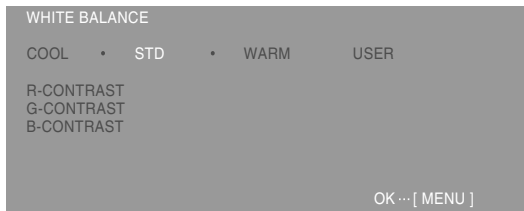

#### **Notas:**

**-** No todos los colores pueden verse en ajustes diferentes a [STD]. Ajuste a [STD] para ver todas las graduaciones.

# **Ajuste de la pantalla (cuando se utiliza una señal digital)**

- Utilice los botones <>>
para seleccionar [COOL], [·], [STD], [·], [WARM] o [USER].
- **-** Al seleccionar USER (usuario), aparecen los valores programados para [R-CONTRAST], [G-CONTRAST] y [B-CONTRAST], para poder efectuar ajustes de precisión.
- **-** Utilice el botón SELECT para seleccionar [R-CONTRAST], [G-CONTRAST] y [B-CONTRAST].
- **-** Una vez finalizados los ajustes: Botón MENU

COOL ...Tonalidad más azul que la estándar

- .........Tonalidad ligeramente más azul que la estándar
- STD ......Ajuste de tonalidad cromática estándar
	- .........Tonalidad ligeramente más roja que la estándar

WARM ..Tonalidad más roja que la estándar USER

R-CONTRAST ..... botón para azul-verde  $\blacktriangleright$  botón para rojo G-CONTRAST ..... < botón para púrpura  $\blacktriangleright$  botón para verde B-CONTRAST ..... I botón para amarillo

botón para azul

### **HUE**

La tonalidad se puede ajustar. (botones  $\blacktriangleleft$ )

### **SATURATION**

La saturación del color se puede ajustar. (botones  $\blacklozenge$ 

Con el valor mínimo, la pantalla aparece en blanco y negro.

## **Menú MODE SELECT**

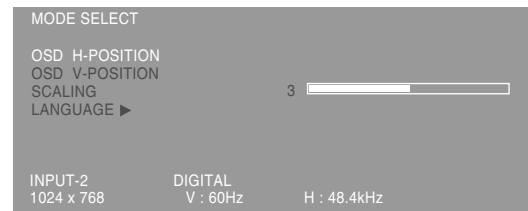

#### **Notas:**

- **-** Según sea la resolución de la señal de entrada, la pantalla puede no cambiar incluso si pueden seleccionarse las opciones del menú.
- **-** Para seleccionar una opción del menú: Botón **SELECT**
- **-** Una vez finalizados los ajustes: Botón MENU

## **OSD H-POSITION (posición horizontal OSD)**

La posición de la pantalla OSD puede desplazarse hacia la izquierda y hacia la derecha. (botones  $\blacktriangleright$ 

### **OSD V-POSITION (posición vertical OSD)**

La posición de la pantalla OSD puede desplazarse hacia arriba y hacia abaio. (botones  $\blacktriangle$ )

### **SCALING (nivel de graduación)**

Ajusta la imagen de modo que la nitidez sea óptima tras una Ampliación de la pantalla. (botones  $\blacklozenge$ 

### **LANGUAGE**

Los mensajes visualizados en la pantalla y en el contenido de los menús OSD se puede cambiar a los idiomas siguientes.

Inglés, alemán, francés, holandés, español, italiano, sueco y japonés

1.Después de seleccionar [LANGUAGE], pulse el  $botón$  $\blacktriangleright$ .

El menú de selección de idioma se visualizará en la pantalla.

- 2.Seleccione el idioma deseado usando el botón SELECT.
- 3.Pulse el botón MENU. El menú de selección de idioma desaparece.

# **Conservación del monitor**

Desenchufe siempre la clavija de la toma de corriente alterna antes de limpiar el monitor.

## **Caja y sector del panel de control**

Utilice un paño suave y seco para limpiar, sin apretar demasiado, la caja y el panel de control. Si estuvieran muy sucios, eche un poco de detergente neutro en un paño suave previamente humedecido, escúrralo bien y proceda a la limpieza.

## **Sector del panel LCD**

Utilice un paño suave y seco para limpiar, sin apretar demasiado, la suciedad y el polvo de la superficie del panel LCD. (Es adecuado un paño tal como gasa o los utilizados para limpiar gafas.)

### **Precaución:**

- **-** No utilice jamás disolventes, gasolina, alcohol, limpiacristales, etc., ya que podrían decolorarlo o deformarlo.
- **-** No rasque jamás el monitor con objetos duros ni aplique una presión fuerte sobre el mismo, ya que ello podría dejar señales o resultar en un funcionamiento anómalo.

# **Almacenamiento**

Si no va a utilizar el monitor durante un largo período de tiempo, asegúrese de desenchufar la clavija de la toma de corriente alterna.

### **Precaución:**

**-** No deje el monitor en contacto con objetos de caucho o plástico durante períodos prolongados, ya que esto podría decolorarlo o deformarlo.

# **Solución de problemas**

Si cree que el monitor pudiera estar averiado, compruebe los puntos siguientes antes de llevarlo a reparar.

Si después de ello sigue sin funcionar, póngase en contacto con su proveedor o con el servicio autorizado de asistencia técnica de Sharp más cercano.

Los tubos fluorescentes del monitor tienen una vida útil limitada.

- **-** Si la pantalla se oscurece, reverbera persistentemente o no se enciende, puede que sea necesario cambiar el tubo fluorescente. Consulte a su proveedor o al servicio autorizado de asistencia técnica de Sharp más cercano. (No intente jamás hacer usted mismo este cambio.)
- **-** Debido a las características de los tubos fluorescentes, la pantalla puede reverberar durante el período inicial de uso. (No se trata de una anomalía.) Si esto ocurriera, intente en primer lugar solucionar el problema apagando y encendiendo el monitor de nuevo.

### **Si no se ve ninguna imagen en el monitor** (el

LED indicador de conexión no está encendido) **-** ¿Está correctamente conectado el cable de alimentación? (p. 134)

## **Si no se ve ninguna imagen en el monitor** (el

LED indicador de conexión está encendido)

- **-** ¿Está el ordenador conectado correctamente? (p. 132)
- **-** ¿Está el ordenador encendido?
- **-** ¿Está el borne de entrada de la señal conmutado a la señal correcta? (p. 135)
- **-** ¿Se corresponde la sincronización de la señal del ordenador con las especificaciones del monitor? (p. 146)
- **-** ¿Se encuentra el ordenador en el modo de ahorro de energía?

### **Los botones de control no funcionan**

**-** ¿Está activado el bloqueo de ajustes? (p. 136)

### **La imagen aparece distorsionada**

- **-** ¿Se corresponde la sincronización de la señal del ordenador con las especificaciones del monitor? (p. 146)
- **-** Si está utilizando la señal analógica, realice el ajuste automático. (p. 138)
- **-** Si puede cambiar la frecuencia del ordenador, cambie los valores a un ajuste de baja frecuencia.

### **No sale ningún sonido de los altavoces**

- **-** ¿Está conectado correctamente el cable de audio? (p. 133)
- **-** ¿Están conectados los auriculares?
- **-** Lleve a cabo el procedimiento de ajuste del volumen. (p. 137)
- **-** Cuando la pantalla está en el modo de ahorro de energía no sale sonido por los altavoces.
## **Especificaciones**

#### **Especificaciones del producto**

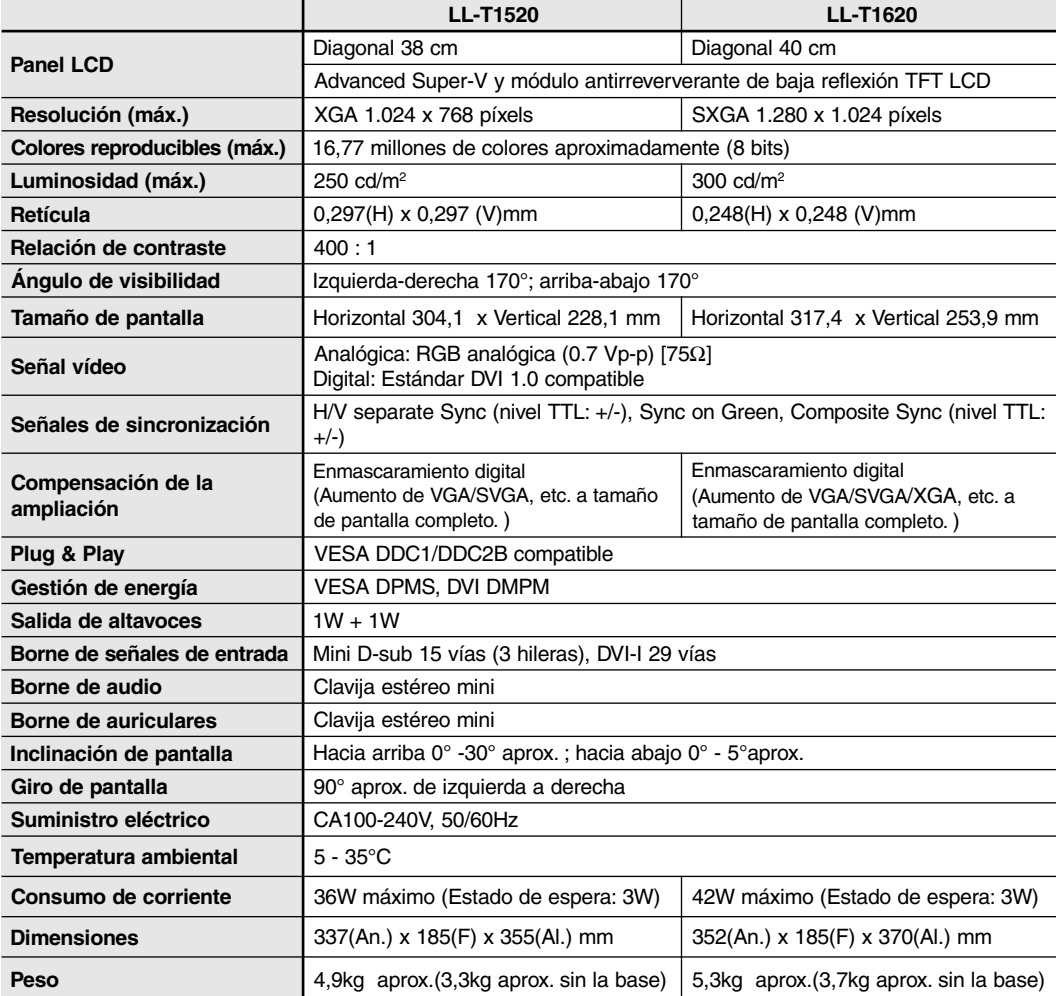

#### **Dimensiones** (Unidades: mm)

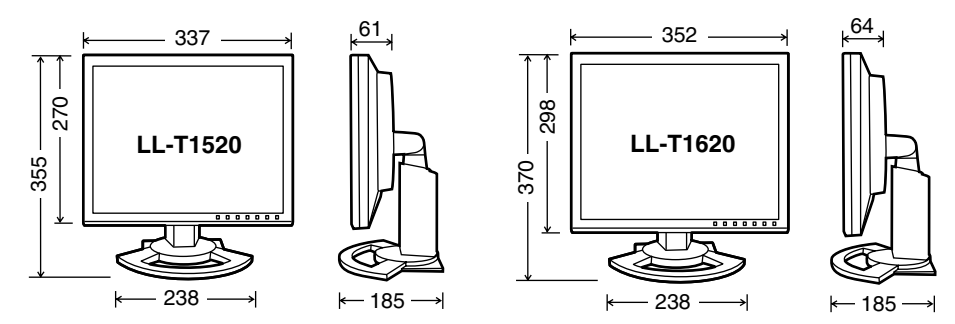

Cable de señal analógica: 2,0m aprox.

Cable de audio: 2,0m aprox.

Cable de señal digital, NL-C01E (que debe adquirir aparte): 2,0m aprox.

Cable de señal analógica, NL-C02E (que debe adquirir aparte): 2,0m aprox.

### **Especificaciones**

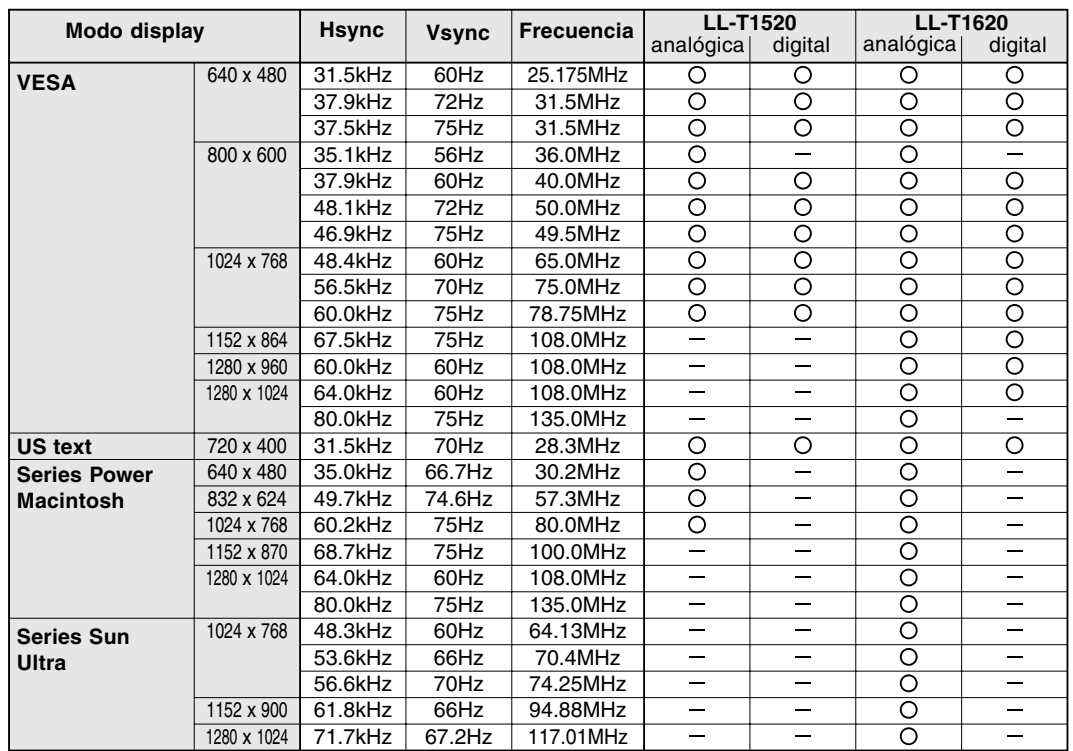

#### **Sincronizaciones de las señales correspondientes**

**-** La resolución recomendada para el modelo LL-T1520 es 1024 x 768.

- **-** La resolución recomendada para el modelo LL-T1620 es 1280 x 1024.
- **-** Todos son compatibles únicamente con «non-interlace».
- **-** El monitor se puede conectar a los ordenadores siguientes que tengan un borne de salida estándar DVI (contacto DVI-D24 o contacto DVI-I29) para hacer la conexión digital. (Tenga en cuenta que, dependiendo del ordenador conectado, la visualización puede que no aparezca correctamente.) LL-T1520: Ordenadores con capacidad de salida XGA

LL-T1620: Ordenadores con capacidad de salida SXGA

- **-** Las frecuencias para las series Power Macintosh y Sun Ultra son sólo valores de referencia. Para establecer la conexión puede que sea necesario otro adaptador (de venta en el comercio).
- **-** Si el monitor recibe señales de sincronización que no son compatibles, aparecerá [OUT OF TIMING]. Consulte el manual de instrucciones de su ordenador para ajustar la sincronización de forma compatible con el monitor.
- **-** Si el monitor no recibe ninguna señal (synch signal), aparecerá [NO SIGNAL].

#### **Los postes del conector de entrada RGB analógica**

(Conector Mini D-sub de 15 vías)

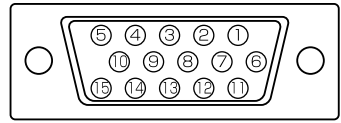

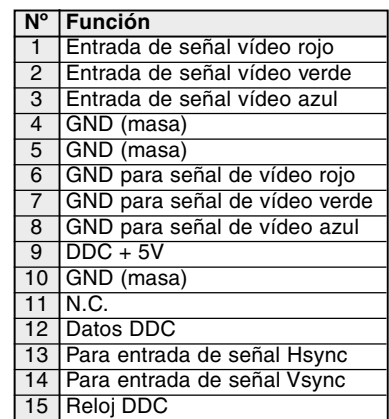

### **Especificaciones**

#### **Vías del conector de entrada DVI-I**

(Conector DVI-I de 29 vías)

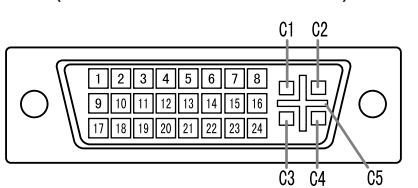

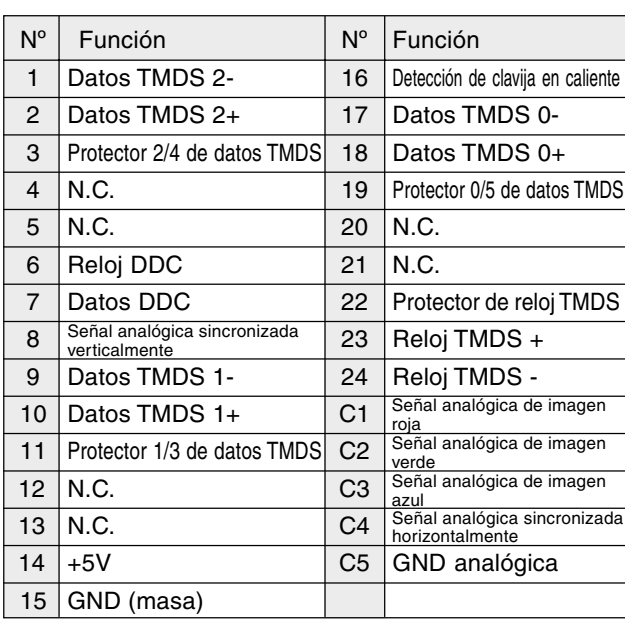

#### **Gestión de energía**

El monitor está basado en los estándares VESA DPMS\*1 y DVI DMPM\*2.

Para activar la función Power Management del monitor, tanto la tarjeta de vídeo como el ordenador deben cumplir el estándar VESA DPMS y el estándar DVI DMPM.

\*1 DPMS: Display Power Management Signalling (Sistema de administración de energía del monitor)

Modo DPMS Pantalla Consumo de H-sync V-sync ON Encendida LL-T1520: 36W Sí Sí

STANDBY<br>SUSPEND Apagada LL-T1520: 3W No Sí  $\overline{OFF}$  Apagada LL-T1620: 3W No No No OFF | LE-TTO20.0W No No

LL-T1620: 42W

#### \*2 DMPM: Digital Monitor Power Management (Gestión de energía del monitor digital)

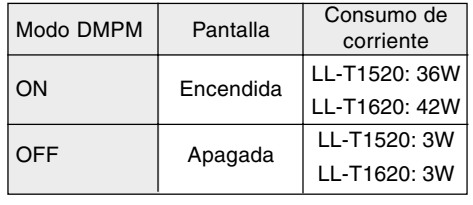

#### **DDC (Plug & Play)**

Este monitor soporta el estándar VESA DDC (Display Data Channel).

DDC es un estándar de señalización para la ejecución de las funciones Plug & Play en el monitor o PC. Transmite información tal como el grado de resolución entre el monitor y el PC. Puede utilizar esta función si su ordenador tiene compatibilidad DDC y si está configurado de modo que pueda detectar el monitor Plug & Play.

Existen numerosas variedades de DDC debido a las diferencias entre los sistemas. El presente monitor opera con DDC1 y DDC2B.

## **Instalación de la información de configuración y del perfil ICC (Para Windows)**

Según sea el tipo de ordenador o de sistema operativo, puede que sea necesario utilizar el ordenador para llevar a cabo la instalación de la información de configuración del monitor, etc. Si así fuera, siga los pasos que se indican a continuación para instalar la información de configuración del monitor. (Dependiendo del tipo de ordenador o de sistema operativo, los nombres de los comandos y los procedimientos a seguir podrían ser diferentes. Siga el manual de uso propio del ordenador mientras lee esto).

#### **Acerca del perfil ICC**

Un perfil ICC (Consorcio Internacional de Color) es un archivo en el que se describen las características cromáticas del monitor LCD. El uso de una aplicación que funcione junto con un perfil ICC, permite obtener una alta resolución cromática.

- **-** Tanto Windows98/2000/Me/XP utilizan el perfil ICC.
- **-** Al instalar la información de configuración de Windows98/2000/Me/XP (descrita a continuación), se instala también el perfil ICC. Si únicamente desea instalar el programa ICC consulte el apartado **Instalación del perfil ICC** en la página 150.
- **-** Cuando se use un perfil ICC, ponga [COLOR MODE] y [WHITE BALANCE] en [STD] , y ponga [HUE] y [SATURATION] en [0].

#### **Instalación de la información de configuración**

#### **Para Windows95**

Instalación de la información de configuración del monitor en Windows95. Los mensajes de Windows mencionados en la siguiente nota de servicio se basan en la versión inglesa.

En la explicación se da por supuesto que la unidad de disquetes es la "A".

- 1. Introduzca el Disquete de utilidades (proporcionado) en la unidad A del ordenador.
- 2. Haga clic sobre el botón [Start]. En [Settings], seleccione [Control Panel].
- 3. Haga doble clic en [Display].
- 4. Haga clic sobre [Settings], [Advanced Properties], [Monitor] y por último sobre [Change].
- 5. Haga clic en [Have disk], confirme con [Copy manufacturer´s files from:] [A:] y a continuación haga clic sobre [OK].
- 6. Confirme que los datos sobre el monitor están seleccionados y haga clic sobre [OK].
- 7. Compruebe que el monitor está funcionando y a continuación haga clic en [Apply].
- 8. Haga clic sobre [OK] y cierre la ventana.
- 9. Retire el Disquete de utilidades de la unidad A.

#### **Para Windows98**

Instalación de la información de configuración del monitor en Windows98 y configuración del perfil ICC del monitor como valor predeterminado. Los mensajes de Windows mencionados a continuación se refieren a la versión inglesa. En la explicación se da por supuesto que la unidad de disquetes es la "A".

Si ya ha aparecido el "Add new Hardware Wizard":

- 1. Introduzca el Disquete de utilidades (proporcionado) en la unidad A del ordenador.
- 2. Haga clic sobre [Next].
- 3. Compruebe [Display a list of all the drivers in a specific location, so you can select the driver you want.] y a continuación haga clic sobre [Next].
- 4. Cuando aparezca [Models], haga clic en [Have disk], confirme con [Copy manufacturer´s files from:] [A:] y haga clic sobre [OK].
- 5. Confirme que los datos sobre el monitor están seleccionados y a continuación haga clic sobre [Next], [Next] y [Finish]. Si aparece el "Add new Hardware Wizard", repita los comandos de instalación empezando por el paso 2 antes descrito.
- 6. Retire el Disquete de utilidades de la unidad A.

Si el "Add new Hardware Wizard" no apareció:

- 1. Introduzca el Disquete de utilidades en la unidad A del ordenador.
- 2. Haga clic sobre el botón [Start]. En [Settings], seleccione [Control Panel].
- 3. Haga doble clic en [Display].
- 4. Haga clic en [Settings], [Advanced] y [Monitor].
- 5. En [Options], seleccione [Automatically detect Plug & Play monitors] y haga clic sobre [Change].
- 6. Haga clic sobre [Next].
- 7. Haga clic en [Display a list of all the drivers in a specific location, so you can select the driver you want.] y a continuación sobre [Next].
- 8. Cuando aparezca [Models], haga clic en [Have disk], confirme con [Copy manufacturer´s files from:] [A:] y haga clic sobre [OK].
- 9. Confirme que los datos sobre el monitor están seleccionados y a continuación haga clic sobre [Next], [Next] y [Finish].
- 10. Compruebe que el monitor está funcionando y a continuación haga clic en [Apply].
- 11. Haga clic sobre [OK] y cierre la ventana.
- 12. Retire el Disquete de utilidades de la unidad A.

#### **Para Windows2000**

Instalación de la información de configuración del monitor en Windows2000 y configuración del perfil ICC del monitor como valor predeterminado. Los mensajes de Windows mencionados a continuación se refieren la versión inglesa. En la explicación se da por supuesto que la unidad de disquetes es la "A".

- 1. Introduzca el Disquete de utilidades (proporcionado) en la unidad A del ordenador.
- 2. Haga clic sobre el botón [Start]. En [Settings], seleccione [Control Panel].
- 3. Haga doble clic en [Display].
- 4. Haga clic en [Settings], [Advanced] y [Monitor].
- 5. Haga clic sobre [Properties], [Driver] y [Update Driver].
- 6. Cuando aparezca el Asistente [Upgrade Device Driver Wizard], haga clic sobre [Next].
- 7. Compruebe [Display a list of the known drivers for this device so that I can choose a specific driver] y haga clic sobre [Next].
- 8. Cuando aparezca [Models], haga clic en [Have disk], confirme con [Copy manufacturer´s files from:] [A:] y haga clic sobre [OK].
- 9. Seleccione el monitor en la lista que aparece y haga clic en [Next].
- 10. Haga clic sobre [Next], asegúrese de que el nombre del monitor aparece en la pantalla y haga clic en [Finish]. Si aparece [The Digital Signature Not Found], haga clic en [Yes].
- 11. Haga clic sobre [Close].
- 12. Haga clic sobre [OK] y cierre la ventana.
- 13. Retire el Disquete de utilidades de la unidad A.

#### **Para WindowsMe**

Instalación de la información de configuración del monitor en WindowsMe y configuración del perfil ICC del monitor como valor predeterminado. Los mensajes de Windows mencionados a continuación se refieren a la versión inglesa. En la explicación se da por supuesto que la unidad de disquetes es la "A".

Si ya ha aparecido "Add new Hardware Wizard":

- 1. Introduzca el Disquete de utilidades (proporcionado) en la unidad A del ordenador.
- 2. Compruebe [Specify the location of the driver [Advanced]] y haga clic sobre [Next].
- 3. Compruebe [Display a list of all the drivers in a specific location, so you can select the driver you want.] y a continuación haga clic sobre [Next].
- 4. Cuando aparezca [Models], haga clic en [Have disk], confirme con [Copy manufacturer´s files from:] [A:] y haga clic sobre [OK].
- 5. Seleccione en la lista los datos del monitor y a continuación haga clic sobre [Next], [Next] y [Finish]. Si aparece el "Add new Hardware Wizard", repita los comandos de instalación empezando por el paso 2 antes descrito.
- 6. Retire el Disquete de utilidades de la unidad A.

Si el "Add new Hardware Wizard" no apareció:

- 1. Introduzca el Disquete de utilidades en la unidad A del ordenador.
- 2. Haga clic sobre el botón [Start]. En [Settings], seleccione [Control Panel].
- 3. Haga doble clic en [Display].
- 4. Haga clic en [Settings], [Advanced] y [Monitor].
- 5. En [Options], seleccione [Automatically detect Plug & Play monitors] y haga clic sobre [Change].
- 6. Compruebe [Specify the location of the driver [Advanced]] y haga clic sobre [Next].
- 7. Compruebe [Display a list of the drivers in a specific location, so you can select the driver you want.] y haga clic sobre [Next].
- 8. Cuando aparezca [Models], haga clic en [Have disk], confirme con [Copy manufacturer´s files from:] [A:] y haga clic sobre [OK].
- 9. Seleccione los datos del monitor y a continuación haga clic sobre [Next], [Next] y [Finish].
- 10. Compruebe que los datos del monitor aparecen en la pantalla y a continuación haga clic en [Apply].
- 11. Haga clic sobre [OK] y cierre la ventana.
- 12. Retire el Disquete de utilidades de la unidad A.

### **Instalación de la información de configuración y del perfil ICC (Para Windows)**

#### **Para WindowsXP**

Instalación de la información de configuración del monitor en WindowsXP y configuración del perfil ICC del monitor como valor predeterminado. Los mensajes de Windows mencionados a continuación se refieren a la versión inglesa. En la explicación se da por supuesto que la unidad de disquetes es la "A".

- 1. Introduzca el Disquete de utilidades en la unidad A del ordenador.
- 2. Haga clic sobre el botón [Start]. Seleccione [Control Panel].
- 3. Cambie a "Classic View ".
- 4. Haga doble clic en [Display].
- 5. Haga clic en [Settings], [Advanced] y [Monitor].
- 6. Haga clic sobre [Properties], [Driver] y [Update Driver].
- 7. Cuando aparezca el Asistente [Hardware Update Wizard], Compruebe [Install from a list or specific location [Advanced]], haga clic sobre [Next].
- 8. Compruebe [Don't search. I will choose the driver to install.] y haga clic sobre [Next].
- 9. Haga clic en [Have disk], confirme con [Copy manufacturer´s files from:] [A:] y haga clic sobre [OK].
- 10. Seleccione el monitor en la lista que aparece y haga clic en [Next]. Si aparece [has not passed Windows Logo testing...], haga clic en [Continue Anyway].
- 11. Asegúrese de que el nombre del monitor aparece en la pantalla y haga clic en [Finish].
- 12. Haga clic sobre [Close].
- 13. Haga clic sobre [OK] y cierre la ventana.
- 14. Retire el Disquete de utilidades de la unidad A.

#### **Instalación del perfil ICC**

Instalación del perfil ICC del monitor. (Si ya ha instalado la información de configuración, se habrá instalado también el perfil por lo que no hace falta que lo vuelva a instalar).

Los mensajes de Windows mencionados a continuación se refieren a la versión inglesa. En la explicación se da por supuesto que la unidad de disquetes es la "A".

- 1. Introduzca el Disquete de utilidades en la unidad A del ordenador.
- 2. Haga clic sobre el botón [Start]. En [Settings], seleccione [Control Panel].
- 3. Haga doble clic en [Display].
- 4. Haga clic en [Settings] y [Advanced].
- 5. Haga clic sobre [General], en [Compatibility] seleccione [Apply the new display setting without restarting] y a continuación haga clic en [Color Management].
- 6. Haga clic sobre [Add] y seleccione [3 ½ Floppy [A:]] para indicar la ubicación de los archivos.
- 7. Seleccione el perfil color que desea instalar y haga clic sobre [Add].
- 8. Seleccione el perfil y haga clic en [Set As Default].
- 9. Haga clic sobre [OK] y cierre la ventana.
- 10. Retire el Disquete de utilidades de la unidad A.
- **-** Cuando se use un perfil ICC, ponga [COLOR MODE] y [WHITE BALANCE] en [STD] , y ponga [HUE] y [SATURATION] en [0].

#### **Acerca del perfil ColorSync**

ColorSync es el sistema de gestión del color de Apple Corporation y se trata de una función que permite obtener una resolución cromática cuando se utiliza con una aplicación compatible. Un perfil ColorSync describe las características cromáticas del monitor LCD.

#### **Notas:**

- **-** El perfil ColorSync de este monitor funciona con MacOS8.5 o superior.
- **-** Si utiliza el perfil ColorSync, ponga [COLOR MODE] y [WHITE BALANCE] en [STD] , y ponga [HUE] y [SATURATION] en [0].

#### **Configuración del perfil ColorSync**

#### **Notas:**

- **-** Debe tener una unidad de disquetes. También debe tener **PC Exchange** o **File Exchange** instalados en el sistema.
- **-** Dependiendo del tipo de ordenador o de sistema operativo, los nombres de los comandos y los procedimientos a seguir podrían ser diferentes. Siga el manual de uso propio del ordenador mientras lee esto.
- 1.Introduzca el Disquete de utilidades (proporcionado) en la unidad de disquetes del ordenador.
- 2.Copie el perfil a utilizar de la carpeta Mac del Disco de utilidades en la carpeta del perfil ColorSync que encontrará en la carpeta del sistema.
- 3.En el panel de control seleccione ColorSync y elija el perfil a utilizar.

## **Instrucciones para acoplar un brazo de compatibilidad VESA**

Puede acoplar al monitor un brazo o una base (de venta en el comercio) conforme al estándar VESA. La adquisición del brazo o la base queda a discreción del cliente.

#### **Brazos o bases aptos para el uso**

Los accesorios deben cumplir los siguientes requisitos:

- **-** Deben ser compatibles con el estándar VESA
- **-** Deben tener una separación mínima de 75 mm x 75 mm entre los orificios para los tornillos en la sección a acoplar
- **-** No deben caerse ni romperse una vez acoplados al monitor.

#### **Cómo acoplar el brazo o la base**

- **-** Tenga cuidado de no doblar excesivamente el cable ni utilizar cables de prolongación ya que ello podría llevar a un funcionamiento anómalo.
- **-** Al mismo tiempo que sigue estas instrucciones, consulte también las instrucciones de instalación en el manual de manejo suministrado con el brazo o la base
- 1.Apague el monitor y desenchufe la clavija de CA de la toma de corriente alterna.
- 2.Retire el cable.
- 3. Extienda un paño suave sobre una superficie horizontal apropiada.
- 4. Con mucho cuidado de no dañar el monitor, deposítelo suavemente sobre el paño con la parte de la pantalla mirando hacia abajo.

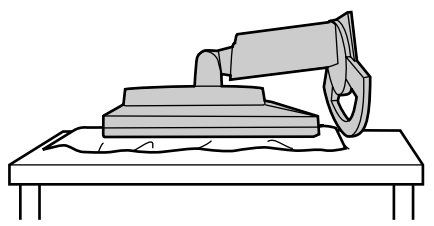

5. Retire los cuatro tornillos y a continuación retire la base del monitor.

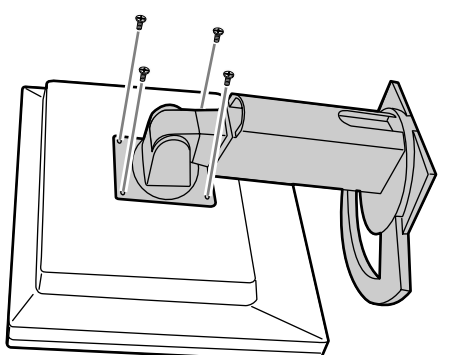

#### **Notas:**

- **-** La base se ha diseñado específicamente para este monitor, no la use con ningún otro equipo ni para otro fin.
- **-** Le recomendamos que guarde los cuatro tornillos junto con la base que ha retirado para que volver a utilizar la base fijando los cuatro tornillos correctos. Si utiliza otro tipo de tornillos, puede dañar la parte interior del monitor.
- 6. Acople el brazo al monitor apretando los cuatro tornillos.

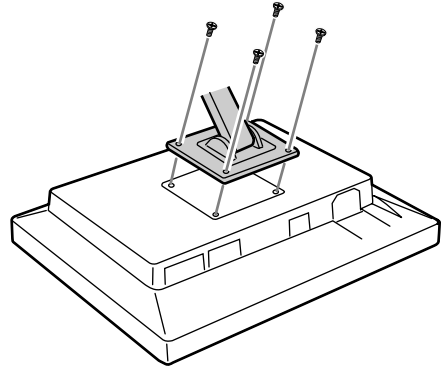

#### **Nota:**

**-** Los tornillos utilizados para acoplar el brazo deberían de ser del tamaño M4 con un saliente de 6 mm ~ 8 mm desde el plano sobre el que debe acoplarse. El uso de cualquier otro tipo de tornillo puede provocar la caída del monitor o causar daños en la parte interior del mnitor.

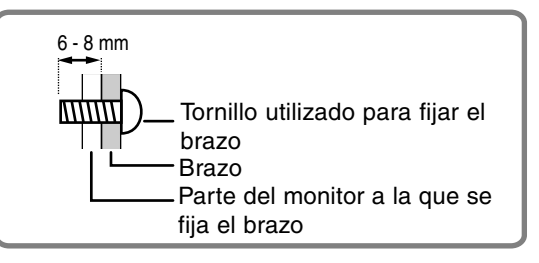

# **SHARP SHARP CORPORATION**

© 2002 SHARP CORPORATION DSC<sub>2</sub> TINSM1035MPZZ (2)